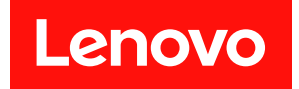

# **ThinkEdge SE450 维护手册**

**机器类型:7D8T**

在参考此资料使用相关产品之前,请务必阅读并了解安全信息和安全说明,详见: [https://pubs.lenovo.com/safety\\_documentation/](https://pubs.lenovo.com/safety_documentation/)

此外,请确保您熟知适用于您的服务器的 Lenovo 保修条款和条件,这些内容位于: <http://datacentersupport.lenovo.com/warrantylookup>

**第二版 (2024 年 3 月)**

© **Copyright Lenovo 2022, 2024.**

有限权利声明: 如果数据或软件依照美国总务署 (GSA) 合同提供, 则其使用、复制或披露将受到 GS-35F-05925 号合 同的约束。

**注**

# **目录**

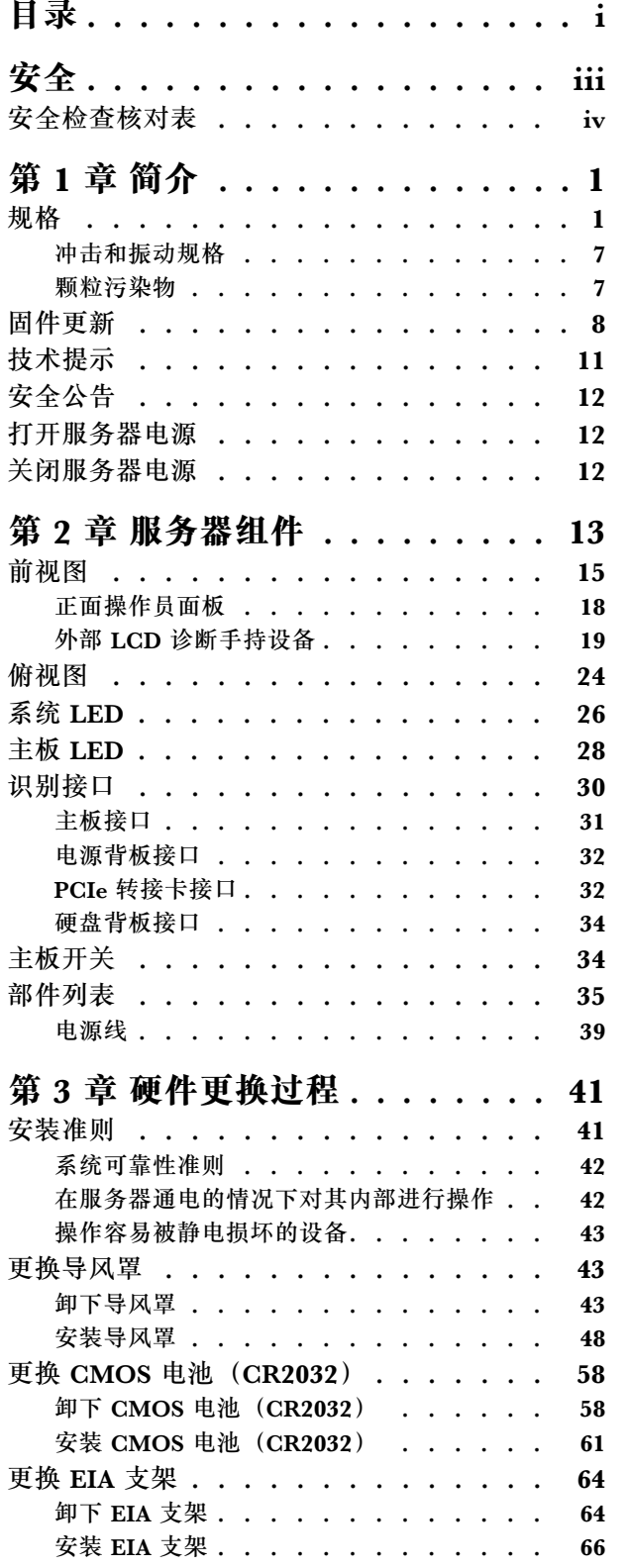

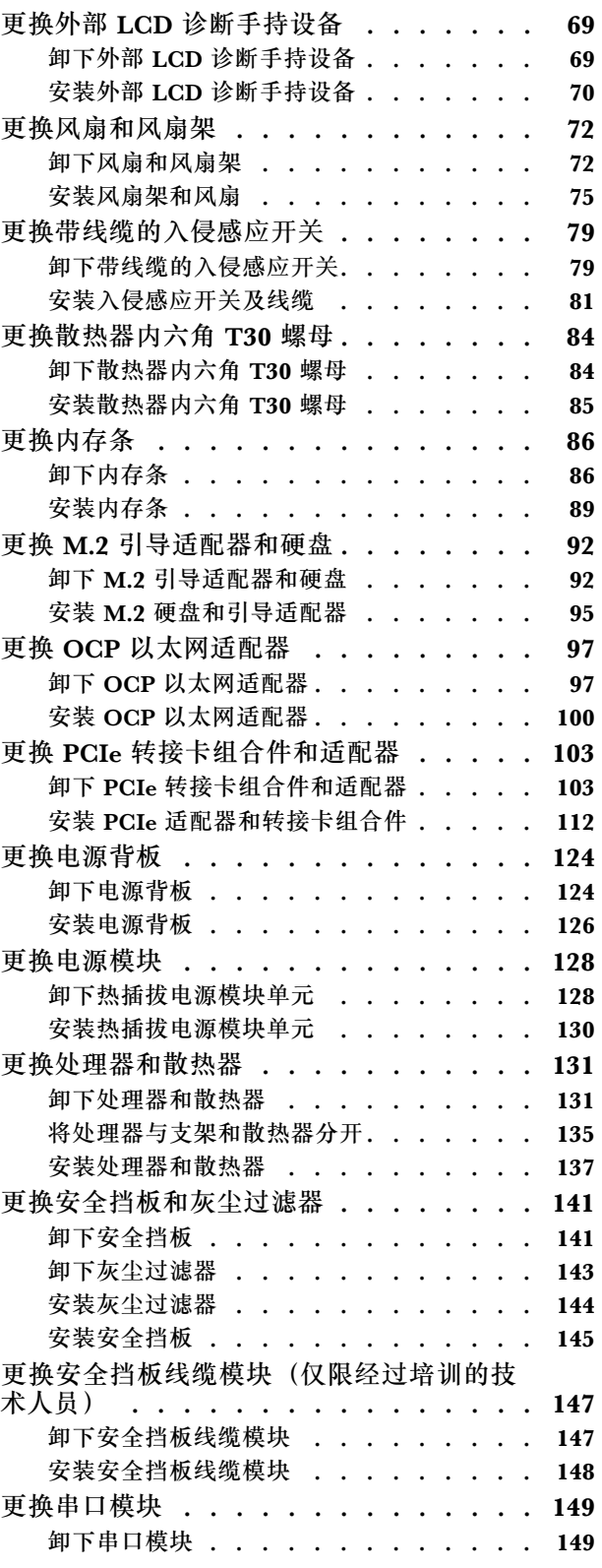

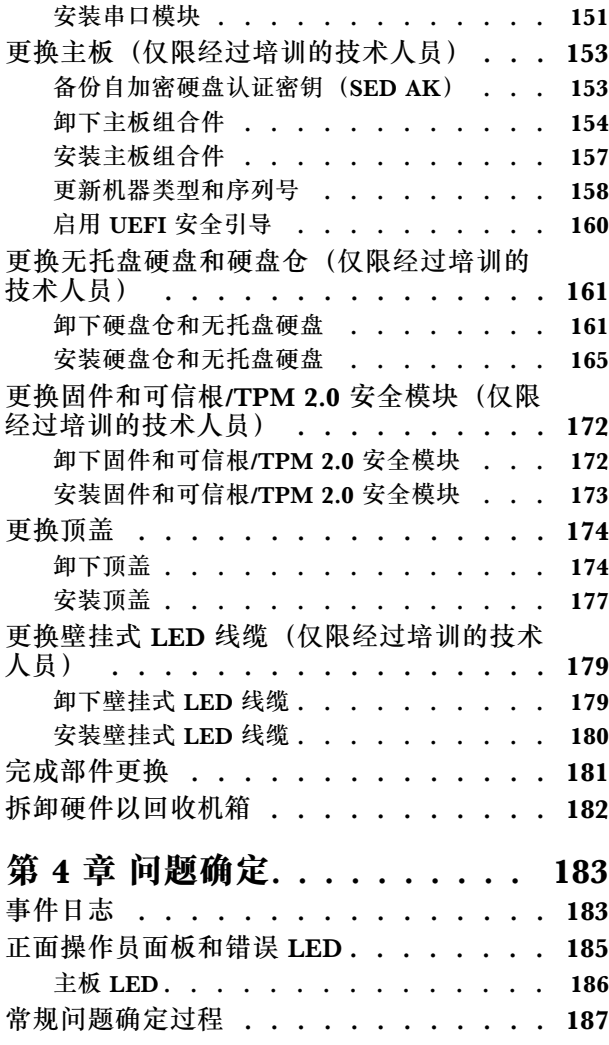

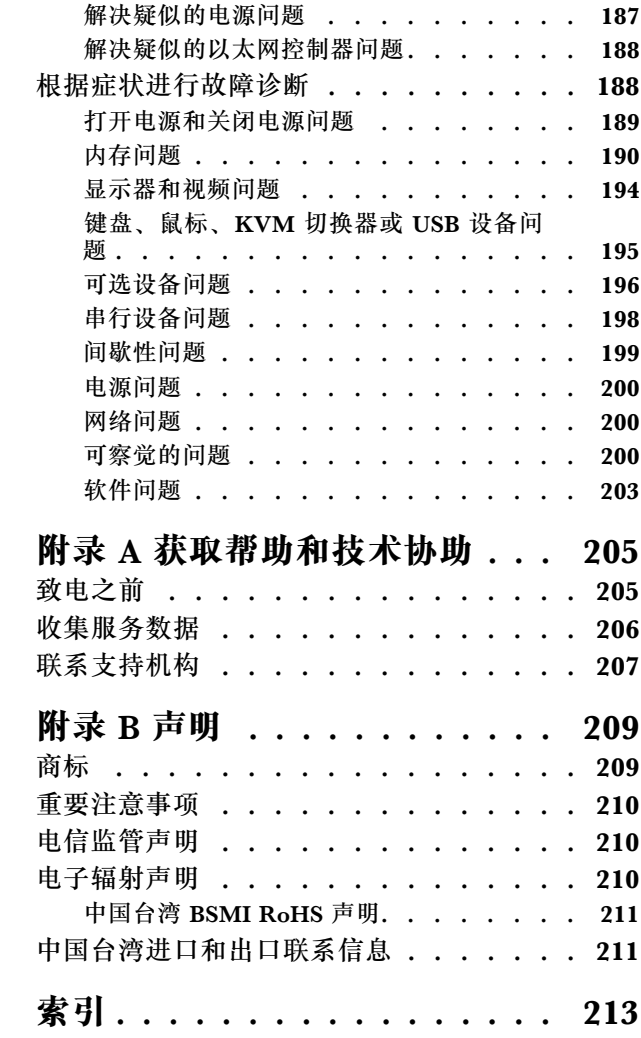

# <span id="page-4-0"></span>**安全**

Before installing this product, read the Safety Information.

قبل تر كيب هذا المنتج، يجب قر اءة الملاحظات الآمنية

Antes de instalar este produto, leia as Informações de Segurança.

在安装本产品之前,请仔细阅读 Safety Information (安全信息)。

安裝本產品之前,請先閱讀「安全資訊」。

Prije instalacije ovog produkta obavezno pročitajte Sigurnosne Upute.

Před instalací tohoto produktu si přečtěte příručku bezpečnostních instrukcí.

Læs sikkerhedsforskrifterne, før du installerer dette produkt.

Lees voordat u dit product installeert eerst de veiligheidsvoorschriften.

Ennen kuin asennat tämän tuotteen, lue turvaohjeet kohdasta Safety Information.

Avant d'installer ce produit, lisez les consignes de sécurité.

Vor der Installation dieses Produkts die Sicherheitshinweise lesen.

Πριν εγκαταστήσετε το προϊόν αυτό, διαβάστε τις πληροφορίες ασφάλειας (safety information).

לפני שתתקינו מוצר זה, קראו את הוראות הבטיחות.

A termék telepítése előtt olvassa el a Biztonsági előírásokat!

Prima di installare questo prodotto, leggere le Informazioni sulla Sicurezza.

製品の設置の前に、安全情報をお読みください。

본 제품을 설치하기 전에 안전 정보를 읽으십시오.

Пред да се инсталира овој продукт, прочитајте информацијата за безбедност.

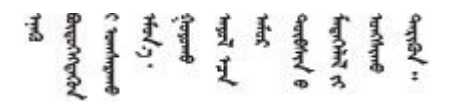

Les sikkerhetsinformasjonen (Safety Information) før du installerer dette produktet.

Przed zainstalowaniem tego produktu, należy zapoznać się z książką "Informacje dotyczące bezpieczeństwa" (Safety Information). <span id="page-5-0"></span>Antes de instalar este produto, leia as Informações sobre Segurança.

Перед установкой продукта прочтите инструкции по технике безопасности.

Pred inštaláciou tohto zariadenia si pečítaje Bezpečnostné predpisy.

Pred namestitvijo tega proizvoda preberite Varnostne informacije.

Antes de instalar este producto, lea la información de seguridad.

Läs säkerhetsinformationen innan du installerar den här produkten.

Bu ürünü kurmadan önce güvenlik bilgilerini okuyun.

مەزكۇر مەھسۇلاتنى ئورنىتىشتىن بۇرۇن بىخەتەرلىك ئۇچۇرلىرىنى ئوقۇپ چىقىڭ.

Youg mwngz yungh canjbinj neix gaxgong, itdingh aeu doeg aen canjbinj soengo cungj vahgangj ancien siusik.

# **安全检查核对表**

按照本节中的信息识别服务器潜在的安全隐患。每台服务器在设计和制造时均安装有必要的安全 装备,以保护用户和技术服务人员免遭人身伤害。

**注:**

1. 根据《工作场所法规》第 2 节的规定,本产品不适合在视觉显示工作场所中使用。

2. 服务器的安装只能在机房中进行。

**警告:**

**根据 NEC、IEC 62368-1 和 IEC 60950-1(音视频、信息技术和通信技术领域内的电子设备安全 标准)的规定,此设备必须由经过培训的服务人员安装或维护。Lenovo 假设您有资格维护设备, 并经过培训可识别产品中的危险能量级别。应使用工具、锁和钥匙或者其他安全方法操作设备,且 操作过程应由负责该位置的权威人员控制。**

**重要:**为保证操作人员的安全和系统正常运行,需要对服务器进行电气接地。持证电工可确认电源 插座是否已正确接地。

使用以下核对表排除任何潜在的安全隐患:

1. 确保关闭电源并拔下电源线。

- 2. 请检查电源线。
	- 确保三线制地线接头情况良好。用仪表测量外部接地引脚与机架地线之间的三线接地连续 性阻抗,并确保阻抗值为 0.1 欧姆或更低。
	- 确保电源线类型正确。 要查看服务器可用的电源线:

a. 访问:

<http://dcsc.lenovo.com/#/>

- b. 单击 **Preconfigured Model(预先配置型号)**或 **Configure to order(按单定做)**。
- c. 输入服务器的机器类型和型号以显示配置页面。
- d. 单击 **Power(电源管理)** ➙ **Power Cables(电源线)**选项卡以查看所有电源线。
- 确保绝缘部分未磨损。
- 3. 检查是否存在任何明显的非 Lenovo 变更。请合理判断任何非 Lenovo 改装的安全性。
- 4. 检查服务器内部是否存在任何明显的安全隐患,如金属碎屑、污染物、水或其他液体或者过 火或烟熏的痕迹。
- 5. 检查线缆是否磨损或被夹住。
- 6. 确保电源模块外盖固定器(螺钉或铆钉)未卸下或受损。

# <span id="page-8-0"></span>**第 1 章 简介**

ThinkEdge SE450 (7D8T 型)是一款全新的边缘服务器产品。它专为满足边缘位置的边缘计算、 边缘 AI、混合云和工作负载需求而设计。ThinkEdge SE450 是一款结构坚固、体积小巧的边缘解 决方案,专注于恶劣环境下的智能连接、业务安全性和可管理性。其专为长期使用和可靠性能而打 造,可满足边缘位置上严苛的物联网工作负载的需要。它结构紧凑、坚固耐用,专为非数据中心环 境而设计,是零售、制造和工厂等远程位置的理想选择。

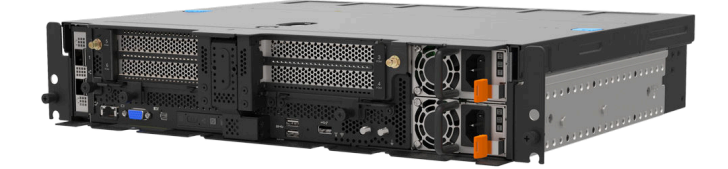

**图 1. Product\_name**

服务器提供有限保修。有关保修的详细信息,请参阅 <https://support.lenovo.com/us/en/solutions/ht503310>

关于保修的详细信息,请参阅: <http://datacentersupport.lenovo.com/warrantylookup>

# **规格**

以下信息是服务器的功能和规格概述。根据型号的不同,某些功能或规格可能不适用。

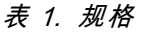

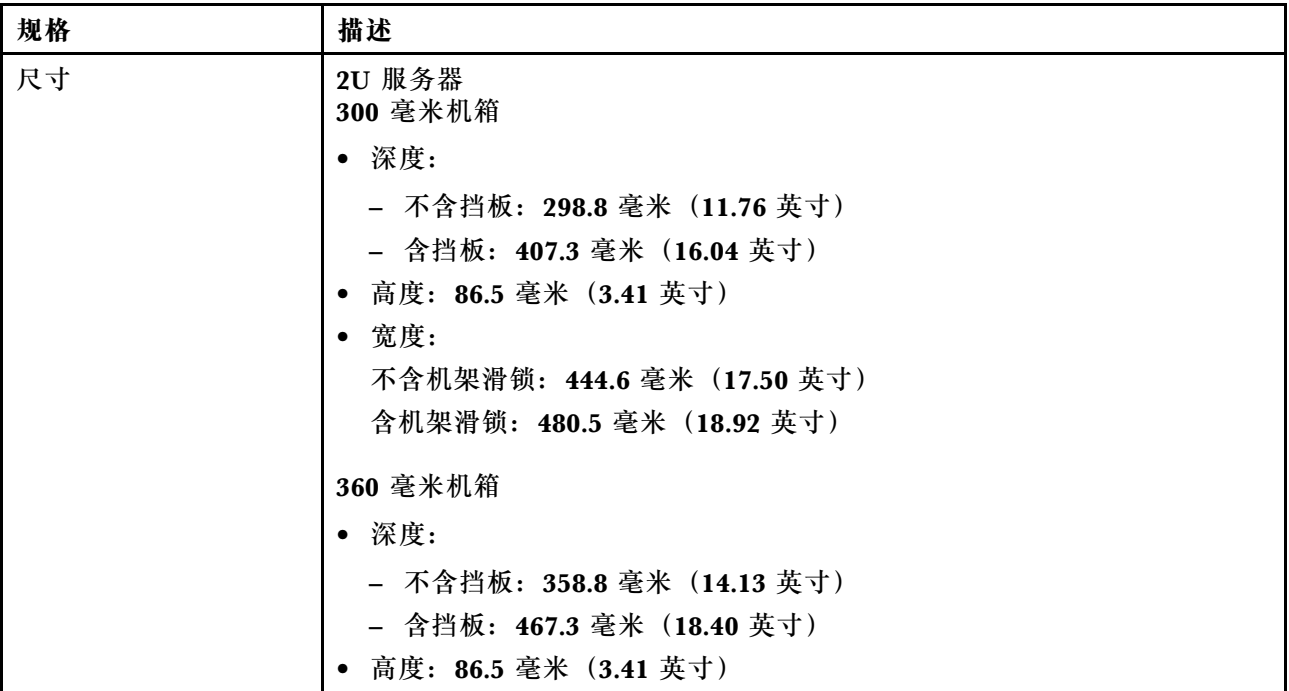

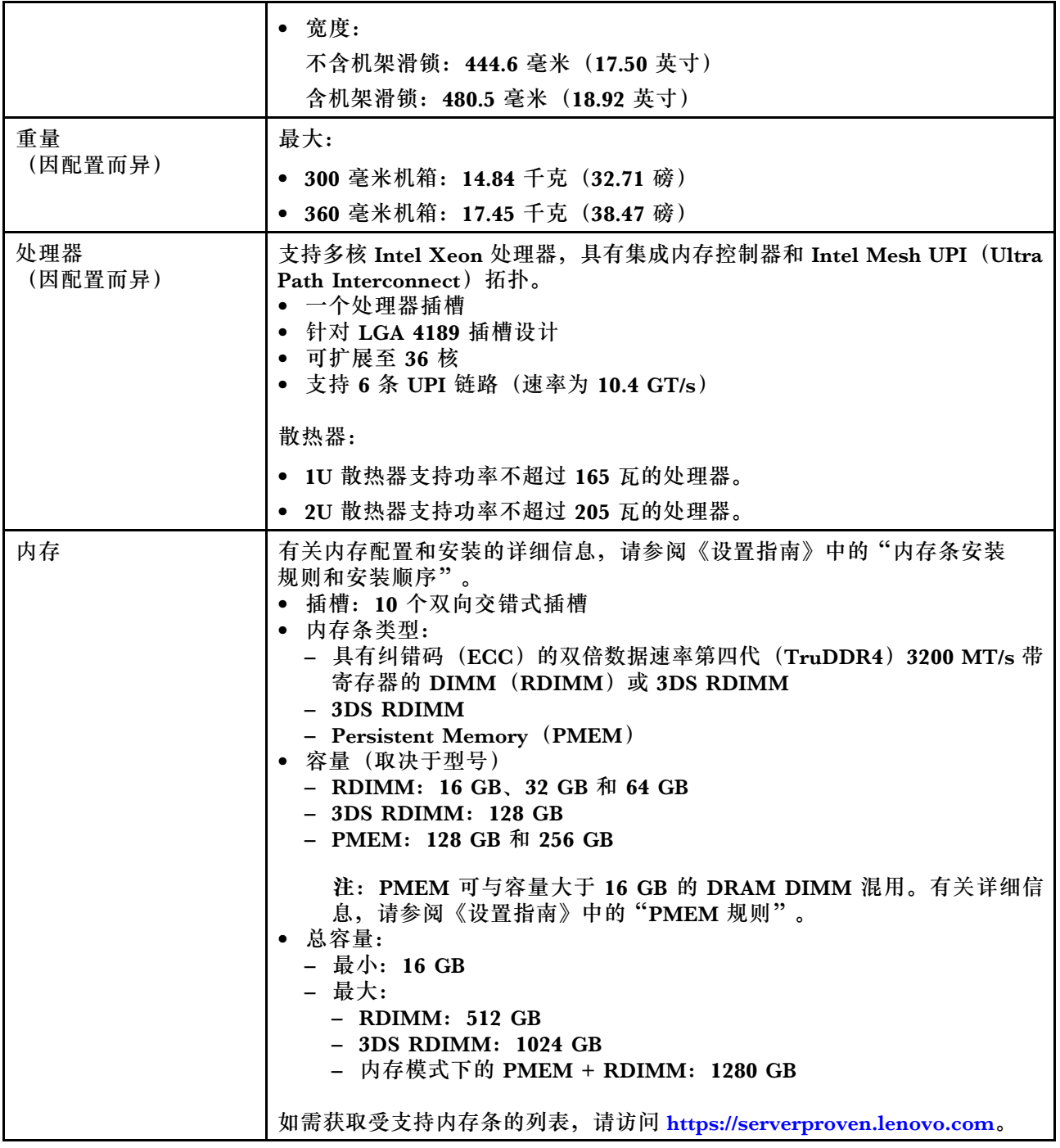

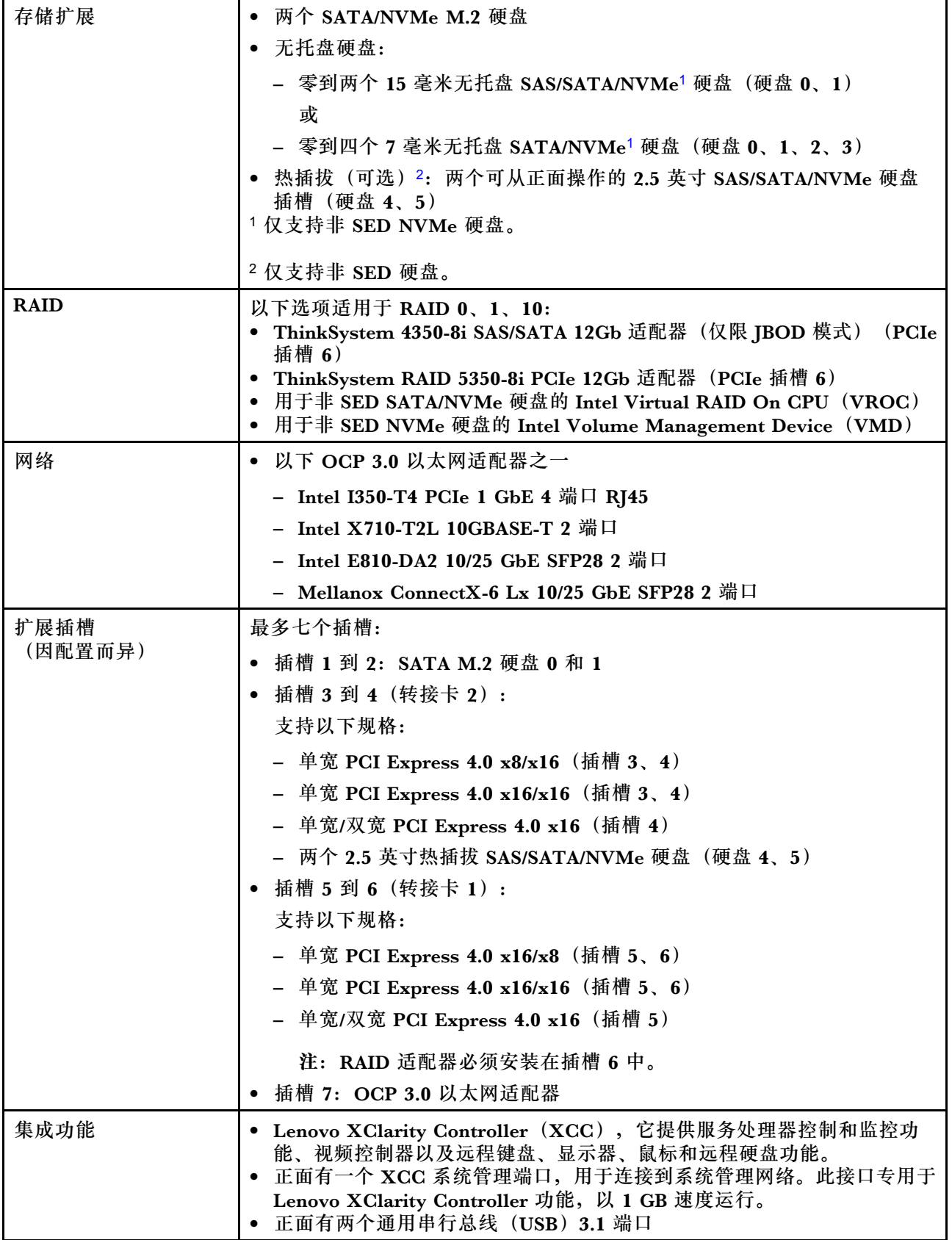

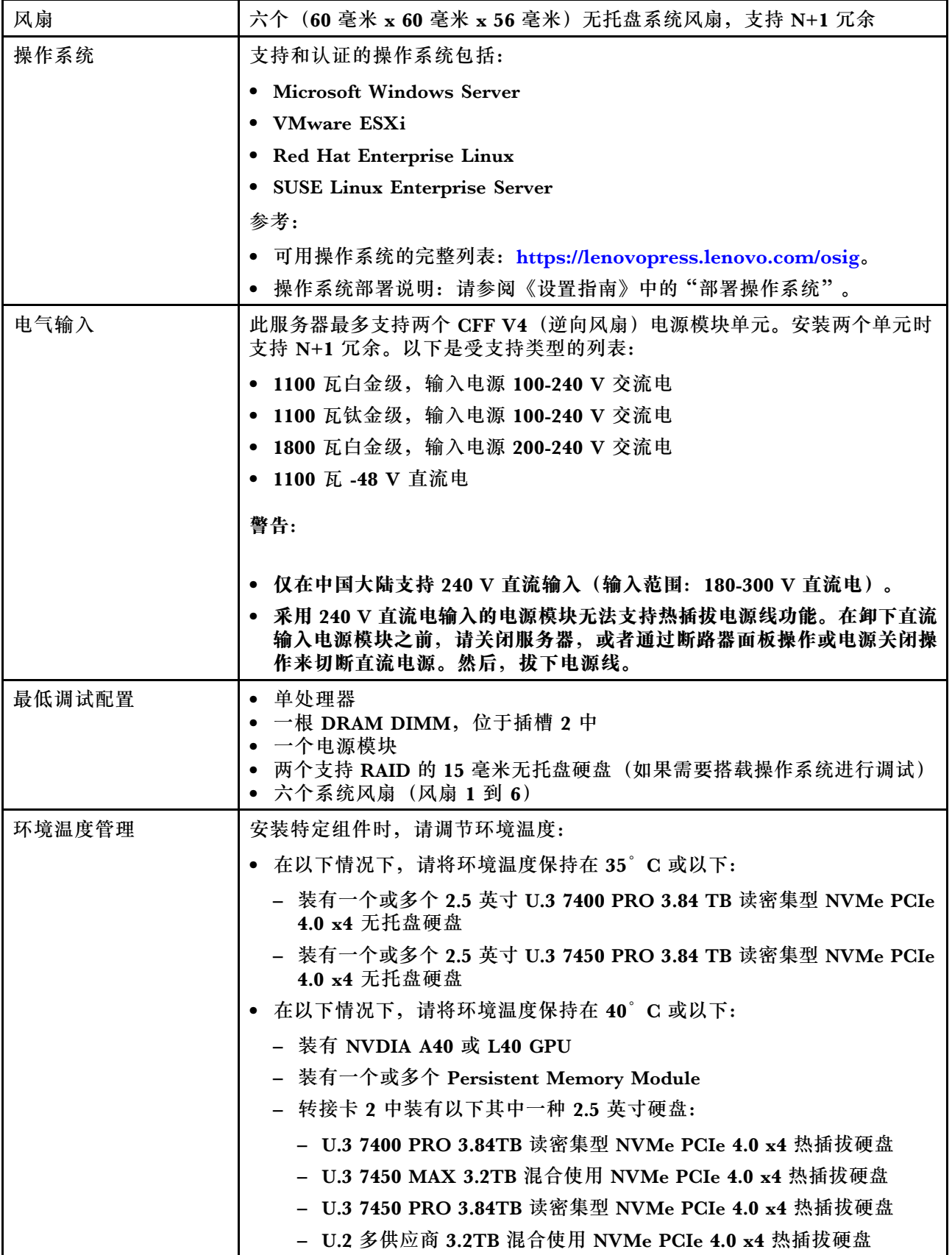

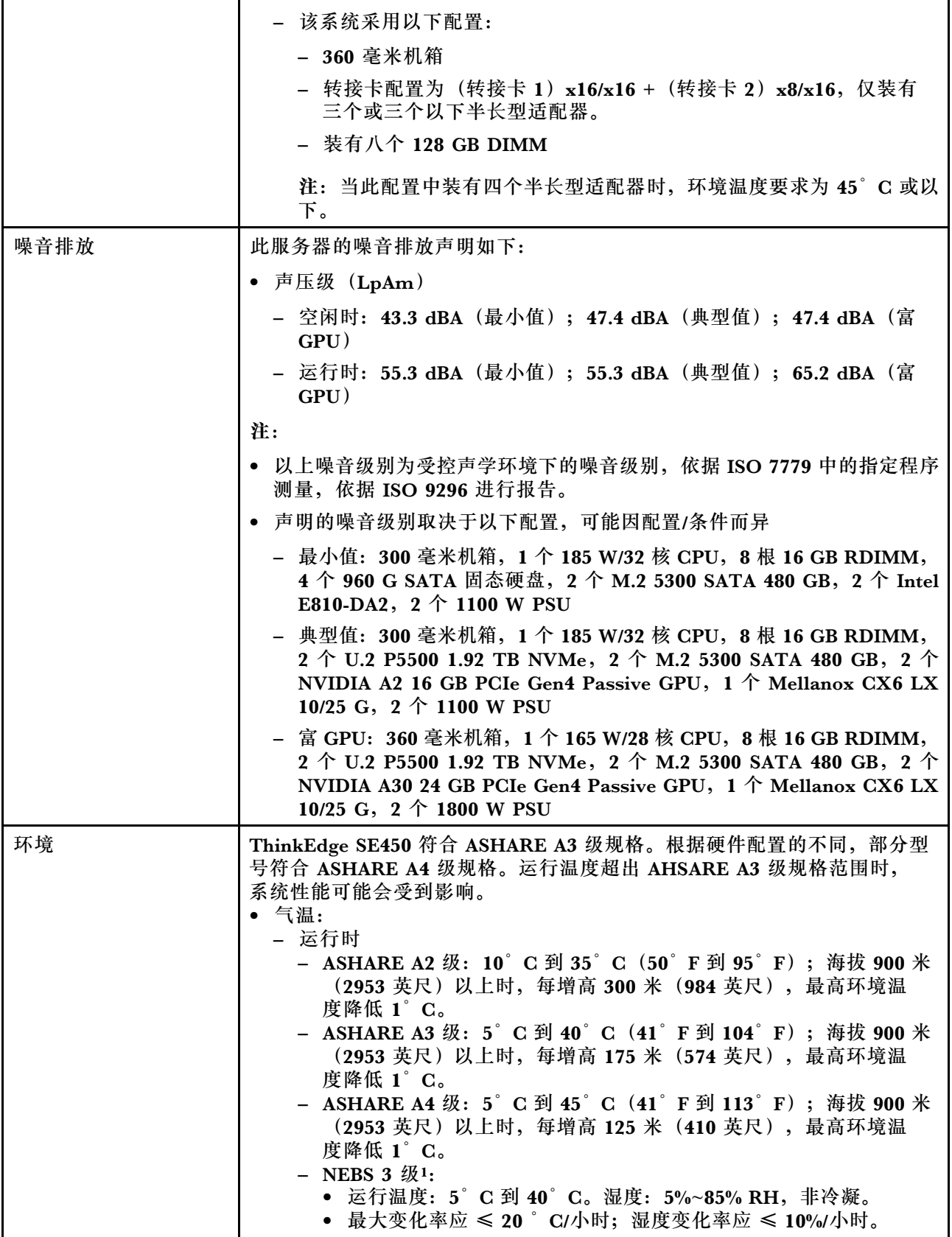

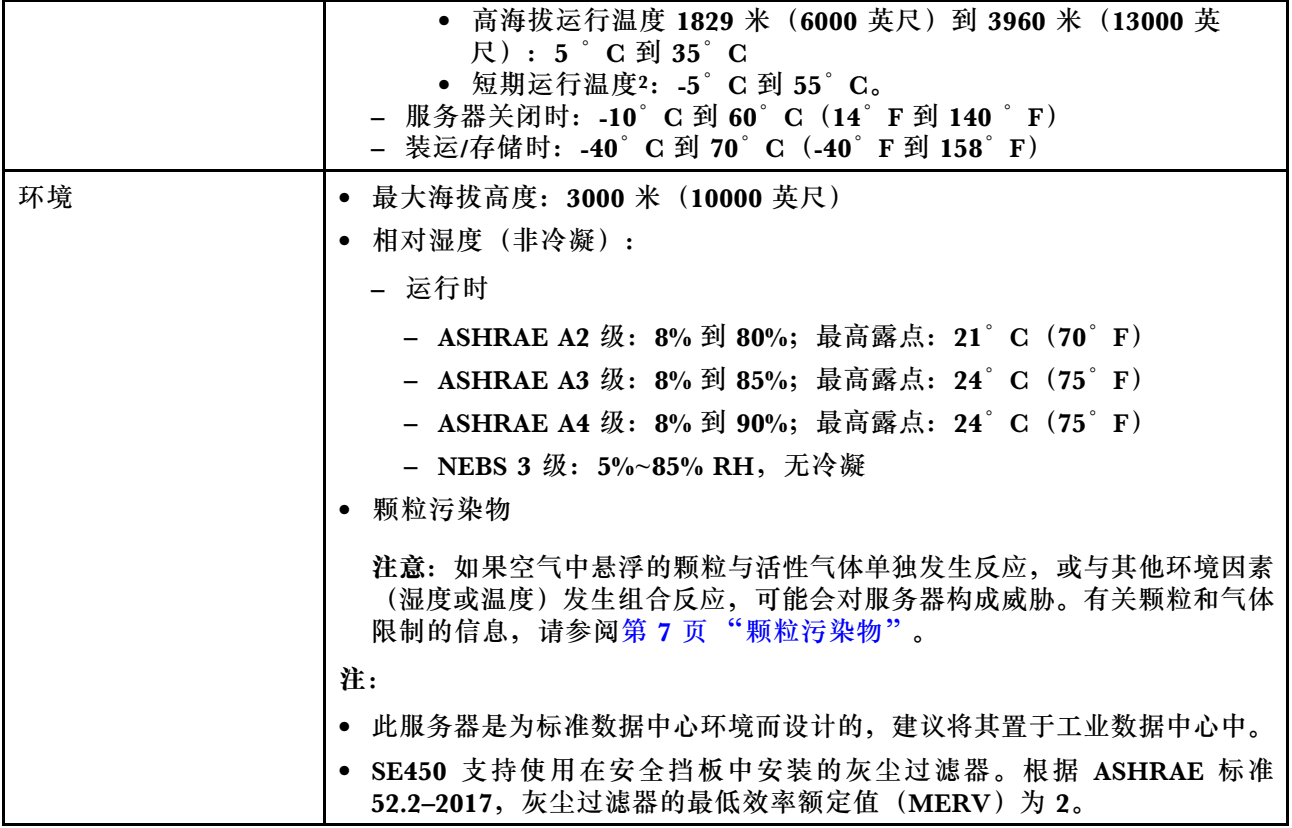

#### 1. 配置:

- 机箱:300 毫米机箱
- 处理器:28 核 165 W,带标准 2U 散热器
- 内存:8 根 64 GB 3200 MHz RDIMM
- M.2:两个支持 SATA-RAID 的 480 GB M.2 硬盘
- 内部存储: 四个 960 GB SATA 硬盘
- PCIe 适配器: Intel N810-DA2 (插槽 5)、Intel ACC100 (插槽 3、4、6)
- 无 OCP
- 2 个 1100W -48V 直流电电源模块
- 2. 短期条件: 连续运行不超过 96 小时, 且 1 年之内累计运行不超过 15 天。(指任何给定年份内累计运行 时长为 360 小时,但在该 1 年期内的运行次数不超过 15 次。)

# <span id="page-14-0"></span>**冲击和振动规格**

以下信息是服务器的冲击和振动规格的摘要。根据型号的不同,某些功能或规格可能不适用。

**表 2. 冲击和振动规格**

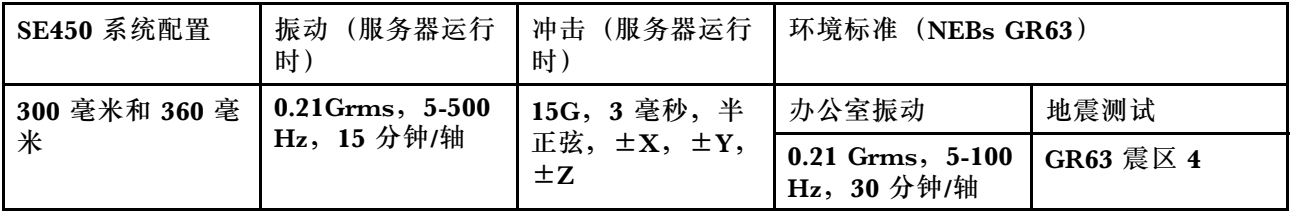

# **颗粒污染物**

**注意:**如果空气中悬浮的颗粒(包括金属屑或微粒)与活性气体单独发生反应,或与其他环境因素 (如湿度或温度)发生组合反应,可能会对本文档中所述的设备构成威胁。

颗粒水平过高或有害气体聚集所引发的风险包括设备故障或设备完全损坏。为避免此类风险,本 规格中对颗粒和气体进行了限制。不得将这些限制视为或用作决定性的限制,因为有大量其他因 素(如空气的温度或含水量)会影响微粒或环境腐蚀物的作用程度以及气体污染物的转移。如果 不使用本文档中所规定的特定限制,您必须采取必要措施,使颗粒和气体级别保持在能够保护人 员健康和安全的水平。如果 Lenovo 判断您所处环境中的颗粒或气体水平已对设备造成损害, 则 Lenovo 可在实施适当的补救措施时决定维修或更换设备或部件以减轻此类环境污染。此类补救措 施的实施由客户负责。

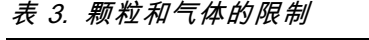

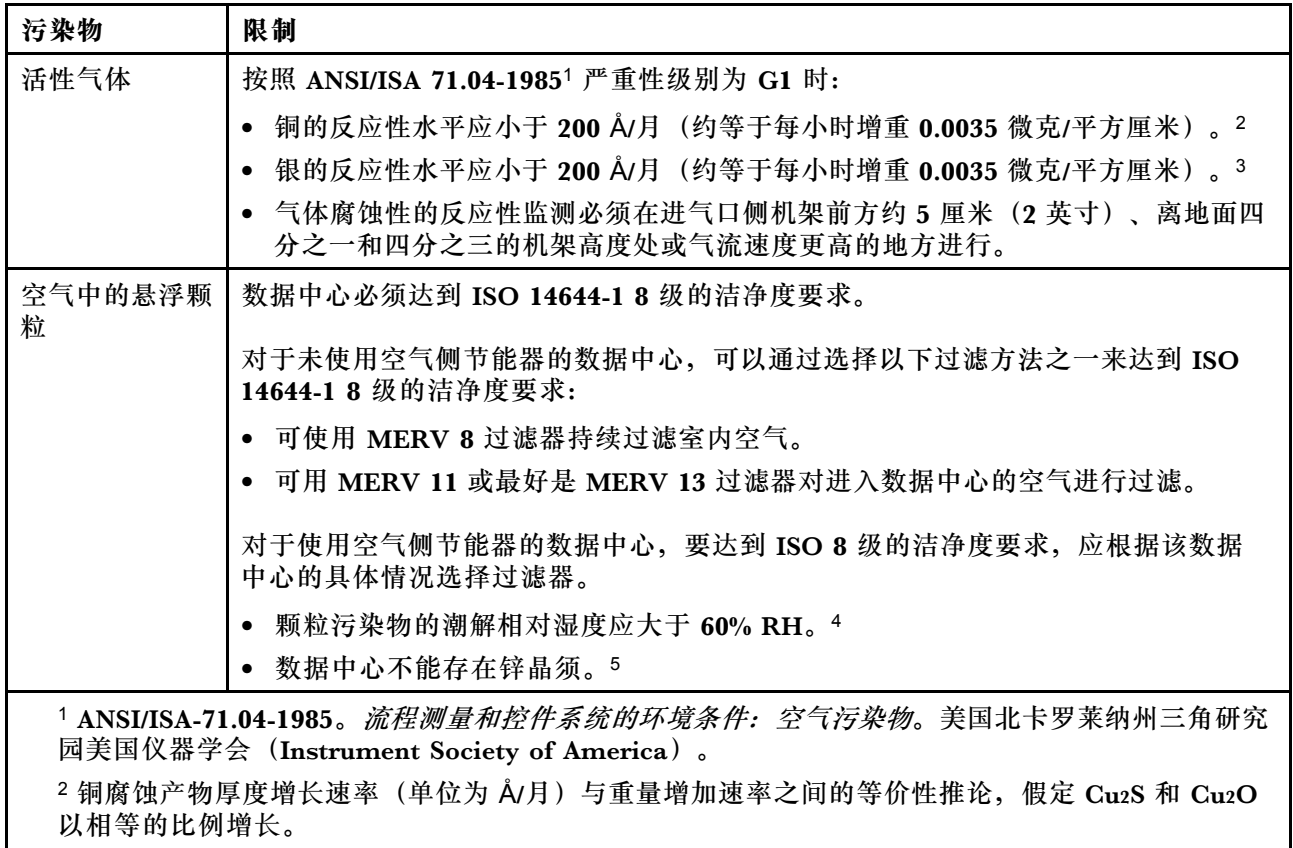

<span id="page-15-0"></span>**表 3. 颗粒和气体的限制 (续)**

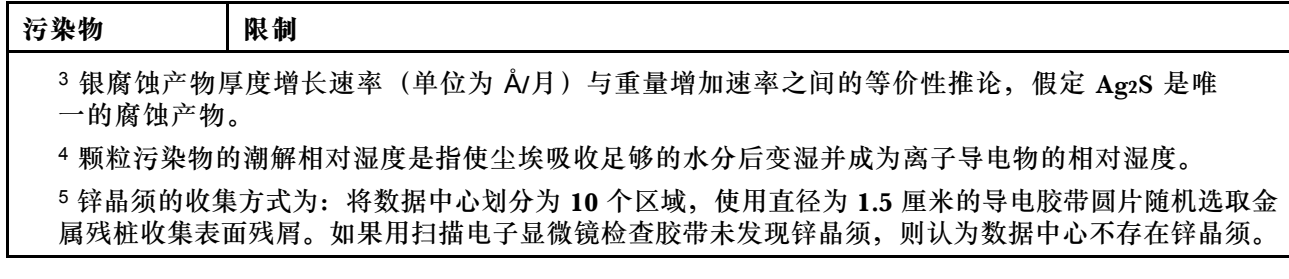

# **固件更新**

可通过多种方式更新服务器的固件。

可使用此处列出的工具为服务器和服务器中安装的设备更新最新固件。

- 以下网站提供了有关更新固件的最佳实践:
	- <http://lenovopress.com/LP0656>
- 可在以下网站上找到最新的固件:
	- [https://datacentersupport.lenovo.com/tw/en/products/servers/thinkedge/se450thinkedge/7d](https://datacentersupport.lenovo.com/products/servers/thinkedge/se450thinkedge/7d8t/downloads/driver-list/) [8t/downloads/driver-list/](https://datacentersupport.lenovo.com/products/servers/thinkedge/se450thinkedge/7d8t/downloads/driver-list/)
- 您可以订阅产品通知以了解最新的固件更新:
	- <https://datacentersupport.lenovo.com/tw/en/solutions/ht509500>

**UpdateXpress System Packs(UXSPs)**

Lenovo 通常在称为 UpdateXpress System Packs (UXSPs) 的捆绑包中发行固件。要确保所有 固件更新均兼容,应同时更新所有固件。如果同时为 Lenovo XClarity Controller 和 UEFI 更新 固件,请先更新 Lenovo XClarity Controller 的固件。

#### **更新方法术语**

- **带内更新**。由在服务器核心 CPU 上运行的操作系统内使用工具或应用程序执行的安装或更新。
- **带外更新**。由 Lenovo XClarity Controller 收集更新并将其推送到目标子系统或设备而执行的 安装或更新。带外更新不依赖于在核心 CPU 上运行的操作系统。但是,大多数带外操作要求服 务器处于 S0(正在工作)电源状态。
- **目标更新。**安装或更新由在目标服务器本身上运行的已安装操作系统启动。
- **非目标更新。**由直接与该服务器的 Lenovo XClarity Controller 进行交互的计算设备所启动的 安装或更新。
- **UpdateXpress System Packs(UXSPs)**。UXSPs 是经设计和测试过的捆绑更新,旨在提供 相互依赖、缺一不可的功能、性能和兼容性。UXSPs 因服务器类型而异, 经过专门构建(内 置固件和设备驱动程序更新),可支持特定的 Windows Server、Red Hat Enterprise Linux (RHEL) 和 SUSE Linux Enterprise Server (SLES) 操作系统发布版本。此外, 也有因服务 器类型而异的纯固件型 UXSPs。

#### **固件更新工具**

请参阅下表以确定可用于安装和设置固件的最佳 Lenovo 工具:

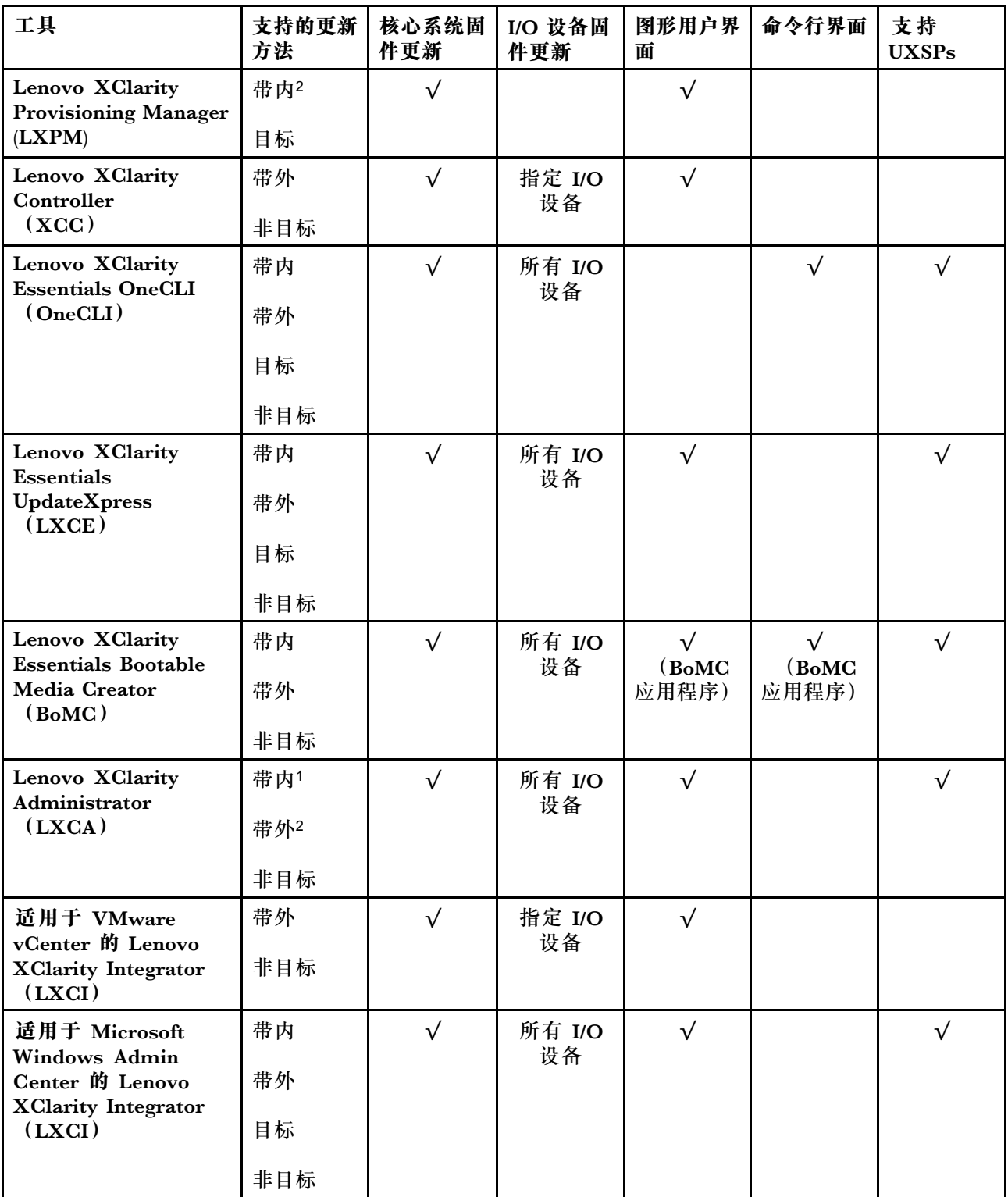

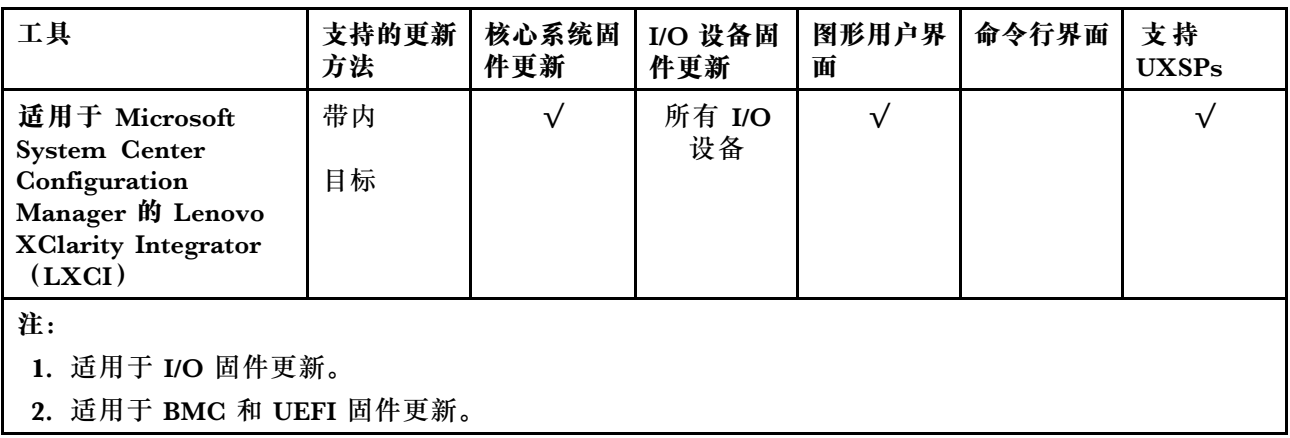

• **Lenovo XClarity Provisioning Manager**

从 Lenovo XClarity Provisioning Manager 中, 可更新 Lenovo XClarity Controller 固件、 UEFI 固件和 Lenovo XClarity Provisioning Manager 软件。

**注:**默认情况下,当您启动服务器并按下屏幕说明中指定的键时,将显示 Lenovo XClarity Provisioning Manager 图形用户界面。如果已将该默认设置更改为基于文本的系统设置,可从 基于文本的系统设置界面中打开图形用户界面。

有关使用 Lenovo XClarity Provisioning Manager 更新固件的更多信息,请参阅:

<https://pubs.lenovo.com/lxpm-overview/> 上适用于您的服务器的 LXPM 文档中的"固件更 新"一节

**重要:**Lenovo XClarity Provisioning Manager(LXPM)支持的版本因产品而异。除非另有 说明,否则在本文档中 Lenovo XClarity Provisioning Manager 的所有版本均称为 Lenovo XClarity Provisioning Manager 和 LXPM。如需查看服务器支持的 LXPM 版本, 请转到 [http](https://pubs.lenovo.com/lxpm-overview/) [s://pubs.lenovo.com/lxpm-overview/](https://pubs.lenovo.com/lxpm-overview/)。

• **Lenovo XClarity Controller**

如果需要安装某个特定更新,可为特定服务器使用 Lenovo XClarity Controller 接口。

**注:**

– 要通过 Windows 或 Linux 执行带内更新, 必须安装操作系统驱动程序, 并且必须启用 Ethernet-over-USB(有时称为 LAN over USB)接口。

有关配置 Ethernet over USB 的更多信息,请参阅:

<https://pubs.lenovo.com/lxcc-overview/> 上适用于您的服务器的 XCC 文档中的"配置 Ethernet over USB" 一节

- 如果通过 Lenovo XClarity Controller 更新固件, 请确保已下载并安装适用于当前服务器操 作系统的最新设备驱动程序。

有关使用 Lenovo XClarity Controller 更新固件的更多信息,请参阅:

<https://pubs.lenovo.com/lxcc-overview/> 上适用于您的服务器的 XCC 文档中的"更新服务 器固件"一节

重要: Lenovo XClarity Controller (XCC)支持的版本因产品而异。除非另有说明, 否则在 本文档中 Lenovo XClarity Controller 的所有版本均被称为 Lenovo XClarity Controller 和 XCC。如需查看服务器支持的 XCC 版本,请转到 <https://pubs.lenovo.com/lxcc-overview/>。

• **Lenovo XClarity Essentials OneCLI**

<span id="page-18-0"></span>Lenovo XClarity Essentials OneCLI 是可用于管理 Lenovo 服务器的一系列命令行应用程序的 集合。其更新应用程序可用于更新服务器固件和设备驱动程序。更新可在服务器主机操作系 统(带内)中执行,也可通过服务器 BMC(带外)执行。

有关使用 Lenovo XClarity Essentials OneCLI 更新固件的更多信息,请参阅:

[https://pubs.lenovo.com/lxce-onecli/onecli\\_c\\_update](https://pubs.lenovo.com/lxce-onecli/onecli_c_update)

• **Lenovo XClarity Essentials UpdateXpress**

Lenovo XClarity Essentials UpdateXpress 通过图形用户界面(GUI)提供 OneCLI 的大部分 更新功能。它可用于获取并部署 UpdateXpress System Packs (UXSPs) 更新包和个别更新。 UpdateXpress System Pack 包含用于 Microsoft Windows 和 Linux 的固件和设备驱动程序更 新。

可从以下位置获取 Lenovo XClarity Essentials UpdateXpress:

<https://datacentersupport.lenovo.com/solutions/lnvo-xpress>

• **Lenovo XClarity Essentials Bootable Media Creator**

您可以使用 Lenovo XClarity Essentials Bootable Media Creator 来创建可引导介质,用 于在支持的服务器上执行固件更新、VPD 更新、清单和 FFDC 收集、高级系统配置、FoD 密钥管理、安全擦除、RAID 配置和诊断。

可从以下位置获取 Lenovo XClarity Essentials BoMC:

<https://datacentersupport.lenovo.com/solutions/lnvo-bomc>

• **Lenovo XClarity Administrator**

如果您正在使用 Lenovo XClarity Administrator 管理多个服务器,则可通过该界面更新所有 受管服务器的固件。通过将固件合规性策略分配给受管端点,可简化固件管理。创建合规性 策略并将其分配给受管端点时,Lenovo XClarity Administrator 将监控对这些端点的清单 作出的更改,并标记任何不合规的端点。

有关使用 Lenovo XClarity Administrator 更新固件的更多信息,请参阅:

[http://sysmgt.lenovofiles.com/help/topic/com.lenovo.lxca.doc/update\\_fw.html](http://sysmgt.lenovofiles.com/help/topic/com.lenovo.lxca.doc/update_fw.html)

• **Lenovo XClarity Integrator 产品**

Lenovo XClarity Integrator 产品可以将 Lenovo XClarity Administrator 和服务器的管理功 能集成到特定部署基础架构专用软件,例如 VMware vCenter、Microsoft Admin Center 或 Microsoft System Center。

有关使用 Lenovo XClarity Integrator 更新固件的更多信息,请参阅:

<https://pubs.lenovo.com/lxci-overview/>

# **技术提示**

Lenovo 会持续在支持网站上发布最新的提示和技巧,您可以利用这些提示和技巧来解决可能遇到的 服务器问题。这些技术提示(也称为保留提示或服务公告)包含服务器运行问题的解决流程信息。

要查找服务器可用的技术提示:

- 1. 转到 <http://datacentersupport.lenovo.com> 并导航到服务器的支持页面。
- 2. 单击导航窗格中的 **How To's(操作方法)**。
- 3. 从下拉菜单中单击 **Article Type(文章类型)** ➙ **Solution(解决方案)**。 请按照屏幕上的说明选择所遇到问题的类别。

# <span id="page-19-0"></span>**安全公告**

为保护客户及其数据,Lenovo 致力于开发符合最高安全标准的产品和服务。报告潜在的安全漏洞 时,将由 Lenovo 产品安全事故响应团队(PSIRT)负责调查问题并向客户提供相关信息,以便客 户在我们致力于寻求解决方案的同时制定缓解计划。

可在以下站点找到当前安全公告的列表:

[https://datacentersupport.lenovo.com/product\\_security/home](https://datacentersupport.lenovo.com/product_security/home)

# **打开服务器电源**

在连接到输入电源时,服务器进行短暂自检(电源状态 LED 快速闪烁)后,进入待机状态(电源 状态 LED 每秒闪烁一次)。

您可以通过以下任何一种方式开启服务器(电源 LED 点亮):

- 可以按电源按钮。
- 服务器可在电源中断后自动重新启动。
- 服务器可响应发送到 Lenovo XClarity Controller 的远程打开电源请求。

有关关闭服务器电源的信息,请参阅第 12 页 "关闭服务器电源"。

# **关闭服务器电源**

当连接到电源时,服务器保持为待机状态,允许 Lenovo XClarity Controller 以响应远程打开电 源请求。要从服务器卸下所有电源(电源状态 LED 熄灭),必须拔下所有电源线。

要将服务器置于待机状态(电源状态 LED 每秒闪烁一次):

**注:**Lenovo XClarity Controller 可将服务器置于待机状态作为对紧急系统故障的自动响应。

- 使用操作系统开始正常关闭(如果操作系统支持)。
- 按下电源按钮开始正常关闭(如果操作系统支持)。
- 按住电源按钮超过 4 秒以强制关机。

处于待机状态时,服务器可响应发送到 Lenovo XClarity Controller 的远程打开电源请求。有关 打开服务器电源的信息,请参阅第 12 页 "打开服务器电源"。

# <span id="page-20-0"></span>**第 2 章 服务器组件**

请参阅本主题了解服务器中的组件。

#### **重要产品信息**

本节提供的信息可帮助您找到以下内容:

- **机器类型和型号信息:**与 Lenovo 联系寻求帮助时,机器类型、型号和序列号信息可帮助技术 支持人员识别您的服务器,从而更快捷地提供服务。型号和序列号位于标识标签上。下图显示 了包含机器类型、型号和序列号的标识标签的位置。
- **FCC 标识和 IC 认证信息:**FCC 和 IC 认证信息位于边缘服务器的标签上,如下图所示。

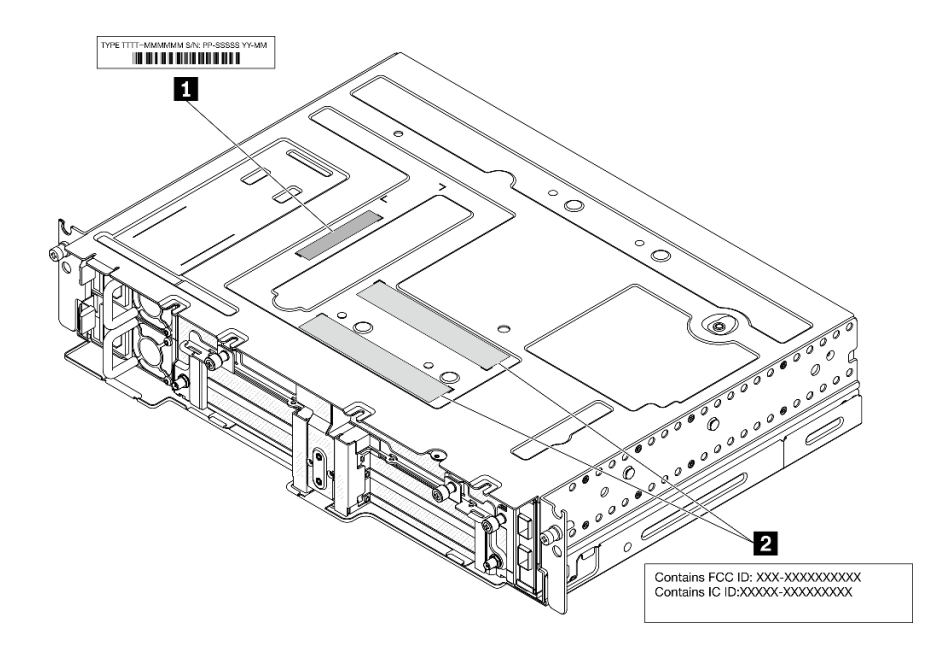

**图 2. 标识标签和 FCC 标识/IC 标签的位置**

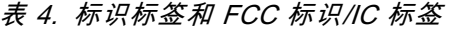

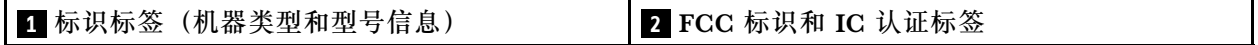

#### **网络访问标签**

网络访问权限标签位于服务器的正面。可揭下网络访问权限标签,然后贴上您自己的标签,在标签 上记录某些信息(如主机名、系统名称和清单条形码)。请妥善保存网络访问标签以供将来参考。

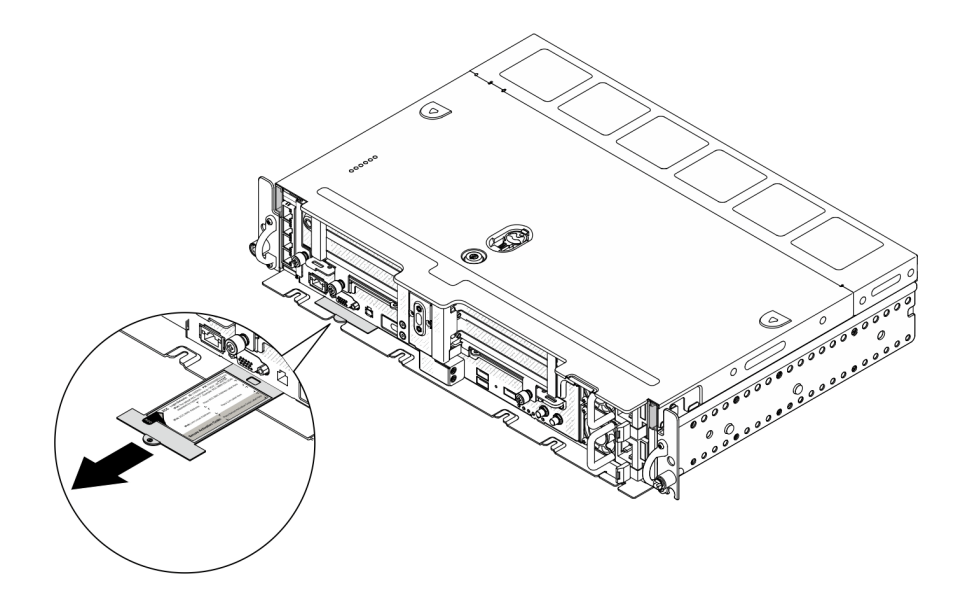

**图 3. 网络访问权限标签的位置**

**QR 码**

此外,系统服务卡位于服务器顶盖,上面提供了用于移动访问服务信息的快速参考(QR)码。在 移动设备上使用 QR 码读取应用程序扫描该 QR 码,即可快速访问服务信息 Web 页面。服务信息 Web 页面提供有关部件安装和更换视频的其他信息以及用于服务器支持的错误代码。

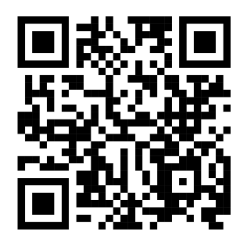

**图 4. SE450 QR 码**

# <span id="page-22-0"></span>**前视图**

请参阅本主题了解服务器正面的控制按钮、LED 和接口。

**注:**本主题中提及的所有插槽编号均按照从上到下的顺序排列。

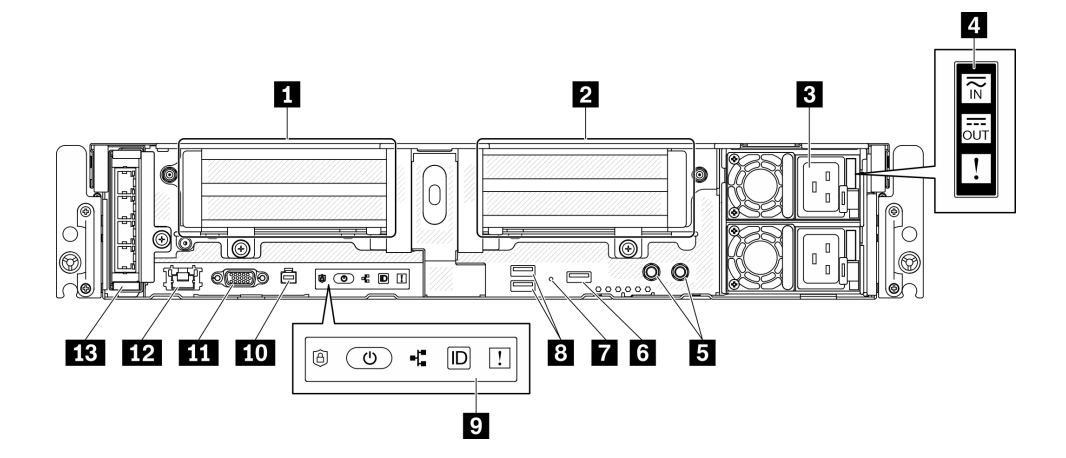

- **图 5. 前视图**
- **表 5. 前视图上的组件**

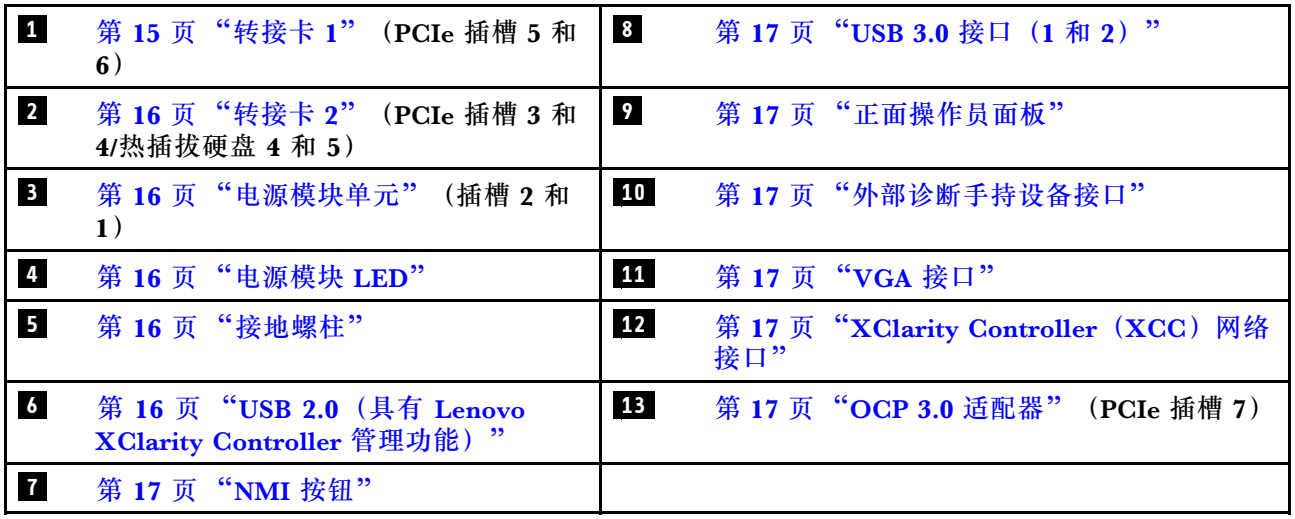

**1 转接卡 1(PCIe 插槽 5 和 6)** 支持以下规格:

- 单宽 PCI Express 4.0 x16/x8 (插槽 5、6)
- 单宽 PCI Express 4.0 x16/x16 (插槽 5、6)
- 单宽/双宽 PCI Express 4.0 x16 (插槽 5)

**注:**RAID 适配器必须安装在插槽 6 中。

<span id="page-23-0"></span>**2** 转接卡 2 (PCIe 插槽 3 和 4/热插拔硬盘 4 和 5) 支持以下规格:

- 单宽 PCI Express 4.0 x8/x16 (插槽 3、4)
- 单宽 PCI Express 4.0 x16/x16 (插槽 3、4)
- 单宽/双宽 PCI Express 4.0 x16 (插槽 4)
- 两个 2.5 英寸热插拔 SAS/SATA/NVMe 硬盘(硬盘 4、5)

#### **3 电源模块单元(插槽 2 和 1)**

此服务器最多支持两个 CFF V4(逆向风扇)电源模块单元。安装两个单元时支持 N+1 冗余。以 下是受支持类型的列表:

- 1100 瓦白金级,输入电源 100-240 V 交流电
- 1100 瓦钛金级,输入电源 100-240 V 交流电
- 1800 瓦白金级, 输入电源 200-240 V 交流电
- 1100 瓦 -48 V 直流电

**4 电源模块 LED**

- **电源输入 LED(绿色)**
	- **熄灭:**电源模块未连接交流电源或发生了电源问题。
	- **绿色:**电源模块已连接到交流电源。
- **电源输出 LED(绿色)**
	- **绿色:**服务器已开启,且电源模块工作正常。
	- **绿色闪烁:**电源模块处于零输出模式(待机)。当服务器电源负载较低时,安装的一个电源 模块进入待机状态,而另一个电源模块承担所有负载。当电源负载上升时,待机电源模块将 切换到活动状态,以便向服务器提供充足的电力。

要禁用零输出模式,请启动 Setup Utility,转至"系统设置">"电源">"零输出",然后 选择"禁用"。如果禁用零输出模式,则两个电源模块都将处于活动状态。

- **熄灭:**服务器电源已关闭或电源模块无法正常工作。如果服务器已打开电源,但电源输出 LED 熄灭,请更换电源模块。
- **电源模块错误 LED(黄色)**
	- **熄灭:**电源模块工作正常。
	- **黄色:**电源模块发生故障。要解决此问题,请更换电源模块。

#### **5 接地螺柱**

将接地线连接到这些凸起物上。

**6 USB 2.0(具有 Lenovo XClarity Controller 管理功能)**

与 XClarity Controller 的连接主要针对的是在移动设备上运行 XClarity Controller 移动应用程 序的用户。移动设备连接到此 USB 端口时,该设备上运行的移动应用程序与 XClarity Controller 间将建立 Ethernet over USB 连接。在"BMC 配置"中选择"网络"可查看或修改设置。

仅支持一种模式:

#### <span id="page-24-0"></span>• **BMC 专用模式**

在此模式下,该 USB 端口始终单独连接到 XClarity Controller。

#### **7 NMI 按钮**

按此按钮可强制处理器产生不可屏蔽中断。可能必须使用笔尖或拉直的曲别针末端按此按钮。按此 按钮还可强制进行蓝屏内存转储。请仅在 Lenovo 支持人员的指示下使用此按钮。

**8 USB 3.0 接口(1 和 2)**

将 USB 设备(如鼠标、键盘或其他设备)连接到这些接口中的任一个接口。

**9 正面操作员面板**

有关详细信息,请参阅第18页"正面操作员面板"。

#### **10 外部诊断手持设备接口**

将外部诊断手持设备连接到此接口以进行系统诊断和故障排除。有关详细信息,请参阅第19页 ["外部 LCD 诊断手持设备"](#page-26-0)。

#### **11 VGA 接口**

将显示器连接到该接口。最大视频分辨率为 1920 x 1200 @ 60 Hz。

**12** XClarity Controller (XCC) 网络接口

使用该接口可通过专用的管理网络来管理服务器。如果使用此接口,则无法直接从生产网络访问 Lenovo XClarity Controller。专用管理网络以物理方式将管理网络流量与生产网络分离,从而提 高安全性。可使用 Setup Utility 将服务器配置为使用专用系统管理网络或共享网络。

**13 OCP 3.0 适配器(插槽 7)**

OCP 3.0 以太网适配器提供两个或四个额外的以太网接口以进行网络连接。请参阅以下内容以了 解端口编号:

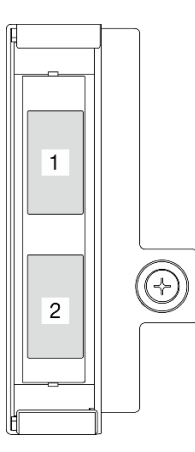

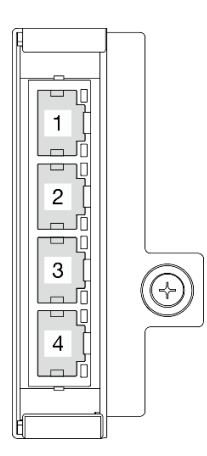

图 6. 端口编号: 2 端口 OCP 3.0 适配器 图 7. 端口编号: 4 端口 OCP 3.0 适配器

OCP 3.0 以太网适配器上的其中一个以太网接口也可以充当具有共享管理功能的管理接口。如果 共享管理接口发生故障,流量可以自动切换到适配器上的另一个接口。

# <span id="page-25-0"></span>**正面操作员面板**

正面操作员面板包含电源控制按钮和 LED 指示灯。

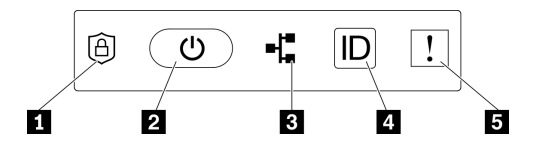

**图 8. 正面操作员面板**

**表 6. 正面操作员面板控制按钮和指示灯**

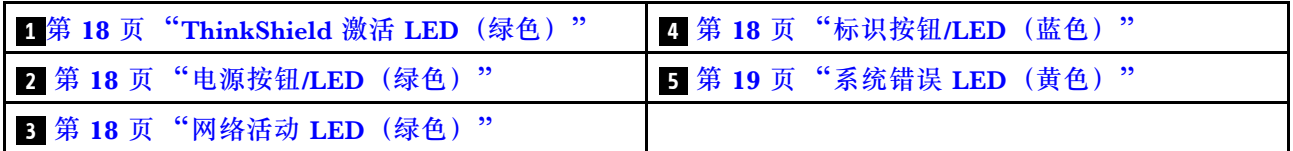

**1 ThinkShield 激活 LED(绿色)**

ThinkShield 激活 LED 的状态如下:

**常亮:**ThinkShield 已激活。

**闪烁:**ThinkShield 未激活,需要激活。

**熄灭:**ThinkShield 在本机中不可用。

请参阅《设置指南》中的"激活系统"来激活系统。

**2 电源按钮/LED(绿色)**

按此按钮可手动开启和关闭服务器。电源 LED 的状态如下所示:

**熄灭:**未接通电源模块,或者电源适配器或 LED 本身出现故障。

**快速闪烁(每秒四次):**服务器已关闭,且尚未准备好开启。在此状态下,电源按钮处于禁用 状态。这将在接通电源后持续大约 5 到 10 秒。

**缓慢闪烁(每秒一次):**服务器已关闭,并且已准备就绪,可以开启。按下电源按钮以开启服 务器。

**点亮:**服务器已开启。

**3 网络活动 LED(绿色)**

当此 LED 闪烁时,表示服务器正在向太网 LAN 传输信号,或正在接收来自以太网 LAN 的信号。

**4 标识按钮/LED(蓝色)**

该蓝色 LED 是从视觉上定位服务器的标识。此 LED 也用作感应按钮。可使用 Lenovo XClarity Administrator 远程点亮此 LED。

该蓝色 LED 是从视觉上定位服务器的标识。此 LED 也用作感应按钮。可使用 Lenovo XClarity Administrator 远程点亮此 LED。标识 LED 的状态如下所示:

**熄灭:**感应关闭。

<span id="page-26-0"></span>**快速闪烁(每秒四次):**(在 XCC 固件版本 3.10 或更高版本上)服务器尚未激活且没有电源 权限。 **缓慢闪烁(每秒一次):**感应开启。 **点亮:**感应开启。

**5 系统错误 LED(黄色)**

当该黄色 LED 点亮时,表示发生了一个或多个系统错误。此 LED 可由 XCC 控制。可从外部 LCD 诊断手持设备上查看详细信息(请参阅第19页"外部 LCD 诊断手持设备")。

**外部 LCD 诊断手持设备**

外部 LCD 诊断手持设备是一种通过线缆连接到服务器的外部设备,通过此面板可快速访问系统信 息,如错误、系统状态、固件、网络和运行状况信息。

**外部 LCD 诊断手持设备的位置**

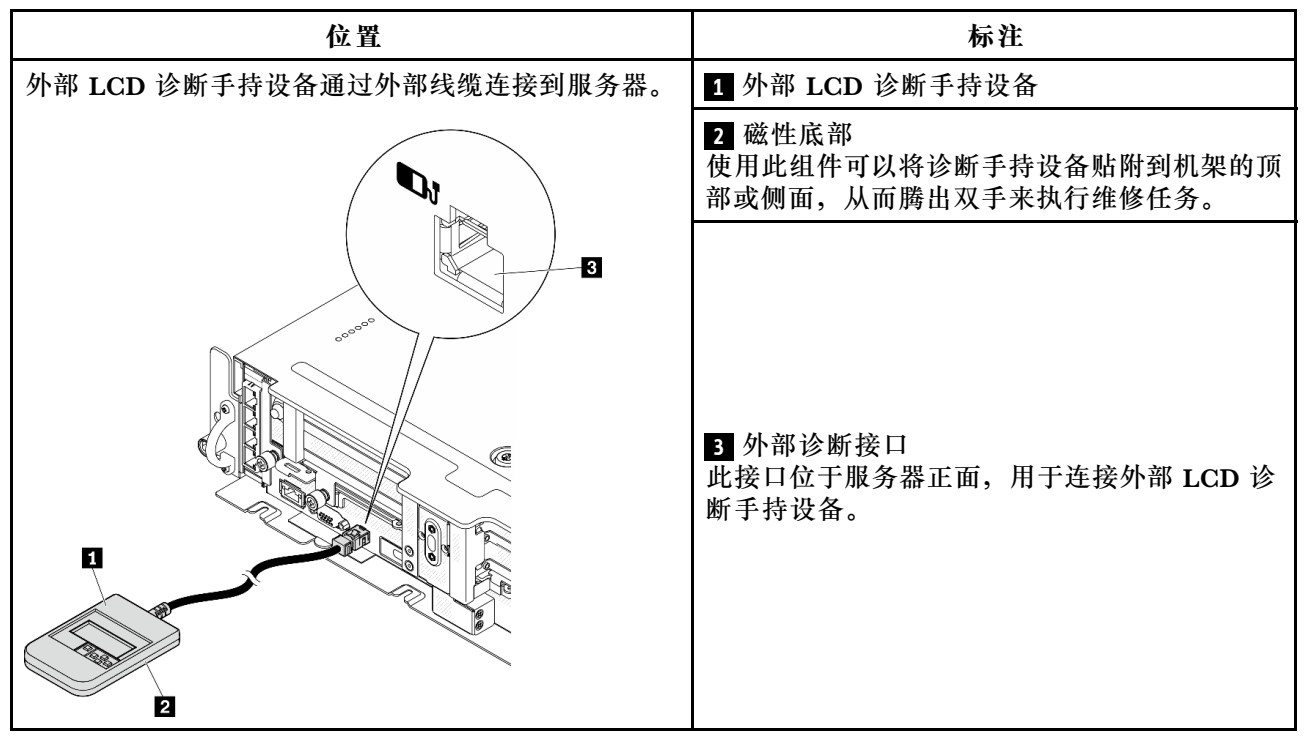

注: 拔下外部手持设备时, 请查看以下说明: ❶ 向前推动插头上的塑料夹。

2 保持塑料夹不动,同时从接口上拔下线缆。

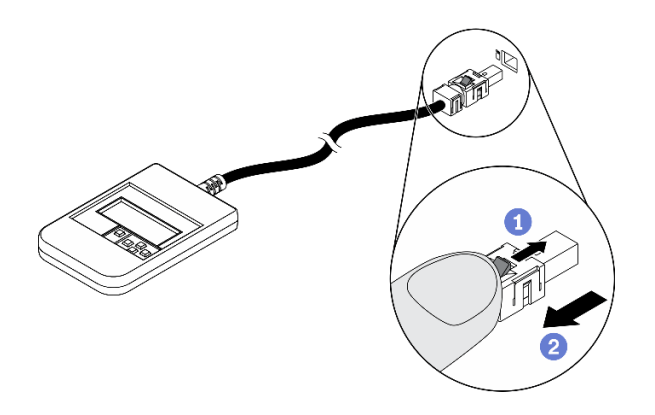

# **显示面板概览**

诊断设备包括一个 LCD 显示屏和 5 个导航按钮。

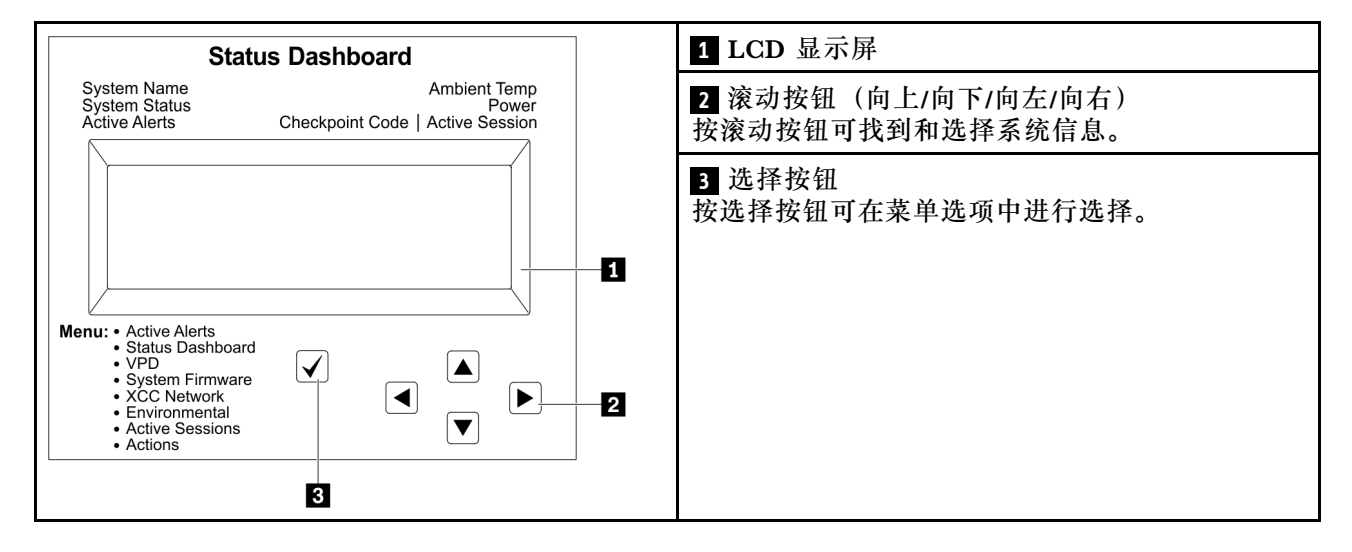

### **选项流程图**

外部 LCD 诊断手持设备可显示多项系统信息。可使用滚动按钮浏览选项。

根据型号的不同,LCD 显示屏上的选项和条目可能会有所不同。

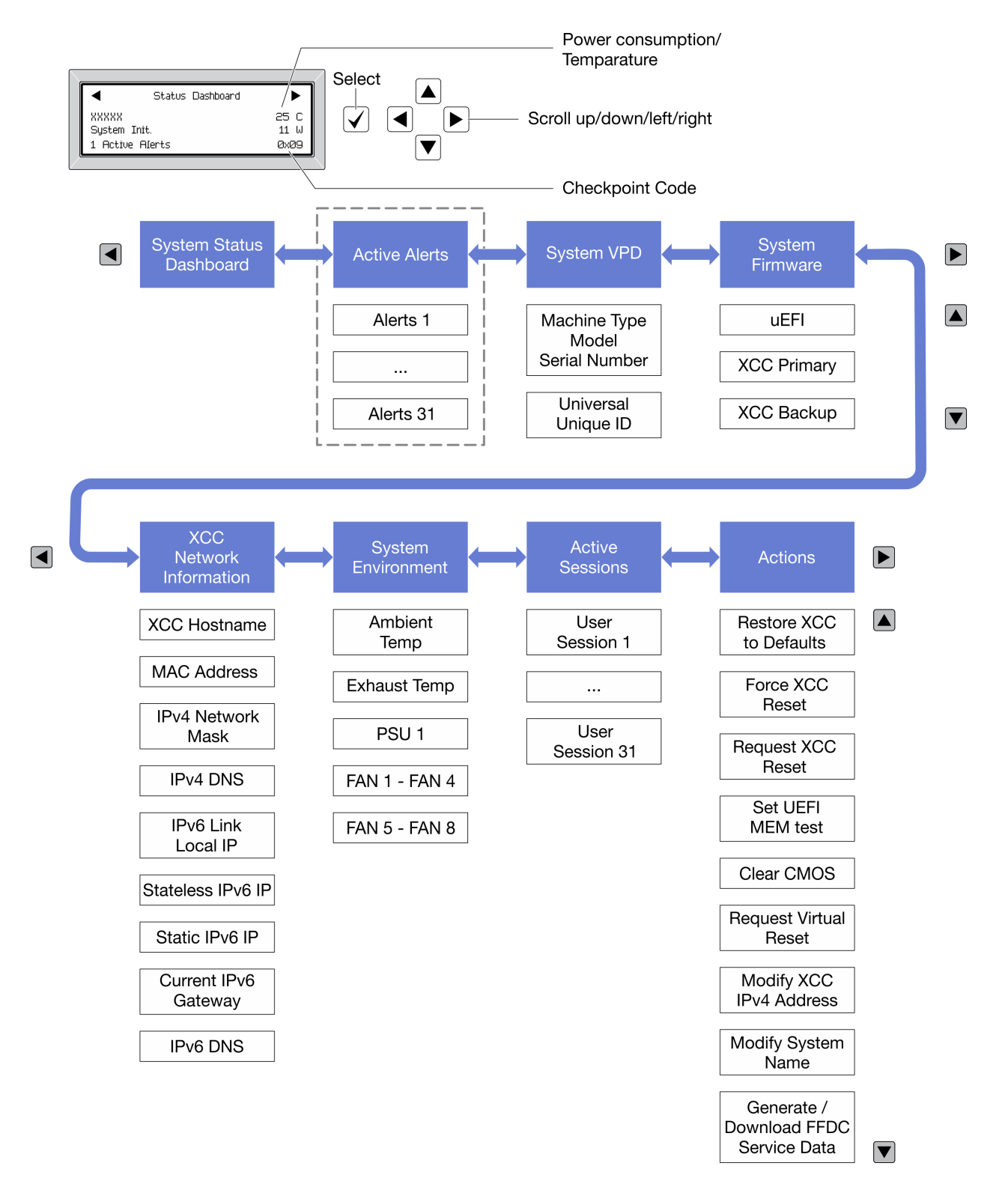

#### **完整菜单列表**

以下是可用选项的列表。使用选择按钮在单个选项和下级信息条目间切换,使用滚动按钮在多个选 项或信息条目间切换。

根据型号的不同,LCD 显示屏上的选项和条目可能会有所不同。

### **主菜单(系统状态仪表板)**

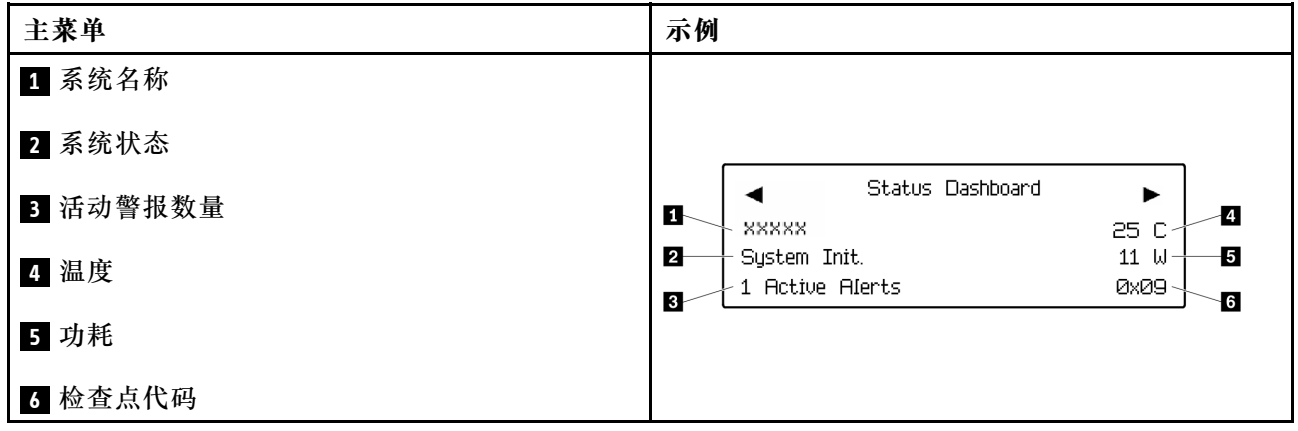

# **活动警报**

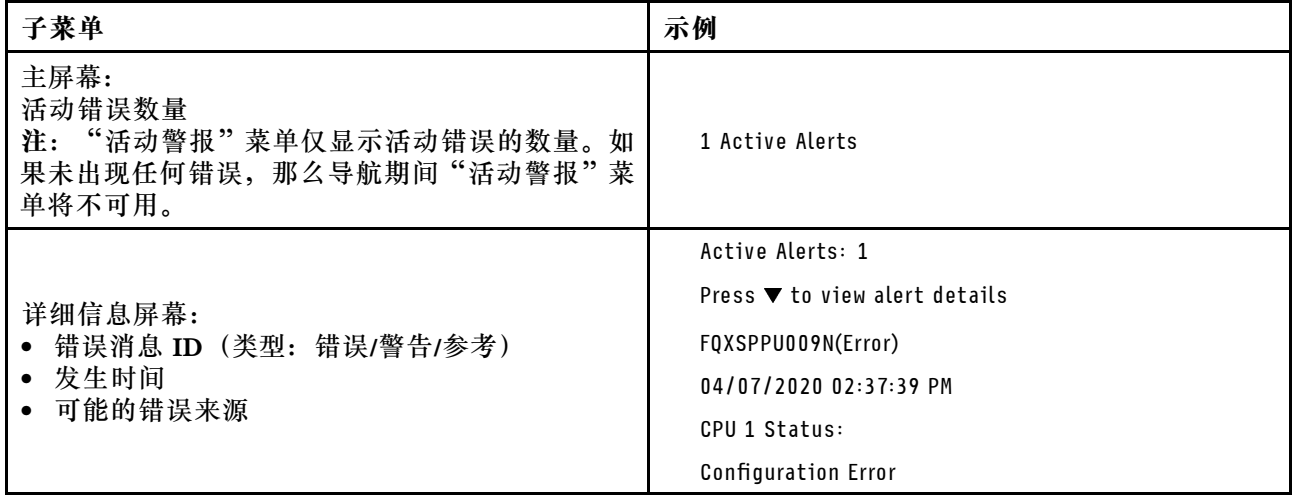

# **系统 VPD 信息**

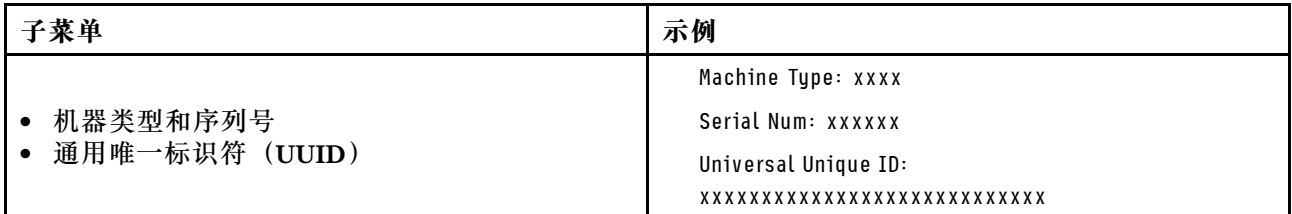

**系统固件**

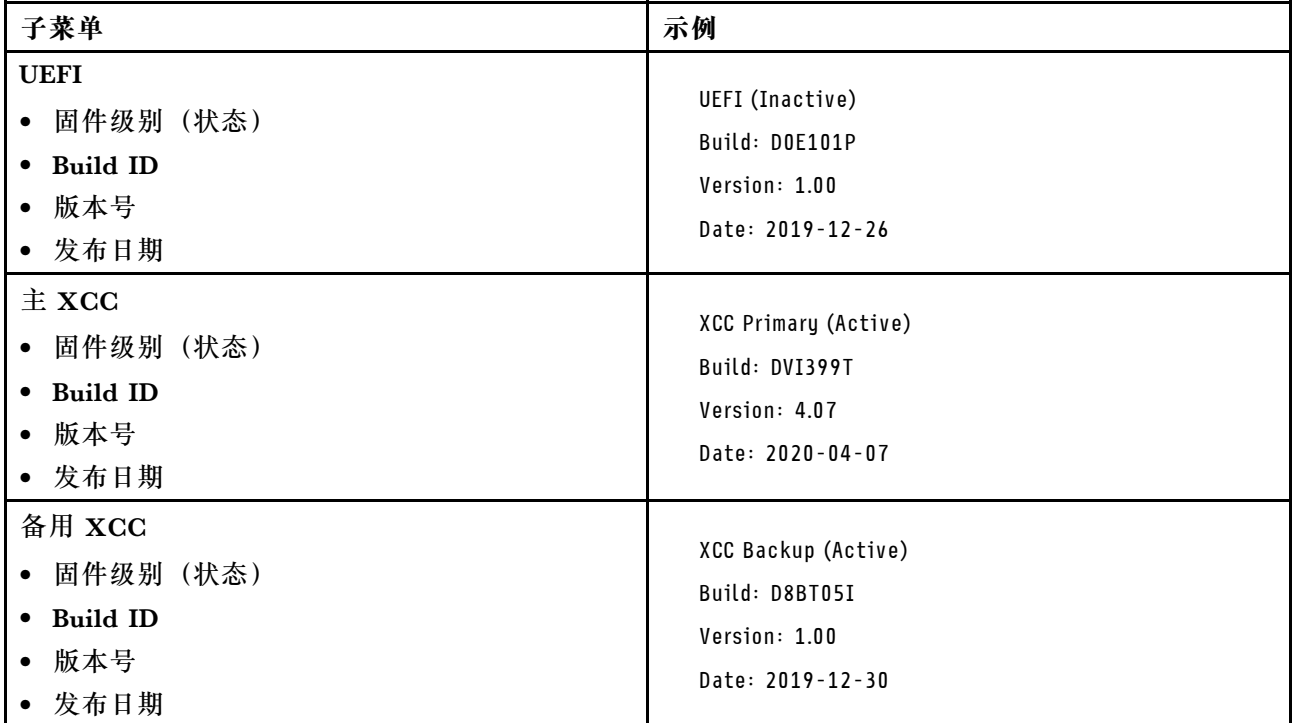

# **XCC 网络信息**

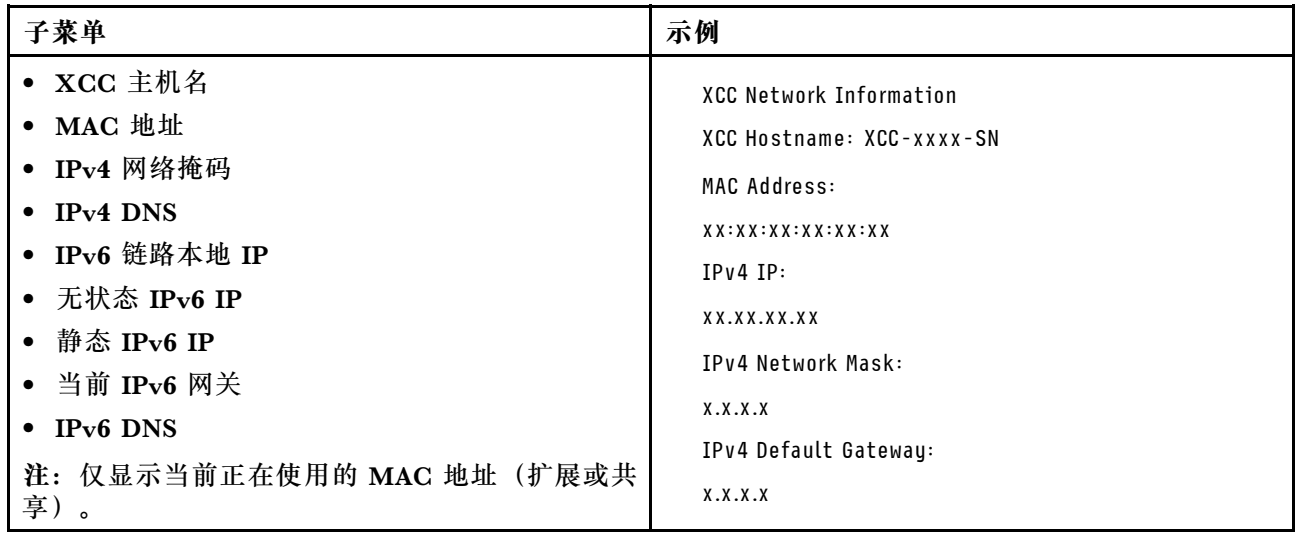

# <span id="page-31-0"></span>**系统环境信息**

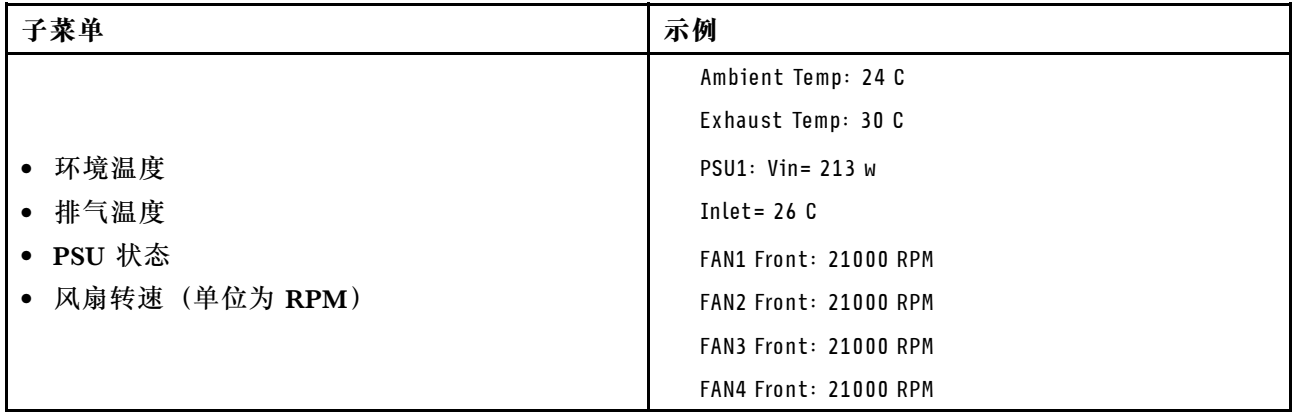

### **活动会话数**

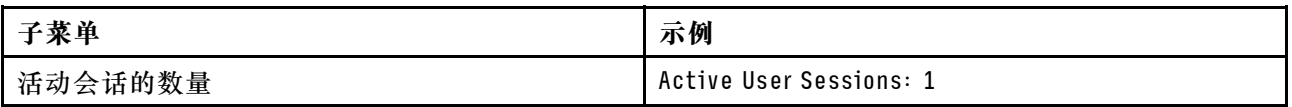

### **操作**

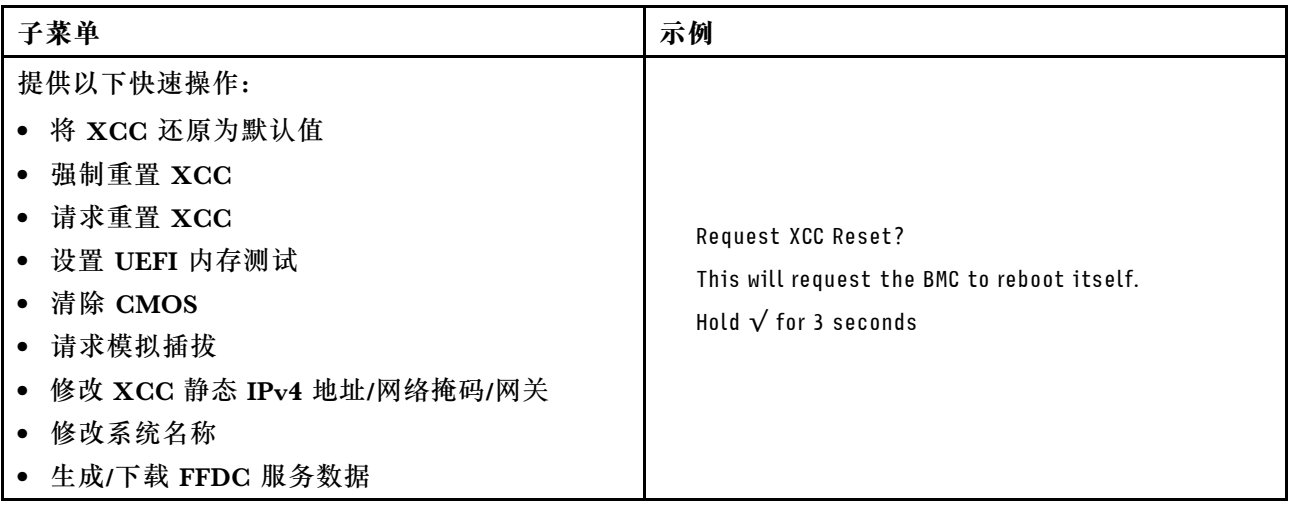

# **俯视图**

请参阅本主题了解从服务器上方可见的组件。

**300 毫米机箱**

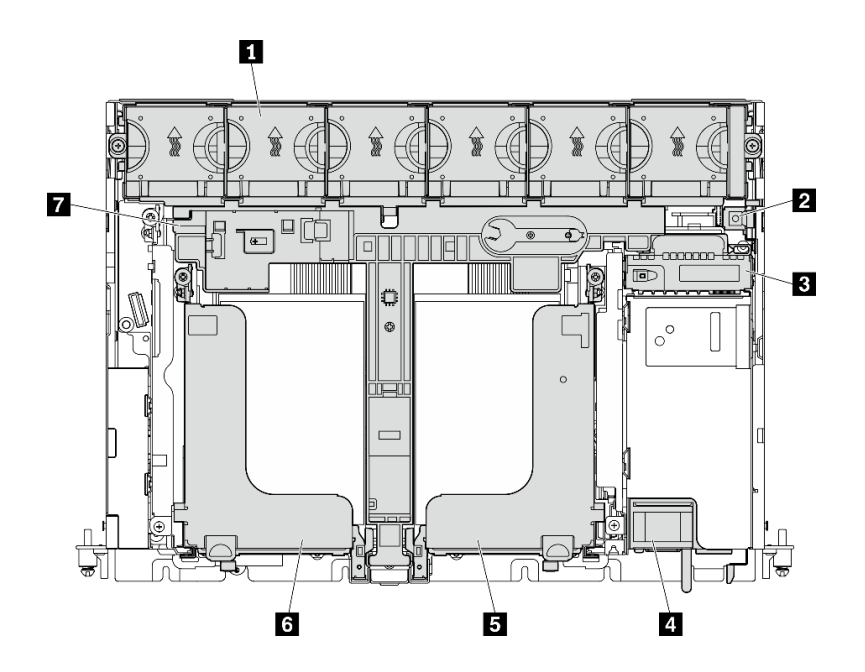

**图 9. 俯视图 - <sup>300</sup> 毫米**

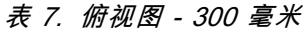

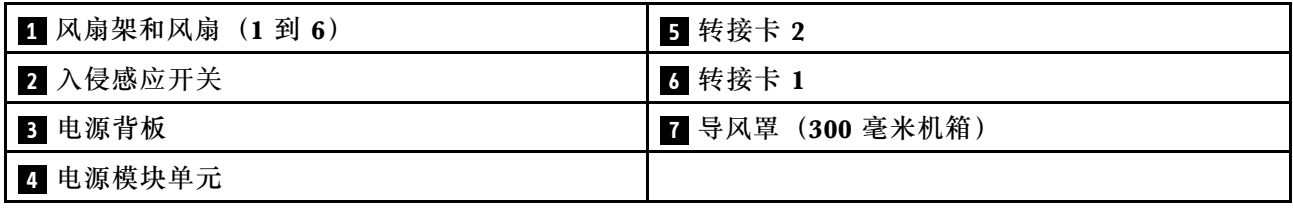

<span id="page-33-0"></span>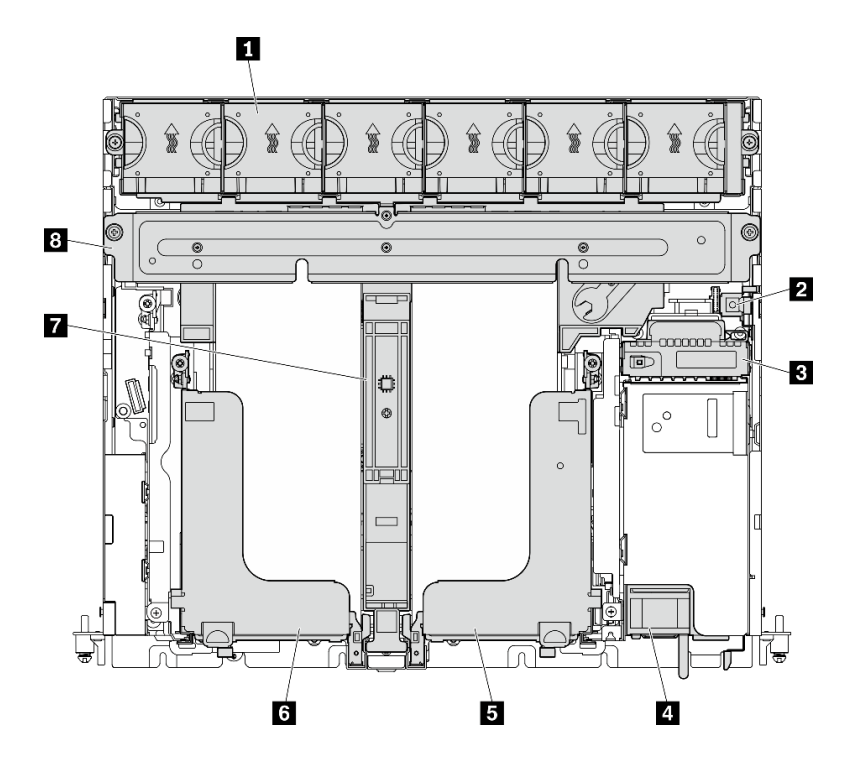

**图 10. 俯视图 - <sup>360</sup> 毫米**

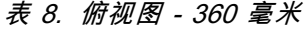

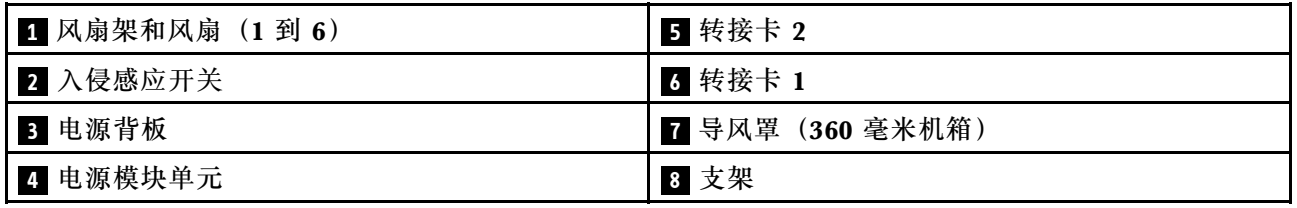

# **系统 LED**

此服务器上有三组系统 LED,用于各种场景。请参阅本主题了解详细信息。

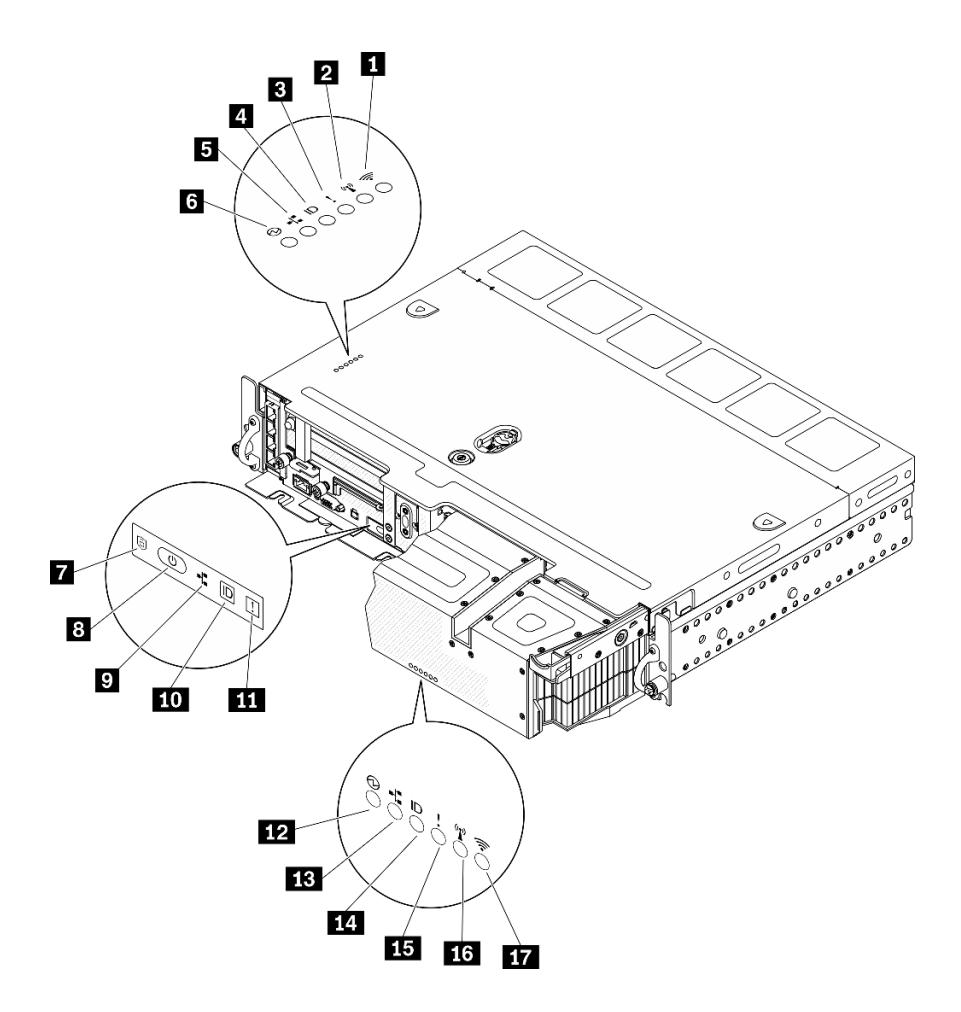

**图 11. 系统 LED**

**表 9. 系统 LED**

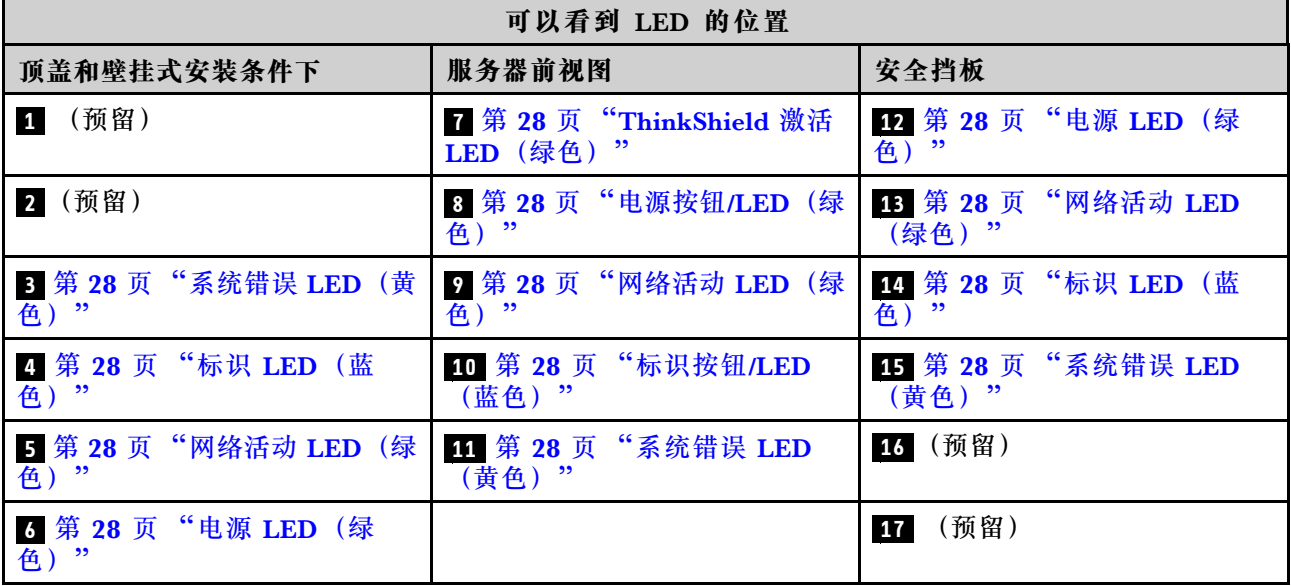

#### <span id="page-35-0"></span>**3 11 14 系统错误 LED(黄色)**

当该黄色 LED 点亮时,表示发生了一个或多个系统错误。

#### **4 10 14 标识按钮/LED(蓝色)**

可使用此按钮在一组服务器中找到相应服务器。也可通过 Lenovo XClarity Administrator 远程点 亮此 LED。标识 LED 的状态如下:

- **熄灭:**感应关闭。
- **点亮:**感应开启。
- **快速闪烁(每秒四次):**(在 XCC 固件版本 3.10 或更高版本上)服务器尚未激活且没有电源 权限。请参阅《激活指南》以激活系统。
- **缓慢闪烁(每秒一次):**感应开启。

**5 9 13 网络活动 LED(绿色)**

当此 LED 闪烁时,表示服务器正在向太网 LAN 传输信号,或正在接收来自以太网 LAN 的信号。

#### **6 8 12 电源按钮/LED(绿色)**

按此按钮可手动开启和关闭服务器。此 LED 的状态如下:

- **熄灭:**未正确安装活连接电源模块单元,或者 LED 本身出现故障。
- **快速闪烁(每秒四次):**服务器已关闭,且未准备就绪,无法开启。电源按钮已禁用。此过程 将在正确安装和连接电源模块单元后持续约五到十秒钟。
- **缓慢闪烁(每秒一次):**服务器电源已关闭,但已准备就绪,可以开启。按下电源按钮以开启 服务器。
- **点亮:**服务器已开启。

**7 ThinkShield 激活 LED**

ThinkShield 激活 LED 的状态如下:

**常亮:**ThinkShield 已激活。

- **闪烁:**ThinkShield 未激活,需要激活。
- **熄灭:**ThinkShield 在本机中不可用。

请参阅《设置指南》中的"激活系统"来激活系统。

### **主板 LED**

请参阅本主题识别主板上的 LED。
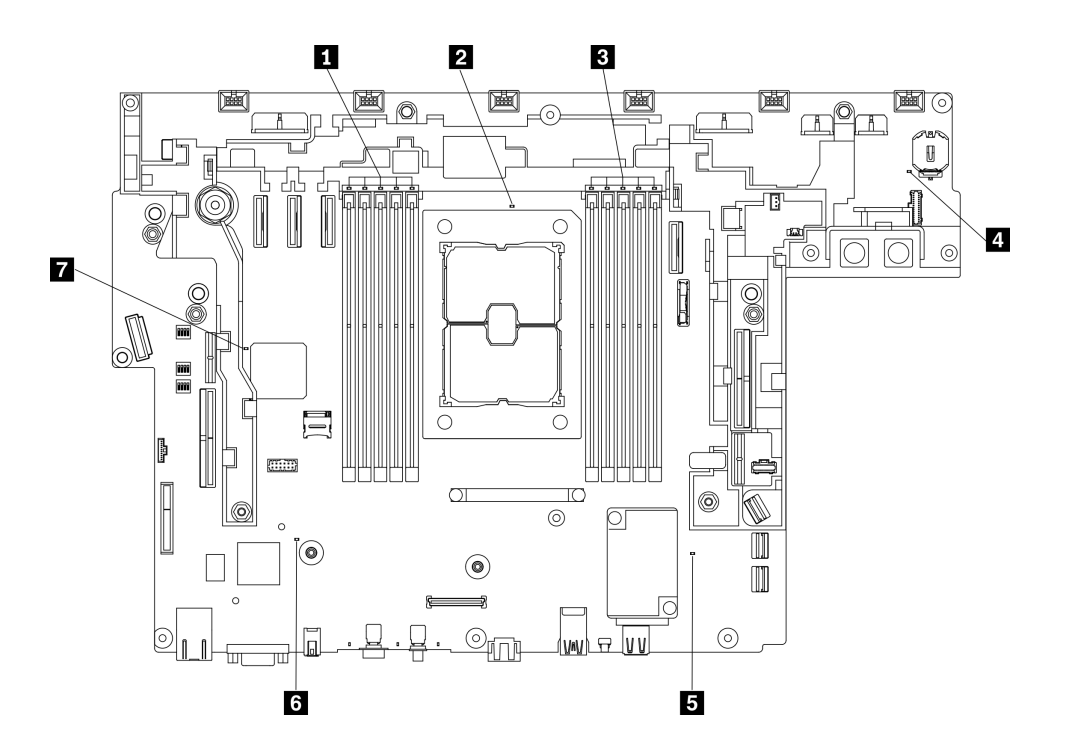

**图 12. 主板 LED**

**表 10. 主板 LED**

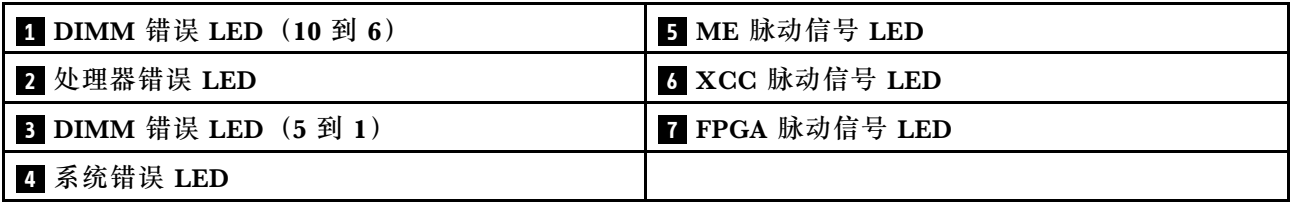

# **识别接口**

请参阅本主题找到并识别电路板上的接口。

# **主板接口**

请参阅本主题识别主板上的接口。

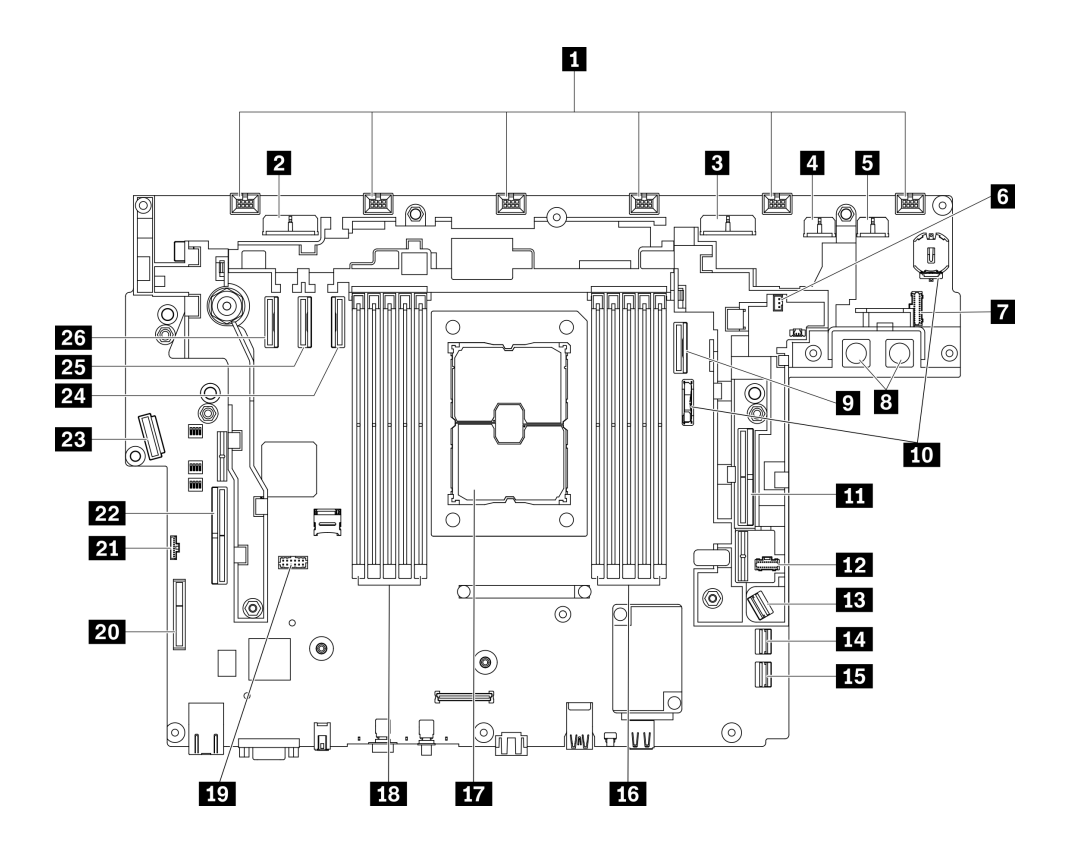

- **图 13. 主板接口**
- **表 11. 主板接口**

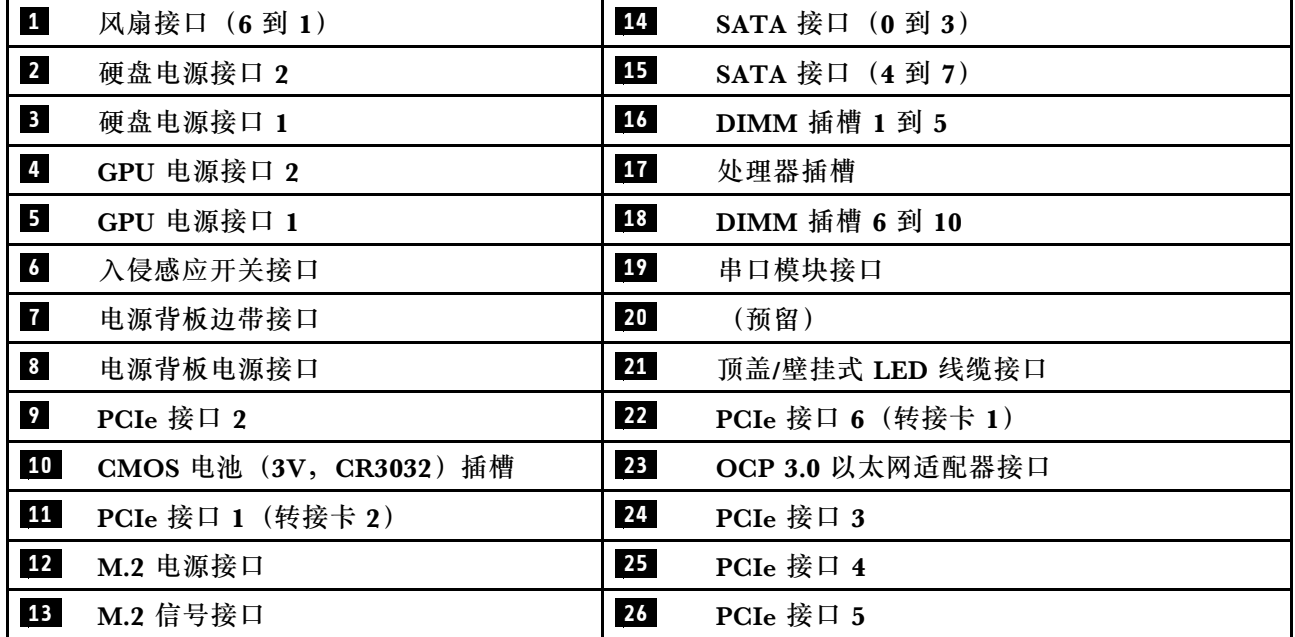

# **电源背板接口**

请参阅本主题找到电源背板上的接口。

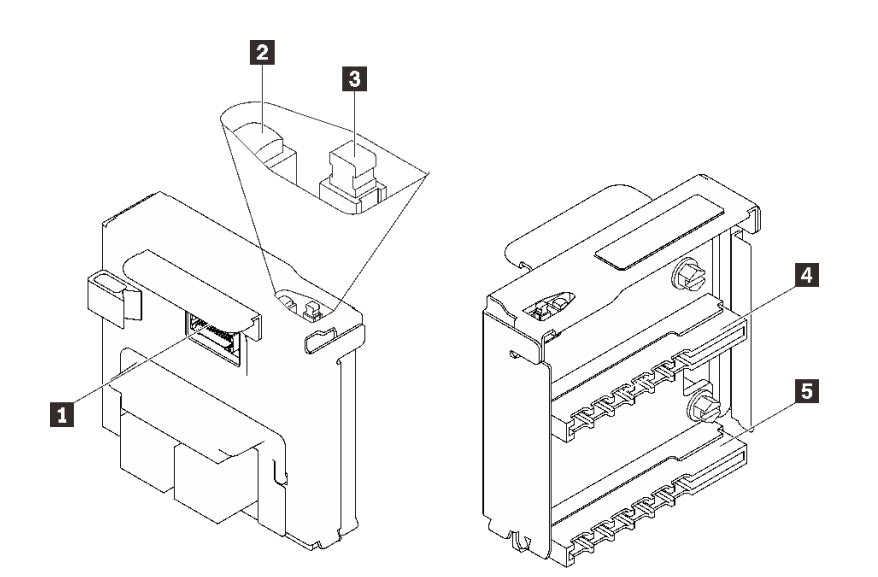

**图 14. 电源背板组件**

**表 12. 电源背板组件**

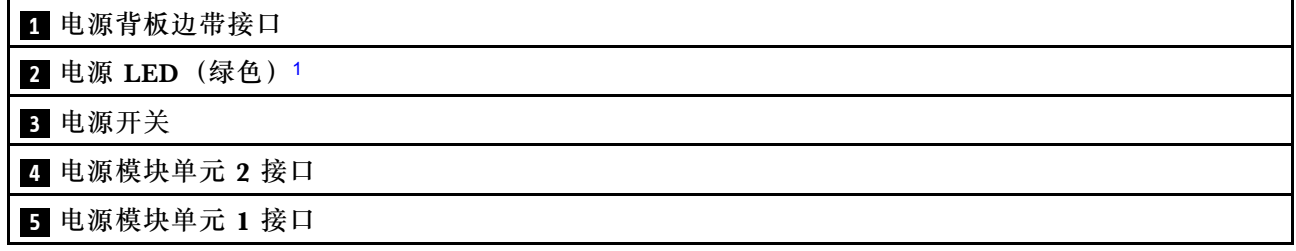

<sup>1</sup> 当电源 LED 亮起时,表示服务器已打开电源。

# **PCIe 转接卡接口**

请参阅本主题找到 PCIe 转接卡上的接口。

### **转接卡 1(插槽 5 到 6)**

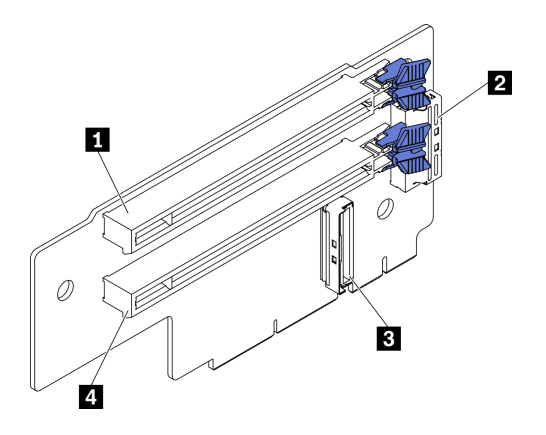

### **图 15. 转接卡 <sup>1</sup> 接口**

### **表 13. 转接卡 <sup>1</sup> 接口**

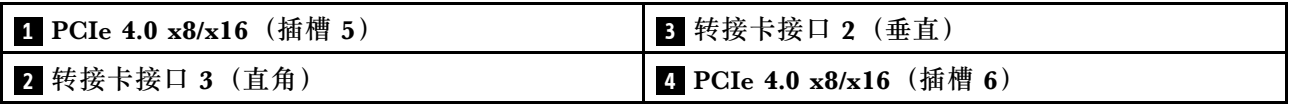

# **转接卡 2(插槽 3 到 4)**

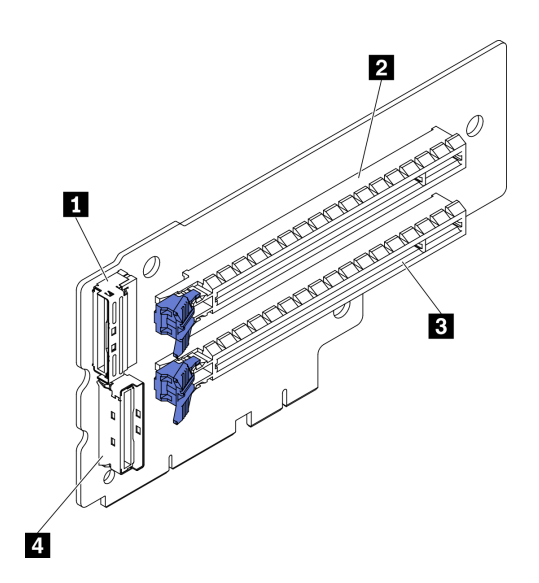

**图 16. 转接卡 <sup>2</sup> 接口**

### **表 14. 转接卡 <sup>2</sup> 接口**

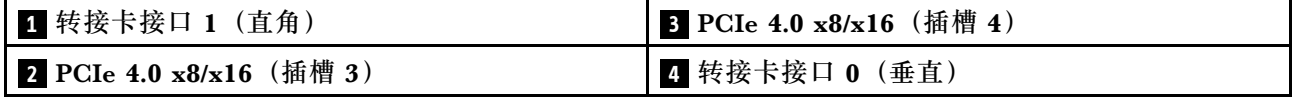

# **硬盘背板接口**

请参阅本主题找到硬盘背板上的接口。

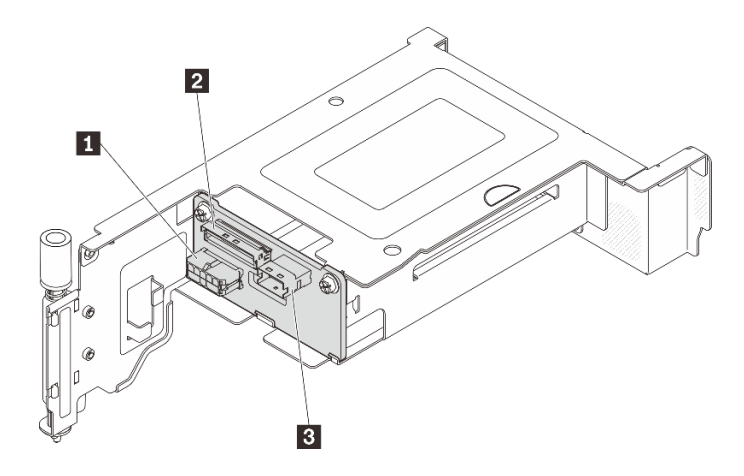

**图 17. AnyBay 硬盘背板接口**

**表 15. AnyBay 硬盘背板接口**

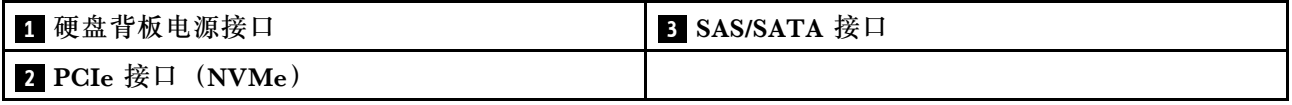

**主板开关**

下图显示主板上的开关的位置。

**注:**如果开关组的顶部粘贴了清洁保护贴纸,则必须将其揭下并丢弃,以便对开关进行操作。

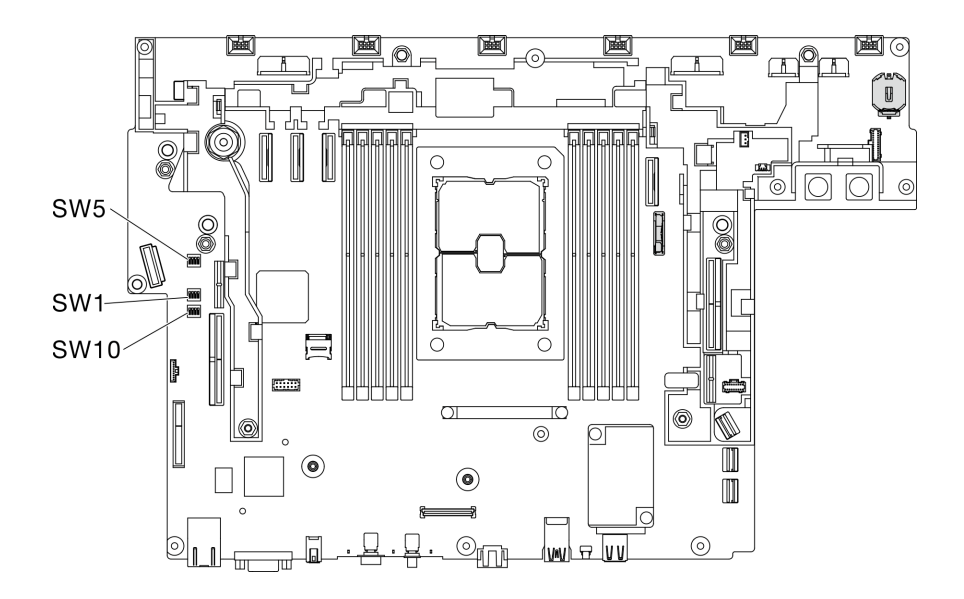

**图 18. 主板开关**

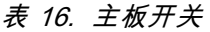

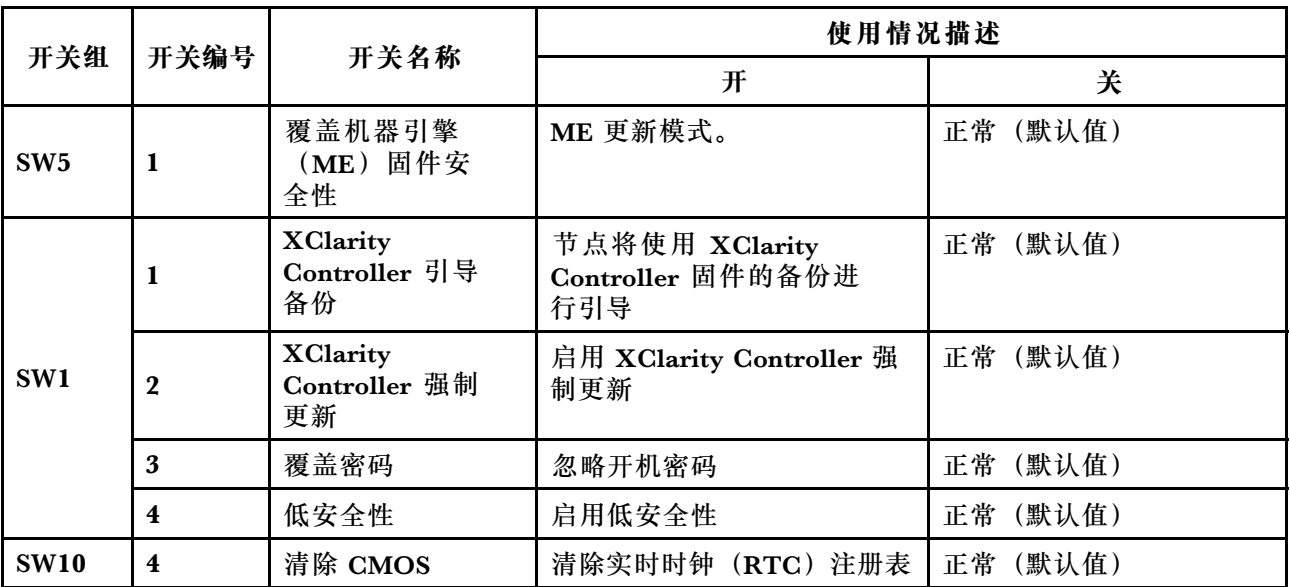

#### **重要:**

- 1. 在更改任何开关设置或移动任何跳线之前,请关闭服务器;然后,断开所有电源线和外部线缆 的连接。请查看 [https://pubs.lenovo.com/safety\\_documentation/](https://pubs.lenovo.com/safety_documentation/)、[第 41 页 "安装准则"](#page-48-0)[、第](#page-50-0) [43 页 "操作容易被静电损坏的设备"](#page-50-0)以及[第 12 页 "关闭服务器电源"](#page-19-0)中的信息。
- 2. 未在本文档插图中显示的任何主板开关或跳线组均为预留。

### **部件列表**

部件列表可用于识别适用于服务器的各种组件。

如需详细了解如何订[购第 36 页图 19 "服务器组件"](#page-43-0)中所示的部件,请参阅:

[https://datacentersupport.lenovo.com/tw/en/products/servers/thinkedge/se450thinkedge/7d8t](https://datacentersupport.lenovo.com/tw/en/products/servers/thinkedge/se450thinkedge/7d8t/parts/display/compatible) [/parts/display/compatible](https://datacentersupport.lenovo.com/tw/en/products/servers/thinkedge/se450thinkedge/7d8t/parts/display/compatible)

**注:**根据型号的不同,您的服务器可能与插图略有不同。

下表中的部件归类情况如下:

- **1 类客户可更换部件(CRU):**您必须自行更换 1 类 CRU。如果在未签订服务协议的情况下请 求 Lenovo 安装 1 类 CRU, 您必须支付安装费用。
- **2 类客户可更换部件(CRU):**根据服务器的保修服务类型,您可以自行安装 2 类 CRU 或请 求 Lenovo 进行安装, 无需支付额外费用。
- **现场可更换部件(FRU):**必须由经过培训的技术服务人员安装 FRU。
- **易损耗部件和结构部件:**由您负责购买和更换易损耗部件和结构部件(外盖或挡板等组件)。 如果要求 Lenovo 代为购买或安装结构组件,您必须支付服务费。

<span id="page-43-0"></span>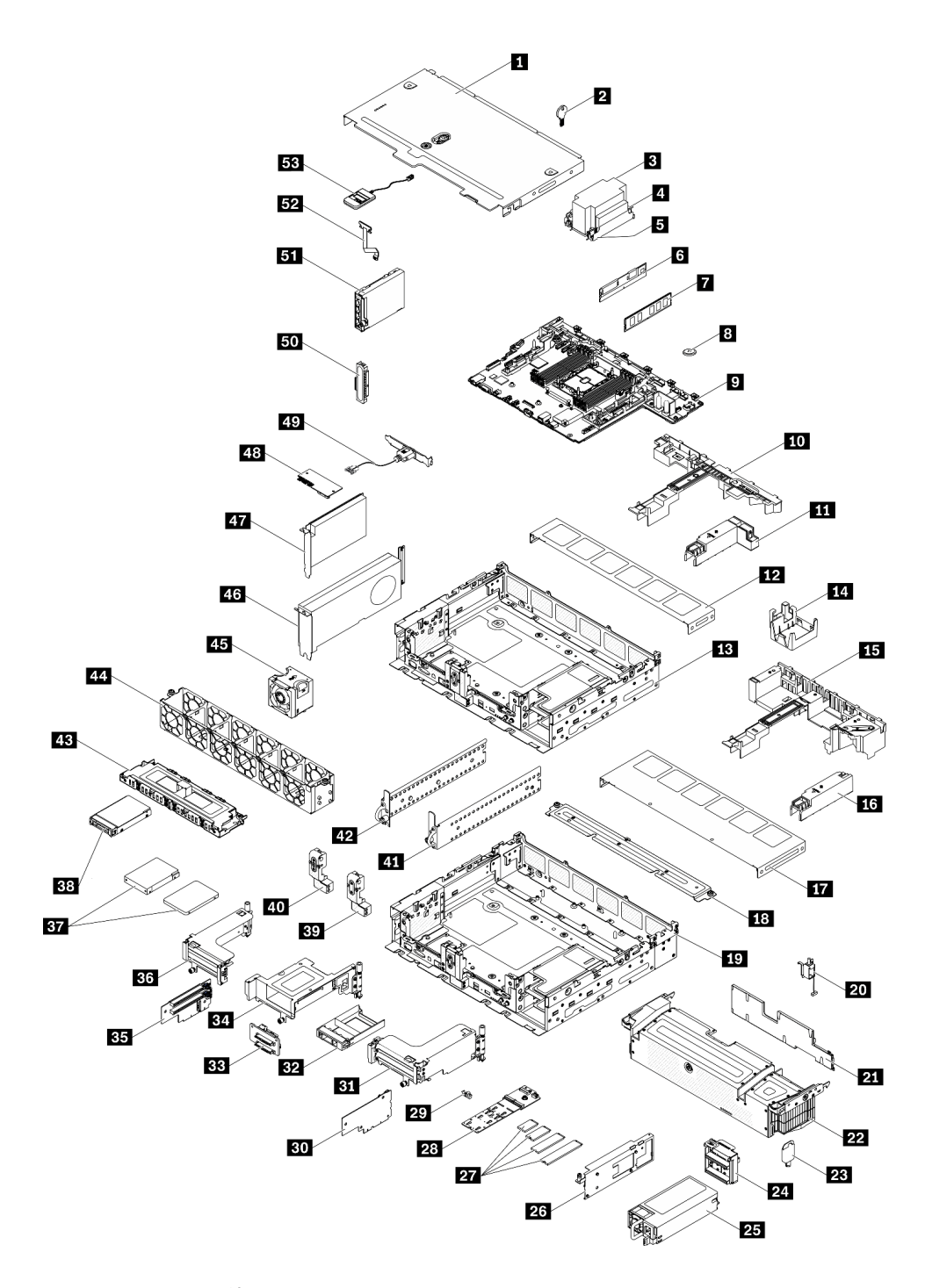

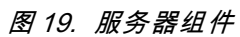

# **表 17. 部件列表**

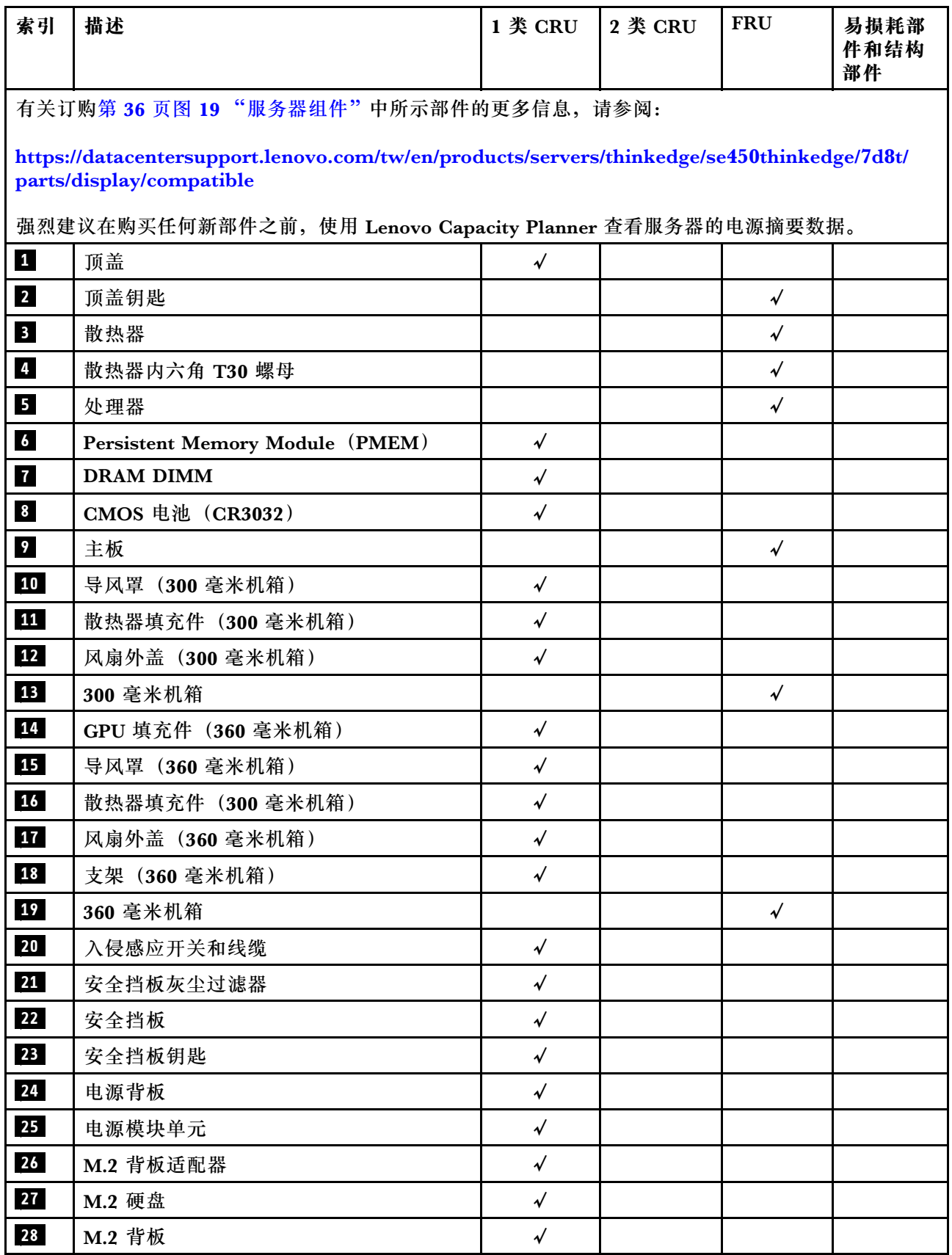

# **表 17. 部件列表 (续)**

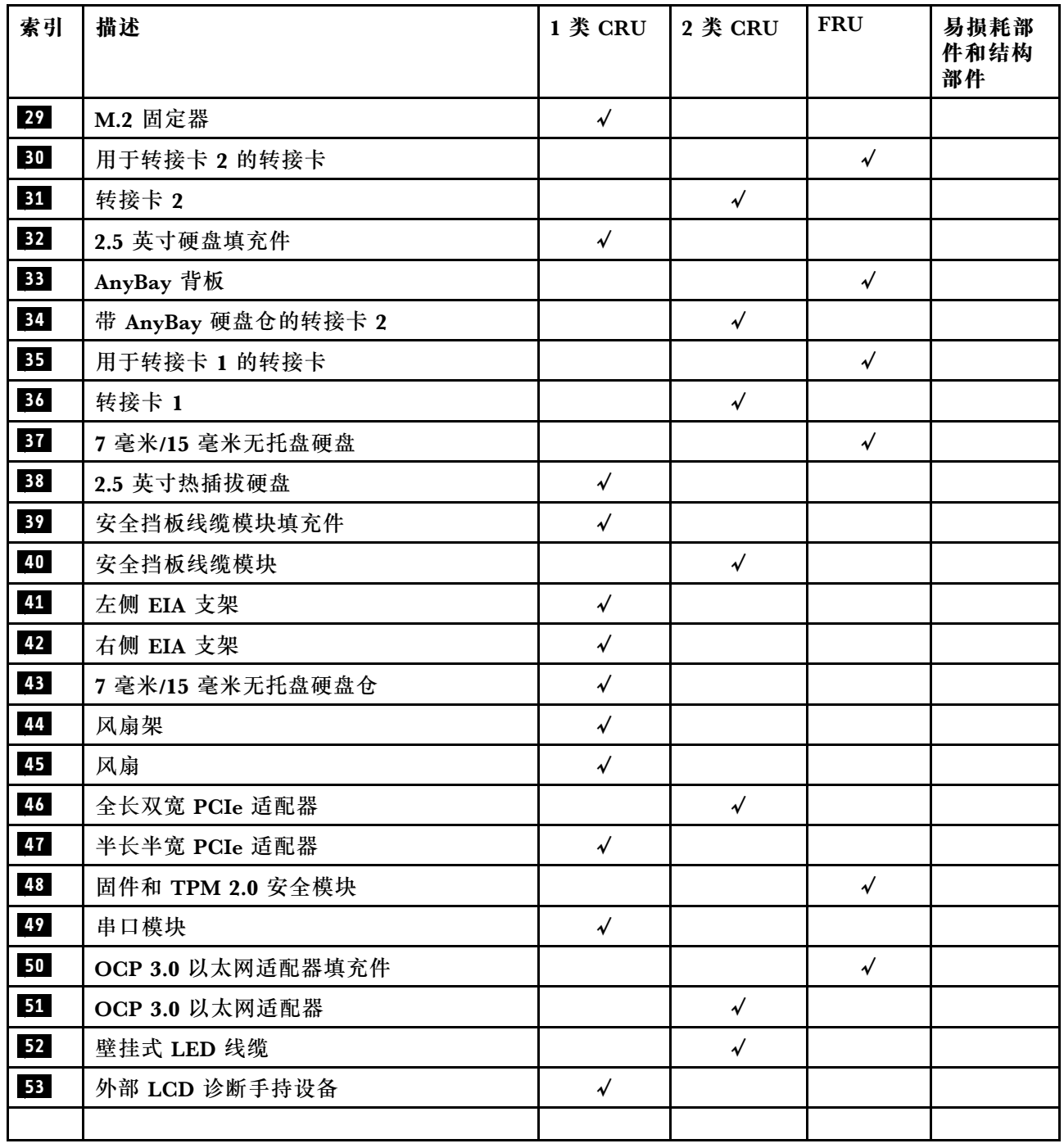

# **电源线**

有多种电源线可用,具体取决于安装该服务器的国家和地区。

要查看服务器可用的电源线:

1. 访问:

<http://dcsc.lenovo.com/#/>

2. 单击 **Preconfigured Model(预先配置型号)**或 **Configure to order(按单定做)**。

3. 输入服务器的机器类型和型号以显示配置页面。

4. 单击 **Power(电源管理)** ➙ **Power Cables(电源线)**选项卡以查看所有电源线。

**注:**

- 为安全起见,本产品配套提供了带有接地型插头的电源线。为避免电击,请始终将电源线和插 头与正确接地的插座配套使用。
- 本产品在美国和加拿大配套提供的电源线已列入 Underwriters Laboratories(UL)目录,并 且已通过加拿大标准协会(CSA)认证。
- 对于准备在 115 伏电压下运行的装置: 请使用列入 UL 目录并通过 CSA 认证的线缆套件, 其中 包括一根至少 18 AWG、SVT 或 SJT 型、最长 15 英尺的三芯线和一个额定电流为 15 安、额 定电压为 125 伏的并联片接地型插头。
- 对于准备在 230 伏电压下运行的装置(美国境内):请使用列入 UL 目录并通过 CSA 认证的线 缆套件,其中包括一条至少 18 AWG、SVT 或 SJT 型、最长 15 英尺的三芯线和一个额定电流 为 15 安、额定电压为 250 伏的串联片接地型插头。
- 对于准备在 230 伏电压下运行的装置(美国以外):请使用带有接地型插头的线缆套件。该线 缆套件应获得设备安装所在国家或地区相应的安全许可。
- 面向某一特定国家或地区提供的电源线通常仅在此国家或地区可用。

# <span id="page-48-0"></span>**第 3 章 硬件更换过程**

本节介绍可维修系统组件通用的安装和卸下过程。每个组件的更换过程均需参考对拟更换组件执行 操作之前的准备工作。

如需了解如何订购部件,请:

[https://datacentersupport.lenovo.com/tw/en/products/servers/thinkedge/se450thinkedge/7d8t](https://datacentersupport.lenovo.com/tw/en/products/servers/thinkedge/se450thinkedge/7d8t/parts/display/compatible) [/parts/display/compatible](https://datacentersupport.lenovo.com/tw/en/products/servers/thinkedge/se450thinkedge/7d8t/parts/display/compatible)

**注:**为确保更换单元的兼容性,请始终将所有部件的固件更新到最新版本。有关更新固件的更多信 息,请参阅第8页"固件更新"。

### **安装准则**

安装服务器的组件前,请阅读安装准则。

安装可选设备前,请仔细阅读以下注意事项:

**注意:**为避免静电导致的系统中止和数据丢失,请在安装前将容易被静电损坏的组件放在防静电包 装中,并在操作设备时使用静电释放腕带或其他接地系统。

- 请阅读安全信息和准则以确保操作安全:
	- 有关所有产品的安全信息的完整列表,请访问:

[https://pubs.lenovo.com/safety\\_documentation/](https://pubs.lenovo.com/safety_documentation/)

- 还提供了以下准则: 第 43 页"操作容易被静电损坏的设备"和第 42 页"在服务器通电 [的情况下对其内部进行操作"](#page-49-0)。
- 确保服务器支持要安装的组件。如需获取受支持的服务器可选组件的列表,请访问 <https://serverproven.lenovo.com>。
- 在安装新服务器时,下载并应用最新的固件。这将有助于确保解决任何已知问题,并确保服务 器能够发挥最佳性能。请转至 [ThinkEdge SE450 驱动程序和软件](https://datacentersupport.lenovo.com/products/servers/thinkedge/se450thinkedge/7d8t/downloads/driver-list/)以下载服务器的固件更新。

**重要:**部分集群解决方案需要特定的代码级别或协调的代码更新。如果该组件是集群解决方案 的一部分,请务必在更新固件前先查看最新的最佳配置代码级别,以确定集群支持的固件和驱 动程序。

- 安装可选组件前,正确的做法是先确认服务器工作正常。
- 保持工作区域清洁,然后将已卸下的组件放在平整光滑的稳定表面上。
- 请勿尝试抬起可能超出您的负重能力的物体。如果必须抬起重物,请仔细阅读以下预防措施:
	- 确保您能站稳,不会滑倒。
	- 将物体的重量平均分配在两脚之间。
	- 缓慢抬起物体。切勿在抬起重物时突然移动或扭转身体。
	- 为避免拉伤背部肌肉,请呈站立姿势抬起重物或凭借腿部肌肉力量向上推举重物。
- 确保为服务器、显示器和其他设备提供足够数量的正确接地的电源插座。
- 进行与硬盘相关的更改之前,请备份所有重要数据。
- <span id="page-49-0"></span>• 准备一把小型一字螺丝刀、一把十字螺丝刀和一把 T8 内六角螺丝刀。
- 要查看主板和内部组件上的错误 LED,请保持打开电源状态。
- 无需关闭服务器即可卸下或安装热插拔电源模块、热插拔风扇或热插拔 USB 设备。但是,在执 行任何涉及拔下或连接适配器线缆的步骤之前,必须关闭服务器;在执行任何涉及卸下或安装 转接卡的步骤之前,必须切断服务器电源。
- 组件上的蓝色部位表示操作点,您可以握住此处将组件从服务器卸下或者安装到服务器中、打 开或闭合滑锁等。
- 组件上的赤褐色或组件上/附近的赤褐色标签表示该组件可热插拔(如果服务器和操作系统支持 热插拔功能),即可在服务器仍运行时卸下或安装该组件。(赤褐色部位也可以表示热插拔组 件上的操作点。)有关在卸下或安装特定的热插拔组件之前可能必须执行的任何其他过程,请 参阅有关卸下或安装该组件的说明。
- 硬盘上的红色条带(与释放滑锁相邻)表示该硬盘可热插拔(如果服务器和操作系统支持热插 拔功能)。这意味着您无需关闭服务器即可卸下或安装硬盘。

**注:**有关在卸下或安装热插拔硬盘之前可能需要执行的任何其他过程,请参阅特定于系统的有 关卸下或安装该硬盘的说明。

• 对服务器结束操作后,请确保装回所有安全罩、防护装置、标签和地线。

## **系统可靠性准则**

查看系统可靠性准则以确保系统正常散热和可靠性。

确保满足以下要求:

- 当服务器随附冗余电源时,必须在每个电源适配器插槽中安装一个电源适配器。
- 服务器四周必须留出充足的空间,使服务器散热系统可正常工作。在服务器正面和背面附近留 出大约 50 毫米(2.0 英寸)的空隙。请勿在风扇前面放置任何物体。
- 为了保持正常散热和空气流通,在打开电源之前,请重装服务器外盖。卸下服务器外盖后运行 服务器的时间不得超过 30 分钟,否则可能会损坏服务器组件。
- 必须按照可选组件随附的线缆连接指示信息进行操作。
- 必须在发生故障后 48 小时内更换发生故障的风扇。
- 必须在卸下后 30 秒内更换卸下的热插拔风扇。
- 必须在卸下后 2 分钟内更换卸下的热插拔硬盘。
- 必须在卸下后 2 分钟内更换卸下的热插拔电源适配器。
- 服务器启动时,必须安装服务器随附的每个导风罩(部分服务器可能随附多个导风罩)。缺少 导风罩的情况下运行服务器可能会损坏处理器。
- 所有处理器插槽都必须包含插槽盖或带散热器的处理器。
- 当装有多个处理器时,必须严格遵循每个服务器的风扇插入规则。

### **在服务器通电的情况下对其内部进行操作**

为查看显示面板上的系统信息或更换热插拔组件,可能需要在卸下服务器外盖的情况下保持打开电 源状态。执行此操作之前,请查看这些准则。

**注意:**当服务器内部组件暴露在静电中时,服务器可能停机,还可能丢失数据。为了避免此潜在 问题的发生,当需要在服务器通电的情况下对其内部进行操作时,必须佩戴静电释放腕带或采用 其他接地系统。

- <span id="page-50-0"></span>• 避免穿着宽松的衣物,尤其要注意前臂处的衣物。对服务器进行操作前,扣住袖子纽扣,或挽 起袖子。
- 防止领带、围巾、卡绳或长发在服务器中晃动。
- 摘下所有首饰,如手镯、项链、戒指、袖口链扣和腕表。
- 取出衬衫口袋中的物品,如钢笔和铅笔,以免俯身时,物品掉入服务器内。
- 避免将任何金属物品(如回形针、发夹和螺钉)掉入服务器中。

### **操作容易被静电损坏的设备**

操作容易被静电损坏的设备前查看这些准则,降低静电释放造成损坏的可能性。

**注意:**为避免静电导致的系统中止和数据丢失,请在安装前将容易被静电损坏的组件放在防静电包 装中,并在操作设备时使用静电释放腕带或其他接地系统。

- 减少不必要的移动以防您身体周围积聚静电。
- 在寒冷的天气操作设备时应格外小心,因为供暖系统会降低室内湿度并增加静电。
- 请务必使用静电释放腕带或其他接地系统,尤其是在服务器通电的情况下对其内部进行操作时。
- 当设备仍在其防静电包装中时,请将其与服务器外部未上漆的金属表面接触至少两秒。这样可 以释放防静电包装和您身体上的静电。
- 将设备从包装中取出,不要放下,直接将其安装到服务器中。如果需要放下设备,请将它放回 防静电包装中。切勿将设备放在服务器或任何金属表面上。
- 操作设备时,小心地握住其边缘或框架。
- 请勿接触焊接点、引脚或裸露的电路。
- 防止其他人接触设备,以避免可能的损坏。

# **更换导风罩**

请参阅以下主题了解如何卸下和安装导风罩。

### **卸下导风罩**

请参阅本主题了解如何卸下导风罩。

## **关于本任务**

#### **注意:**

- 请仔细阅[读第 41 页 "安装准则"](#page-48-0),以在工作时确保安全。
- 关闭服务器和外围设备,并拔下电源线和所有外部线缆(请参[阅第 12 页 "关闭服务器电源"\)](#page-19-0)。
- 如果服务器安装在机架中,请在机架滑动导轨上滑出服务器,以便对顶盖执行操作或将服务器 从机架中卸下。

为避免潜在的危险,请阅读并遵守以下安全声明。

• **S012**

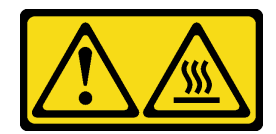

**警告: 附近有高温表面。**

# **过程**

步骤 1. 为本任务做好准备。

1. 如果需要,请卸下安全挡板(请参阅第 141 页"卸下安全挡板")。

2. 卸下顶盖(请参阅第 174 页"卸下顶盖")。

步骤 2. 请转到与服务器配置相对应的主题。

- 第 44 页 "为 300 毫米机箱卸下导风罩"
- 第 44 页 "为带有半长型适配器的 360 毫米机箱卸下导风罩"
- 第45页"为带有全长型适配器的 360 毫米机箱卸下导风罩"

**为 300 毫米机箱卸下导风罩**

步骤 1. 提起导风罩以将其卸下。

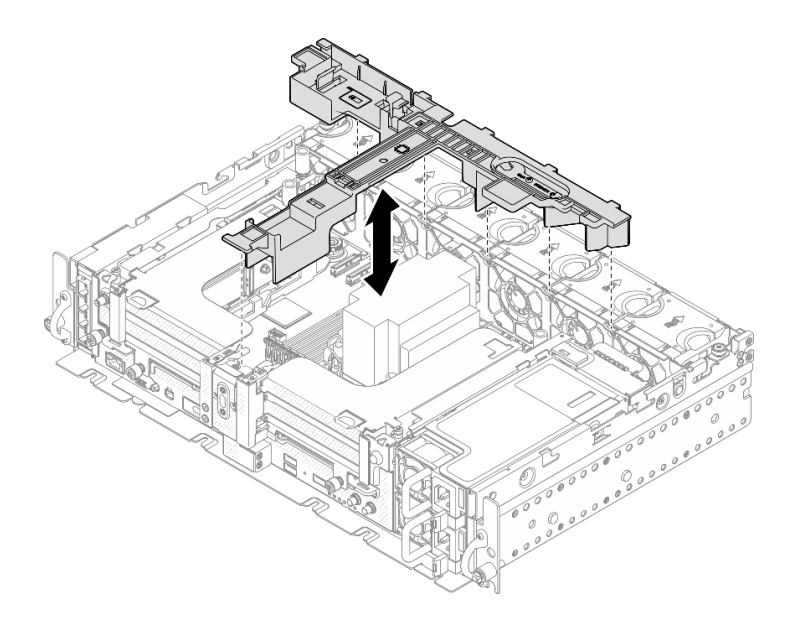

**图 20. 卸下导风罩**

**为带有半长型适配器的 360 毫米机箱卸下导风罩** 步骤 1. 卸下将支架固定到机箱的一颗松不脱螺钉和两颗指旋螺钉。

<span id="page-52-0"></span>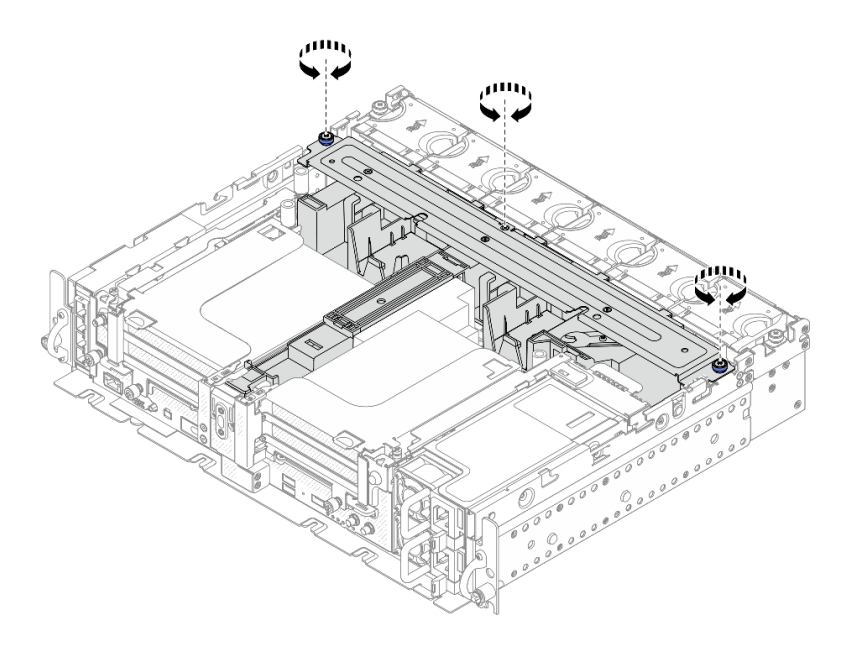

**图 21. 松开导风罩组合件**

步骤 2. 将导风罩连同支架一起提起以卸下导风罩组合件。

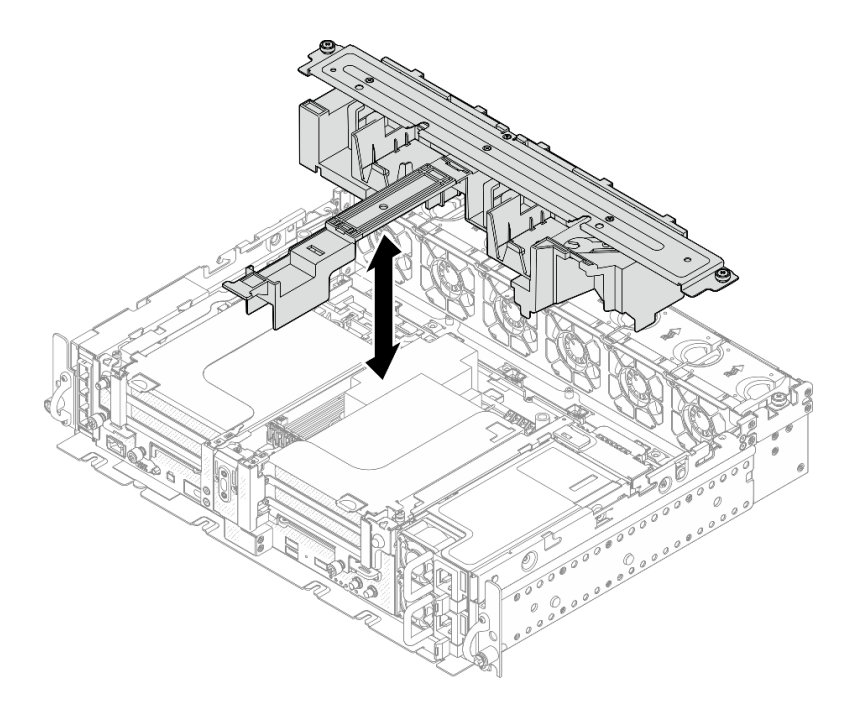

**图 22. 卸下导风罩组合件**

**为带有全长型适配器的 360 毫米机箱卸下导风罩** 步骤 1. 卸下支架。

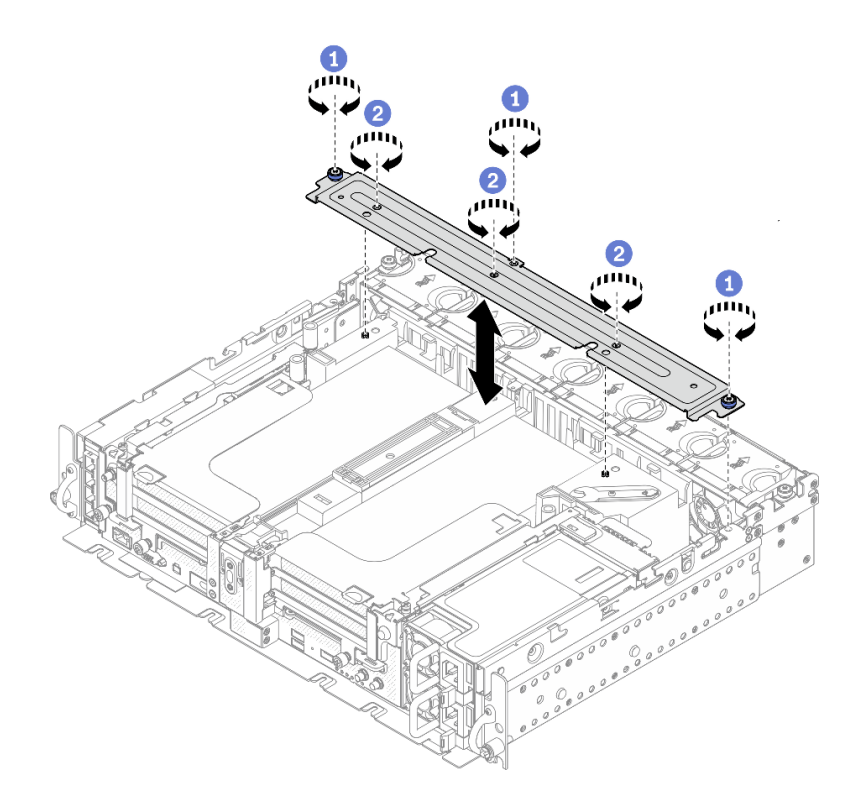

**图 23. 卸下支架**

1 拧松将支架固定到机箱的一颗松不脱螺钉和两颗指旋螺钉。

2 拧松另外的三颗螺钉,然后将支架从导风罩上卸下。

步骤 2. 从适配器上拔下 GPU 电源线。

**注:**如果打算更换 GPU 电源线,请务必先卸下风扇架(请参[阅第 72 页 "卸下风扇和风](#page-79-0) [扇架"](#page-79-0))。

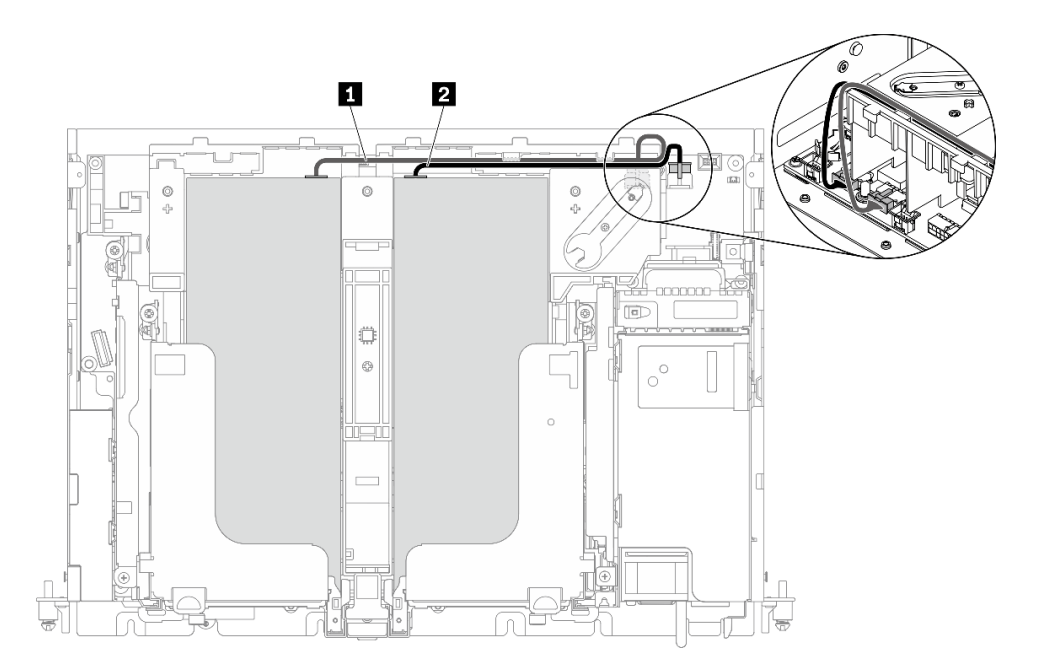

**图 24. GPU 电源线的线缆布放**

**表 18. GPU 电源线的线缆布放**

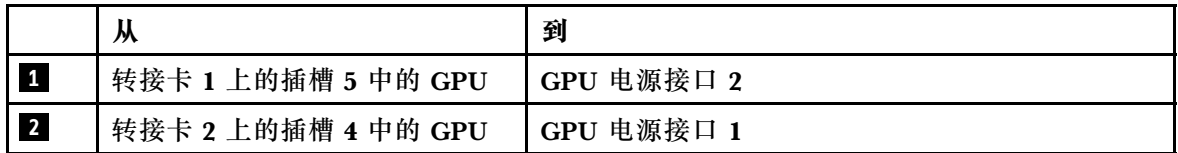

步骤 3. 拧松四颗松不脱螺钉;然后提起并卸下两个 PCIe 转接卡组合件。

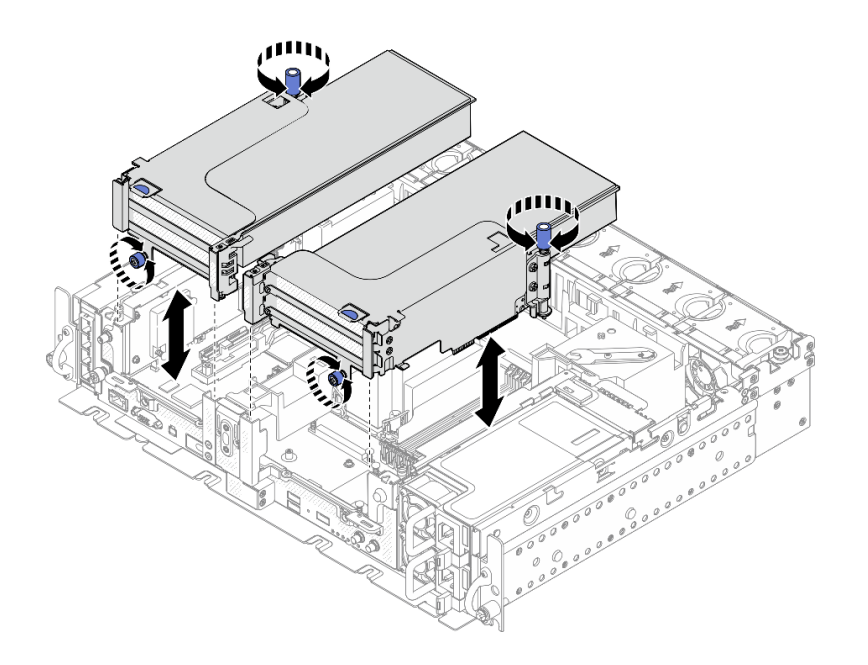

**图 25. 卸下带有全长型适配器的 PCIe 转接卡组合件**

#### 步骤 4. 提起导风罩并将其从机箱中卸下。

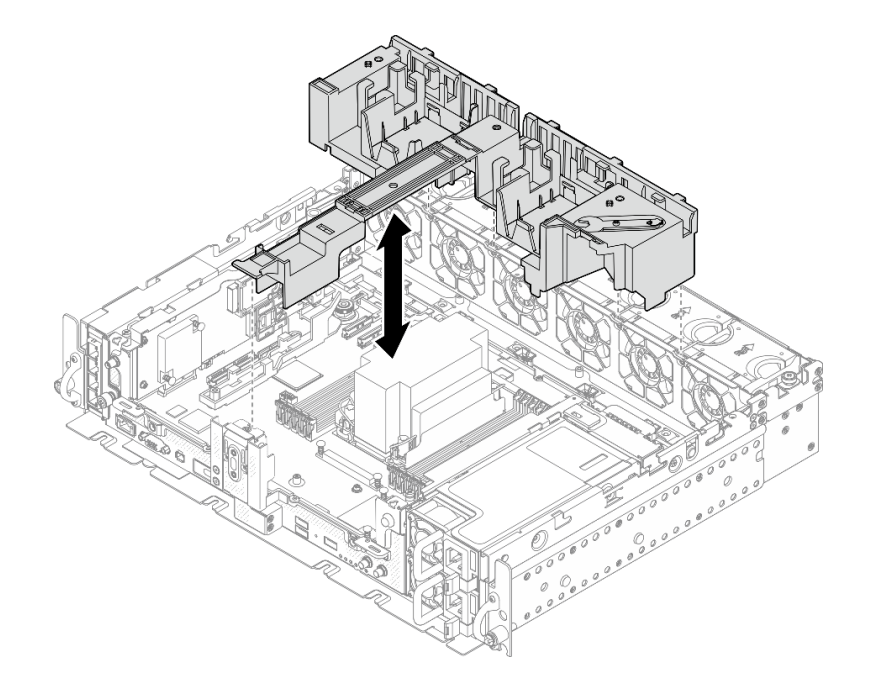

**图 26. 卸下带有全长型适配器的 <sup>360</sup> 毫米导风罩**

### **完成本任务之后**

完成组件更换后,请务必将导风罩安装回去。

**注意:**需要导风罩以保持空气流通和正常散热。在打开电源前,请确保根据系统配置安装适合的 导风罩。

[在 YouTube 上观看操作过程。](https://www.youtube.com/watch?v=I94WKZJCxto)

### **安装导风罩**

请参阅本主题了解如何安装导风罩。

# **关于本任务**

为避免潜在的危险,请阅读并遵守以下安全声明。

• **S012**

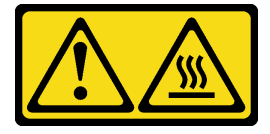

**警告: 附近有高温表面。**

请参阅与服务器配置相对应的主题。

- 第 49 页 "为 300 毫米机箱安装导风罩"
- [第 51 页 "为带有半长型适配器的 360 毫米机箱安装导风罩"](#page-58-0)
- [第 54 页 "为带有全长型适配器的 360 毫米机箱安装导风罩"](#page-61-0)

**为 300 毫米机箱安装导风罩 过程**

步骤 1. 确保导风罩配置适合当前的系统配置。

**注意:**为产生能够达到预期冷却效果的气流,需要采用与系统配置相对应的填充件。请确 保安装与系统配置相对应的正确填充件。

• 如果散热器为 1U,请确保在导风罩上安装散热器填充件。

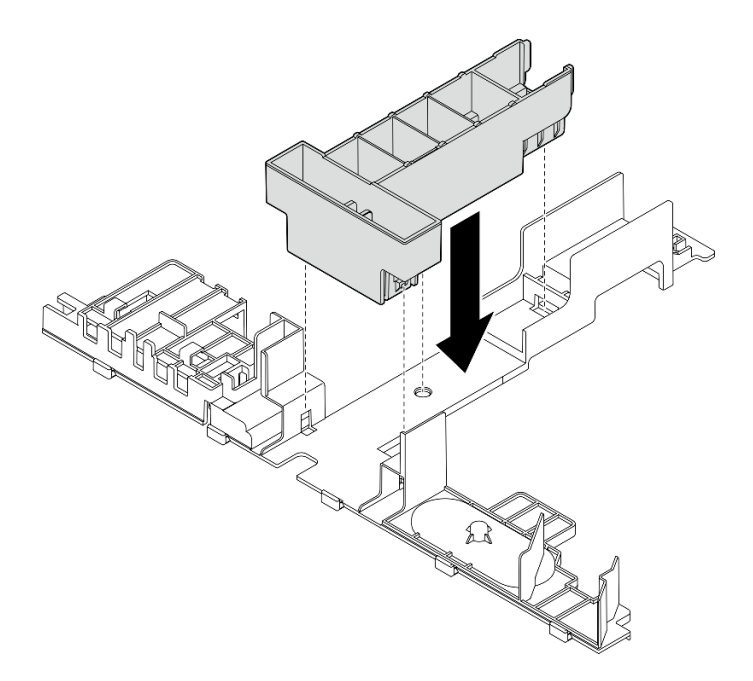

**图 27. 安装散热器填充件**

• 如果散热器为 2U,请确保从导风罩上卸下散热器填充件。

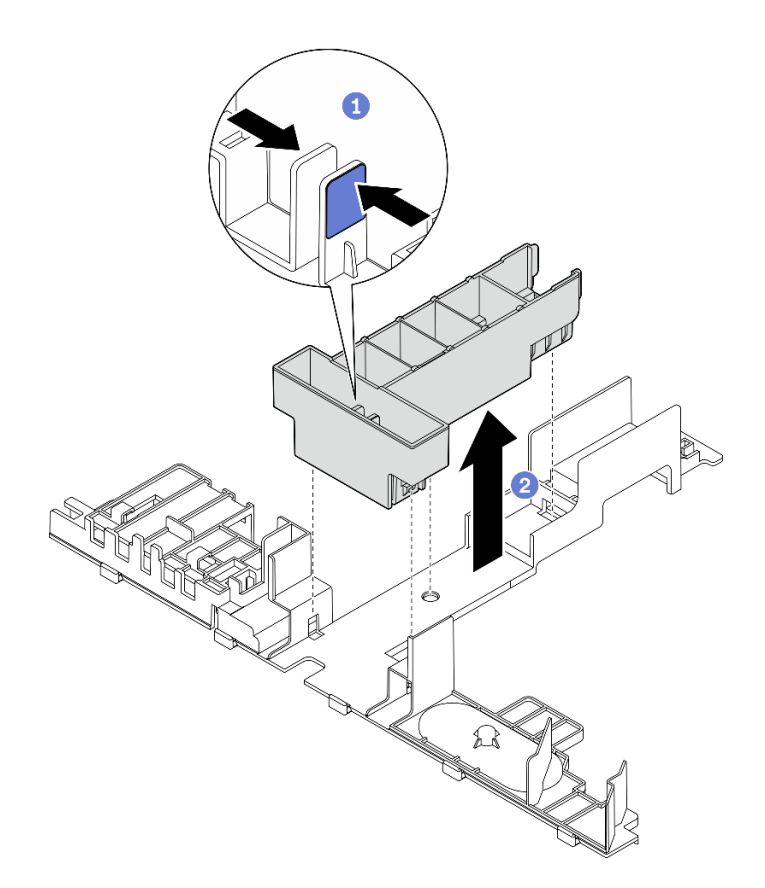

**图 28. 安装散热器填充件**

- 按压填充件上的释放滑锁。
- 2 从导风罩上卸下填充件。

步骤 2. 将导风罩向下放入机箱中,并向下按压确保其牢固就位。

<span id="page-58-0"></span>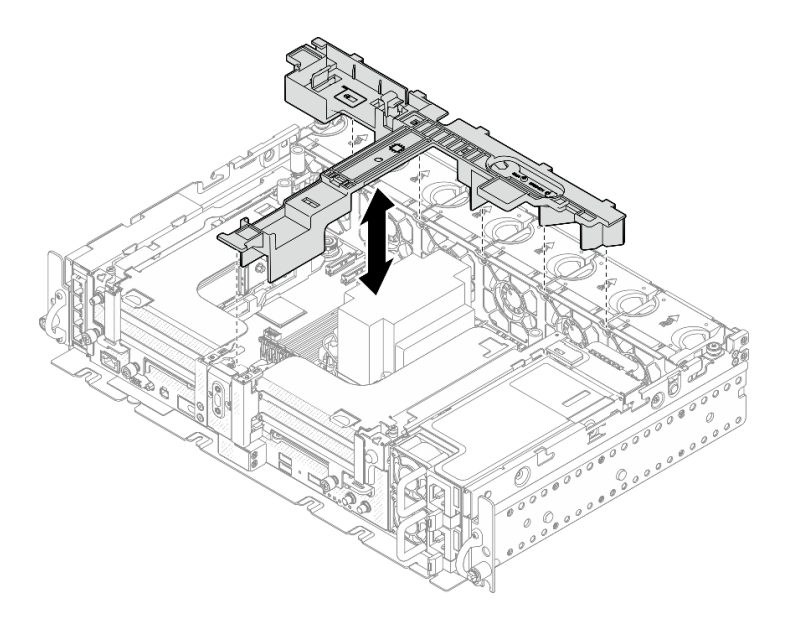

**图 29. 安装导风罩**

# **为带有半长型适配器的 360 毫米机箱安装导风罩 过程**

步骤 1. 确保导风罩配置适合当前的系统配置。

**注意:**为产生能够达到预期冷却效果的气流,需要采用与系统配置相对应的填充件。请确 保安装与系统配置相对应的正确填充件。

1. **散热器填充件**

• 如果散热器为 1U,请确保在导风罩上安装散热器填充件。

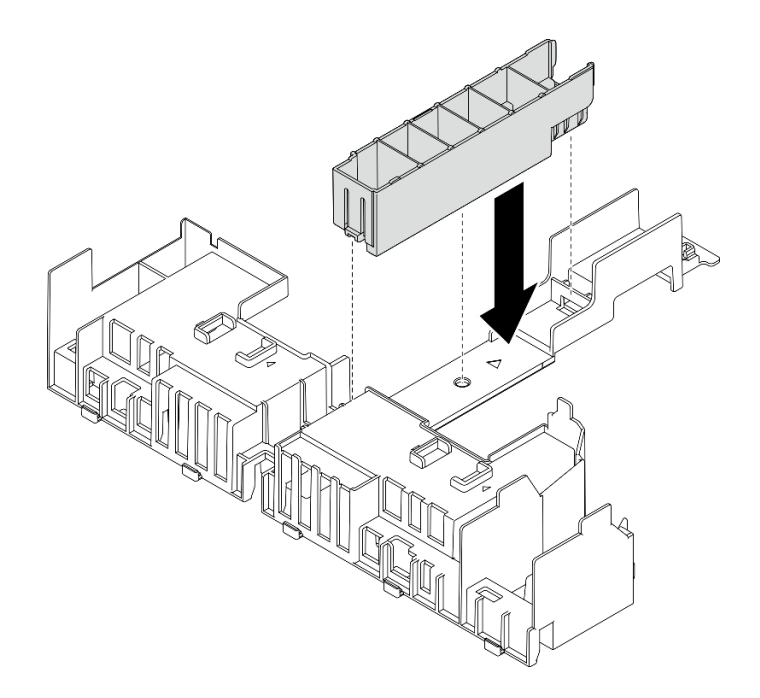

**图 30. 安装散热器填充件**

• 如果散热器为 2U,请确保从导风罩上卸下散热器填充件。

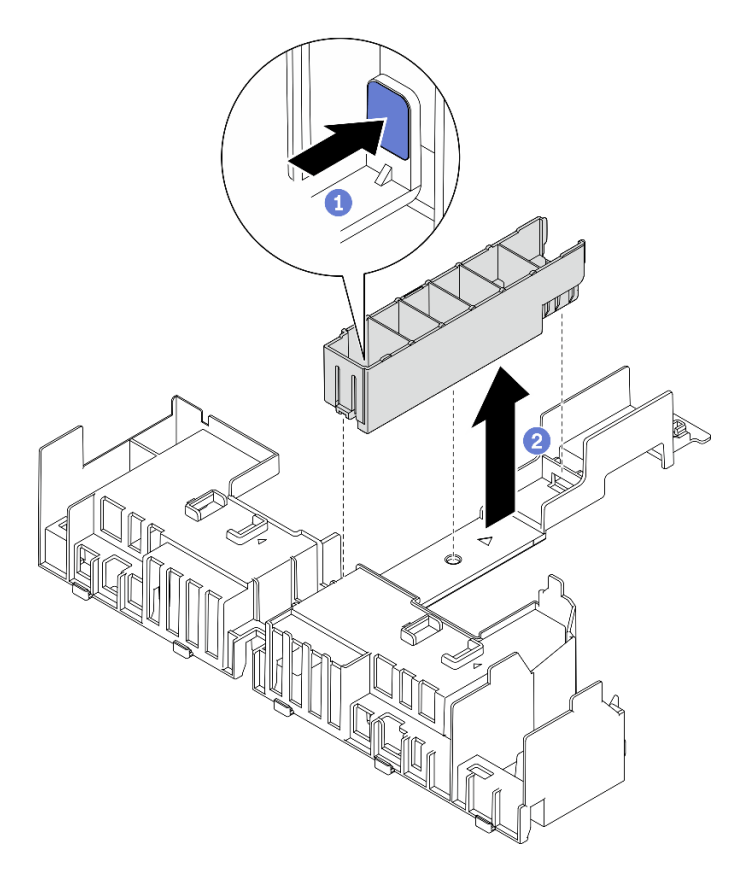

**图 31. 安装散热器填充件**

1 按压填充件上的释放滑锁。

从导风罩上卸下填充件。

2. **GPU 填充件**

在 360 毫米机箱中装有半长型适配器时需要安装 GPU 填充件。如果没有安装 GPU 填充件,请确保在导风罩上安装填充件。

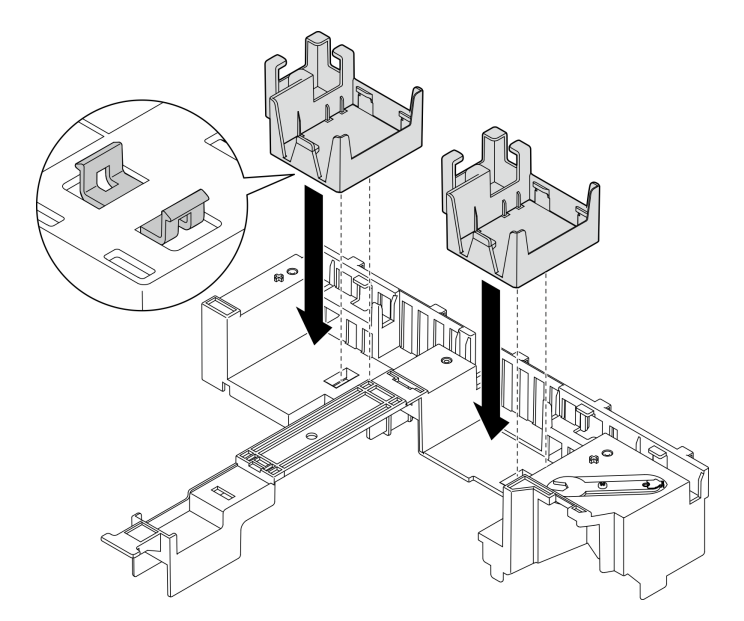

**图 32. 安装 GPU 填充件**

3. **支架**

360 毫米机箱中需要支架。使用三颗松不脱螺钉将支架固定到导风罩上,如图所示。

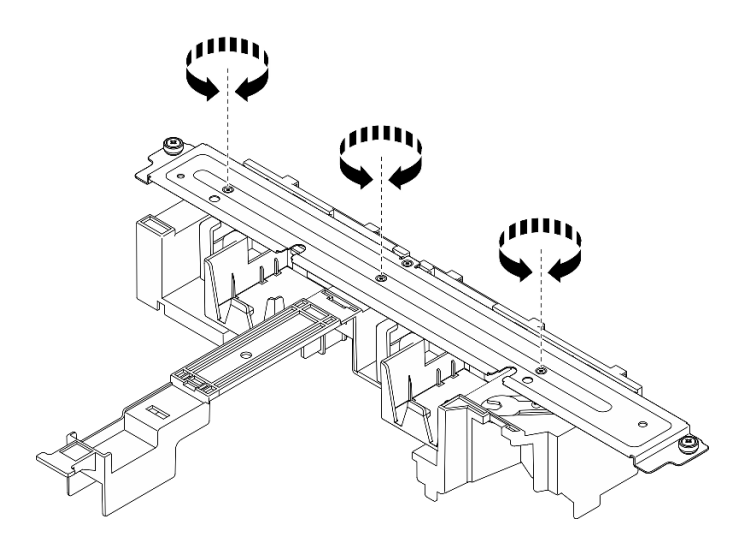

**图 33. 将支架固定到导风罩上**

步骤 2. 将导风罩向下放入机箱中,并向下按压确保其牢固就位。

<span id="page-61-0"></span>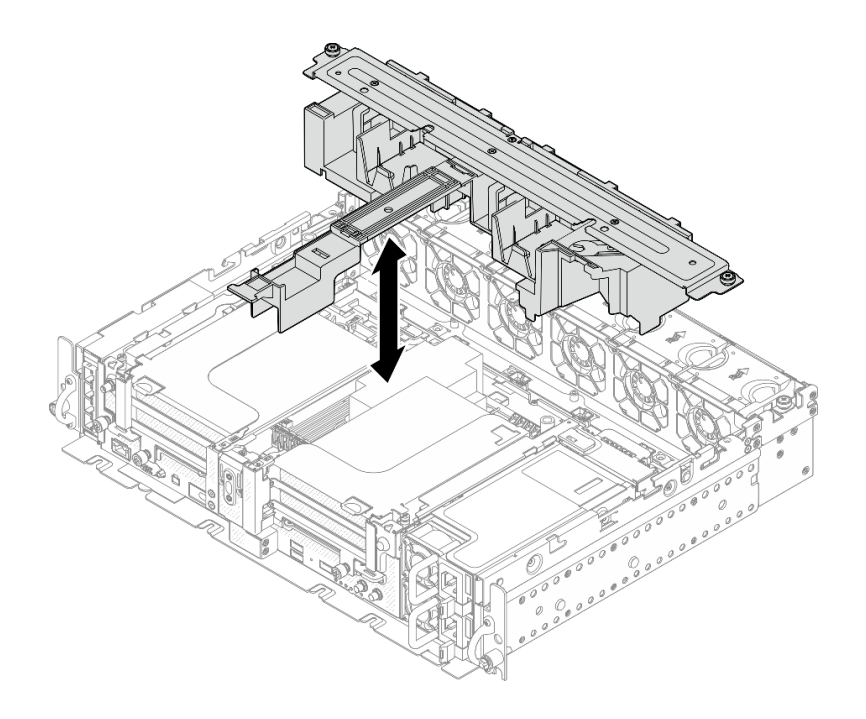

### **图 34. 安装导风罩**

步骤 3. 拧紧一颗松不脱螺钉和两颗指旋螺钉,将支架固定到机箱上。

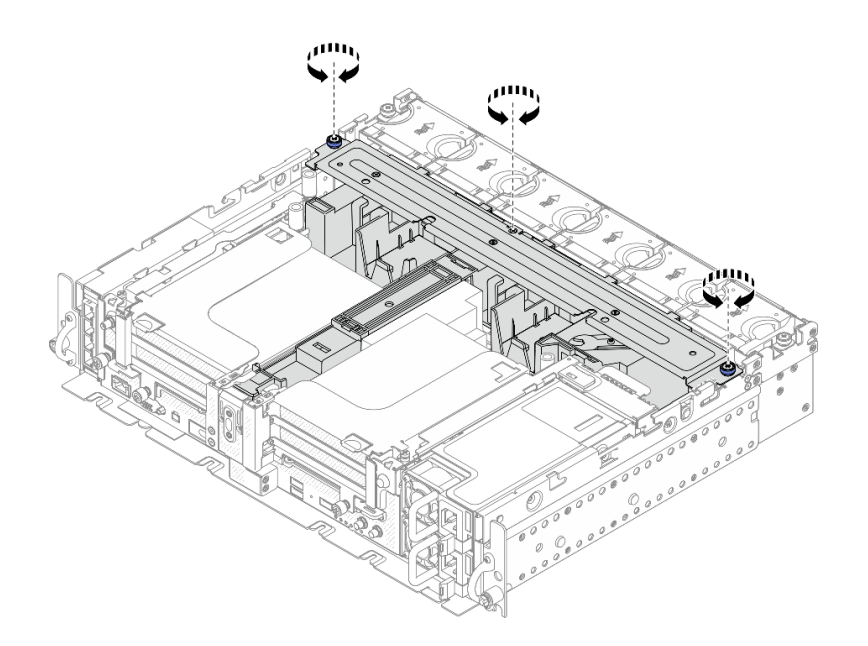

#### **图 35. 固定导风罩组合件**

# **为带有全长型适配器的 360 毫米机箱安装导风罩 过程**

步骤 1. 确保导风罩配置适合当前的系统配置。

- 1. **散热器填充件**
	- 如果散热器为 1U,请确保在导风罩上安装散热器填充件。

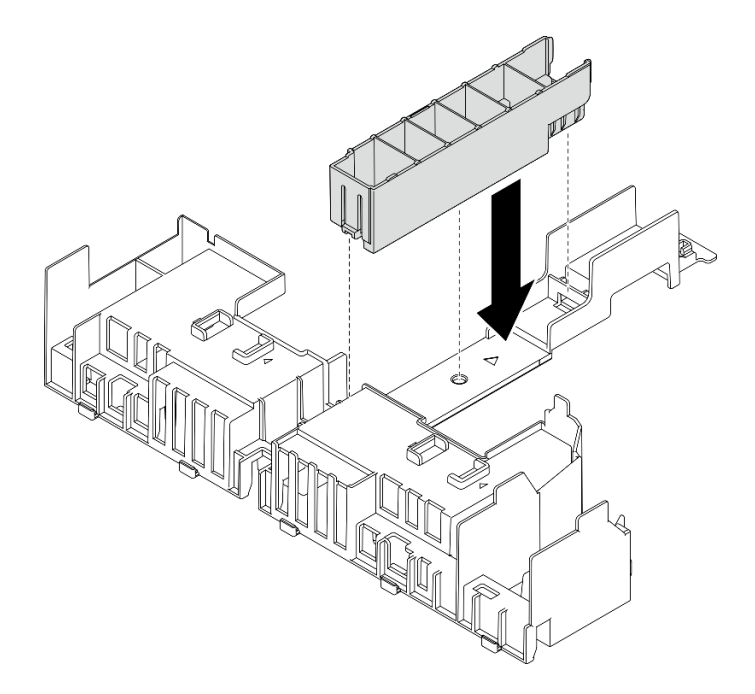

**图 36. 安装散热器填充件**

• 如果散热器为 2U,请确保从导风罩上卸下散热器填充件。

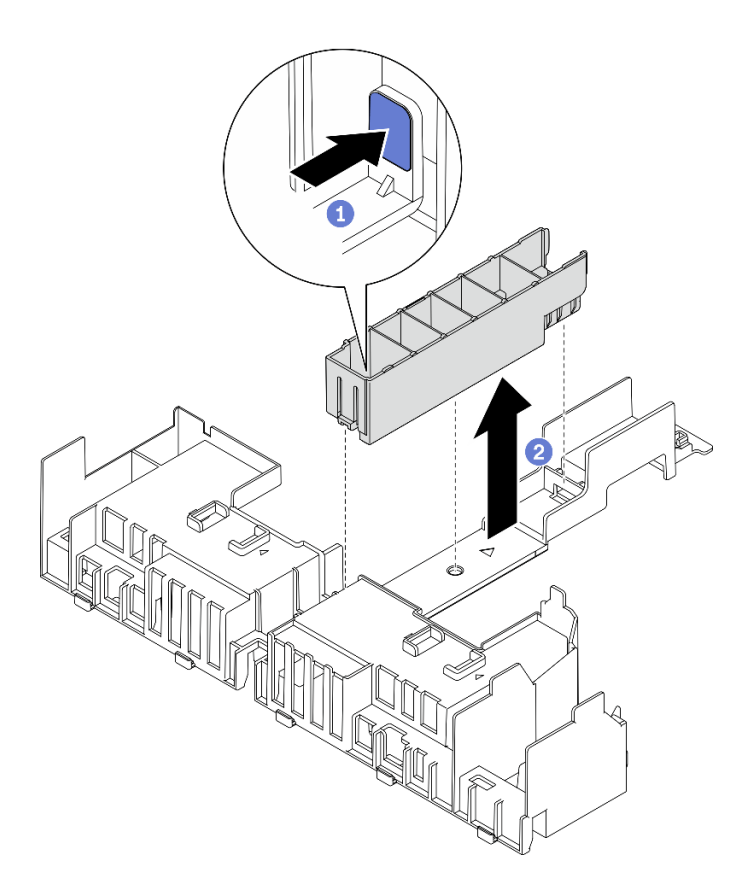

**图 37. 安装散热器填充件**

1 按压填充件上的释放滑锁。

2 从导风罩上卸下填充件。

2. **支架**

安装全长型适配器时必须卸下支架。拧松三颗松不脱螺钉,将支架从导风罩上卸下。

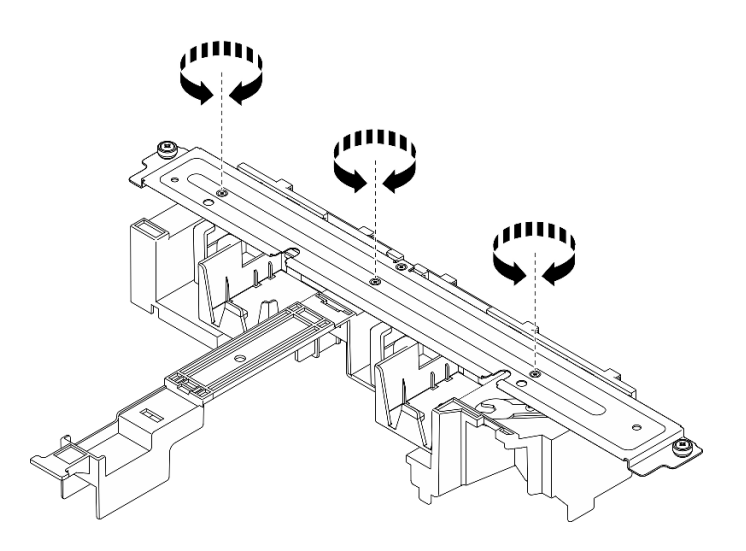

**图 38. 从导风罩上卸下支架**

3. **GPU 填充件**

安装全长型适配器时必须卸下 GPU 填充件。如果导风罩中安装了 GPU 填充件,请 将其卸下。

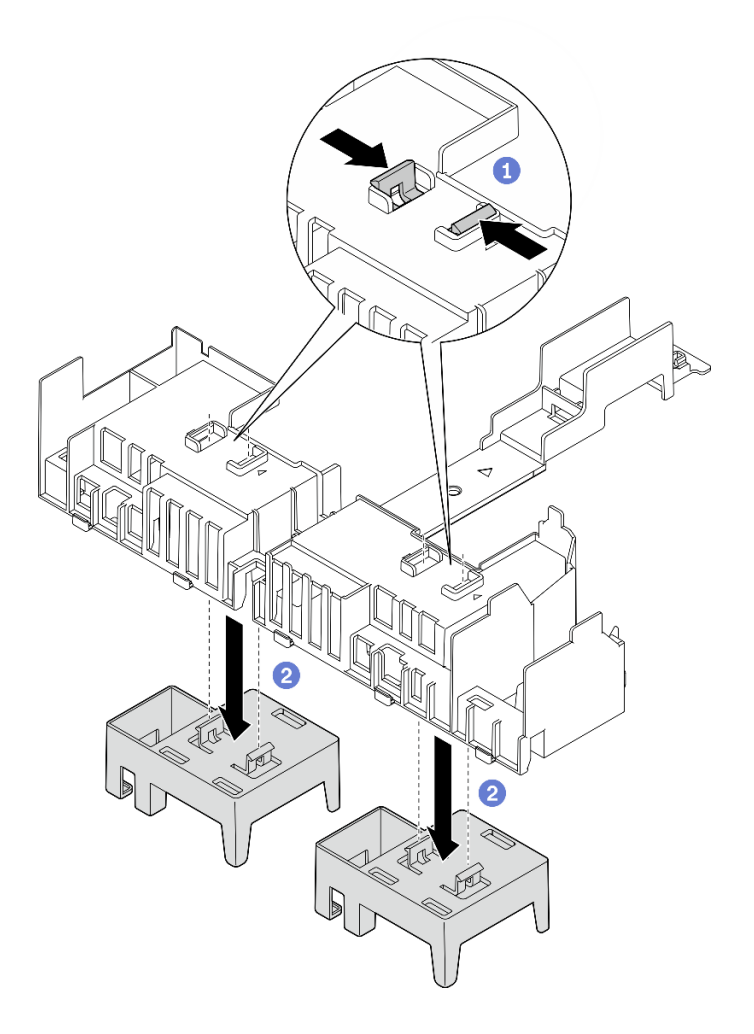

**图 39. 从导风罩中卸下 GPU 填充件**

- 捏住 GPU 填充件的固定脚。
- 2 从导风罩中卸下 GPU 填充件。
- 步骤 2. 将导风罩向下放入机箱中,并向下按压确保其牢固就位。

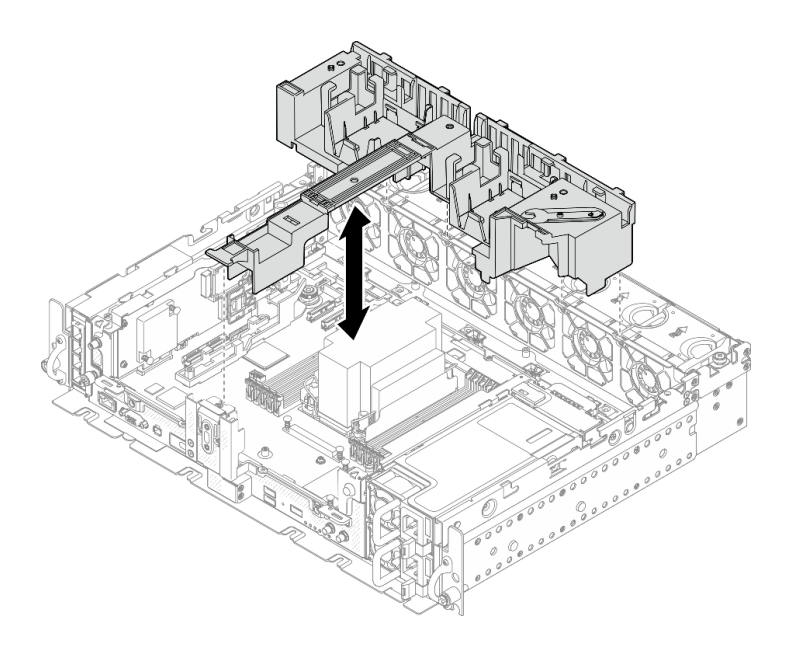

#### **图 40. 安装导风罩**

步骤 3. 继续安装带有全长 PCIe 适配器的转接卡 (请参阅[第 118 页 "安装全长型适配器和转接](#page-125-0) [卡组合件\(360 毫米机箱\)"](#page-125-0))。

### **完成本任务之后**

1. 继续完成部件更换(请参阅第 181 页"完成部件更换")。

[在 YouTube 上观看操作过程。](https://www.youtube.com/watch?v=lq1IPccLAhU)

# **更换 CMOS 电池(CR2032)**

请参阅以下主题了解如何卸下和安装 CMOS 电池。

**卸下 CMOS 电池(CR2032)**

请参阅本主题了解如何卸下 CMOS 电池。

## **关于本任务**

为避免潜在危险,请务必阅读并遵守以下安全信息。

#### **S002**

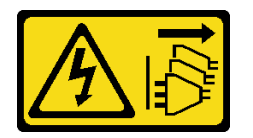

**警告:**

**设备上的电源控制按钮和电源上的电源开关不会切断设备的供电。设备也可能有多根电源线。要使 设备彻底断电,请确保拔下所有电源线。**

**S004**

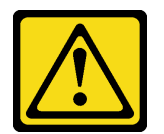

**警告:**

**更换锂电池时,请仅使用 Lenovo 指定部件号的电池或制造商推荐的同类电池。如果系统有包含锂 电池的模块,请仅用同一制造商制造的同类型模块对其进行更换。电池含锂,如果使用、操作或 处理不当会发生爆炸。**

**请勿:**

- **将电池投入或浸入水中**
- **将电池加热至超过 100°C(212°F)**
- **修理或拆开电池**

#### **请根据当地法令法规的要求处理电池。**

更换电池时,请注意以下事项。

- 卸下 CMOS 电池将导致系统锁定。要解锁系统,请联系 Lenovo 支持机构。
- Lenovo 在设计本产品时将用户安全放在首位。必须正确操作锂电池以避免可能发生的危险。更 换电池时,请务必遵循本主题中的说明。
- CMOS 电池必须用另一个相同类型的单元 (CR2032) 进行更换。
- 系统在高温环境下工作时,建议使用 CR2032HR。
- 更换完成后,需要重新配置服务器并重置系统日期和时间。
- 请根据当地法令法规的要求处理电池。

#### **过程**

步骤 1. 为本任务做好准备。

1. 如果需要,请卸下安全挡板(请参阅第 141 页"卸下安全挡板")。

- 2. 卸下顶盖(请参阅[第 174 页 "卸下顶盖"](#page-181-0))。
- 步骤 2. 转到与要卸下的 CMOS 电池对应的章节:
	- [第 60 页 "卸下安全电池"](#page-67-0)
	- [第 61 页 "卸下系统电池"](#page-68-0)

<span id="page-67-0"></span>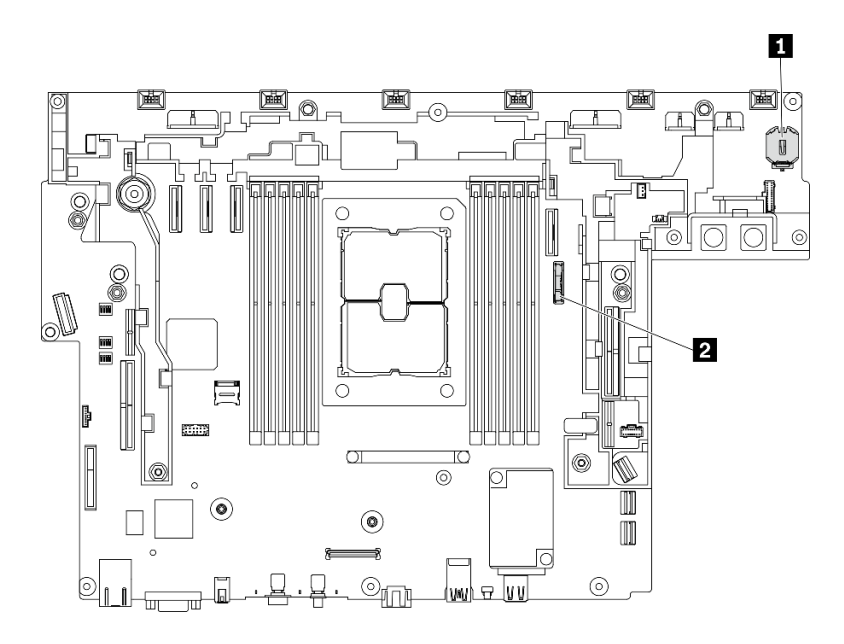

**图 41. 主板上的 CMOS 电池位置**

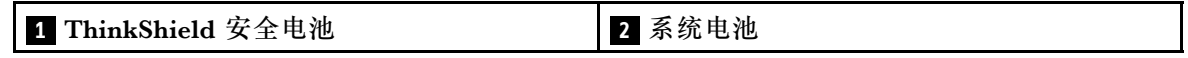

**卸下安全电池**

# **过程**

- 步骤 1. 卸下风扇架组合件(请参阅第 74 页"卸下风扇架组合件")。
- 步骤 2. 如图所示, 轻轻按下 CMOS 电池侧面的小块, 然后朝电池座相反的方向旋转电池, 以便 将其卸下。

**注意:**

- 处理 CMOS 电池时请勿用力过猛,否则可能损坏主板上的插槽,导致需要更换主板。
- 卸下安全电池后,ThinkEdge Security Pack Enabled 会进入锁定模式,需要激活后才 能引导系统。

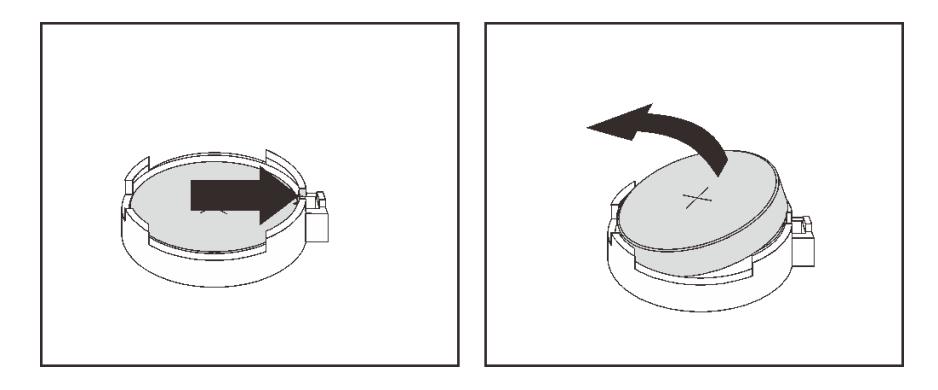

**图 42. 卸下 ThinkShield 电池**

# <span id="page-68-0"></span>**卸下系统电池 过程**

- 步骤 1. 卸下 PCIe 转接卡 2 (请参阅[第 103 页 "卸下 PCIe 转接卡组合件和适配器"\)](#page-110-0)。
- 步骤 2. 打开并握住固定滑锁;然后,将电池朝正极(+)一侧转动,以将其从电池座上松开并取 出。

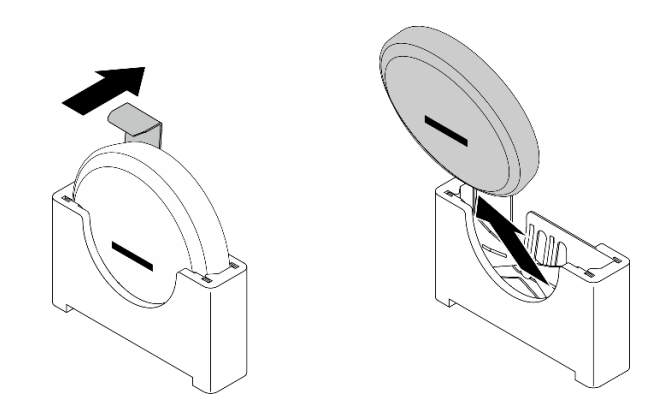

**图 43. 卸下系统电池**

## **完成本任务之后**

- 安装替换单元 (请参阅第 61 页 "安装 CMOS 电池 (CR2032) ")。
- 遵照当地法规处置组件。

[在 YouTube 上观看操作过程。](https://www.youtube.com/watch?v=kB_9g0FfygE)

**安装 CMOS 电池(CR2032)** 请参阅本主题了解如何安装 CMOS 电池(CR2032)。

# **关于本任务**

为避免潜在危险,请务必阅读并遵守以下安全信息。

**S002**

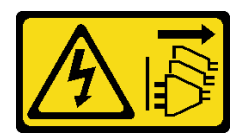

**警告:**

**设备上的电源控制按钮和电源上的电源开关不会切断设备的供电。设备也可能有多根电源线。要使 设备彻底断电,请确保拔下所有电源线。**

**S004**

**警告:**

**更换锂电池时,请仅使用 Lenovo 指定部件号的电池或制造商推荐的同类电池。如果系统有包含锂 电池的模块,请仅用同一制造商制造的同类型模块对其进行更换。电池含锂,如果使用、操作或 处理不当会发生爆炸。**

**请勿:**

- **将电池投入或浸入水中**
- **将电池加热至超过 100°C(212°F)**
- **修理或拆开电池**

#### **请根据当地法令法规的要求处理电池。**

更换电池时,请注意以下事项。

- 卸下 CMOS 电池将导致系统锁定。要解锁系统,请联系 Lenovo 支持机构。
- Lenovo 在设计本产品时将用户安全放在首位。必须正确操作锂电池以避免可能发生的危险。更 换电池时,请务必遵循本主题中的说明。
- CMOS 电池必须用另一个相同类型的单元 (CR2032) 进行更换。
- 系统在高温环境下工作时,建议使用 CR2032HR。
- 更换完成后,需要重新配置服务器并重置系统日期和时间。
- 请根据当地法令法规的要求处理电池。

**注意:**

- 为避免潜在的损坏,请**勿**让 CMOS 电池接触任何金属表面。
- 执行此过程前,请确保断开服务器所有电源线的连接。

请参阅与要安装的 CMOS 电池对应的主题。

- [第 63 页 "安装安全电池"](#page-70-0)
- [第 64 页 "安装系统电池"](#page-71-0)

<span id="page-70-0"></span>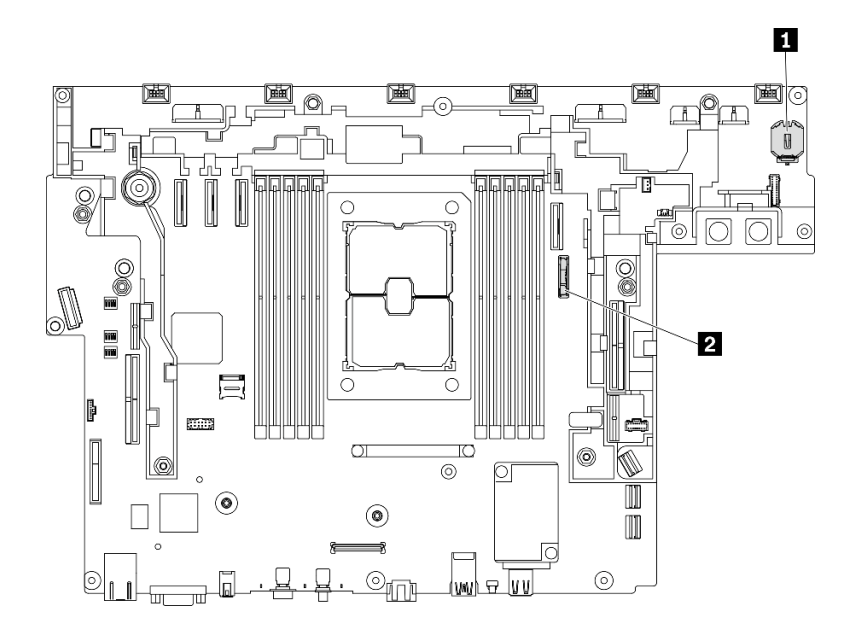

**图 44. 主板上的 CMOS 电池位置**

**1** ThinkShield 安全电池 **2** 系统电池

**安装安全电池 过程**

- 步骤 1. 以装有组件的防静电包装接触服务器上任何未上漆的金属表面;然后从包装中取出组件, 并将其放置在防静电平面上。
- 步骤 2. 将 CMOS 电池正极 (+) 符号朝上置于插槽顶部, 然后将电池按入电池座, 直至其"咔 哒"一声锁定到位。

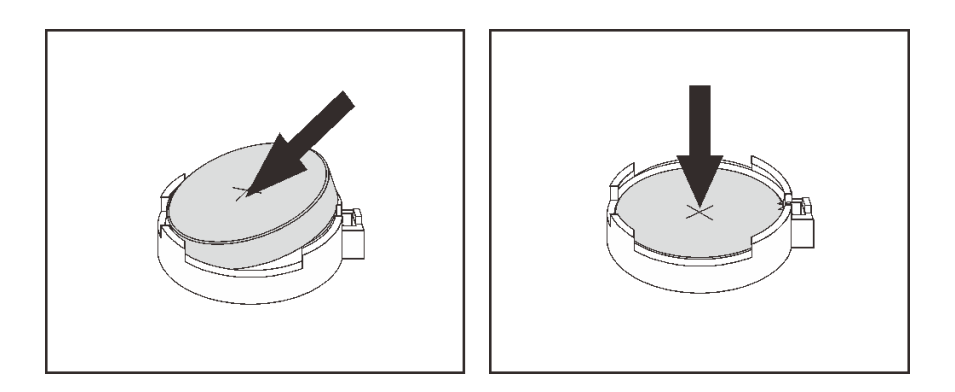

**图 45. 安装 ThinkShield 电池**

# **完成本任务之后**

1. 继续完成部件更换(请参阅第 181 页"完成部件更换")。

<span id="page-71-0"></span>**安装系统电池**

## **过程**

- 步骤 1. 以装有组件的防静电包装接触服务器上任何未上漆的金属表面;然后从包装中取出组件, 并将其放置在防静电平面上。
- 步骤 2. 将 CMOS 电池与电池座对齐,并使正极(+)一面朝向机箱中部。然后,转动电池顶部, 直至电池"咔嗒"一声锁定到位。

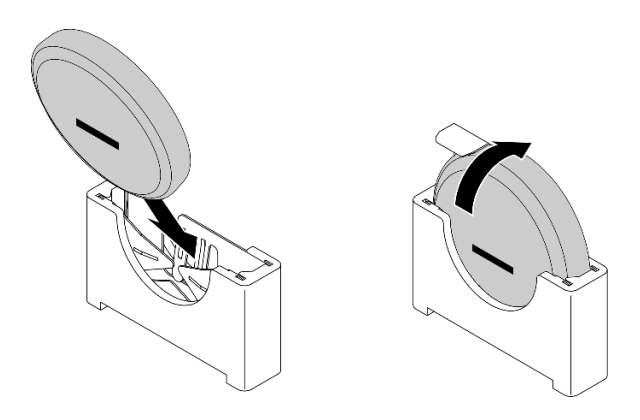

**图 46. 安装系统电池**

#### **完成本任务之后**

- 1. 继续完成部件更换(请参[阅第 181 页 "完成部件更换"](#page-188-0))。
- 2. 如果 ThinkEdge Security Pack Enabled 已安装安全电池,请激活系统(请参阅《设置指南》 中的"激活系统")。
- 3. 打开服务器电源,然后重置日期、时间和所有密码。

[在 YouTube 上观看操作过程。](https://www.youtube.com/watch?v=O18HTGuDw2M)

# **更换 EIA 支架**

请参阅以下主题了解如何卸下、安装和调整 EIA 支架。

# **卸下 EIA 支架**

请参阅本主题了解如何卸下 EIA 支架。

### **关于本任务**

### **注意:**

- 请仔细阅读[第 41 页 "安装准则"](#page-48-0),以在工作时确保安全。
- 关闭服务器和外围设备,并拔下电源线和所有外部线缆(请参阅第12页"关闭服务器电源")。
- 如果服务器安装在机架中,请在机架滑动导轨上滑出服务器,以便对顶盖执行操作或将服务器 从机架中卸下。

步骤 1. 卸下将每个 EIA 支架固定到机箱的六颗螺钉,然后从机箱上卸下支架。
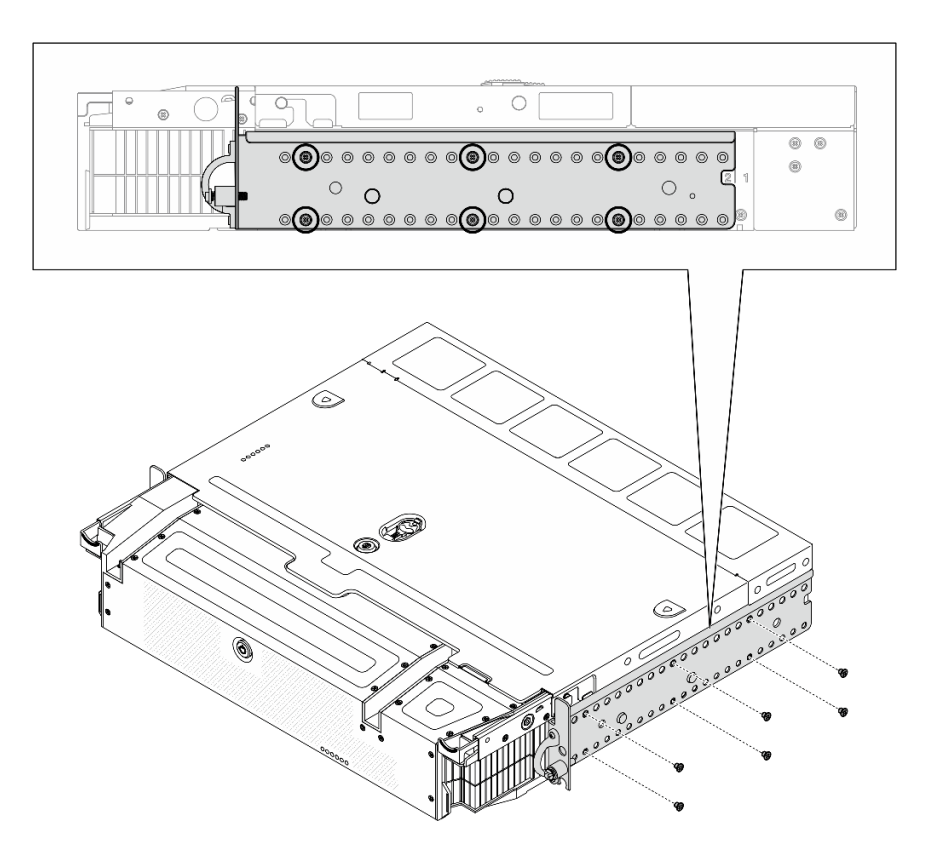

**图 47. EIA 支架:常规深度**

**图 48. EIA 支架:最大深度**

[在 YouTube 上观看操作过程。](https://www.youtube.com/watch?v=Mo3sy4IefXo)

# **安装 EIA 支架**

请参阅本主题了解如何安装 EIA 支架。

## **关于本任务**

## **过程**

步骤 1. 用六颗螺钉将每个 EIA 支架固定到机箱。有关具体配置的详细信息,请参阅以下内容。

• **常规**深度:

**注:**确保将两个支架与机箱两侧的相同数字(1 到 6)对齐。

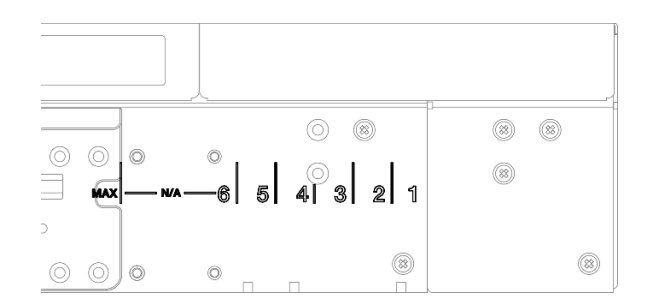

#### **图 49. 常规深度标记 <sup>1</sup> 到 6**

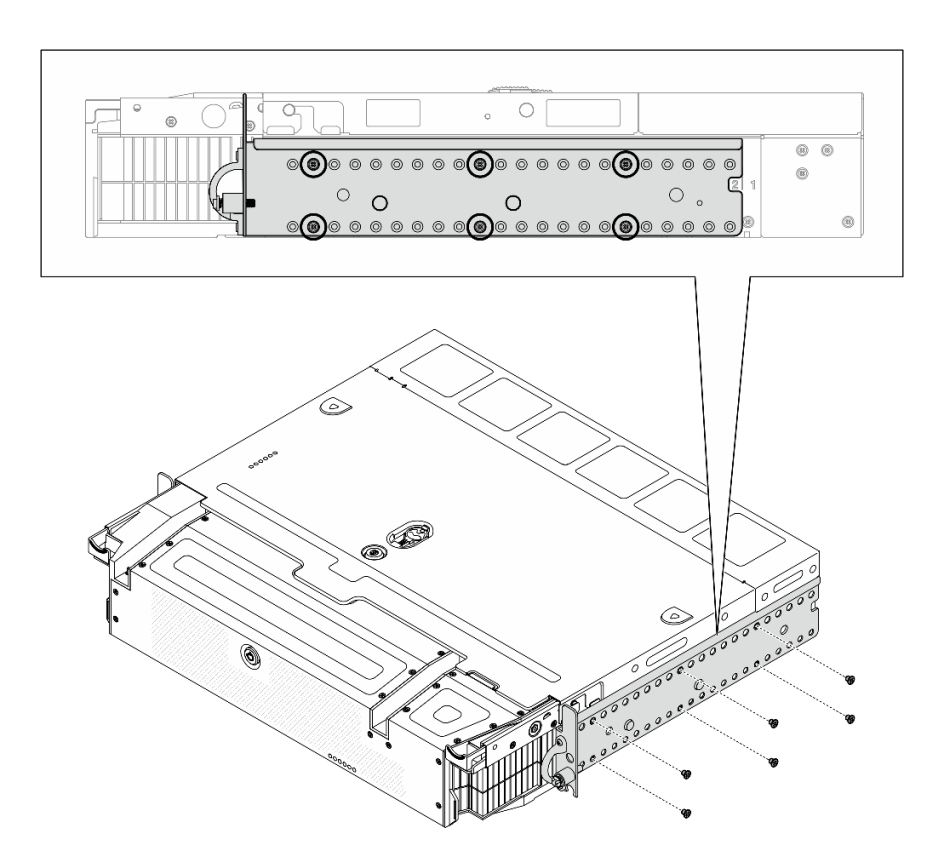

**图 50. EIA 支架:常规深度**

- **最大**深度:
- **注:**确保先从机箱两侧分别取下两片麦拉片。

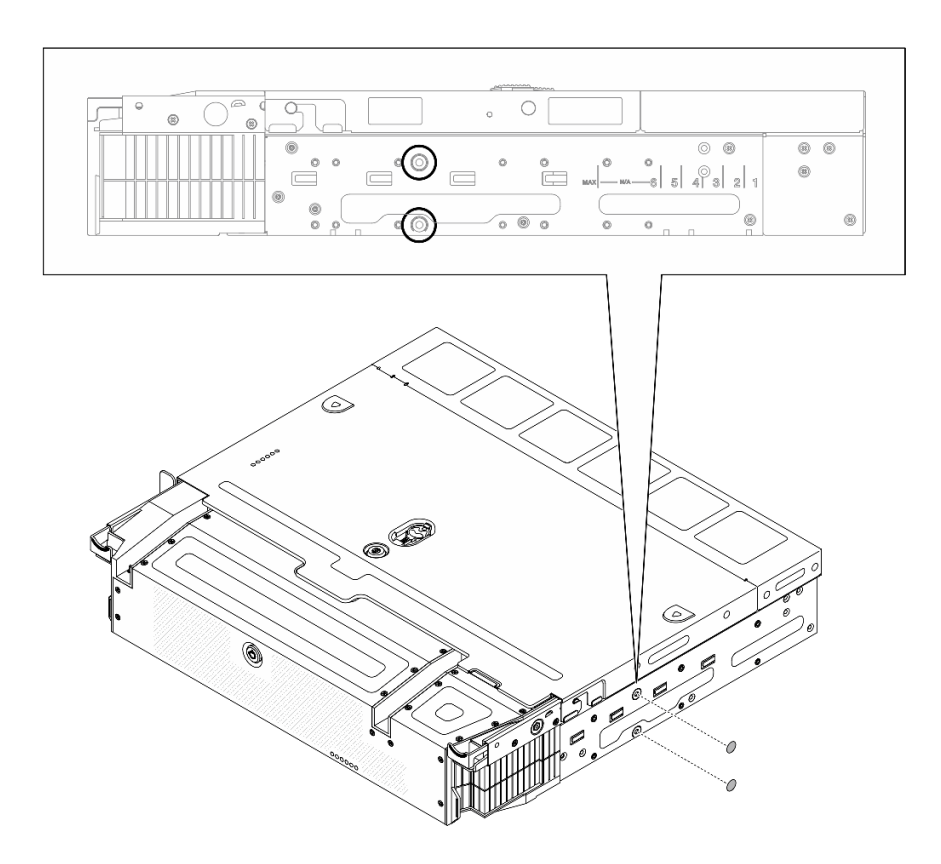

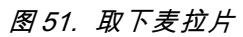

**图 52. EIA 支架:最大深度**

## **完成本任务之后**

继续完成部件更换(请参阅[第 181 页 "完成部件更换"](#page-188-0))。

[在 YouTube 上观看操作过程。](https://www.youtube.com/watch?v=jVuTa0ZaW2I)

**更换外部 LCD 诊断手持设备** 按此过程卸下或安装外部 LCD 诊断手持设备。

**卸下外部 LCD 诊断手持设备** 请参阅本主题了解如何卸下外部 LCD 诊断手持设备。

### **关于本任务**

请仔细阅[读第 41 页 "安装准则"](#page-48-0),以在工作时确保安全。

步骤 1. 拔下外部 LCD 诊断手持设备线缆。

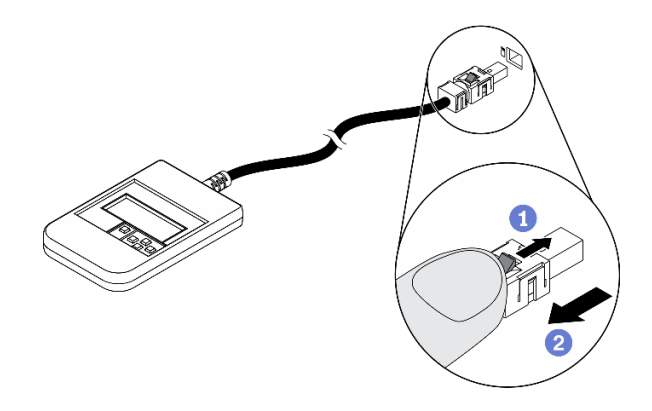

**图 53. 拔下外部 LCD 诊断手持设备线缆**

- 按住接口顶部的滑锁。
- 2 从服务器上拔下线缆。

## [在 YouTube 上观看操作过程。](https://www.youtube.com/watch?v=wyU-45Lnj9k)

# **安装外部 LCD 诊断手持设备**

请参阅本主题了解如何安装外部 LCD 诊断手持设备。

# **关于本任务**

步骤 1. 将线缆上的接头与服务器上的相应接口对齐,然后将接头推入。

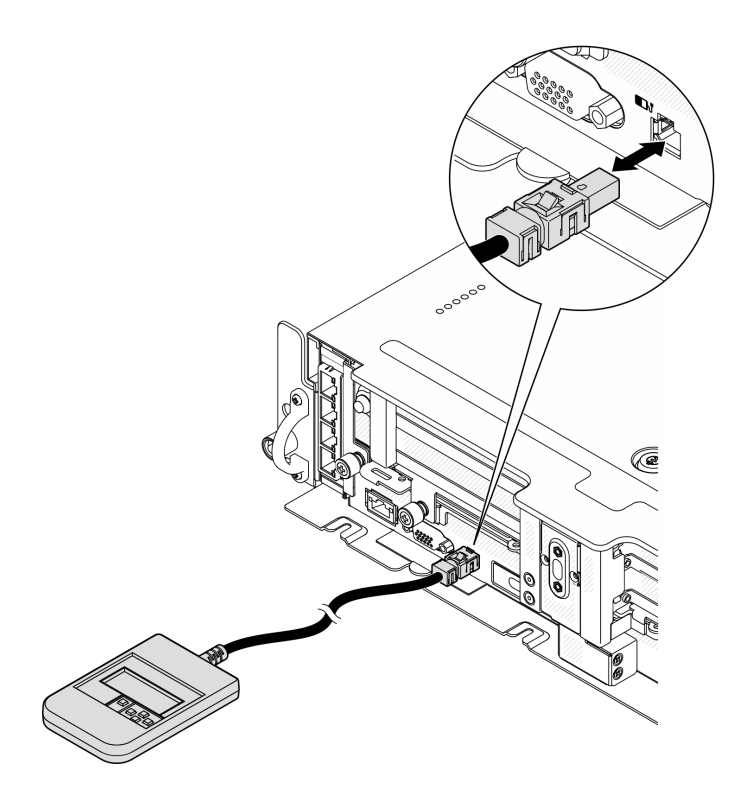

**图 54. 连接外部 LCD 诊断手持设备线缆**

步骤 2. 借助于磁性底部将外部 LCD 诊断手持设备贴附到金属表面。

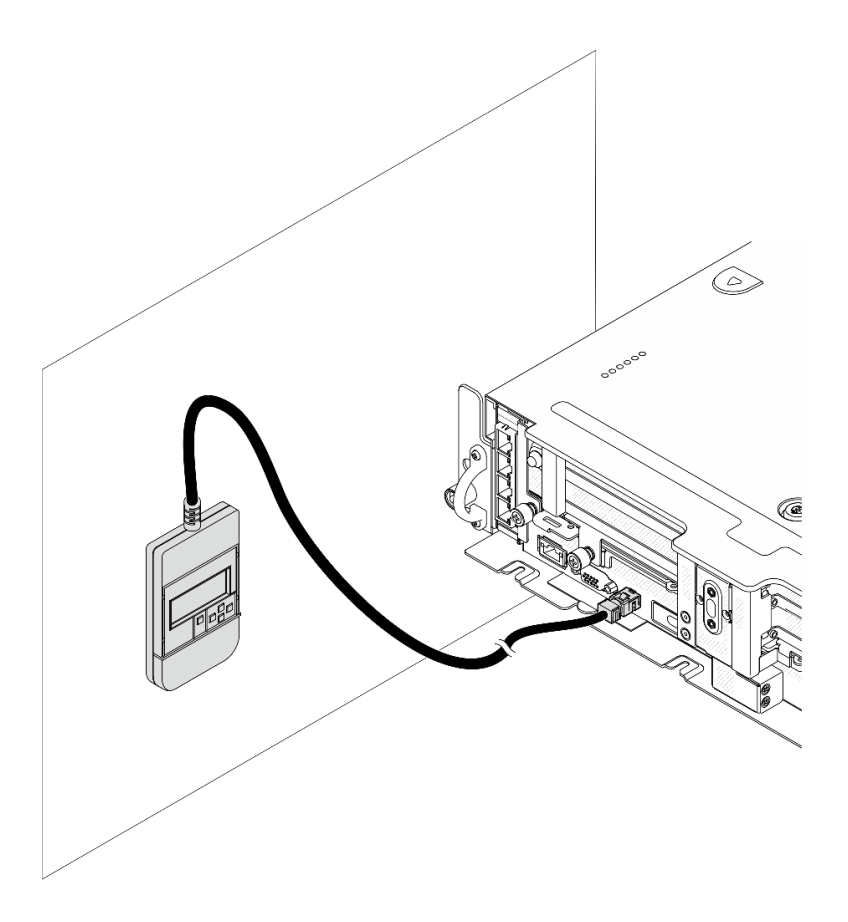

**图 55. 将外部 LCD 诊断手持设备贴附到金属表面**

## **完成本任务之后**

请参[阅第 19 页 "外部 LCD 诊断手持设备"](#page-26-0)开始进行诊断。

[在 YouTube 上观看操作过程。](https://www.youtube.com/watch?v=wyU-45Lnj9k)

# **更换风扇和风扇架**

请参阅以下主题了解如何卸下和安装风扇和风扇架。

**卸下风扇和风扇架**

请参阅本主题了解如何卸下风扇和风扇架。

## **关于本任务**

#### **S002**

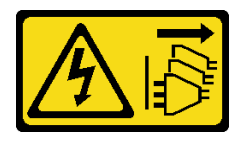

**警告:**

**设备上的电源控制按钮和电源上的电源开关不会切断设备的供电。设备也可能有多根电源线。要使 设备彻底断电,请确保拔下所有电源线。**

**S017**

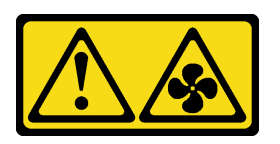

**警告:**

**附近有危险的活动扇叶。请勿用手指或身体其他部位与其接触。**

**注意:**

- 请仔细阅[读第 41 页 "安装准则"](#page-48-0),以在工作时确保安全。
- 关闭服务器和外围设备,并拔下电源线和所有外部线缆(请参[阅第 12 页 "关闭服务器电源"\)](#page-19-0)。
- 如果服务器安装在机架中,请在机架滑动导轨上滑出服务器,以便对顶盖执行操作或将服务器 从机架中卸下。

#### **过程**

步骤 1. 为本任务做好准备。

1. 如果需要,请卸下安全挡板(请参阅第 141 页"卸下安全挡板")。

- 2. 卸下顶盖(请参阅[第 174 页 "卸下顶盖"](#page-181-0))。
- 3. 卸下导风罩(请参阅第43页"卸下导风罩")。
- 步骤 2. 继续卸下风扇或整个风扇架。
	- 第 73 页 "卸下风扇"
	- [第 74 页 "卸下风扇架组合件"](#page-81-0)

**卸下风扇**

步骤 1. 卸下风扇

<span id="page-81-0"></span>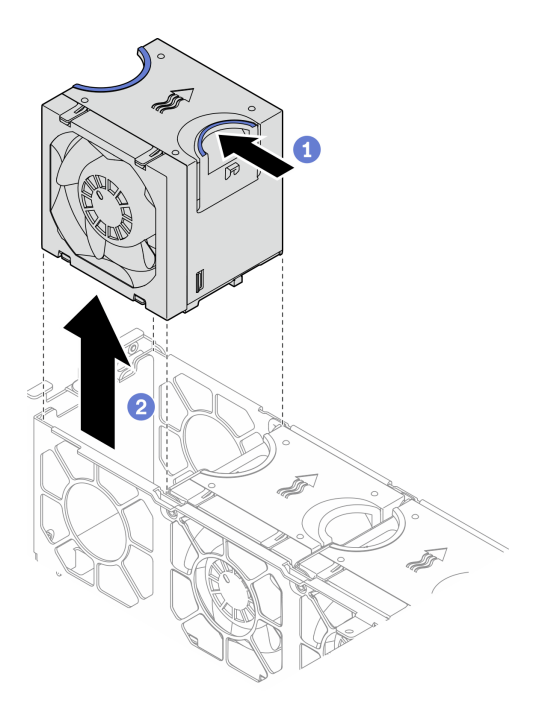

- **图 56. 卸下风扇**
	- 1 捏住风扇顶部的蓝色操作点。
	- 2 提起风扇以将其卸下。

**卸下风扇架组合件**

步骤 1. 风扇架组合件两端的两颗松不脱螺钉拧松,然后提起风扇架组合件将其从机箱上卸下。

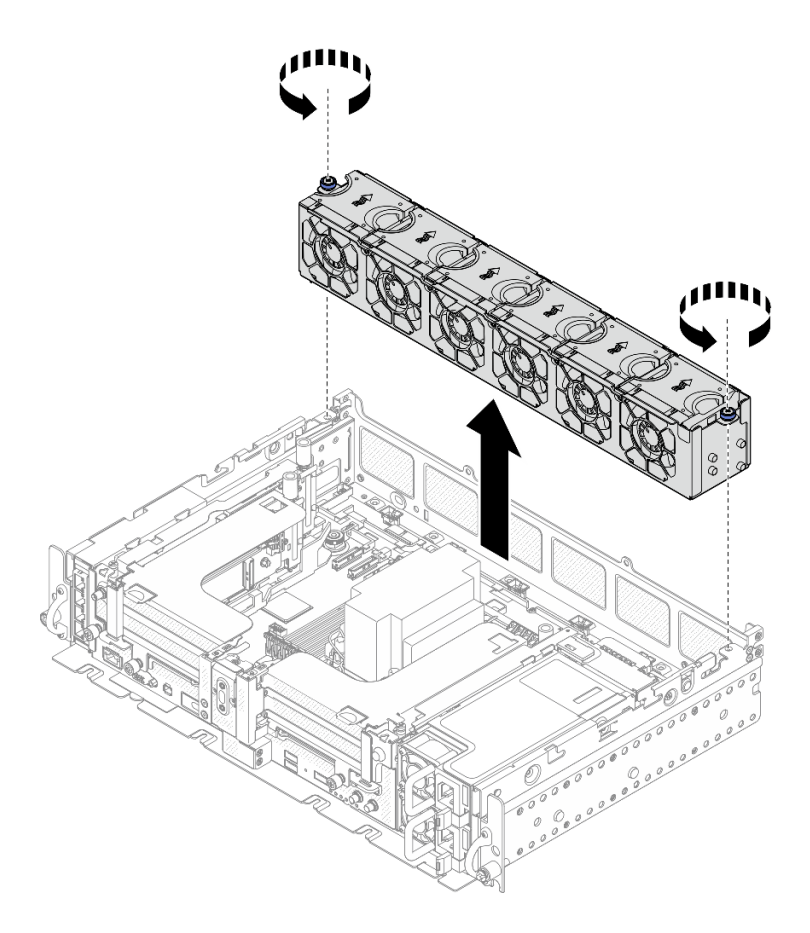

**图 57. 卸下风扇架组合件**

## **完成本任务之后**

如果要求您退回组件或可选设备,请按照所有包装指示信息进行操作,并使用装运时提供给您的 所有包装材料。

[在 YouTube 上观看操作过程。](https://www.youtube.com/watch?v=RLRzZM2xKGo)

**安装风扇架和风扇**

请参阅本主题了解如何安装风扇架和风扇。

## **关于本任务**

**S002**

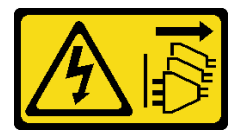

**警告:**

**设备上的电源控制按钮和电源上的电源开关不会切断设备的供电。设备也可能有多根电源线。要使 设备彻底断电,请确保拔下所有电源线。**

**S017**

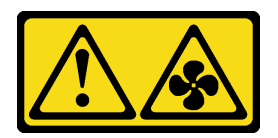

**警告:**

**附近有危险的活动扇叶。请勿用手指或身体其他部位与其接触。**

### **过程**

请参阅与安装方案相对应的主题。

- 第 76 页 "安装风扇"
- 第 76 页 "安装风扇架"

#### **安装风扇**

步骤 1. 将风扇对准风扇架中的风扇插槽,然后将风扇插入风扇插槽,直至听到"咔嗒"一声锁定 到位。重复此过程,将所有风扇安装到风扇架中。

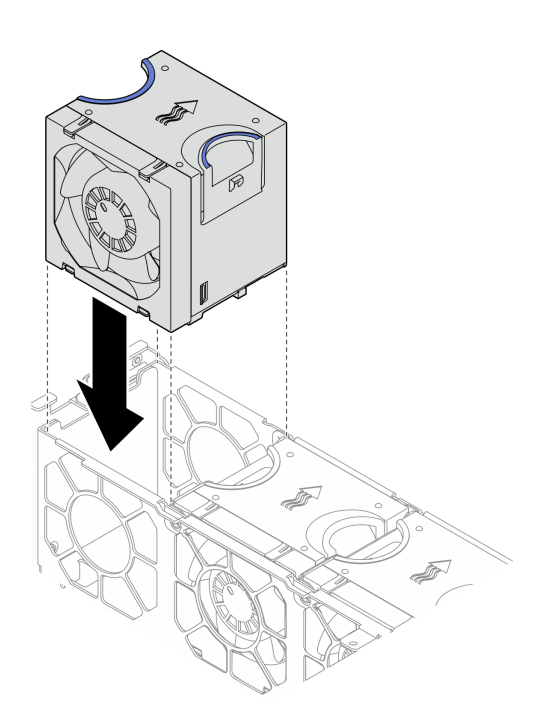

#### **图 58. 安装风扇**

### **安装风扇架**

步骤 1. 在安装风扇架之前,请确保卸下所有风扇。

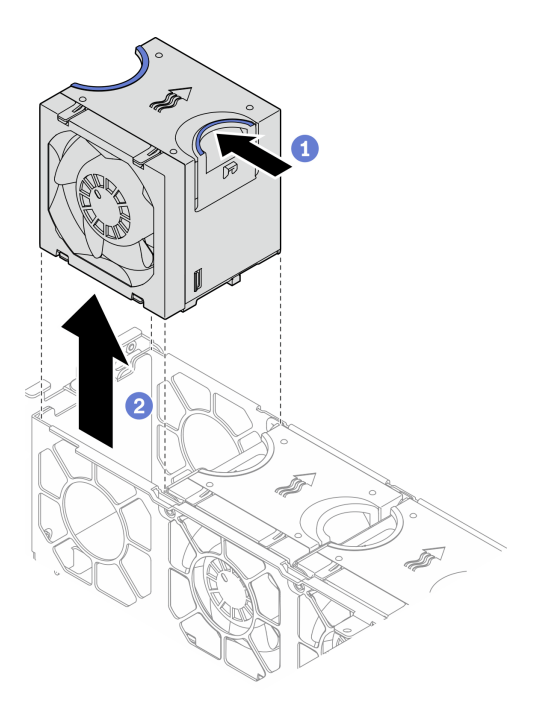

**图 59. 卸下风扇**

- **4 捏住风扇顶部的蓝色操作点。**
- 2 提起风扇以将其卸下。
- 步骤 2. 将风扇架与机箱两侧的导销对齐,然后将风扇架向下放入机箱。拧紧松不脱螺钉,将风扇 架固定到机箱。

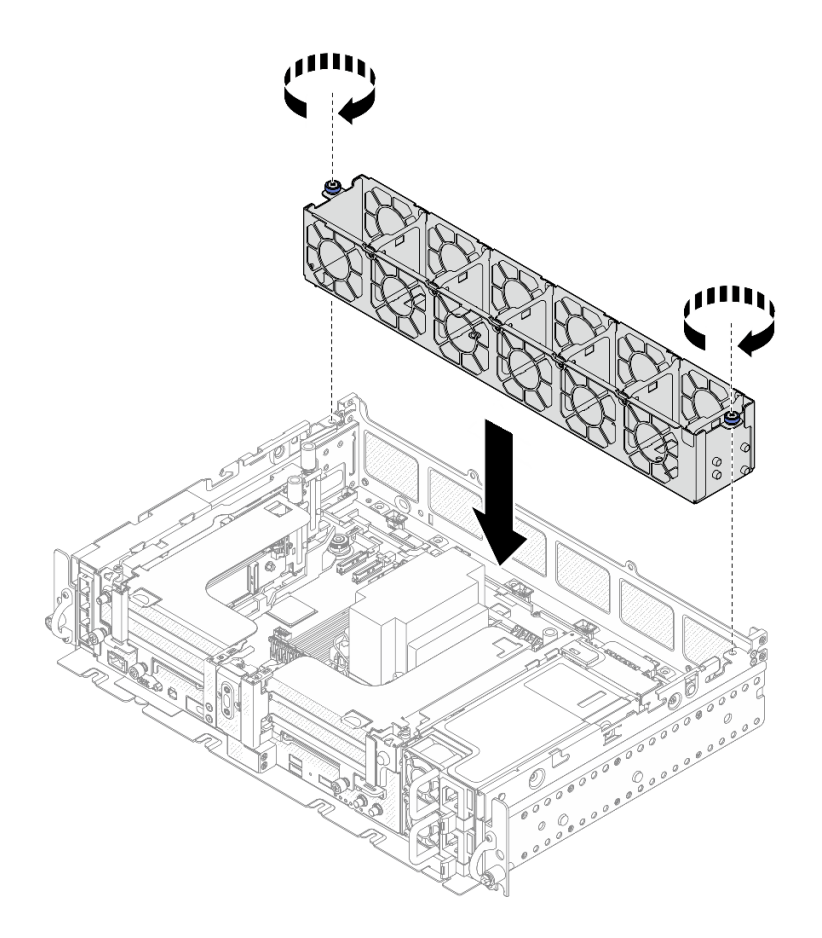

#### **图 60. 安装风扇架**

步骤 3. 将风扇对准风扇架中的风扇插槽,然后将风扇插入风扇插槽,直至听到"咔嗒"一声锁定 到位。重复此过程,将所有风扇安装到风扇架中。

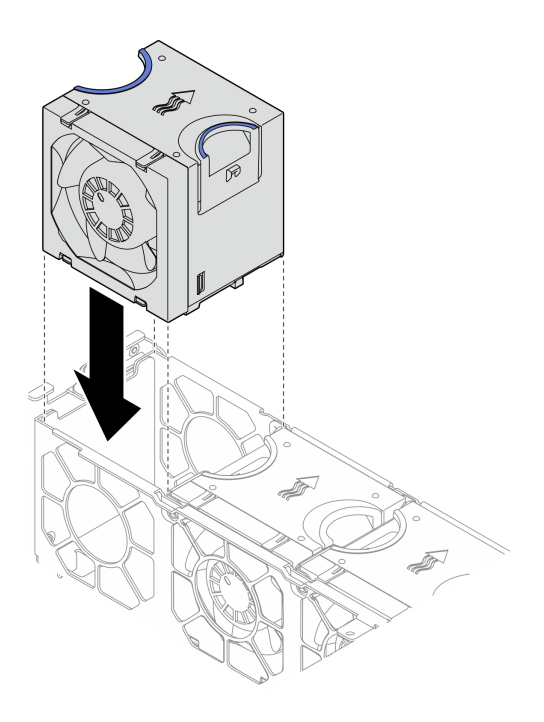

#### **图 61. 安装风扇**

#### **完成本任务之后**

继续完成部件更换(请参阅[第 181 页 "完成部件更换"](#page-188-0))。

[在 YouTube 上观看操作过程。](https://www.youtube.com/watch?v=iOxFoCtyKXk)

## **更换带线缆的入侵感应开关**

请参阅本主题了解如何卸下和安装入侵感应开关及线缆。

#### **卸下带线缆的入侵感应开关**

请参阅本主题了解如何卸下入侵感应开关及线缆。

## **关于本任务**

#### **注意:**

- 请仔细阅[读第 41 页 "安装准则"](#page-48-0),以在工作时确保安全。
- 关闭服务器和外围设备,并拔下电源线和所有外部线缆 (请参阅第12页"关闭服务器电源")。
- 如果服务器安装在机架中,请在机架滑动导轨上滑出服务器,以便对顶盖执行操作或将服务器 从机架中卸下。

### **过程**

步骤 1. 为本任务做好准备。

1. 如果需要,请卸下安全挡板(请参阅第 141 页"卸下安全挡板")。

2. 卸下顶盖(请参阅第 174 页"卸下顶盖")。

3. 卸下导风罩(请参阅第 43 页"卸下导风罩")。

4. 卸下风扇架组合件(请参[阅第 74 页 "卸下风扇架组合件"](#page-81-0))。

步骤 2. 将电源背板边带线缆从线缆夹中取出,并从主板上的接口中拔下机箱入侵感应开关线缆。

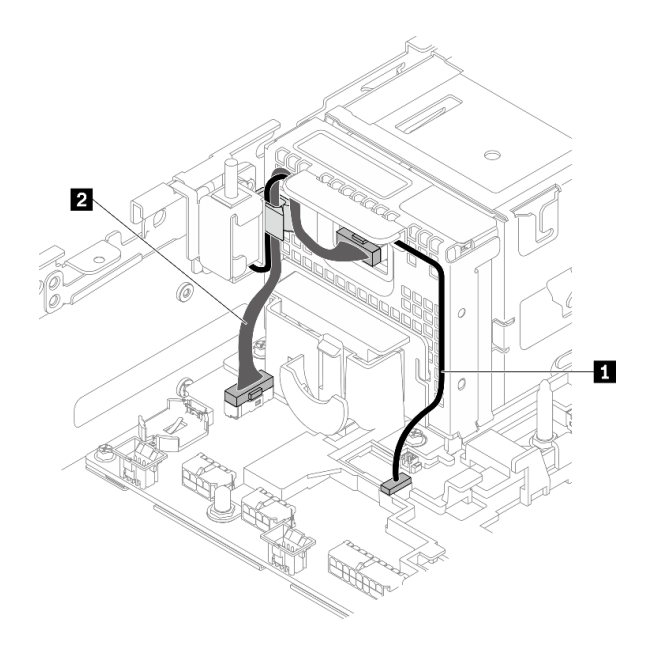

**图 62. 电源背板和入侵感应开关的线缆布放**

**表 19. 电源背板和入侵感应开关的线缆布放**

|            | 从      | 到        |
|------------|--------|----------|
| 入侵感应开关线缆   | 入侵感应开关 | 入侵感应开关接口 |
| 2 电源背板边带线缆 | 电源背板   | 电源背板边带接口 |

步骤 3. 卸下固定入侵感应开关的螺钉,然后提起入侵感应开关以将其卸下。

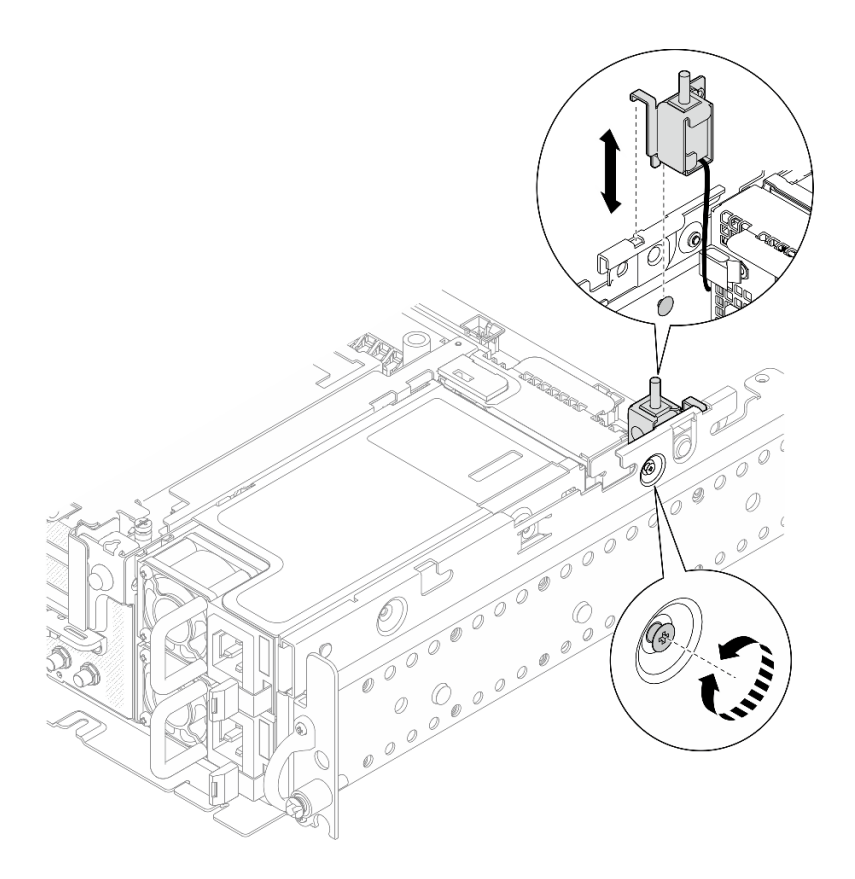

**图 63. 卸下入侵感应开关及线缆**

### **完成本任务之后**

- 安装替换单元(请参阅第 81 页 "安装入侵感应开关及线缆")。
- 如果要求您退回组件或可选设备,请按照所有包装指示信息进行操作,并使用装运时提供给您 的所有包装材料。

[在 YouTube 上观看操作过程。](https://www.youtube.com/watch?v=CgWMnBYQS5U)

### **安装入侵感应开关及线缆**

请参阅本主题了解如何安装入侵感应开关及线缆。

### **关于本任务**

### **过程**

步骤 1. 确保已将电源背板边带线缆从线缆夹中抽出。如果尚未抽出,请将其从线缆夹中抽出。

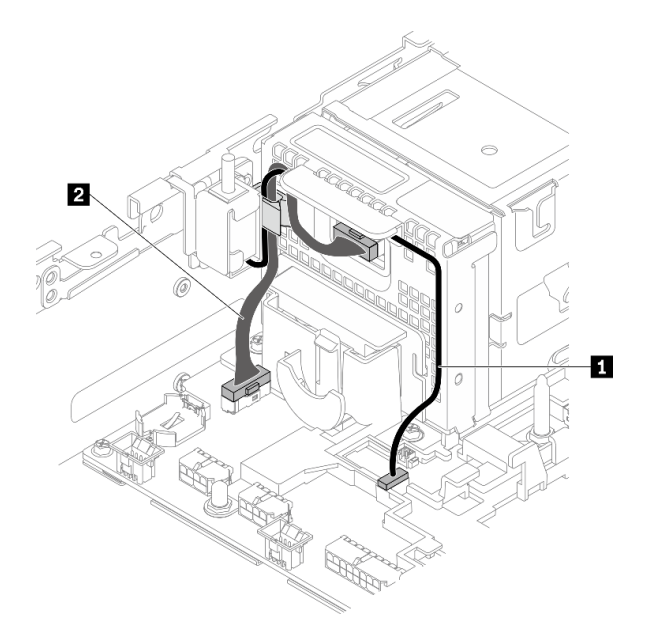

**图 64. 电源背板和入侵感应开关的线缆布放**

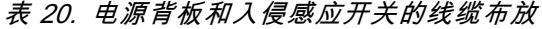

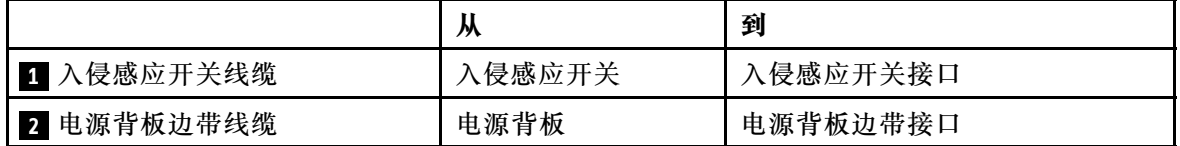

步骤 2. 将入侵感应开关与机箱上的导槽和肩销对齐;然后,用螺钉固定入侵感应开关。

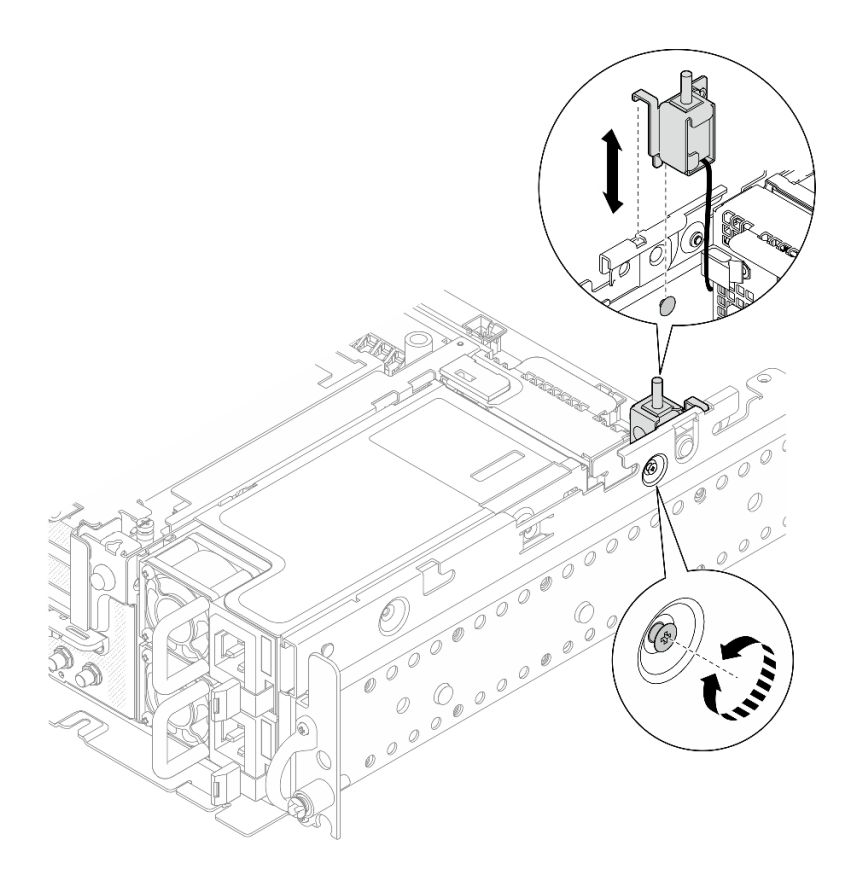

**图 65. 安装入侵感应开关及线缆**

步骤 3. 将入侵感应开关线缆穿过线缆夹并连接到主板上的接口。 步骤 4. 将电源背板的边带线缆布放到线缆夹中。

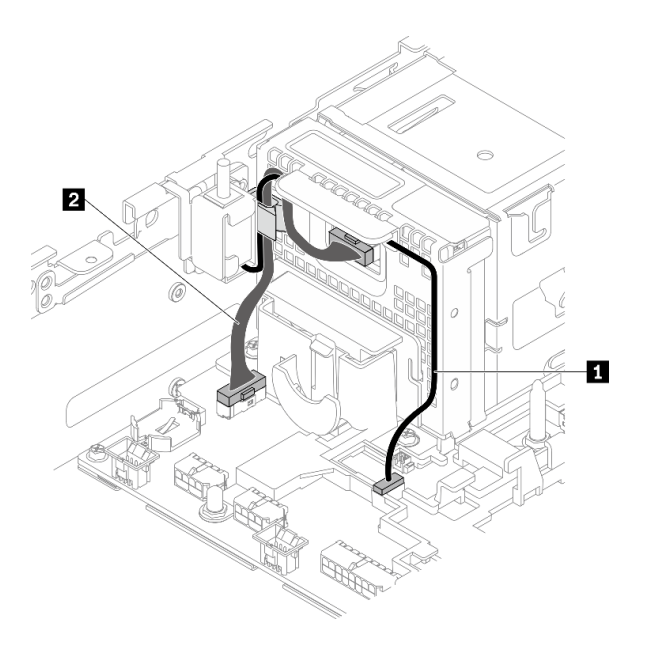

**图 66. 电源背板和入侵感应开关的线缆布放**

**表 21. 电源背板和入侵感应开关的线缆布放**

|            | м      | 到        |
|------------|--------|----------|
| 1 入侵感应开关线缆 | 、侵感应开关 | 入侵感应开关接口 |
| 2 电源背板边带线缆 | 电源背板   | 电源背板边带接口 |

#### **完成本任务之后**

继续完成部件更换(请参[阅第 181 页 "完成部件更换"](#page-188-0))。

[在 YouTube 上观看操作过程。](https://www.youtube.com/watch?v=pKCq_t3aoqk)

### **更换散热器内六角 T30 螺母**

请参阅以下主题了解如何卸下和安装散热器内六角 T30 螺母。

#### **卸下散热器内六角 T30 螺母**

请参阅本主题了解如何卸下散热器上的 PEEK(聚醚醚酮)内六角 T30 螺母。

#### **关于本任务**

**注意:**

- 请仔细阅读[第 41 页 "安装准则"](#page-48-0),以在工作时确保安全。
- 关闭服务器和外围设备,并拔下电源线和所有外部线缆(请参阅[第 12 页 "关闭服务器电源"\)](#page-19-0)。
- 如果服务器安装在机架中,请在机架滑动导轨上滑出服务器,以便对顶盖执行操作或将服务器 从机架中卸下。
- 请勿触摸处理器触点。处理器触点上的杂质(如皮肤上的油脂)可导致连接失败。
- **注:**系统的散热器、处理器和处理器支架可能与插图中所示的部件不同。

#### **过程**

- 步骤 1. 为本任务做好准备。
	- 1. 如果需要,请卸下安全挡板(请参阅第 141 页"卸下安全挡板")。
	- 2. 卸下顶盖(请参[阅第 174 页 "卸下顶盖"](#page-181-0))。
	- 3. 卸下导风罩(请参阅第43页"卸下导风罩")。
	- 4. 卸下两个 PCIe 转接卡组合件(请参阅[第 103 页 "卸下 PCIe 转接卡组合件和](#page-110-0) [适配器"](#page-110-0))。
- 步骤 2. 卸下内六角 T30 螺母。

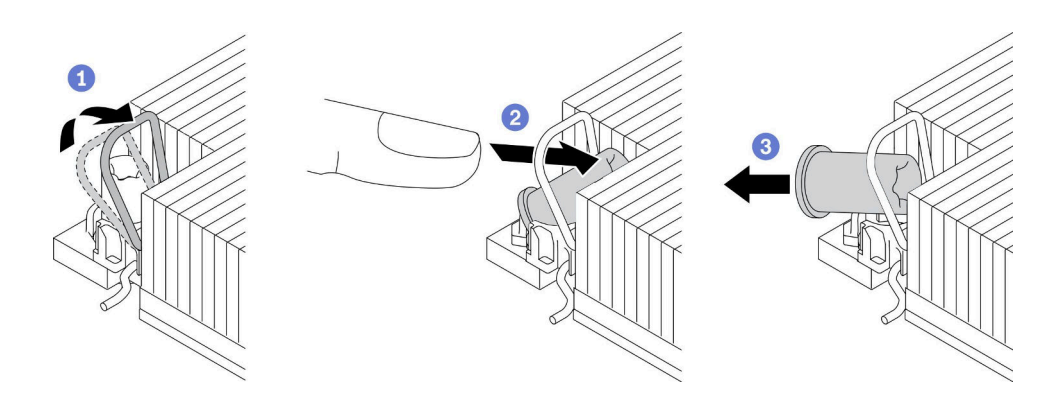

**图 67. 从散热器上卸下内六角 T30 螺母**

**注:**请勿接触处理器底部的金制触点。

- 1 向内旋转防倾倒丝架。
- 将内六角 T30 螺母的上边缘向散热器中心方向推动,直到其脱离。

<sup>3</sup> 卸下内六角 T30 螺母。

**注意:**目视检查卸下的内六角 T30 螺母,如果螺母破裂或损坏,请确保没有碎屑或碎片 残留在服务器内部。

#### **完成本任务之后**

- 安装替换单元。请参阅第 85 页 "安装散热器内六角 T30 螺母"。
- 如果要求您退回组件或可选设备,请按照所有包装指示信息进行操作,并使用装运时提供给您 的所有包装材料。

[在 YouTube 上观看操作过程。](https://www.youtube.com/watch?v=HUB7rbKHfU0)

### **安装散热器内六角 T30 螺母**

请参阅本主题了解如何在散热器上安装 PEEK (聚醚醚酮) 内六角 T30 螺母。

#### **关于本任务**

**注:**系统的散热器、处理器和处理器支架可能与插图中所示的部件不同。

#### **过程**

步骤 1. 安装内六角 T30 螺母。

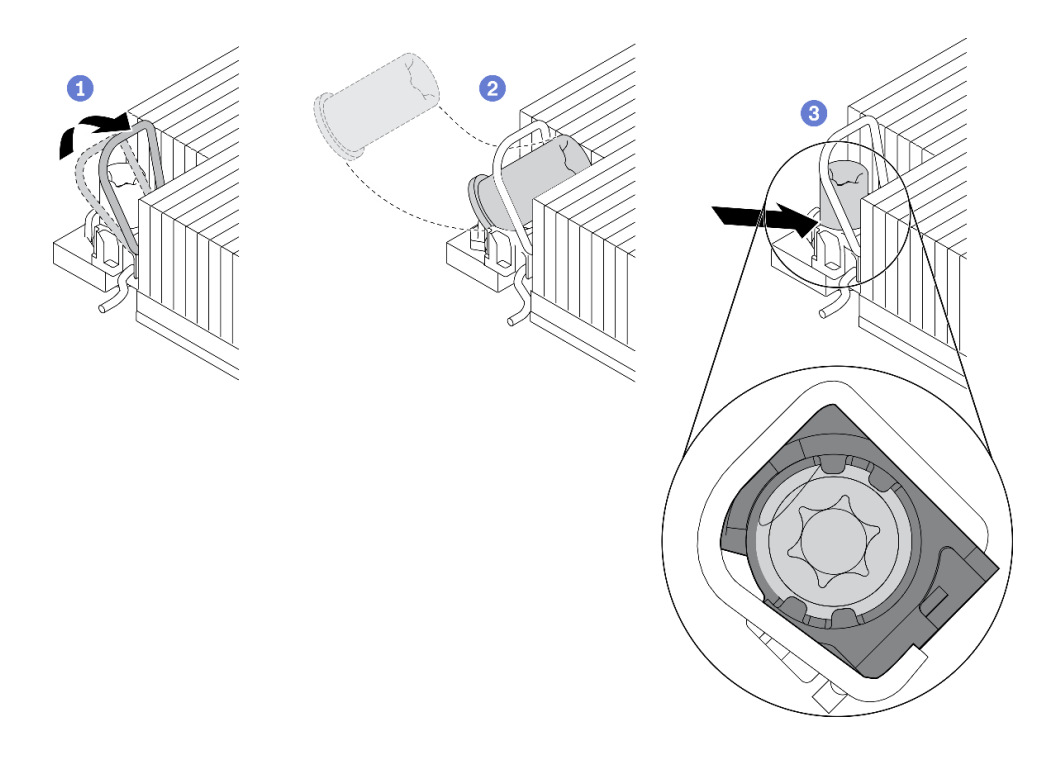

**图 68. 将内六角 T30 螺母安装到散热器中**

- **注:**请勿接触处理器底部的金制触点。
	- 1 向内旋转防倾倒丝架。
	- 调整防倾倒丝架下的内六角 T30 螺母的方向,按图中所示的角度将其与插槽对齐。
	- <sup>3</sup> 将内六角 T30 螺母的下缘推入插槽中,直至其"咔嗒"一声锁定到位。确保将内六 角 T30 螺母固定在插槽中的四个夹子下方。

#### **完成本任务之后**

- 1. 确保将所有四个螺母都安装到 PHM, 然后安装 PHM。请参阅[第](#page-143-0) [137](#page-144-0) [页 "安装处理器和散热](#page-143-0) [器"](#page-143-0)。
- 2. 继续完成部件更换(请参阅第 181 页"完成部件更换")。

[在 YouTube 上观看操作过程。](https://www.youtube.com/watch?v=qb0DiCQIkOs)

### **更换内存条**

请参阅以下主题了解如何卸下和安装 DIMM。

## **卸下内存条**

请参阅本主题了解如何卸下内存条。

## **关于本任务**

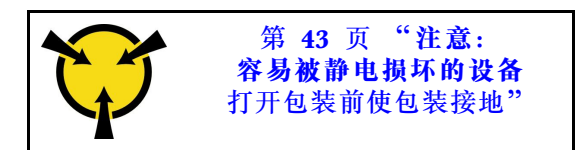

**注意:**内存条容易被静电损坏,操作时需特殊对待。除适用于[第 43 页 "操作容易被静电损坏的](#page-50-0) [设备"](#page-50-0)的标准准则外:

- 卸下或安装内存条时始终佩戴静电释放腕带。也可以使用静电释放手套。
- 切勿同时拿取两个或更多内存条,以免使其互相接触。存储时请勿直接堆叠内存条。
- 切勿接触内存条插槽金制触点或使这些触点接触内存条插槽壳体外部。
- 小心操作内存条:切勿弯曲、扭转或使内存条跌落。
- 请勿使用任何金属工具(例如夹具或卡箍)来处理内存条,因为硬质金属可能会损坏内存条。
- 请勿在手持包装或无源组件的同时插入内存条,否则可能因插入力过大而导致包装破裂或无源 组件分离。
- 请仔细阅读第 41 页"安装准则",以在工作时确保安全。
- 关闭服务器和外围设备,并拔下电源线和所有外部线缆(请参阅第12页"关闭服务器电源")。
- 如果服务器安装在机架中,请在机架滑动导轨上滑出服务器,以便对顶盖执行操作或将服务器 从机架中卸下。

#### **过程**

步骤 1. 为本任务做好准备。

- 1. 如果要卸下的内存条中有 PMEM:
	- 在仅更换主板或扩展托盘的情况下,请记录装有内存条的插槽,并确保在更换主板 或扩展托盘后将这些内存条装回到完全相同的插槽中。
	- 如果卸下的 PMEM 需要更换或重新用在其他配置中,请在实际卸下内存条之前, 确保完成以下过程。

**注意:**如果没有完成以下步骤,则卸下的 PMEM 将无法在其他系统或配置中使 用。

- a. 备份 PMEM 命名空间中存储的数据。
- b. 使用以下选项之一禁用 PMEM 安全性:
	- **LXPM**

转至 **UEFI 设置** ➙ **系统设置** ➙ **Intel Optane PMEM** ➙ **安全性** ➙ **按下以禁 用安全性**,然后输入口令以禁用安全性。

– **Setup Utility**

转至**系统配置和引导管理** ➙ **系统设置** ➙ **Intel Optane PMEM** ➙ **安全性** ➙ **按下以禁用安全性,**然后输入口令来禁用安全性。

- c. 使用与所安装的操作系统相对应的命令删除命名空间:
	- **Linux** 命令

ndctl destroy-namespace all -f

– **Windows** Powershell 命令

Get-PmemDisk | Remove-PmemDisk

d. 使用以下 ipmctl 命令(同时适用于 Linux 和 Windows)清除平台配置数据 (PCD)和命名空间标签存储区(LSA)。 ipmctl delete -pcd

**注:**请参阅以下链接,了解如何在不同的操作系统中下载和使用 impctl:

- Windows : https://datacentersupport.lenovo.com/us/en/videos/YTV101 407
- Linux: https://datacentersupport.lenovo.com/us/en/solutions/HT508642
- e. 重新引导系统。
- 2. 如果需要,请卸下安全挡板(请参阅第 141 页"卸下安全挡板")。
- 3. 卸下顶盖(请参阅第 174 页"卸下顶盖")。
- 4. 卸下导风罩(请参阅第43页"卸下导风罩")。
- 5. 在主板上找到要卸下的内存条,然后卸下相应的组件。

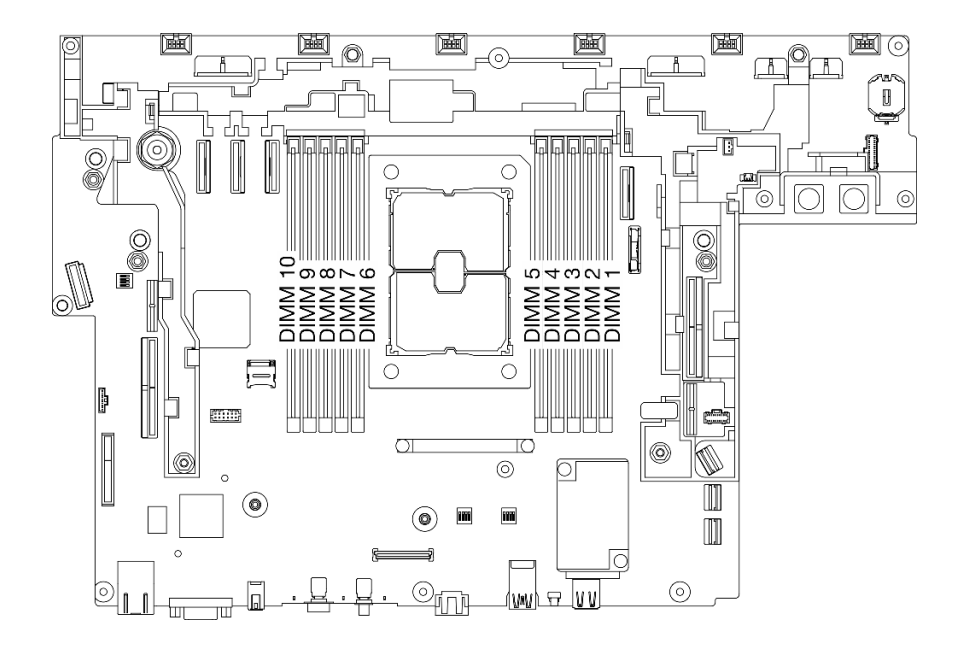

**图 69. 主板上的内存条插槽**

- 要卸下 DIMM 1 到 5:请卸下转接卡 2。
- 要卸下 DIMM 6 到 10: 请卸下转接卡 1。

请参阅第 103 页"卸下 PCIe 转接卡组合件和适配器"中与当前系统配置相对应的 主题。

步骤 2. 卸下内存条。

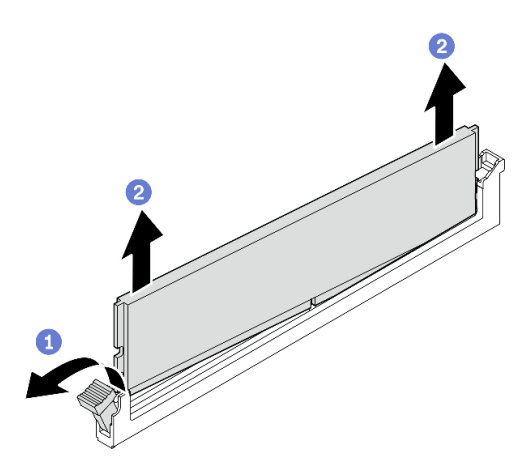

**图 70. 卸下内存条**

■ 打开固定夹以松开内存条。内存条的一端将略高于另一端。 2 抓住内存条两端;然后,小心地垂直提起以将其从插槽中卸下。

### **完成本任务之后**

• 安装替换单元(请参阅第 89 页 "安装内存条")。

**注:**确保在卸下内存条后安装替换单元。否则,系统会执行内存降级以降级到最接近的受支持 组合,同时系统将无法识别某些已安装的内存条。

• 如果要求您退回组件或可选设备,请按照所有包装指示信息进行操作,并使用装运时提供给您 的所有包装材料。

[在 YouTube 上观看操作过程。](https://www.youtube.com/watch?v=DEmiCzUnJOo)

## **安装内存条**

请参阅本主题了解如何安装内存条。

## **关于本任务**

有关内存配置和安装的详细信息,请参阅《设置指南》中的"内存条安装规则和安装顺序"。

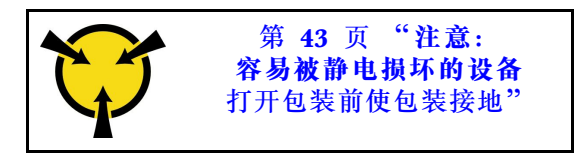

**注意:**内存条容易被静电损坏,操作时需特殊对待。除适用于[第 43 页 "操作容易被静电损坏的](#page-50-0) [设备"](#page-50-0)的标准准则外:

- 卸下或安装内存条时始终佩戴静电释放腕带。也可以使用静电释放手套。
- 切勿同时拿取两个或更多内存条,以免使其互相接触。存储时请勿直接堆叠内存条。
- 切勿接触内存条插槽金制触点或使这些触点接触内存条插槽壳体外部。
- 小心操作内存条:切勿弯曲、扭转或使内存条跌落。
- 请勿使用任何金属工具(例如夹具或卡箍)来处理内存条,因为硬质金属可能会损坏内存条。
- 请勿在手持包装或无源组件的同时插入内存条,否则可能因插入力过大而导致包装破裂或无源 组件分离。
- 请仔细阅读第 41 页"安装准则",以在工作时确保安全。
- 关闭服务器和外围设备,并拔下电源线和所有外部线缆(请参阅第12页"关闭服务器电源")。
- 如果服务器安装在机架中,请在机架滑动导轨上滑出服务器,以便对顶盖执行操作或将服务器 从机架中卸下。

### **过程**

- 步骤 1. 如果要安装的任何内存条是 PMEM,请在实际安装内存条之前确保完成以下过程:
	- 1. 备份 PMEM 命名空间中存储的数据。
	- 2. 使用以下选项之一禁用 PMEM 安全性:
		- **LXPM**

转至 **UEFI 设置** ➙ **系统设置** ➙ **Intel Optane PMEM** ➙ **安全性** ➙ **按下以禁用安全 性**,然后输入口令以禁用安全性。

• **Setup Utility**

转至**系统配置和引导管理** ➙ **系统设置** ➙ **Intel Optane PMEM** ➙ **安全性** ➙ **按下以 禁用安全性**,然后输入口令来禁用安全性。

- 3. 使用与所安装的操作系统相对应的命令删除命名空间:
	- **Linux** 命令

ndctl destroy-namespace all -f

• **Windows** Powershell 命令

Get-PmemDisk | Remove-PmemDisk

4. 使用以下 ipmctl 命令(同时适用于 Linux 和 Windows)清除平台配置数据(PCD) 和命名空间标签存储区(LSA)。 ipmctl delete -pcd

**注:**请参阅以下链接,了解如何在不同的操作系统中下载和使用 impctl:

- Windows: https://datacentersupport.lenovo.com/us/en/videos/YTV101407
- Linux: https://datacentersupport.lenovo.com/us/en/solutions/HT508642
- 5. 重新引导系统。
- 步骤 2. 在主板上找到要安装内存条的插槽。

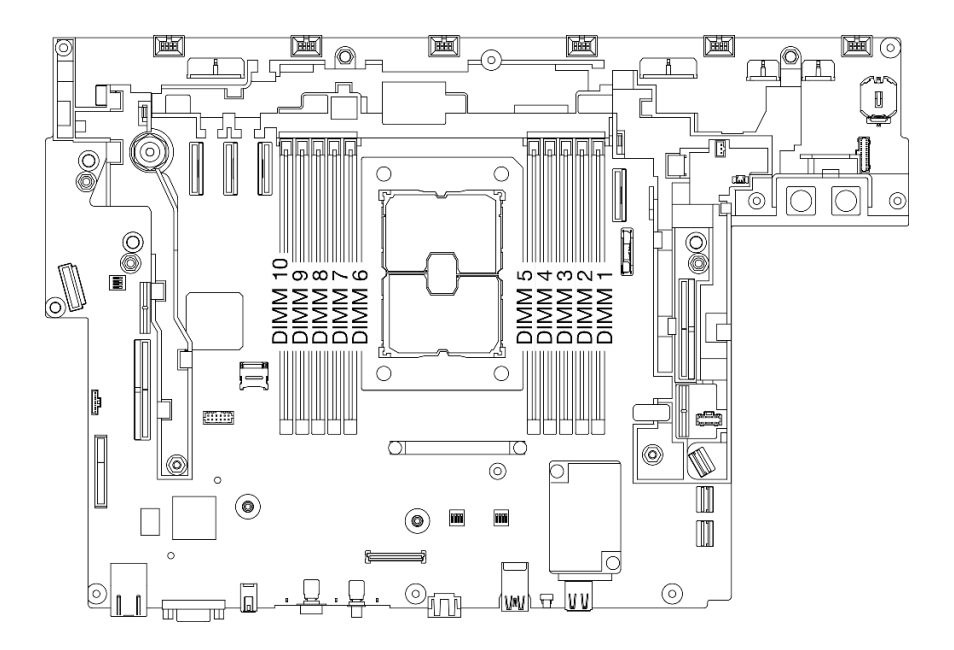

**图 71. 主板上的内存条插槽**

步骤 3. 安装内存条。

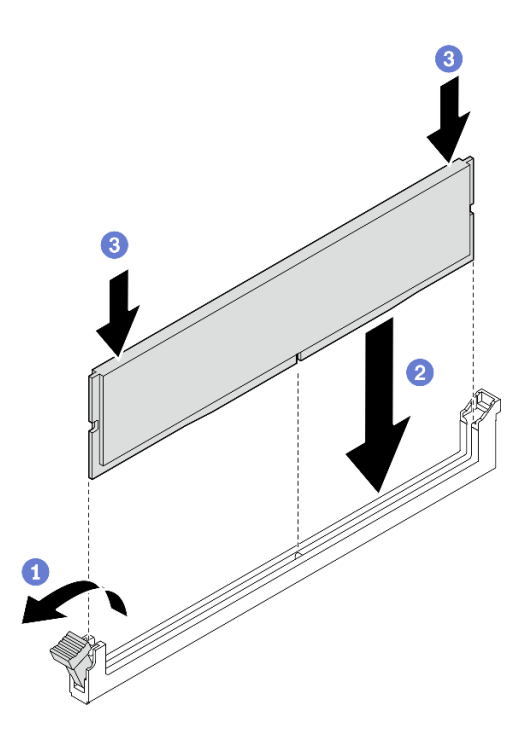

**图 72. 安装内存条**

- 打开固定夹。
- 2 将内存条与插槽对齐。

用力将内存条两端笔直向下按压,直至固定夹啮合到锁定位置。

**注:**如果内存条和固定夹之间有间隙,说明没有正确插入内存条。在这种情况下,请打开 固定夹,卸下内存条,然后将其重新插入。

#### **完成本任务之后**

- 1. 如果计划安装更多内存条,请继续安装。
- 2. 如果更换的内存条是应用直连模式下的 PMEM, 请恢复备份数据(有关详细信息, 请参 阅《设置指南》中的"PMEM 规则")。
- 3. 继续完成部件更换(请参[阅第 181 页 "完成部件更换"](#page-188-0))。

[在 YouTube 上观看操作过程。](https://www.youtube.com/watch?v=WX0jXMwjcjI)

## **更换 M.2 引导适配器和硬盘**

请参阅以下主题了解如何卸下和安装 M.2 引导适配器和硬盘。

#### **卸下 M.2 引导适配器和硬盘**

请参阅本主题了解如何卸下 M.2 引导适配器和硬盘。

#### **关于本任务**

**注意:**

- 请仔细阅读[第 41 页 "安装准则"](#page-48-0),以在工作时确保安全。
- 关闭服务器和外围设备,并拔下电源线和所有外部线缆(请参阅[第 12 页 "关闭服务器电源"\)](#page-19-0)。
- 如果服务器安装在机架中,请在机架滑动导轨上滑出服务器,以便对顶盖执行操作或将服务器 从机架中卸下。

#### **过程**

- 步骤 1. 为本任务做好准备。
	- 1. 如果需要,请卸下安全挡板(请参阅第 141 页"卸下安全挡板")。
	- 2. 卸下顶盖(请参[阅第 174 页 "卸下顶盖"](#page-181-0))。
	- 3. 卸下导风罩(请参阅第43页"卸下导风罩")。
- 步骤 2. 将松不脱螺钉拧松,然后将 M.2 引导适配器轻轻向前推使其脱离主板。然后,提起 M.2 引导适配器。

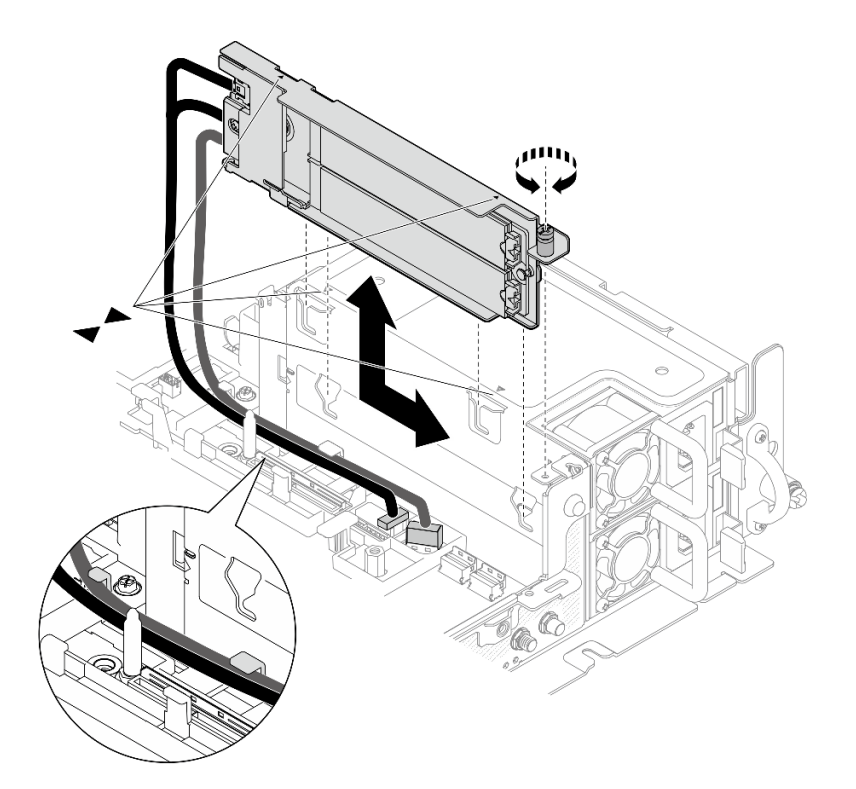

**图 73. 卸下 M.2 引导适配器**

步骤 3. 从背板上卸下 M.2 硬盘。

**图 74. 卸下 M.2 硬盘**

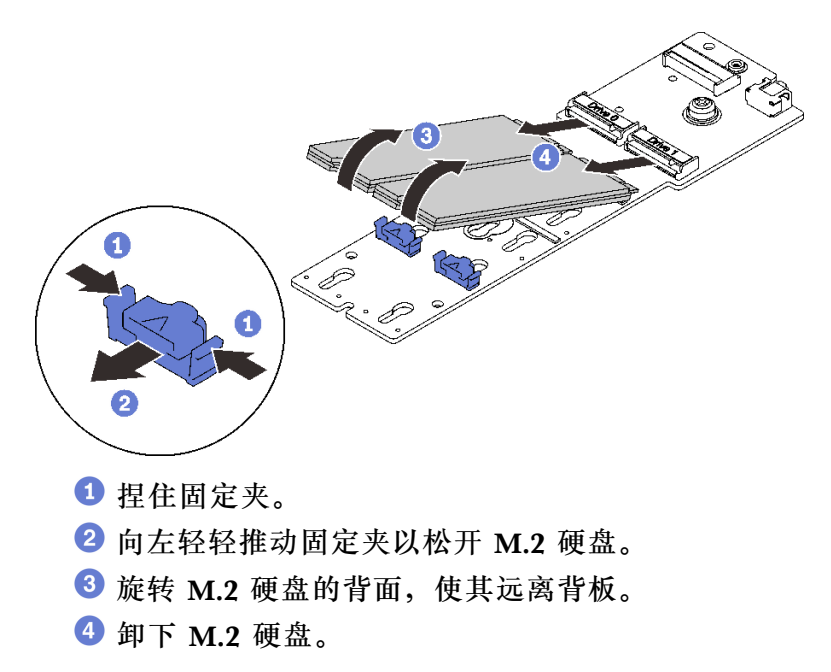

## **完成本任务之后**

- 安装 M.2 硬盘的替换单元(请参[阅第 95 页 "安装 M.2 硬盘和引导适配器"](#page-102-0))。
- 如果要求您退回组件或可选设备,请按照所有包装指示信息进行操作,并使用装运时提供给您 的所有包装材料。
- 如果有回收组件的计划,请:

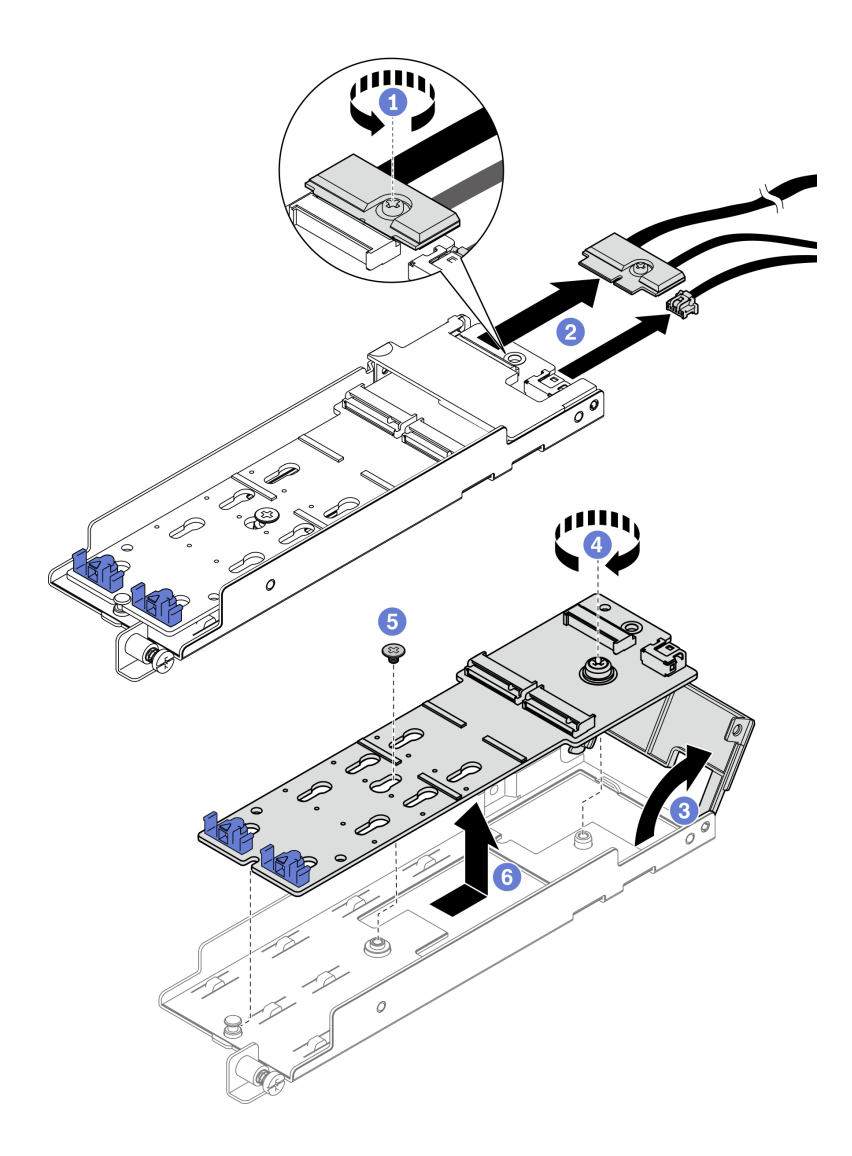

**图 75. 拔下 M.2 线缆**

- **❶ 拧松将 M.2 线缆固定到适配器的松不脱螺钉。**
- 2 从适配器上拔下 M.2 线缆。
- 8 打开适配器的外盖。
- 4 拧松将 M.2 背板固定到适配器的松不脱螺钉。
- 6 卸下将 M.2 背板固定到适配器的螺钉。
- 从适配器上卸下 M.2 背板。

[在 YouTube 上观看操作过程。](https://www.youtube.com/watch?v=V7gi1r7p5Rw)

# <span id="page-102-0"></span>**安装 M.2 硬盘和引导适配器**

请参阅本主题了解如何安装 M.2 硬盘和引导适配器。

## **关于本任务**

### **过程**

步骤 1. 如有必要,将替换背板安装到适配器上。

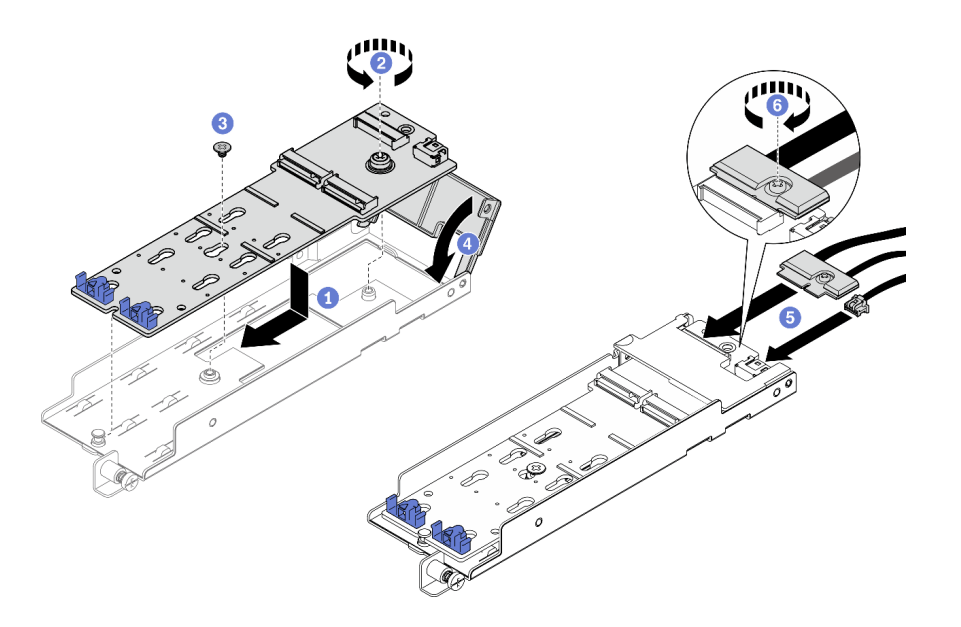

**图 76. 安装 M.2 背板**

- **1** 将背板与适配器中的插槽对齐。
- 2 拧紧 M.2 背板上的松不脱螺钉。
- 用螺钉固定 M.2 背板。
- 4 合上适配器外盖。
- 将 M.2 线缆连接到背板。
- 6 拧紧固定 M.2 线缆的松不脱螺钉。
- 步骤 2. 将 M.2 硬盘安装到背板。

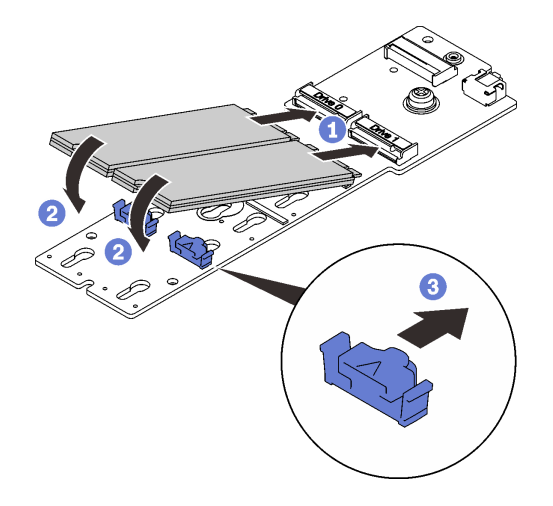

**图 77. 安装 M.2 硬盘**

- **1** 将 M.2 硬盘与接口对齐。
- 2 将 M.2 硬盘的另一端朝着背板旋转。
- 向前滑动固定夹,将硬盘固定至背板。
- 步骤 3. 如图所示,将线缆布放到导销和两个线缆夹之间。将适配器和电源模块保持架上的两个三 角形的尖端对齐,然后向下放置支架。将适配器稍稍向后滑动,并拧紧松不脱螺钉以固定 适配器。

**注:**为了腾出空间以方便安装,请确保在安装适配器之前将线缆束缚在两个线缆夹中,如 图所示。

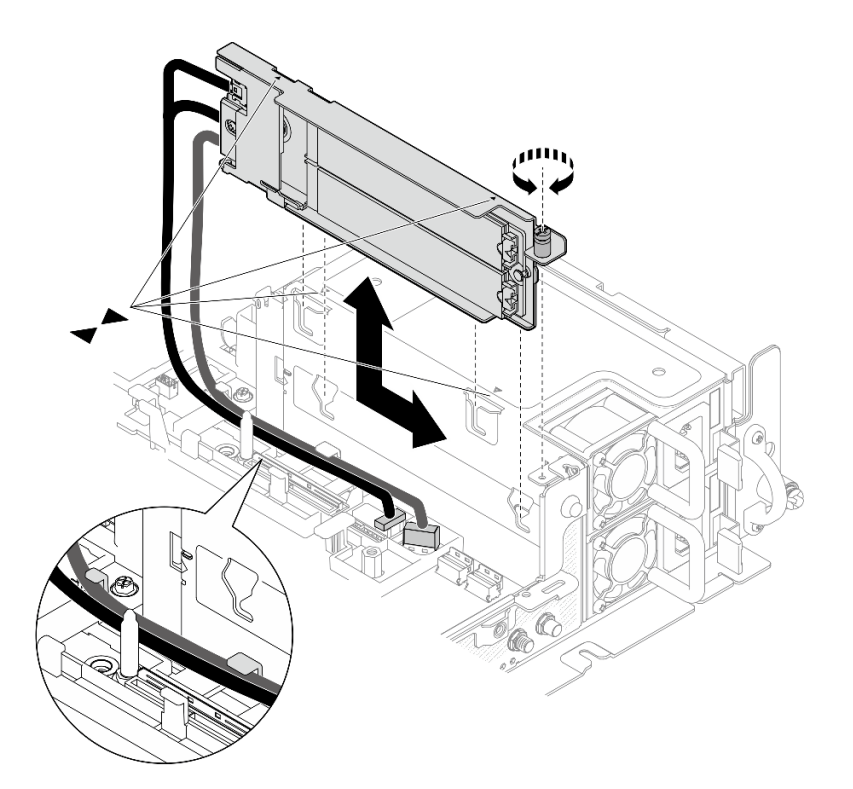

**图 78. 安装 M.2 引导适配器**

#### **完成本任务之后**

- 1. 继续完成部件更换(请参阅第 181 页"完成部件更换")。
- 2. 部署操作系统(请参阅《设置指南》中的"部署操作系统")。

[在 YouTube 上观看操作过程。](https://www.youtube.com/watch?v=kJ9Jt46spo8)

## **更换 OCP 以太网适配器**

请参阅以下主题了解如何卸下和安装 OCP 以太网适配器。

### **卸下 OCP 以太网适配器**

请参阅本主题了解如何卸下 OCP 以太网适配器。

### **关于本任务**

#### **注意:**

- 请仔细阅[读第 41 页 "安装准则"](#page-48-0),以在工作时确保安全。
- 关闭服务器和外围设备,并拔下电源线和所有外部线缆(请参[阅第 12 页 "关闭服务器电源"\)](#page-19-0)。
- 如果服务器安装在机架中,请在机架滑动导轨上滑出服务器,以便对顶盖执行操作或将服务器 从机架中卸下。

#### **过程**

步骤 1. 为本任务做好准备。

1. 如果需要,请卸下安全挡板(请参阅第 141 页"卸下安全挡板")。

2. 卸下顶盖(请参[阅第 174 页 "卸下顶盖"](#page-181-0))。

3. 卸下导风罩(请参阅第43页"卸下导风罩")。

步骤 2. 将松不脱螺钉拧松,然后将适配器从机箱中滑出。

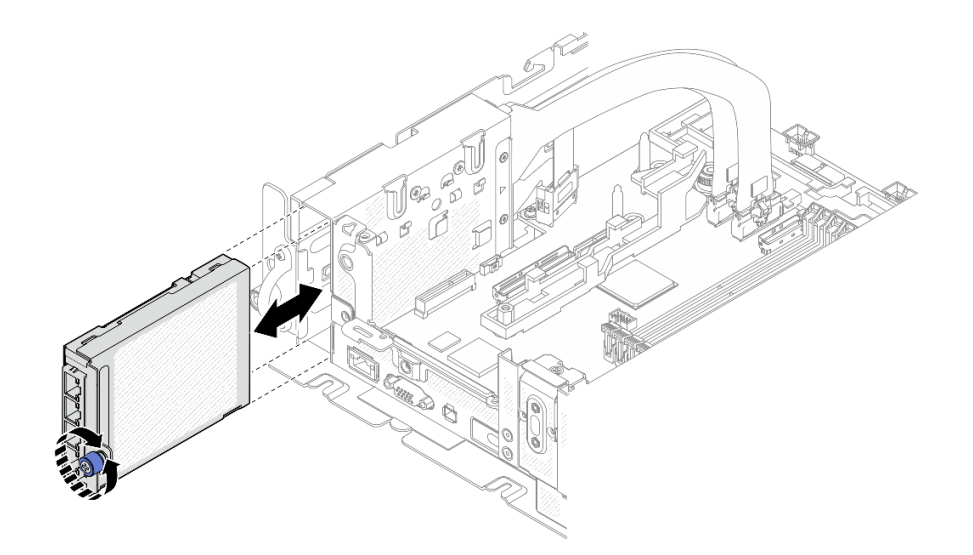

**图 79. 卸下 OCP 以太网适配器**

## **完成本任务之后**

- 如有必要,请安装替换单元(请参阅[第 100 页 "安装 OCP 以太网适配器"](#page-107-0))。
- 如果要求您退回组件或可选设备,请按照所有包装指示信息进行操作,并使用装运时提供给您 的所有包装材料。
- 如果计划回收 OCP 适配器,请完成以下步骤。
	- 1. 拧松将外盖固定到适配器的两颗松不脱螺钉,然后卸下外盖。

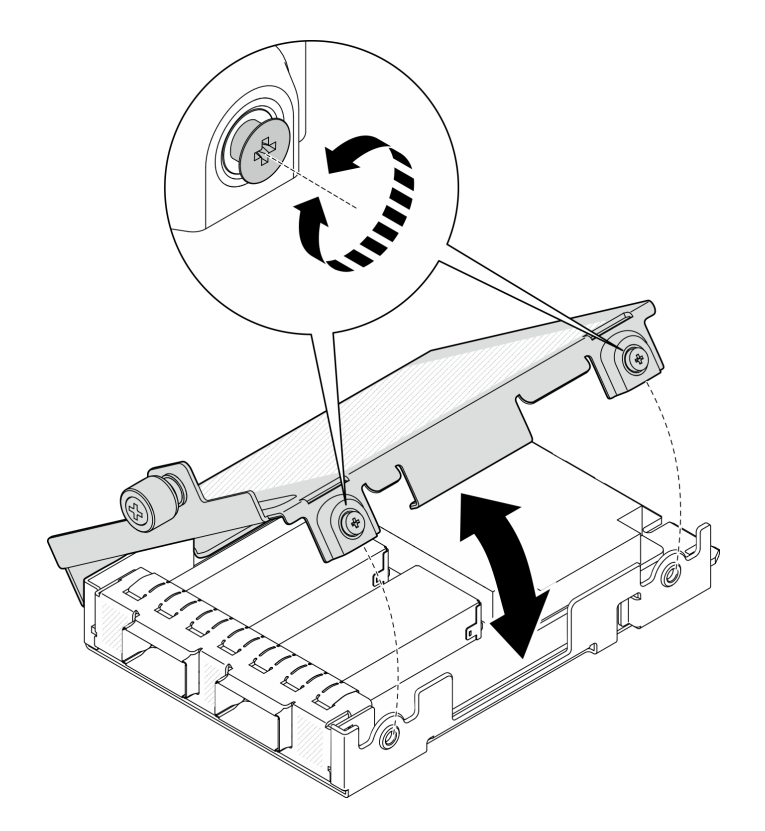

**图 80. 卸下 OCP 适配器**

2. 将适配器与底盖拆离。

<span id="page-107-0"></span>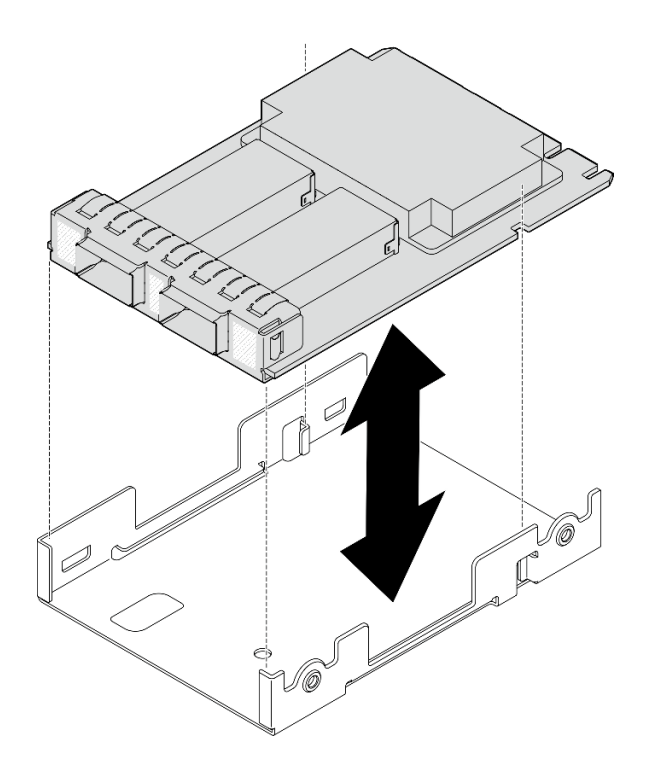

- **图 81. 卸下 OCP 适配器**
- 3. 遵照当地法规回收部件。

[在 YouTube 上观看操作过程。](https://www.youtube.com/watch?v=My6_zGHs3Y0)

**安装 OCP 以太网适配器**

请参阅本主题了解如何安装 OCP 以太网适配器。

## **关于本任务**

**注:**在服务器中添加新的 OCP 以太网适配器之前,请确保当前的转接卡 1 适配器配置为 x16 或 x16/x8,以便主板上的 PCIe 4 和 5 插槽可用于安装 OCP 线缆。

### **过程**

步骤 1. 如果尚未安装 OCP 线缆,请完成以下步骤:

a. 如有必要, 卸下固定 OCP 填充件的螺钉; 然后, 卸下该填充件。
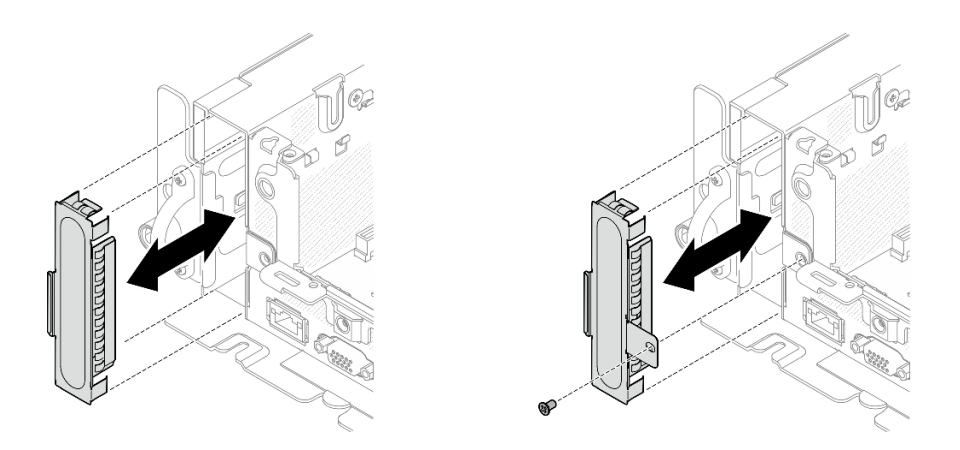

**图 82. 卸下 OCP 填充件**

**注:**有两种类型的 OCP 填充件。一种用螺钉固定,另一种不用。

- b. 如果适用,请卸下 PCIe 转接卡 1 (请参[阅第 103 页 "卸下 PCIe 转接卡组合件和适](#page-110-0) [配器"](#page-110-0))。
- c. 将 OCP 线缆和 OCP 保持架上的两个三角形的尖端对齐,并用两颗螺钉固定线缆。

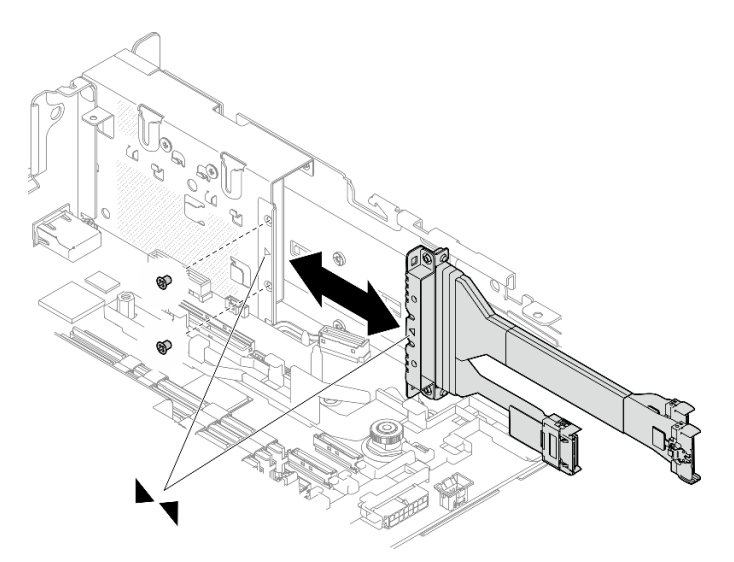

**图 83. 安装 OCP 线缆**

d. 将 OCP 线缆连接到主板。确保如图所示将线缆布放到线缆夹中。

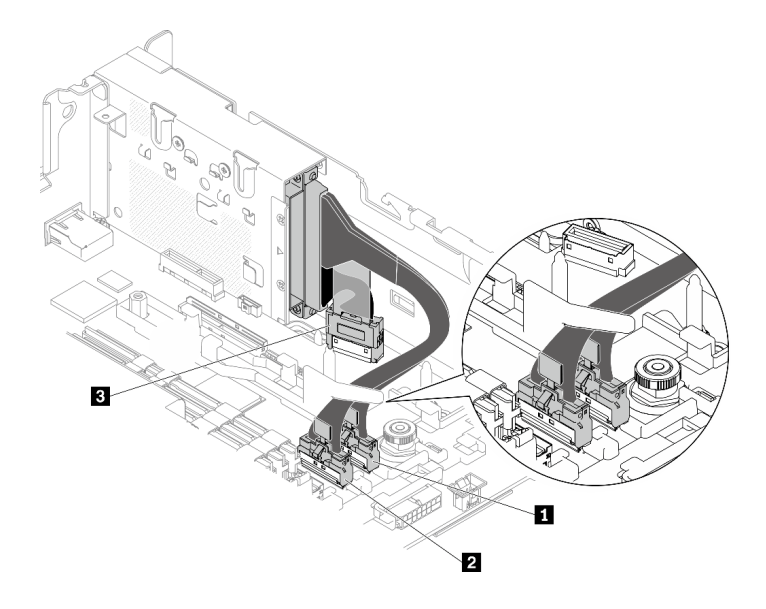

**图 84. OCP 3.0 以太网适配器的线缆布放**

**表 22. OCP 3.0 适配器的线缆布放**

|                         | 从              | 到         |  |  |
|-------------------------|----------------|-----------|--|--|
|                         |                | PCIe 接口 4 |  |  |
| $\sqrt{2}$              | OCP 3.0 以太网适配器 | PCIe 接口 5 |  |  |
| $\overline{\mathbf{3}}$ |                | OCP 接口    |  |  |

步骤 2. 将 OCP 以太网适配器滑入机箱, 然后拧紧松不脱螺钉以固定适配器。

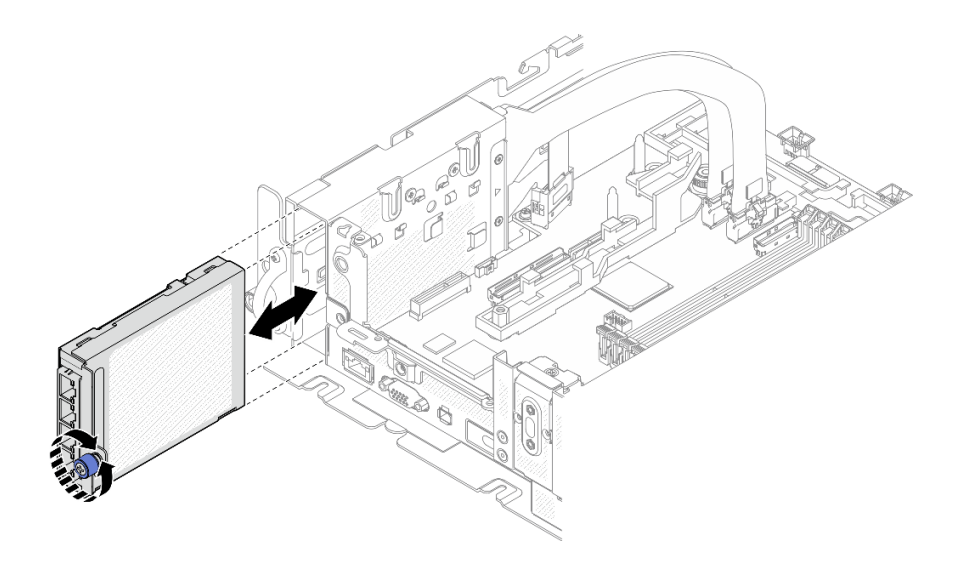

**图 85. 安装 OCP 以太网适配器**

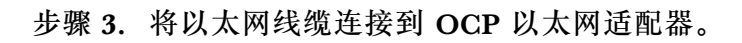

### <span id="page-110-0"></span>**完成本任务之后**

继续完成部件更换(请参阅第 181 页"完成部件更换")。

[在 YouTube 上观看操作过程。](https://www.youtube.com/watch?v=4v9ENGYXA94)

## **更换 PCIe 转接卡组合件和适配器**

请参阅以下主题了解如何卸下或安装 PCIe 转接卡组合件、适配器和热插拔硬盘仓。

### **卸下 PCIe 转接卡组合件和适配器**

请参阅本主题了解如何卸下 PCIe 转接卡组合件和适配器。

#### **关于本任务**

#### **过程**

- 步骤 1. 为本任务做好准备。
	- 1. 如果需要,请卸下安全挡板(请参阅第 141 页"卸下安全挡板")。
	- 2. 卸下顶盖(请参阅第 174 页"卸下顶盖")。
	- 3. 卸下导风罩(请参阅第43页"卸下导风罩")。
- 步骤 2. 转到要卸下的 PCIe 转接卡组合件类型所对应的主题。
	- 带有半长型适配器的转接卡组合件:
	- [第 105 页 "带 AnyBay 硬盘仓的转接卡组合件"](#page-112-0)
	- [第 106 页 "带有全长型适配器的转接卡组合件"](#page-113-0)

#### **卸下带有半长型适配器的转接卡组合件**

步骤 1. 从适配器和主板上拔下所有线缆。

步骤 2. 拧松两颗松不脱螺钉; 然后, 提起转接卡组合件以将其从机箱上卸下。

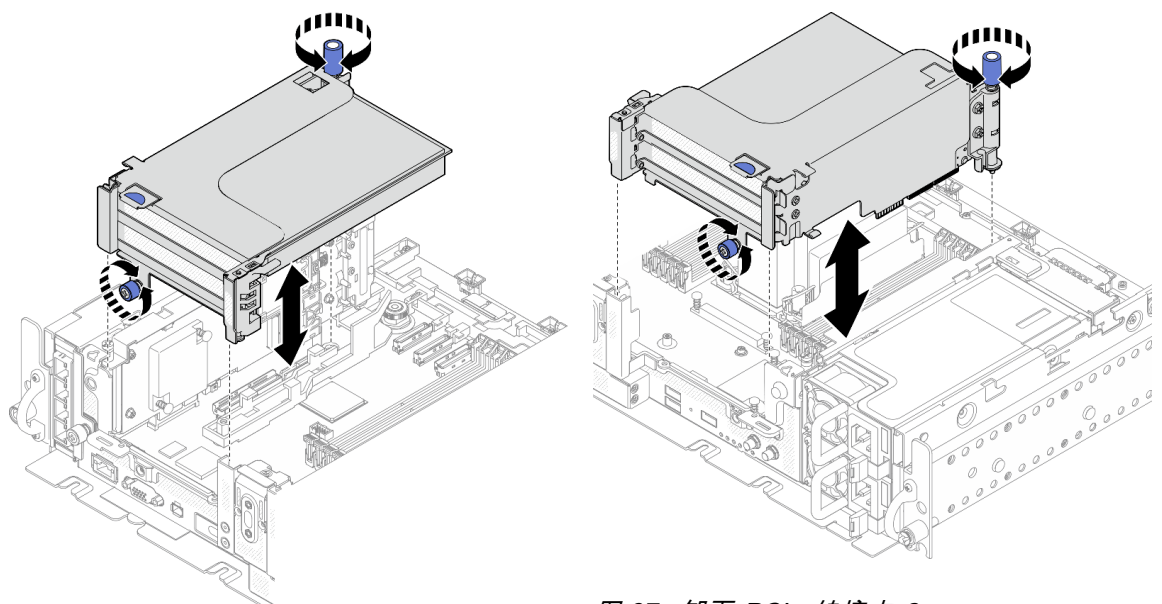

**图 87. 卸下 PCIe 转接卡 <sup>2</sup>**

**图 86. 卸下 PCIe 转接卡 <sup>1</sup>**

步骤 3. 打开固定器, 然后卸下将适配器固定到转接卡的螺钉。

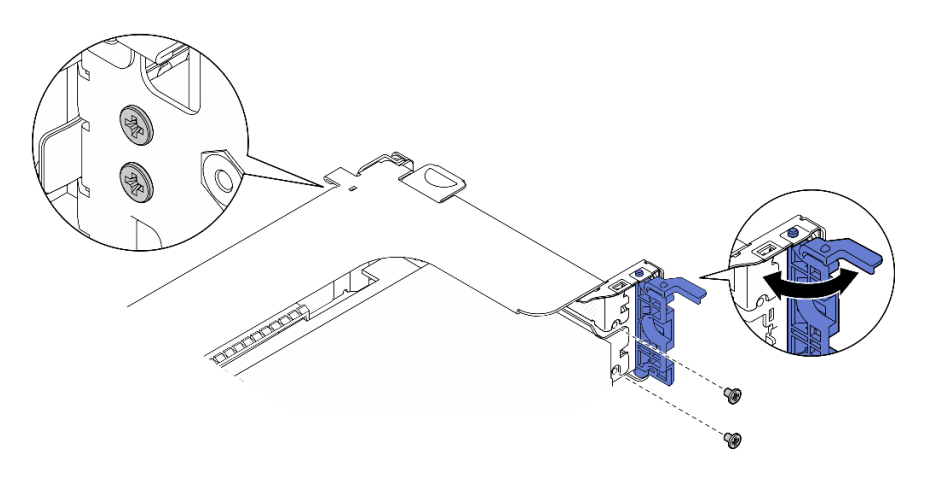

**图 88. 卸下固定螺钉**

步骤 4. 按滑锁,将适配器从转接卡上松开,然后卸下适配器。

<span id="page-112-0"></span>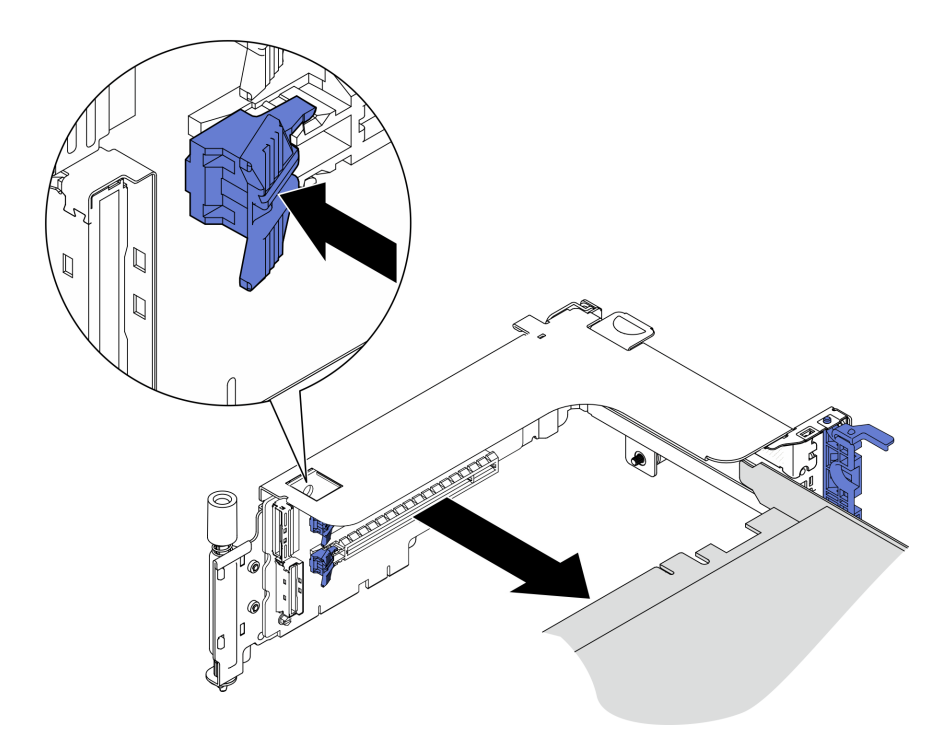

**图 89. 从转接卡上卸下适配器**

[在 YouTube 上观看操作过程。](https://www.youtube.com/watch?v=tE6RO1NSiYw)

**卸下带有 AnyBay 硬盘仓的 PCIe 转接卡 2 过程**

步骤 1. 从 AnyBay 硬盘仓上拔下电源线和信号线缆。

步骤 2. 拧松两颗松不脱螺钉;然后,提起转接卡组合件以将其从机箱上卸下。

<span id="page-113-0"></span>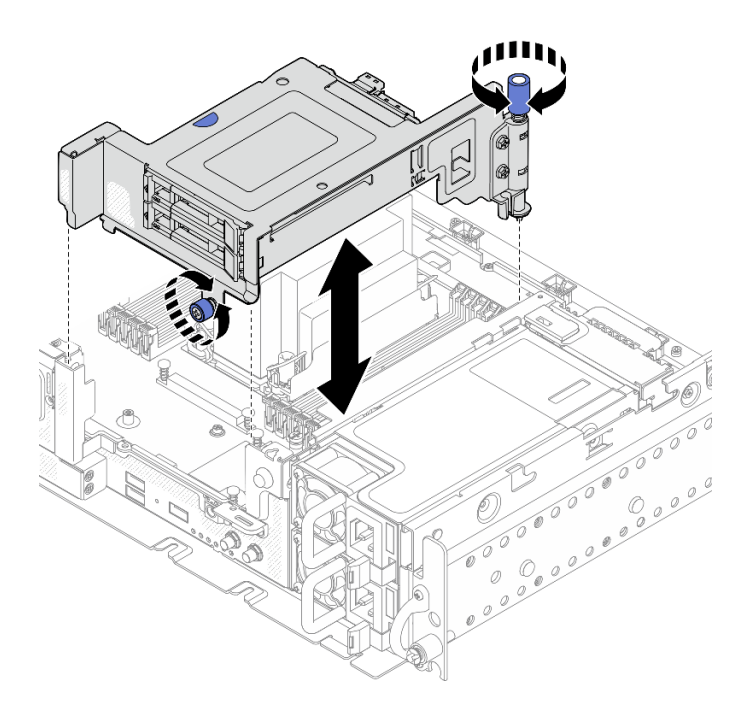

**图 90. 卸下带有硬盘仓的 PCIe 转接卡 <sup>2</sup>**

步骤 3. 轻轻向外转动释放滑锁以解锁硬盘手柄;然后,抓住并拉动手柄,将硬盘从硬盘插槽中取 出。

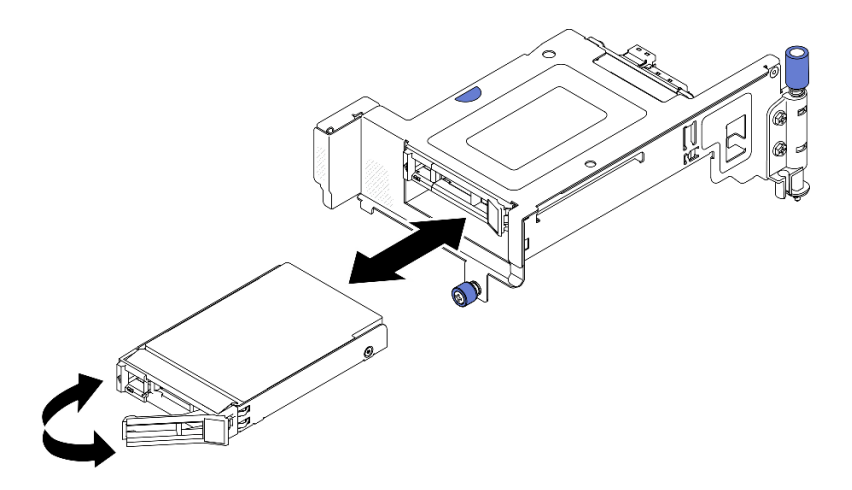

**图 91. 卸下热插拔硬盘**

[在 YouTube 上观看操作过程。](https://www.youtube.com/watch?v=tE6RO1NSiYw)

**卸下带有全长型适配器的 PCIe 转接卡组合件** 步骤 1. 卸下支架。

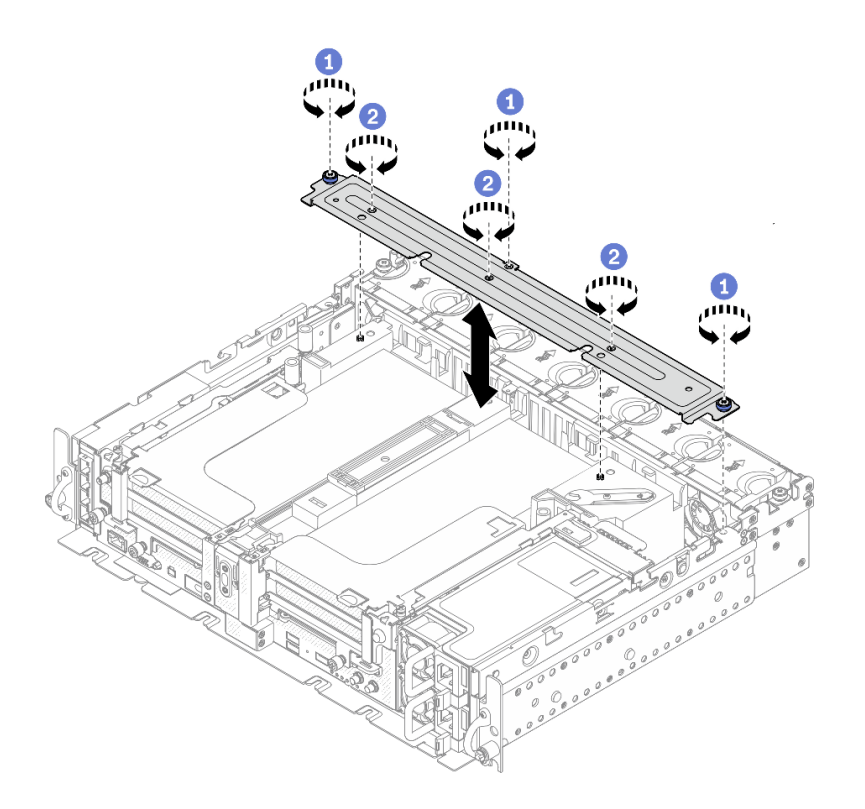

**图 92. 卸下支架**

1 拧松将支架固定到机箱的一颗松不脱螺钉和两颗指旋螺钉。

2 拧松另外的三颗螺钉,然后将支架从导风罩上卸下。

步骤 2. 从适配器上拔下 GPU 电源线。

**注:**如果打算更换 GPU 电源线,请务必先卸下风扇架(请参阅[第 72 页 "卸下风扇和风](#page-79-0) [扇架"](#page-79-0))。

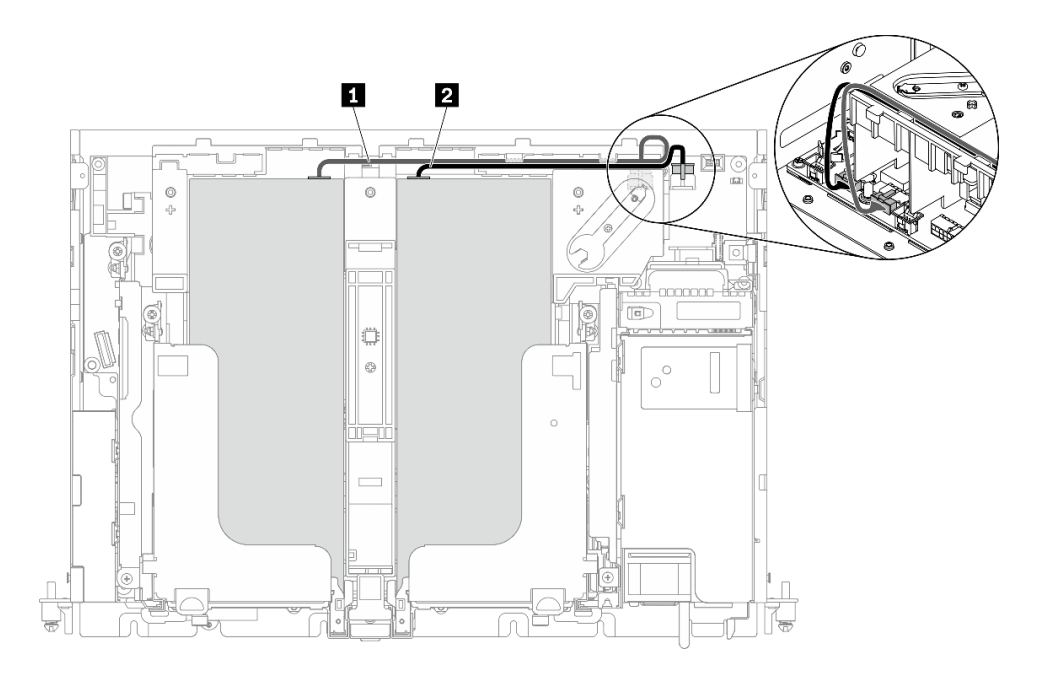

**图 93. GPU 电源线的线缆布放**

**表 23. GPU 电源线的线缆布放**

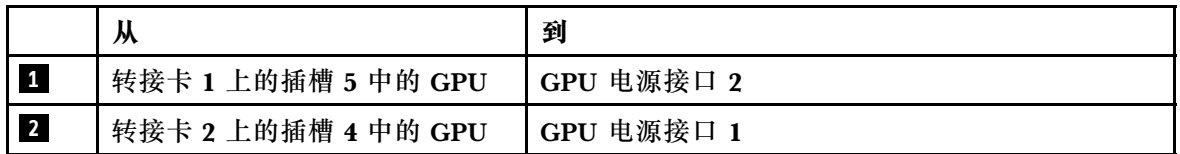

步骤 3. 拧松四颗松不脱螺钉;然后提起并卸下两个 PCIe 转接卡组合件。

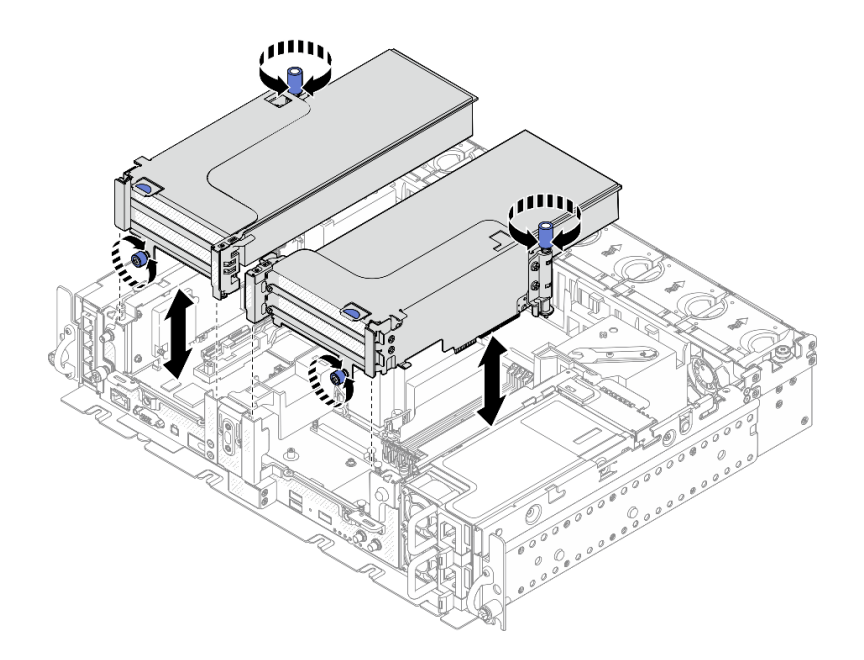

**图 94. 卸下带有全长型适配器的 PCIe 转接卡组合件**

步骤 4. 打开固定器, 然后卸下将适配器固定到转接卡的螺钉。

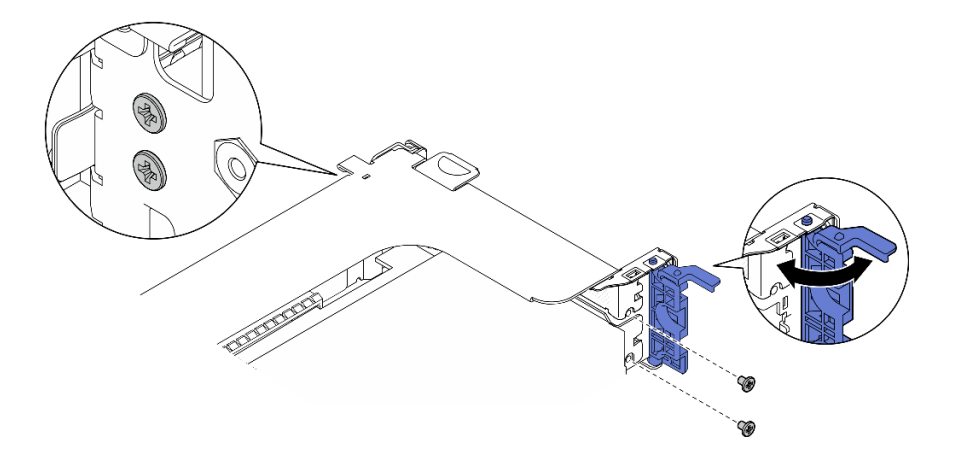

**图 95. 卸下固定螺钉**

步骤 5. 按滑锁,将适配器从转接卡上松开,然后卸下适配器。

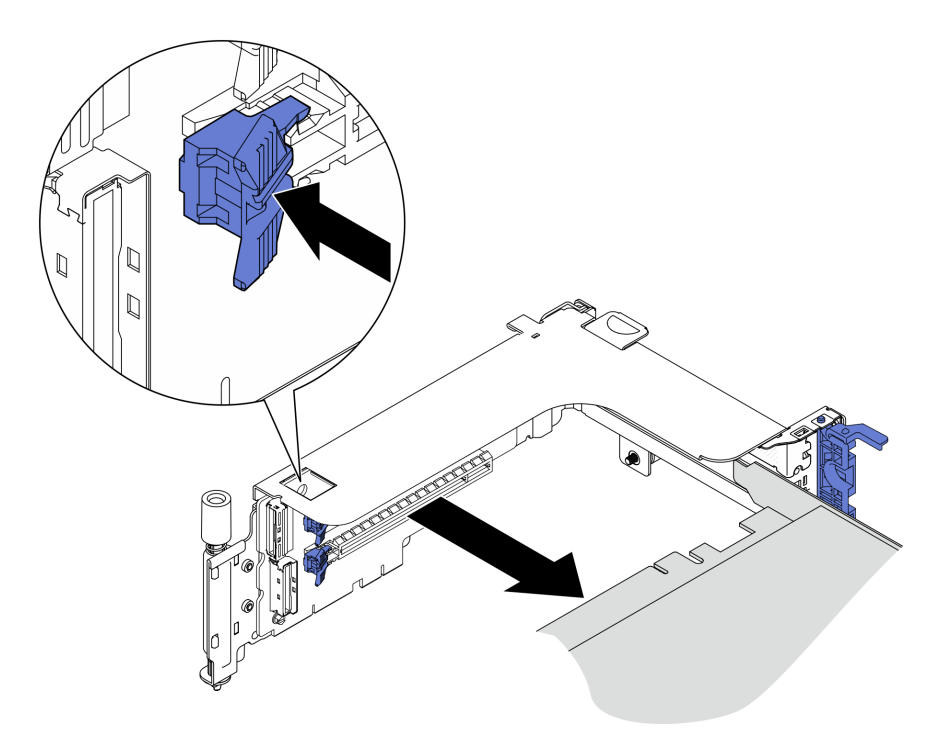

**图 96. 从转接卡上卸下适配器**

步骤 6. 如有必要,提起导风罩并将其从机箱中卸下。

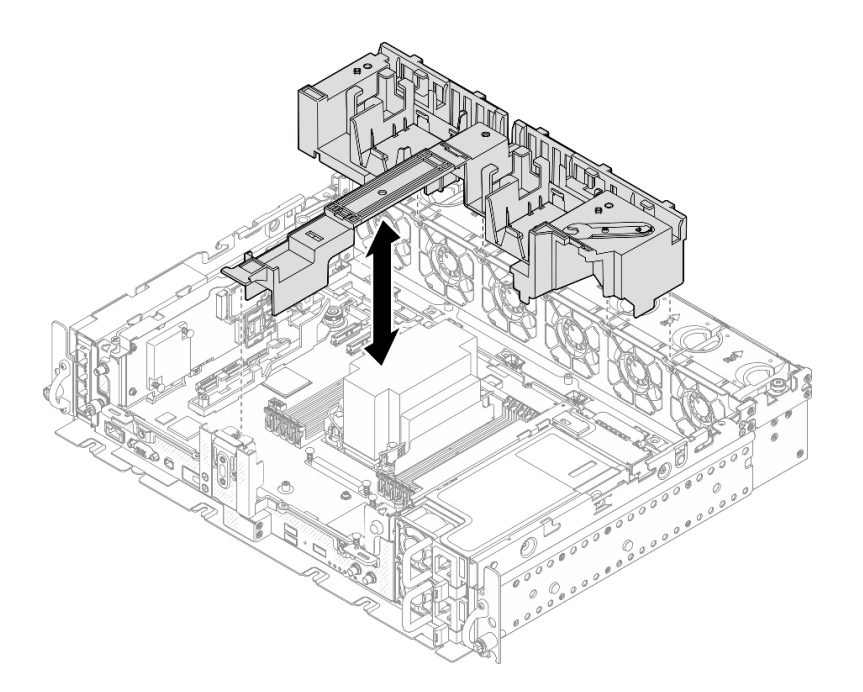

**图 97. 卸下 <sup>360</sup> 毫米导风罩(带有全长型适配器)**

### **完成本任务之后**

- 如果要求您退回组件或可选设备,请按照所有包装指示信息进行操作,并使用装运时提供给您 的所有包装材料。
- 如果有回收计划,请根据要回收的组件完成以下步骤:
	- 从转接卡架上卸下 PCIe 转接卡:
		- **转接卡 1** 卸下将转接卡固定在转接卡架上的三颗螺钉。

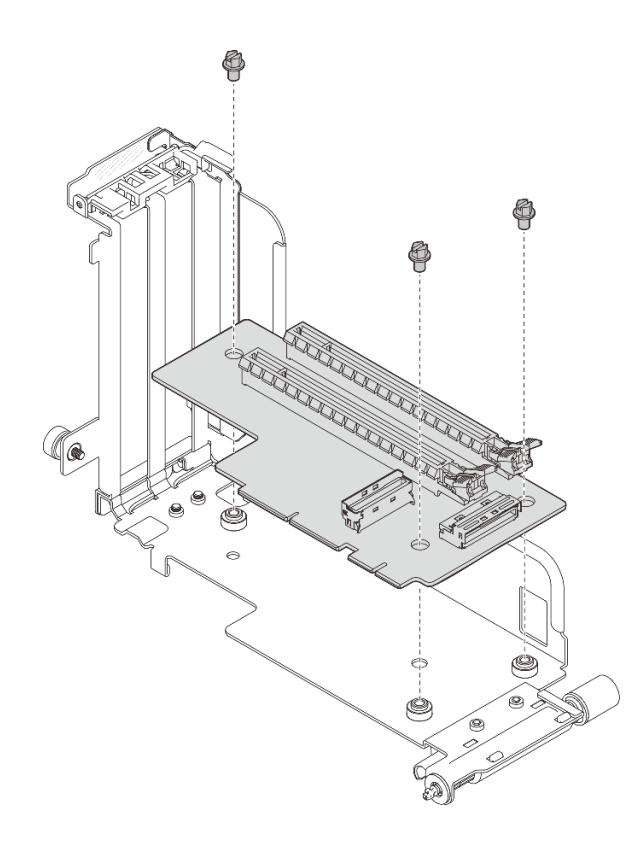

**图 98. 卸下转接卡 <sup>1</sup>**

– **转接卡 2**

卸下将转接卡固定在转接卡架上的四颗螺钉。

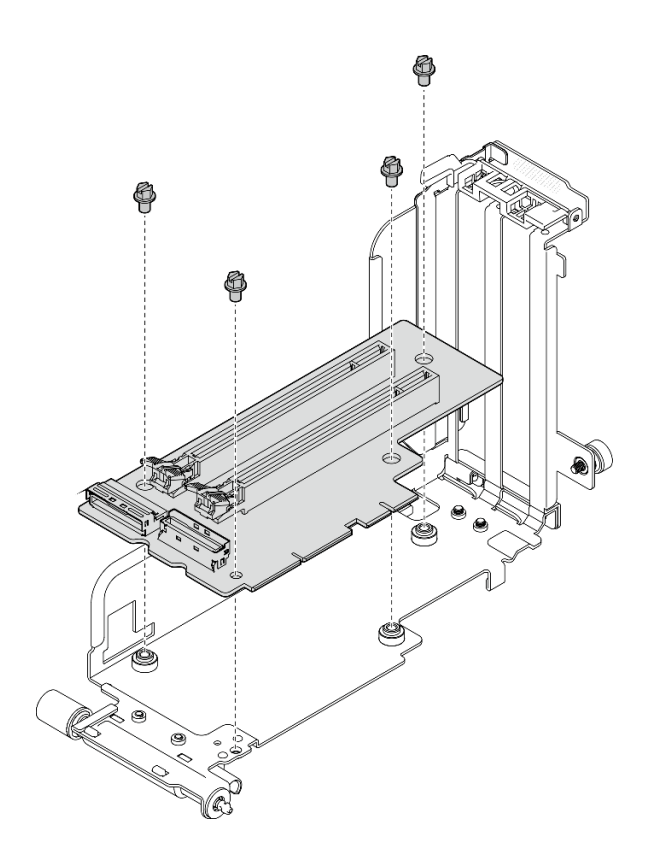

**图 99. 卸下转接卡 <sup>2</sup>**

– 从带有 AnyBay 硬盘仓的 PCIe 转接卡 2 上卸下 AnyBay 硬盘背板卸下将 AnyBay 硬盘背板 固定在转接卡架上的两颗螺钉。

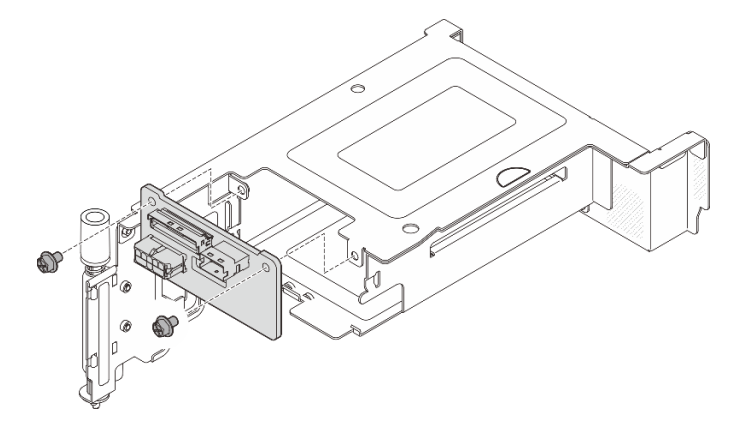

**图 100. 卸下 AnyBay 硬盘仓**

[在 YouTube 上观看操作过程。](https://www.youtube.com/watch?v=tE6RO1NSiYw)

# **安装 PCIe 适配器和转接卡组合件**

请参阅本主题了解如何安装 PCIe 适配器和转接卡组合件。

### **关于本任务**

- 1. 在安装 PCIe 转接卡组合件之前,请确保完成无托盘硬盘和硬盘仓的安装和线缆布放。
- 2. 确保已将计划配置所需的 PCIe 线缆连接到转接卡。请参见下表了解每种配置所需的线缆,并 将带有相应标识的线缆端连接到转接卡接口。

| 转接卡 1                        |     |         |         | 转接卡 2                     |                 |         |         |
|------------------------------|-----|---------|---------|---------------------------|-----------------|---------|---------|
|                              | x16 | x16/x8  | x16x16  |                           | $\mathbf{x}$ 16 | x8/x16  | x16x16  |
| 转接卡接<br>口 3 (直<br>角)         |     |         | 转接卡 3   | 转接卡接口<br>1 (直角)           |                 |         | 转接卡 1   |
| 转接卡接<br>(垂<br>$\Box$ 2<br>直) |     | 转接卡 2/0 | 转接卡 2/0 | 转接卡接口<br>(垂直)<br>$\bf{0}$ |                 | 转接卡 2/0 | 转接卡 2/0 |

**表 24. PCIe 转接卡组合件所需的 PCIe 线缆(300 毫米机箱)**

3. 采用在 360 毫米机箱中安装 1U 散热器的配置支持全长型适配器。请确保所选配置支持要安装 的适配器。

- 4. 转到要安装的 PCIe 适配器类型所对应的主题。
	- 第 113 页 "安装半长型适配器和转接卡组合件"
	- [第 117 页 "安装带有 AnyBay 硬盘仓的 PCIe 转接卡 2"](#page-124-0)
	- 第 118 页 "安装全长型适配器和转接卡组合件 (360 毫米机箱)"

**安装半长型适配器和转接卡组合件**

### **过程**

步骤 1. 如有必要, 将 PCIe 转接卡安装到转接卡架上。

• **转接卡 1**

用三颗螺钉将转接卡固定在转接卡架上。

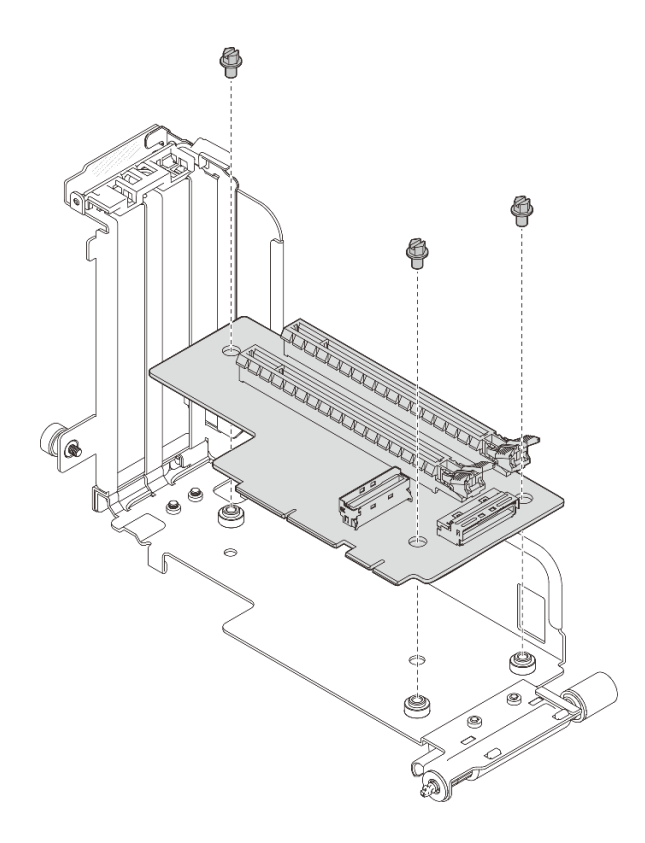

**图 101. 将转接卡安装在转接卡 <sup>1</sup> 架上**

• **转接卡 2**

用四颗螺钉将转接卡固定在转接卡架上。

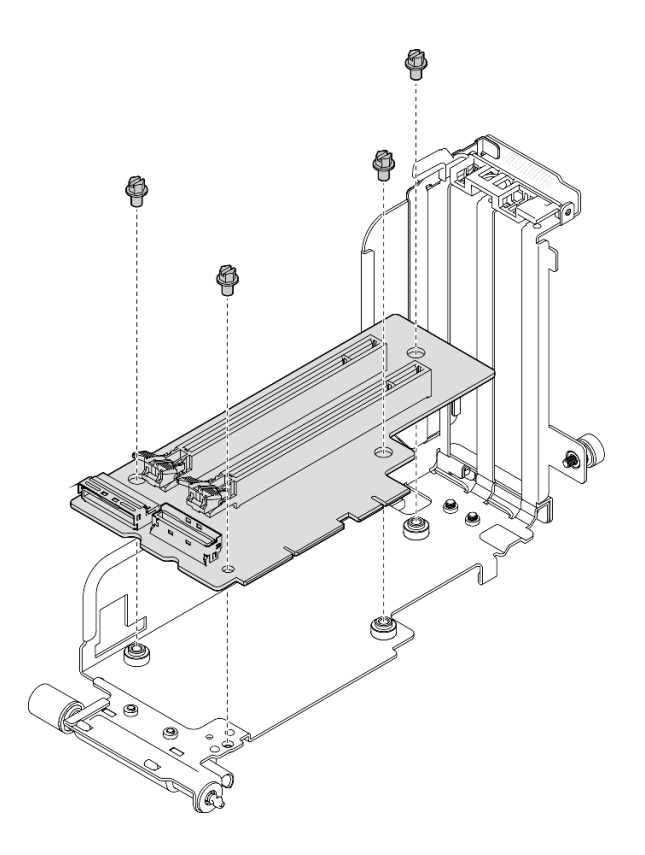

**图 102. 将转接卡安装在转接卡 <sup>2</sup> 架上**

步骤 2. 将适配器与转接卡组合件中的接口对齐,然后将其推入,直至滑锁卡入锁定位置。

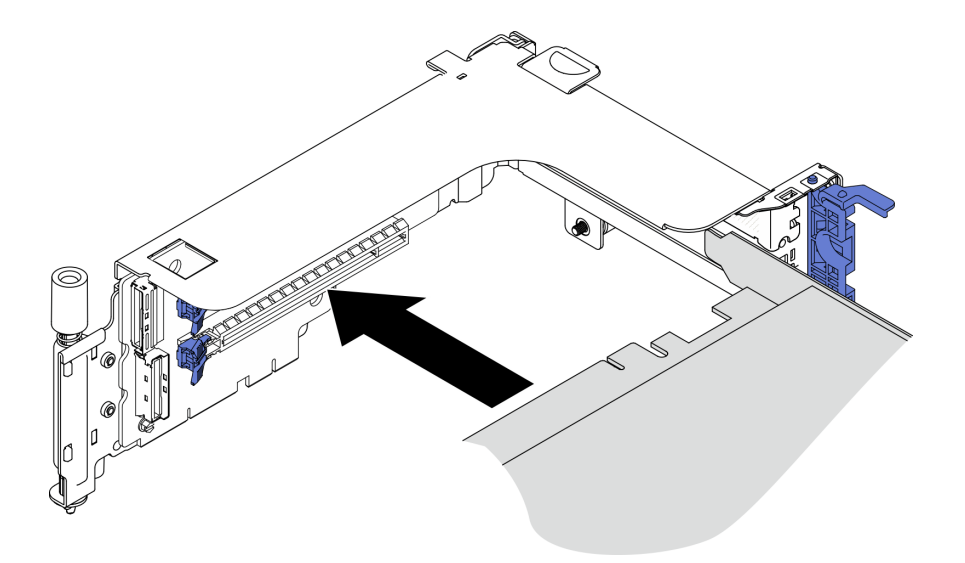

**图 103. 将适配器安装到转接卡中**

步骤 3. 用螺钉固定适配器并合上固定滑锁。转接卡侧面有两颗备用螺钉。

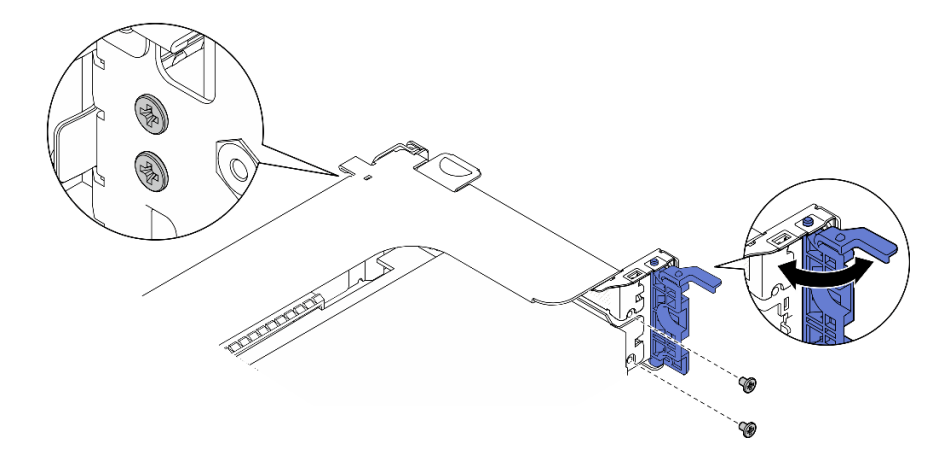

**图 104. 将适配器固定到转接卡中**

步骤 4. 向下放置转接卡组合件,直至其牢固就位;然后,拧紧两颗松不脱螺钉,以将其固定到机 箱。

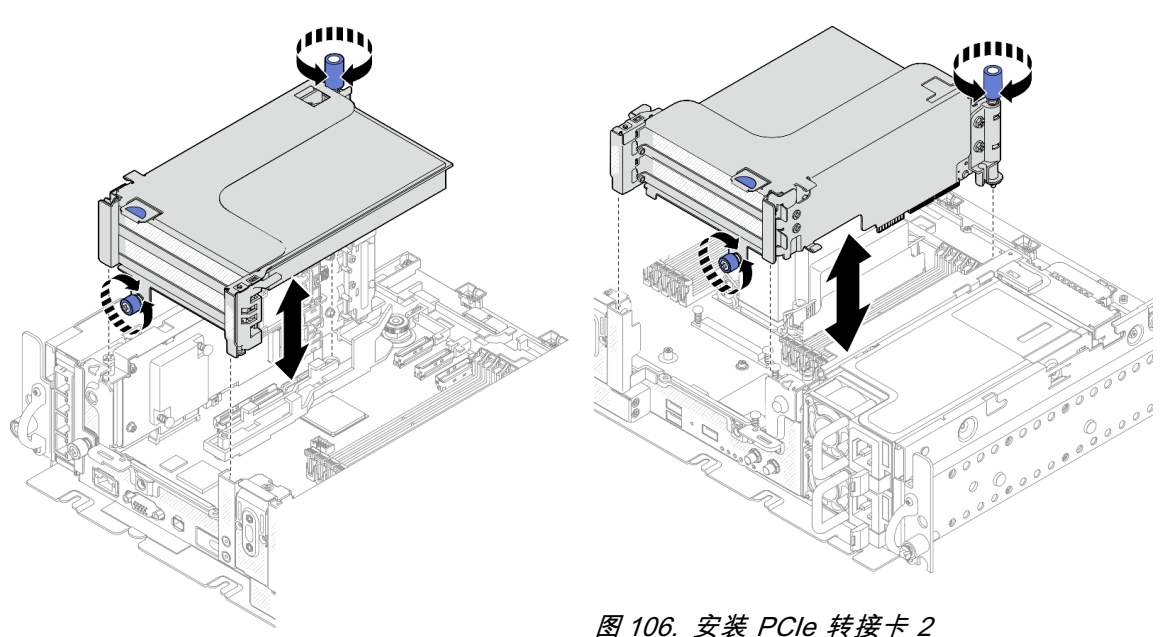

**图 105. 安装 PCIe 转接卡 <sup>1</sup>**

- 
- 步骤 5. 在另一个转接卡组合件上重复相同的步骤。

如果另一个转接卡是带有 AnyBay 硬盘仓的转接卡 2,请转到[第 117 页 "安装带有 AnyBay](#page-124-0) [硬盘仓的 PCIe 转接卡 2"](#page-124-0)。

- 步骤 6. 如果插槽 6 中安装有一个 RAID 适配器, 请将 SAS 线缆连接到 RAID 适配器上。有关详 细信息,请参阅《设置指南》中的"线缆布放:15 毫米 SAS/SATA 硬盘和硬件 RAID 适 配器"或"线缆布放: 7 毫米 SATA 硬盘和硬件 RAID 适配器"。
- 步骤 7. 根据需要,重新连接线缆。

**注:**x16 + x16 配置不需要转接卡线缆。

<span id="page-124-0"></span>[在 YouTube 上观看操作过程。](https://www.youtube.com/watch?v=NLQGlwkoiS0)

**安装带有 AnyBay 硬盘仓的 PCIe 转接卡 2 过程**

步骤 1. 如有必要,请用两颗螺钉将 AnyBay 硬盘背板固定到转接卡架上。

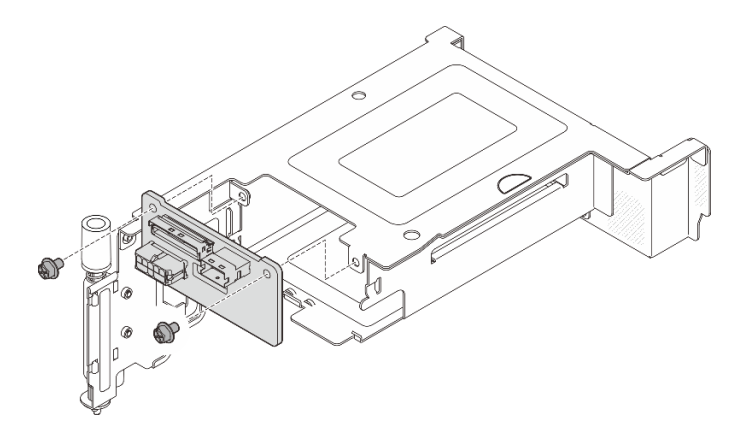

**图 107. 将 AnyBay 背板安装到转接卡架上**

步骤 2. 轻轻转动释放滑锁以解锁硬盘手柄;将硬盘滑入硬盘插槽,直至无法再移动为止,然后将 手柄旋转回锁定位置。

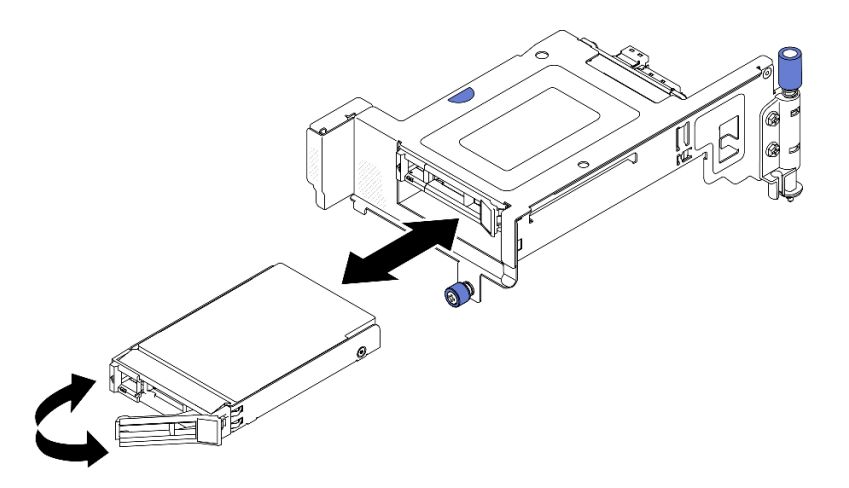

**图 108. 安装热插拔硬盘**

步骤 3. 向下放置转接卡组合件,直至其牢固就位;然后,拧紧两颗松不脱螺钉,以将其固定到机 箱。

<span id="page-125-0"></span>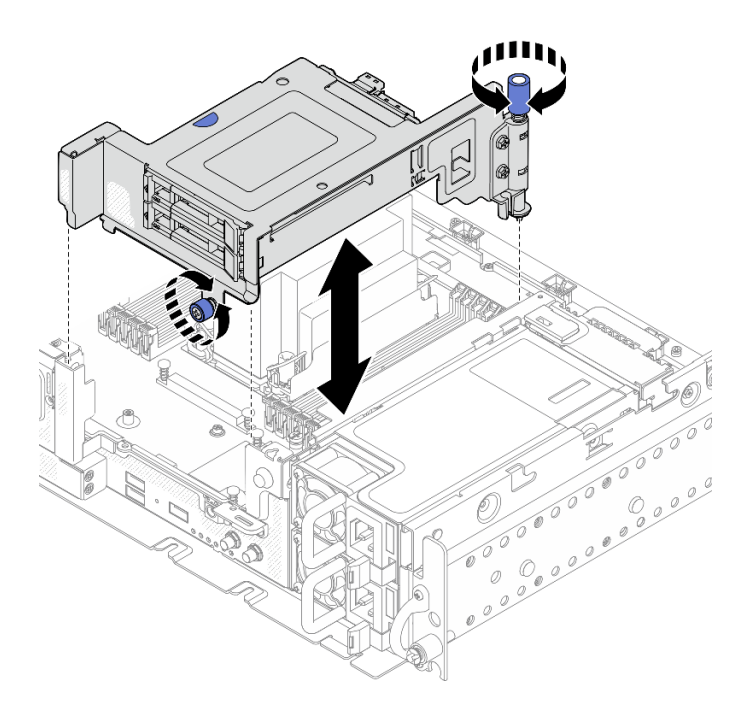

**图 109. 安装带有 AnyBay 硬盘仓的 PCIe 转接卡 <sup>2</sup>**

步骤 4. 根据需要,重新连接线缆。

[在 YouTube 上观看操作过程。](https://www.youtube.com/watch?v=NLQGlwkoiS0)

**安装全长型适配器和转接卡组合件(360 毫米机箱)**

采用在 360 毫米机箱中安装 1U 散热器的配置支持全长型适配器。请确保所选配置支持要安装的 适配器。

### **过程**

步骤 1. 如有必要, 将 PCIe 转接卡安装到转接卡架上。

• **转接卡 1**

用三颗螺钉将转接卡固定在转接卡架上。

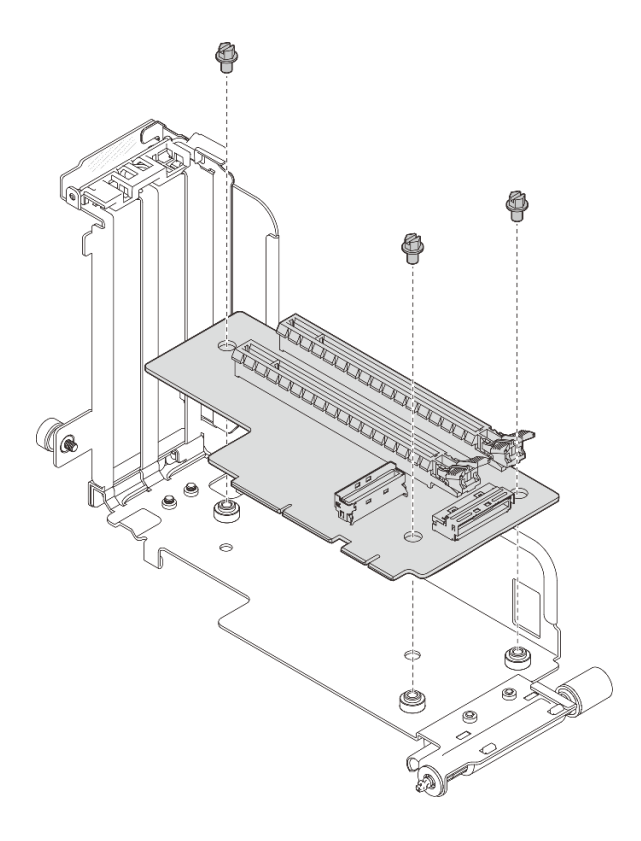

**图 110. 将转接卡安装在转接卡 <sup>1</sup> 架上**

• **转接卡 2**

用四颗螺钉将转接卡固定在转接卡架上。

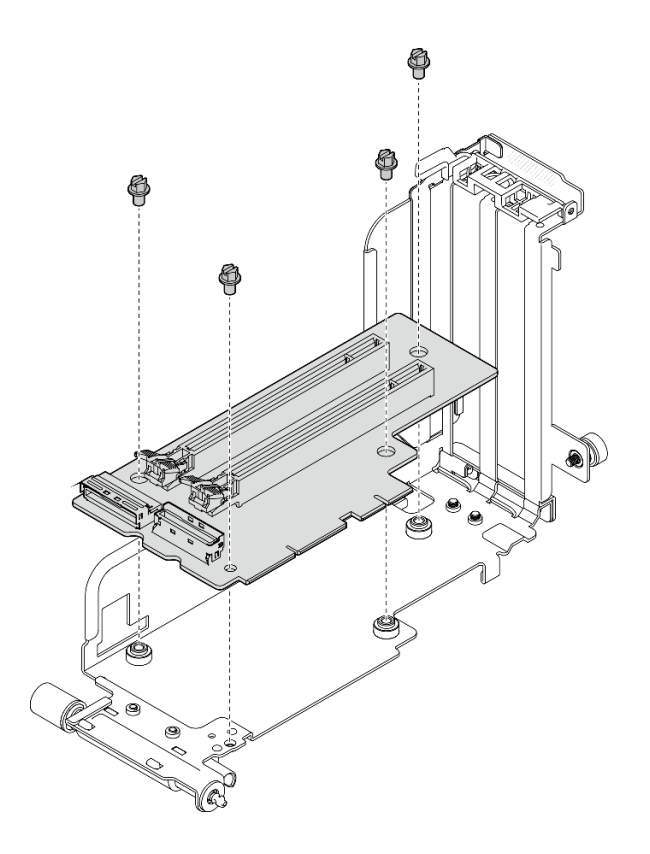

**图 111. 将转接卡安装在转接卡 <sup>2</sup> 架上**

步骤 2. 确保 GPU 电源线连接到主板。

步骤 3. 确保先安装导风罩,再安装 PCIe 转接卡组合件。

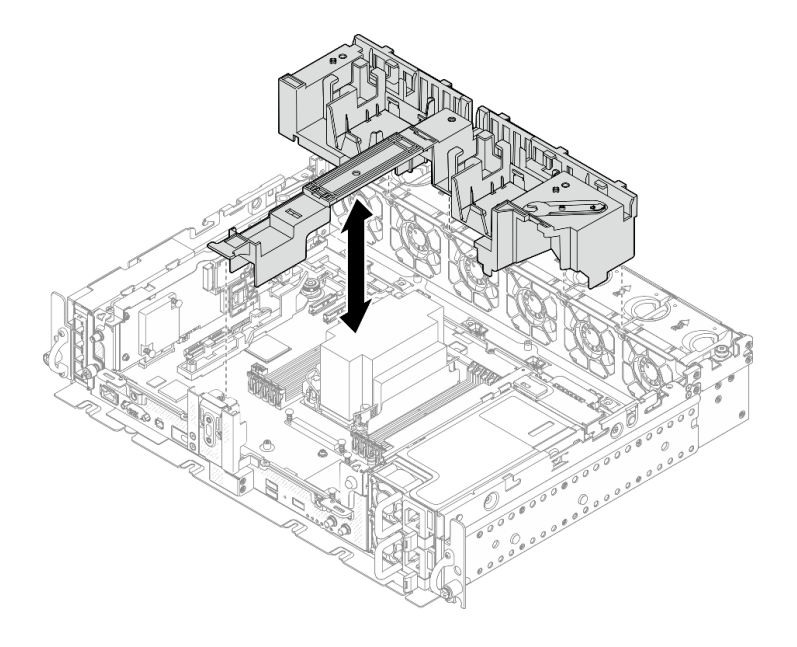

**图 112. 安装导风罩**

**注:**

• 如果散热器为 1U,请确保在导风罩上安装散热器填充件。

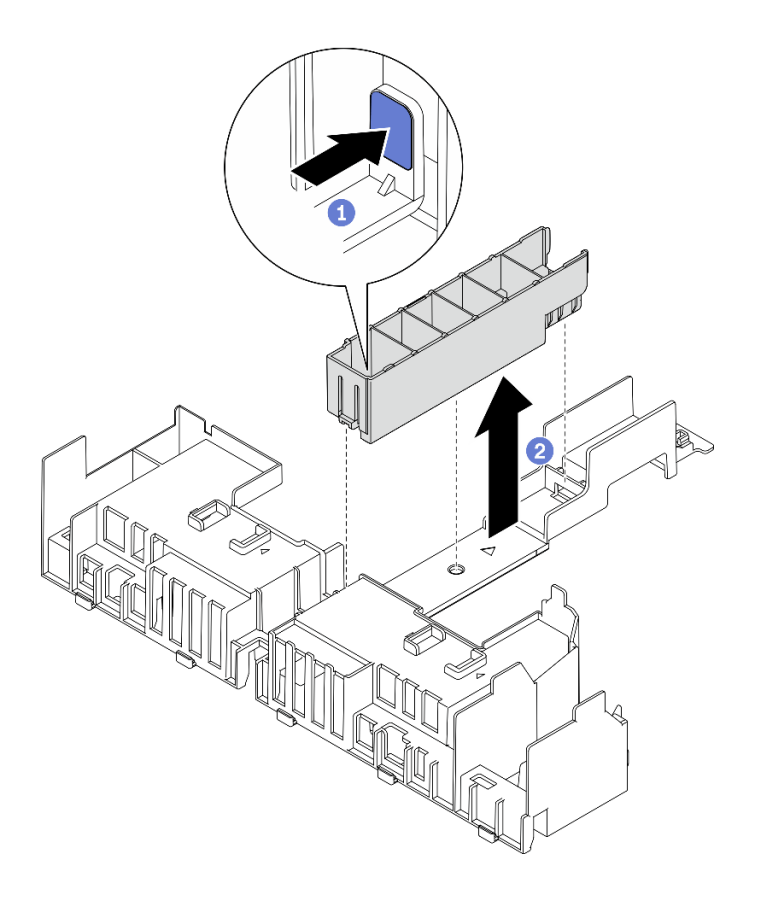

**图 113. 安装散热器填充件**

步骤 4. 将适配器与转接卡组合件中的接口对齐,然后将其推入,直至滑锁卡入锁定位置。

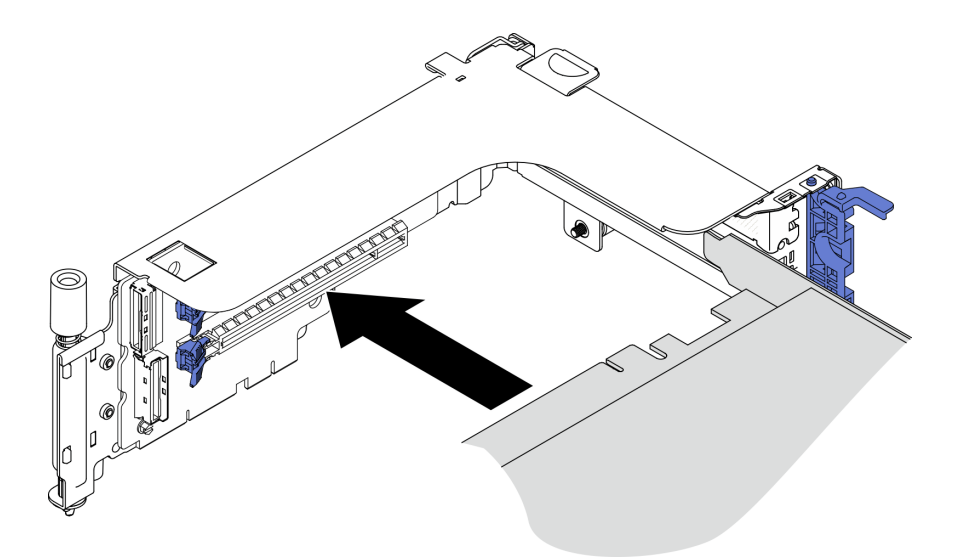

**图 114. 将适配器安装到转接卡中**

步骤 5. 用螺钉固定适配器并合上固定滑锁。转接卡侧面有两颗备用螺钉。

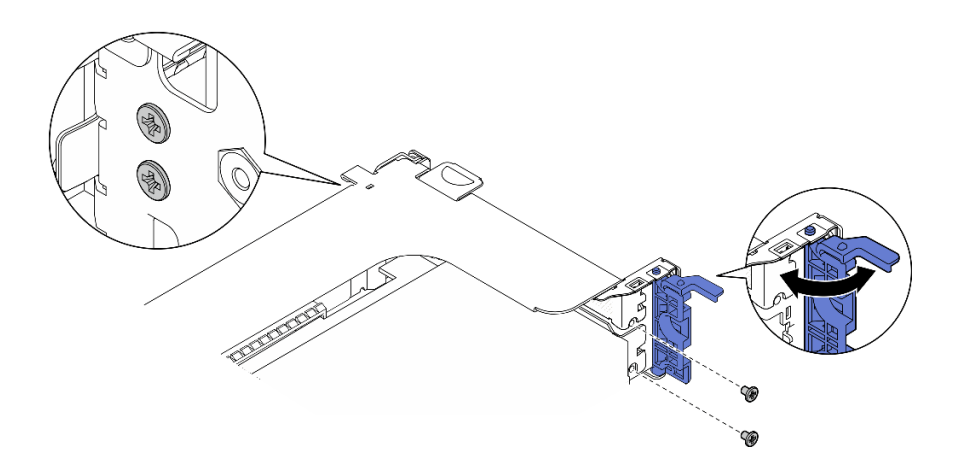

**图 115. 将适配器固定到转接卡中**

- 步骤 6. 将 GPU 电源线连接到适配器。
- 步骤 7. 向下放置转接卡组合件,直至其牢固就位;然后,拧紧两颗松不脱螺钉,以将其固定到机 箱。

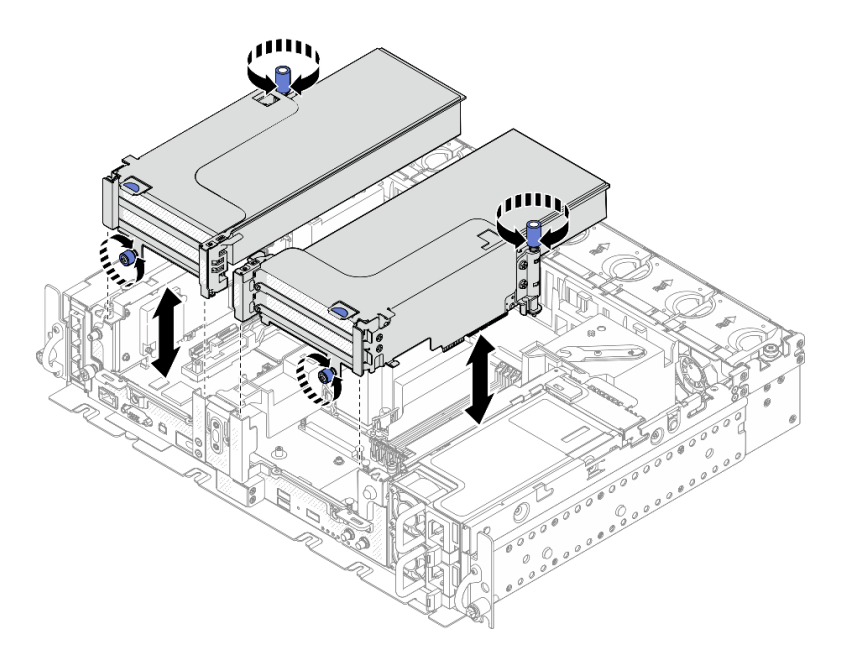

**图 116. 安装转接卡组合件**

步骤 8. 如图所示布放 GPU 电源线。

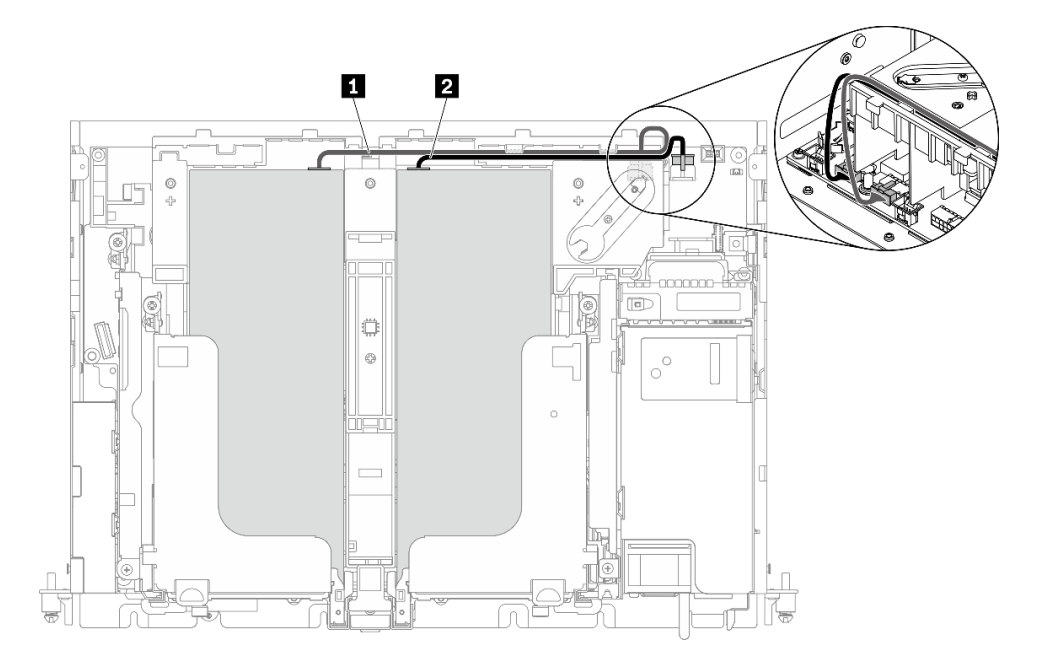

**图 117. GPU 电源线的线缆布放**

**注:**

- 请确保 **1** 在 **2** 上面。
- 请确保沿着导风罩上的沟槽布放电源线。

**表 25. GPU 电源线的线缆布放**

|           | ᄊ                   | 到          |
|-----------|---------------------|------------|
|           | 转接卡 1 上的插槽 5 中的 GPU | GPU 电源接口 2 |
| $\vert$ 2 | 转接卡 2 上的插槽 4 中的 GPU | GPU 电源接口 1 |

步骤 9. 安装支架。

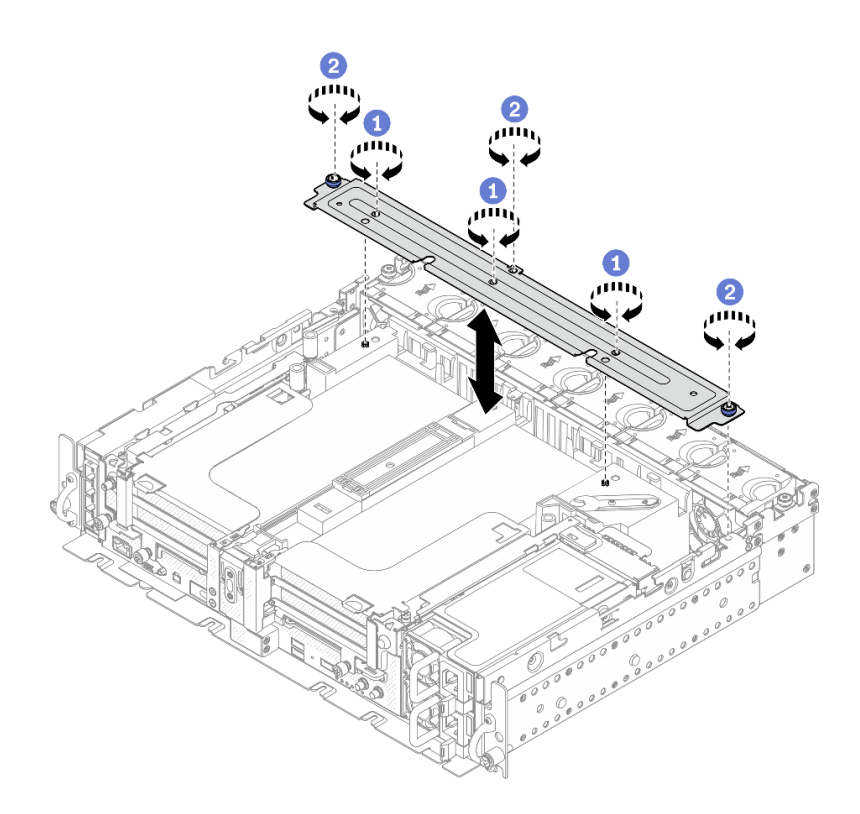

**图 118. 安装支架**

1 拧紧中间的三颗螺钉,将支架固定在导风罩上。

2 拧紧一颗松不脱螺钉和两颗指旋螺钉,将支架固定到机箱上。

## **完成本任务之后**

继续完成部件更换(请参[阅第 181 页 "完成部件更换"](#page-188-0))。

[在 YouTube 上观看操作过程。](https://www.youtube.com/watch?v=NLQGlwkoiS0)

## **更换电源背板**

请参阅以下主题了解如何卸下和安装电源背板。

## **卸下电源背板**

请参阅本主题了解如何卸下电源背板。

### **关于本任务**

**注意:**

- 请仔细阅[读第 41 页 "安装准则"](#page-48-0),以在工作时确保安全。
- 关闭服务器和外围设备,并拔下电源线和所有外部线缆(请参[阅第 12 页 "关闭服务器电源"\)](#page-19-0)。
- 如果服务器安装在机架中,请在机架滑动导轨上滑出服务器,以便对顶盖执行操作或将服务器 从机架中卸下。

#### **过程**

步骤 1. 为本任务做好准备。

- 1. 如果需要,请卸下安全挡板(请参阅第 141 页"卸下安全挡板")。
- 2. 卸下两个电源模块(请参[阅第 128 页 "卸下热插拔电源模块单元"](#page-135-0))。
- 3. 卸下顶盖(请参阅[第 174 页 "卸下顶盖"](#page-181-0))。
- 4. 卸下导风罩(请参阅第43页"卸下导风罩")。
- 5. 卸下风扇架组合件(请参阅[第 74 页 "卸下风扇架组合件"](#page-81-0))。
- 步骤 2. 从电源背板上拔下边带线缆,再拔下入侵感应开关线缆。
- 步骤 3. 握住并提起电源背板,将其从机箱上卸下。

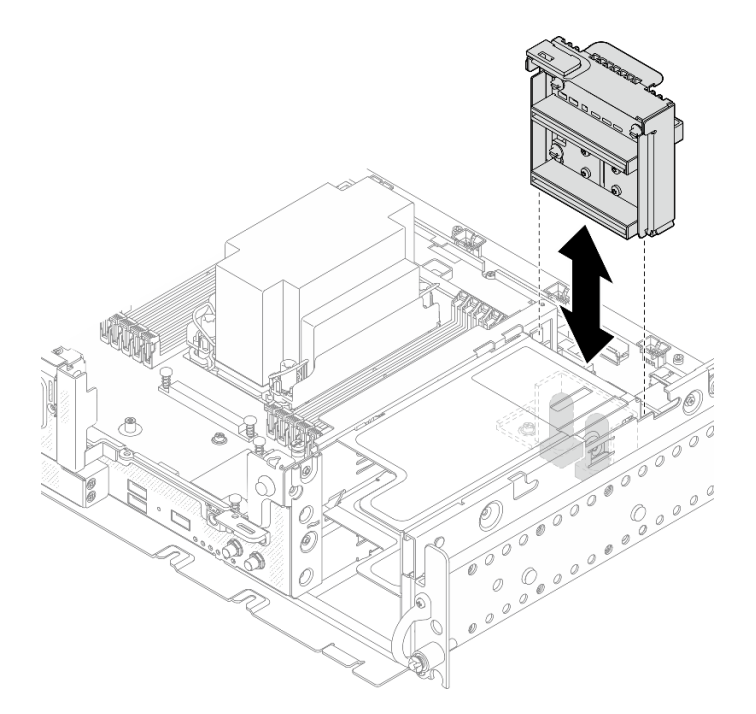

**图 119. 卸下电源背板**

### **完成本任务之后**

- 安装替换单元(请参阅[第 126 页 "安装电源背板"](#page-133-0))。
- 如果要求您退回组件或可选设备,请按照所有包装指示信息进行操作,并使用装运时提供给您 的所有包装材料。

### <span id="page-133-0"></span>[在 YouTube 上观看操作过程。](https://www.youtube.com/watch?v=YrW29-hCWYo)

## **安装电源背板**

请参阅本主题了解如何安装电源背板。

### **关于本任务**

#### **过程**

步骤 1. 将电源背板与主板上的两个接口对齐,然后向下放置背板,直至其牢固就位。

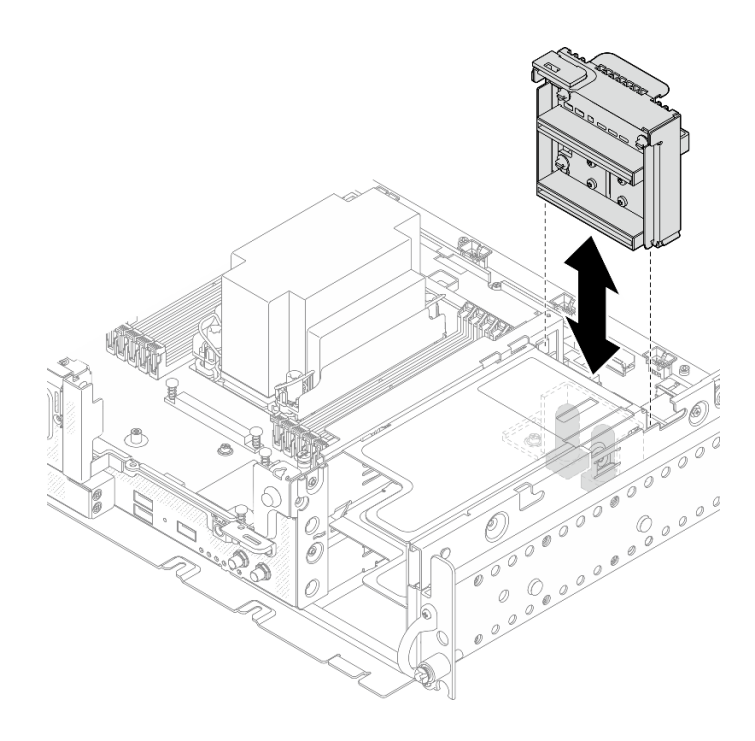

**图 120. 安装电源背板**

步骤 2. 将电源边带线缆连接到电源背板。

步骤 3. 将电源背板的边带线缆固定到线缆夹中。

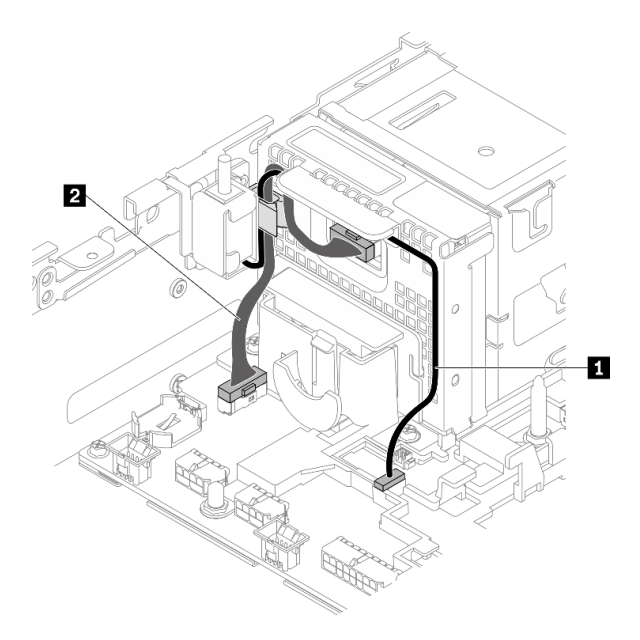

**图 121. 电源背板和入侵感应开关的线缆布放**

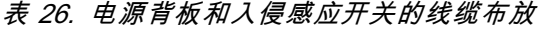

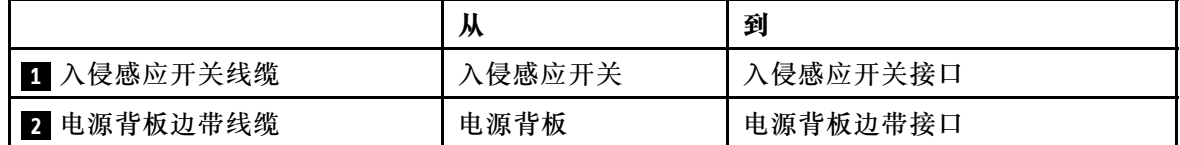

步骤 4. 打开服务器电源。请确保电源 LED (绿色)亮起。

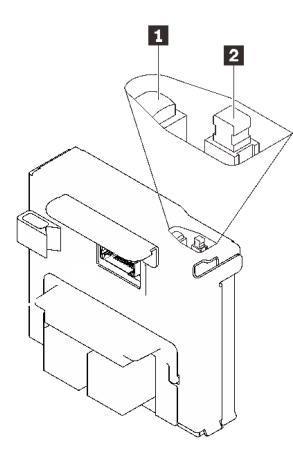

**1** 电源 LED(绿色) **2** 电源开关

步骤 5. (如果有)将开关帽的前端钩在电源背板上,旋转另一端以扣上开关帽;然后将标签贴在 电源背板上。

<span id="page-135-0"></span>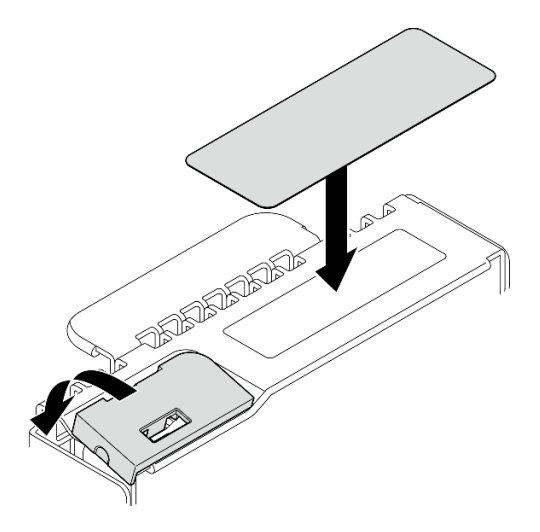

**图 122. 扣上开关帽并贴上标签**

### **完成本任务之后**

继续完成部件更换(请参[阅第 181 页 "完成部件更换"](#page-188-0))。

[在 YouTube 上观看操作过程。](https://www.youtube.com/watch?v=-CyL_OKf5qw)

### **更换电源模块**

请参阅以下主题了解如何卸下和安装电源模块单元。

**卸下热插拔电源模块单元**

请参阅本主题了解如何卸下热插拔电源模块单元。

### **关于本任务**

**注意:**请仔细阅[读第 41 页 "安装准则"](#page-48-0),以在工作时确保安全。

为避免潜在危险,请务必阅读并遵守以下安全信息。

**S002**

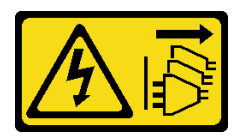

**警告:**

**设备上的电源控制按钮和电源上的电源开关不会切断设备的供电。设备也可能有多根电源线。要使 设备彻底断电,请确保拔下所有电源线。**

#### **S009**

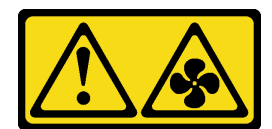

**警告:**

**为了避免人身伤害,请先拔下风扇线缆,然后再从设备上卸下风扇。**

**S035**

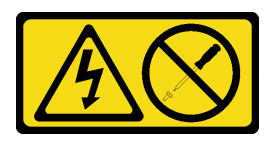

**警告:**

**切勿卸下电源模块外盖或贴有此标签的任何部件的外盖。任何贴有该标签的组件内部都存在可能构 成危险电压等级、电流等级和能级。这些组件内部没有可维护的部件。如果您怀疑某个部件有问 题,请联系技术服务人员。**

#### **过程**

步骤 1. 卸下热插拔电源模块单元。

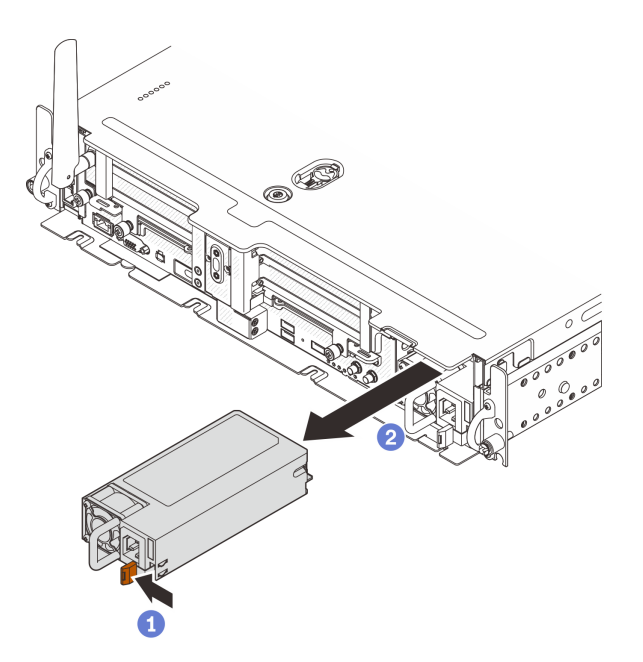

**图 123. 卸下热插拔电源模块单元**

按住赤褐色解锁卡扣。

2 握住手柄,然后将电源模块单元从服务器中滑出。

### **完成本任务之后**

1. 安装替换单元(请参[阅第 130 页 "安装热插拔电源模块单元"](#page-137-0))。

<span id="page-137-0"></span>2. 如果要求您退回组件或可选设备,请按照所有包装指示信息进行操作,并使用装运时提供给您 的所有包装材料。

[在 YouTube 上观看操作过程。](https://www.youtube.com/watch?v=TttTJ5CWdgY)

### **安装热插拔电源模块单元**

请参阅本主题了解如何安装热插拔电源模块单元。

### **关于本任务**

为避免潜在危险,请务必阅读并遵守以下安全信息。

**S002**

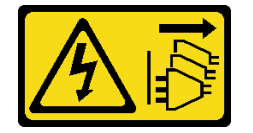

**警告:**

**设备上的电源控制按钮和电源上的电源开关不会切断设备的供电。设备也可能有多根电源线。要使 设备彻底断电,请确保拔下所有电源线。**

**S009**

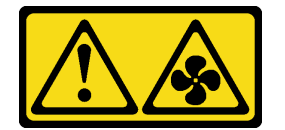

**警告:**

**为了避免人身伤害,请先拔下风扇线缆,然后再从设备上卸下风扇。**

**S035**

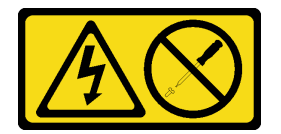

**警告:**

**切勿卸下电源模块外盖或贴有此标签的任何部件的外盖。任何贴有该标签的组件内部都存在可能构 成危险电压等级、电流等级和能级。这些组件内部没有可维护的部件。如果您怀疑某个部件有问 题,请联系技术服务人员。**

#### **过程**

步骤 1. 握住电源模块单元上的把手,将其滑入电源模块插槽中,直至其"咔嗒"一声固定到位。

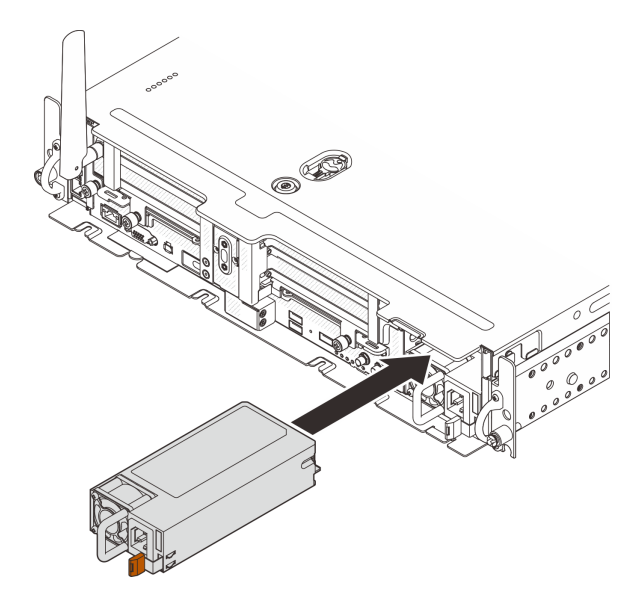

**图 124. 安装热插拔电源模块单元**

### **完成本任务之后**

继续完成部件更换(请参阅[第 181 页 "完成部件更换"](#page-188-0))。

[在 YouTube 上观看操作过程。](https://www.youtube.com/watch?v=YEVYh-LrNNU)

### **更换处理器和散热器**

请参阅以下主题了解如何卸下和安装处理器和散热器。

**注意:**在重新使用处理器之前,请务必使用经过 Lenovo 验证的酒精清洁垫和导热油脂。

### **卸下处理器和散热器**

本任务说明如何卸下经过组装的处理器和散热器(称为处理器散热器模块(PHM))。本任务需 要一把内六角 T30 螺丝刀。此过程必须由经过培训的技术人员执行。

### **关于本任务**

**S002**

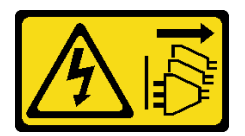

**警告:**

**设备上的电源控制按钮和电源上的电源开关不会切断设备的供电。设备也可能有多根电源线。要使 设备彻底断电,请确保拔下所有电源线。**

**注意:**

- 请阅读第 41 页"安装准则"以确保工作时的安全。
- 为了执行本任务,请关闭服务器电源并拔下所有电源线。
- 为避免静电导致的系统中止和数据丢失,请在安装前将容易被静电损坏的组件放在防静电包装 中,并在操作设备时使用静电释放腕带或其他接地系统。
- 如果服务器位于机架中,则将其从机架卸下。
- 处理器插槽上必须始终装有外盖或 PHM。卸下或安装 PHM 时,请确保立即用外盖保护好空的 处理器插槽。
- 请勿接触处理器插槽或处理器触点。处理器插槽触点非常脆弱,容易损坏。处理器触点上的杂 质(如皮肤上的油脂)可导致连接失败。
- 请勿使处理器或散热器上的导热油脂接触任何物体。与任何表面接触都有可能损坏导热油脂, 致其失效。导热油脂可能会损坏处理器插槽中的电气接口等组件。

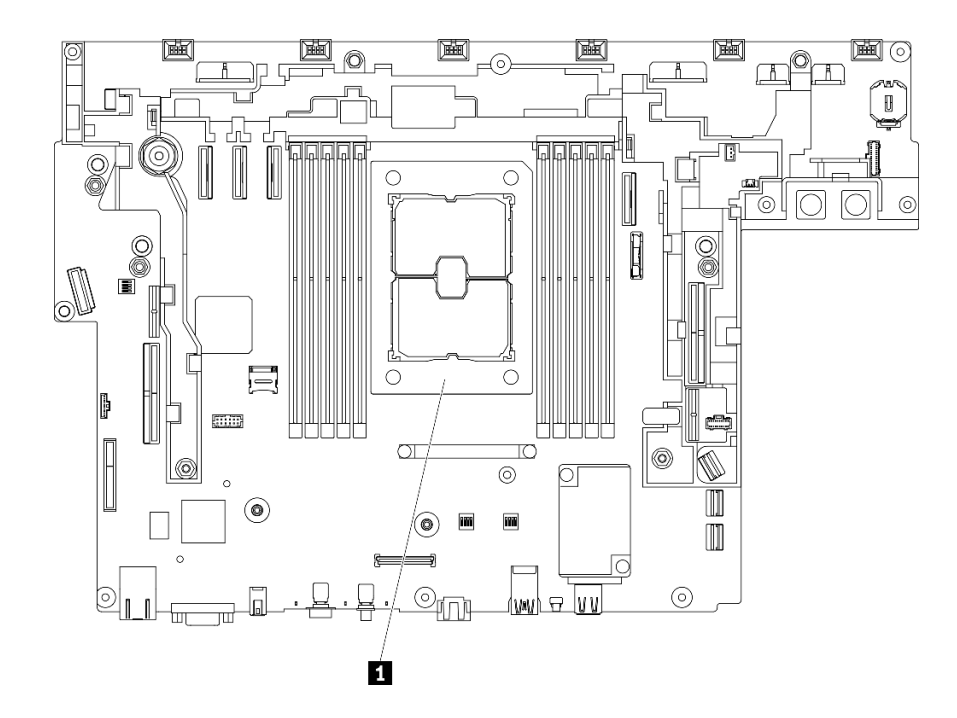

**图 125. 主板上的处理器位置**

**表 27. 处理器位置**

#### **1** 处理器

**注:**系统的散热器、处理器和处理器支架可能与插图中所示的部件不同。

下图显示了 PHM 的组件。

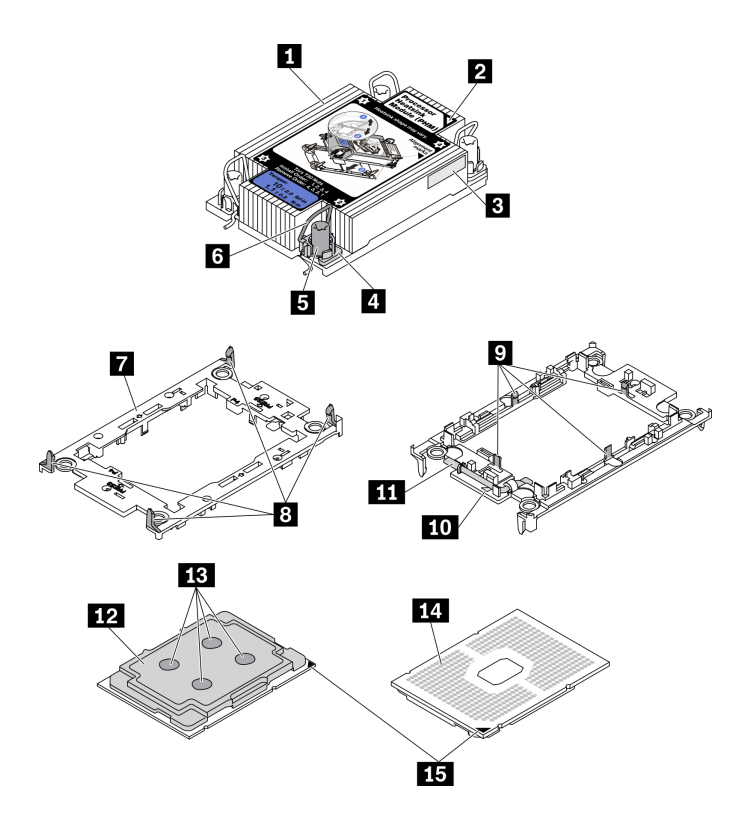

**图 126. PHM 组件**

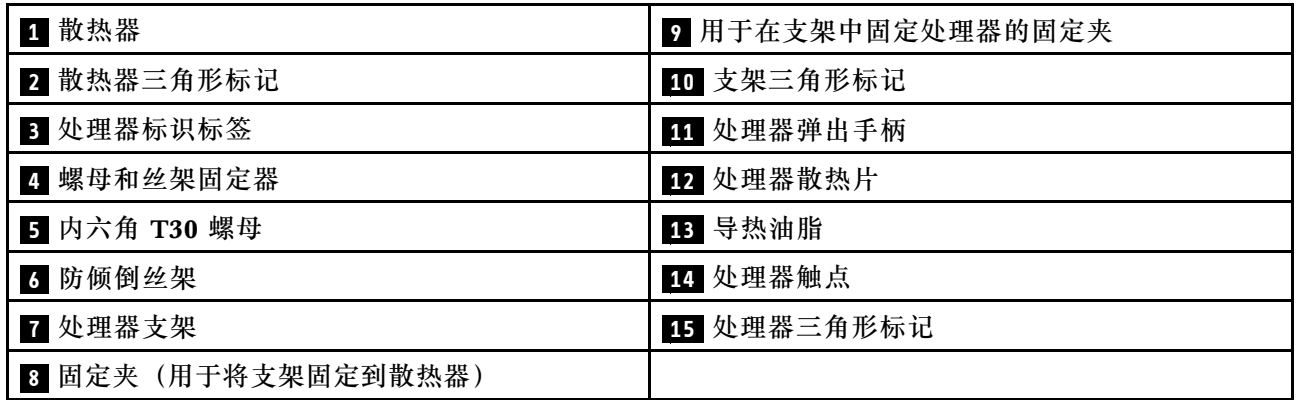

### **过程**

步骤 1. 为本任务做好准备。

- 1. 如果需要,请卸下安全挡板(请参阅第 141 页"卸下安全挡板")。
- 2. 卸下顶盖(请参阅第 174 页"卸下顶盖")。
- 3. 卸下导风罩(请参阅第 43 页"卸下导风罩")。
- 4.卸下两个 PCIe 转接卡组合件(请参[阅第 103 页 "卸下 PCIe 转接卡组合件和](#page-110-0) [适配器"](#page-110-0))。

步骤 2. 从主板上卸下 PHM。

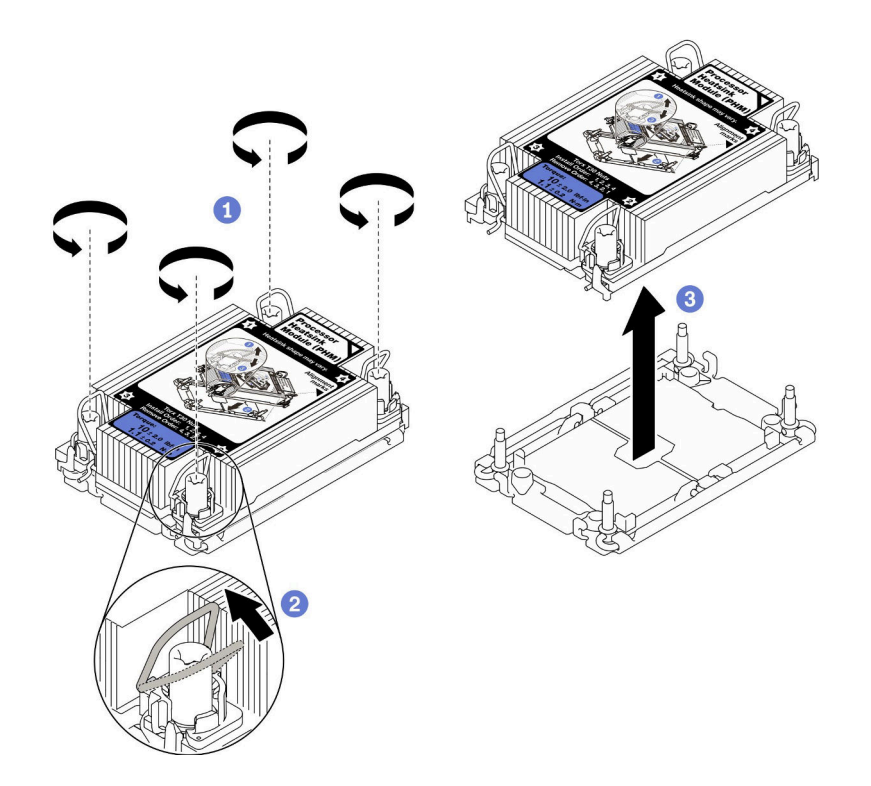

**图 127. 卸下 PHM**

1 按散热器标签上*显示的拆卸顺序*,完全拧松 PHM 上的内六角 T30 螺母。

2 向内旋转防倾倒丝架。

从处理器插槽中小心提起 PHM。如果无法将 PHM 完全从插槽中提出来,请进一步 拧松内六角 T30 螺母, 然后再次尝试提起 PHM。

**注:**

- 请勿接触处理器底部的触点。
- 不要让处理器插槽接触任何物体,避免可能的损坏。

### **完成本任务之后**

- 处理器插槽上必须始终装有外盖或 PHM。卸下或安装 PHM 时,请确保立即用外盖保护好空的 处理器插槽。
- 如果是为了更换主板而卸下 PHM,请将 PHM 放置在一边。
- 如果要重复利用处理器或散热器,请将处理器与固定器分离。请参阅[第 135 页 "将处理器与支](#page-142-0) [架和散热器分开"](#page-142-0)。
- 如果要求您退回有缺陷的组件,请将其打包,防止在运送途中发生任何损坏。重复使用送至贵 处的新部件的包装,并遵循所有包装说明进行操作。

[在 YouTube 上观看操作过程。](https://www.youtube.com/watch?v=i4Z02c-OZPU)

### <span id="page-142-0"></span>**将处理器与支架和散热器分开**

本任务说明如何从经过组装的处理器和散热器(称为处理器散热器模块(PHM))分离处理器及 其支架。此过程必须由经过培训的技术人员执行。

### **关于本任务**

**注意:**

- 请仔细阅[读第 41 页 "安装准则"](#page-48-0),以在工作时确保安全。
- 关闭服务器和外围设备,并拔下电源线和所有外部线缆(请参[阅第 12 页 "关闭服务器电源"\)](#page-19-0)。
- 如果服务器安装在机架中,请在机架滑动导轨上滑出服务器,以便对顶盖执行操作或将服务器 从机架中卸下。
- 为避免静电导致的系统中止和数据丢失,请在安装前将容易被静电损坏的组件放在防静电包装 中,并在操作设备时使用静电释放腕带或其他接地系统。
- 请勿触摸处理器触点。处理器触点上的杂质(如皮肤上的油脂)可导致连接失败。
- 请勿使处理器或散热器上的导热油脂接触任何物体。与任何表面接触都有可能损坏导热油脂, 致其失效。导热油脂可能会损坏处理器插槽中的电气接口等组件。

**注:**系统的散热器、处理器和处理器支架可能与插图中所示的部件不同。

观看操作过程。通过以下链接可查看此过程的视频:

• [https://www.youtube.com/playlist?list=PLYV5R7hVcs-DV\\_Ja2E7l6T-lwN\\_IrnJRk](https://www.youtube.com/playlist?list=PLYV5R7hVcs-DV_Ja2E7l6T-lwN_IrnJRk)

#### **过程**

步骤 1. 将处理器与散热器和支架分开。

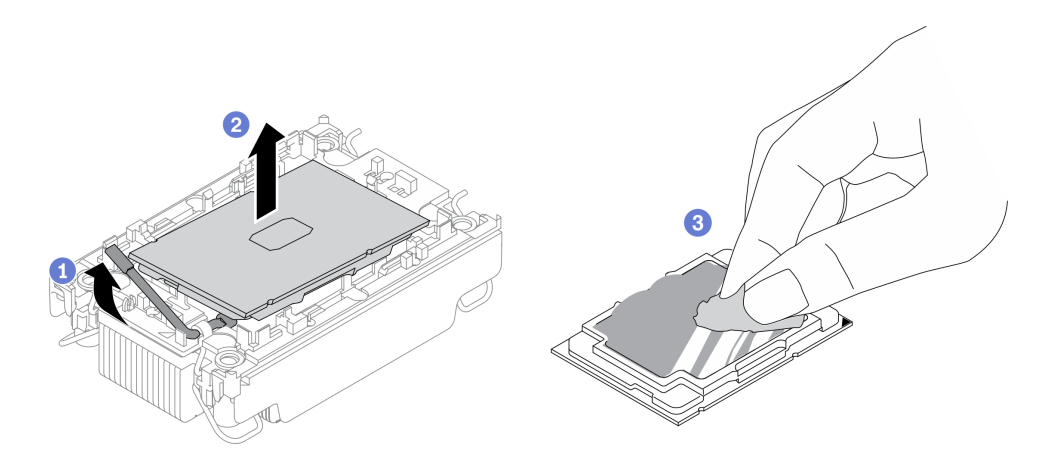

**图 128. 将处理器与散热器和支架分开**

**注:**请勿触摸处理器上的触点。

1 提起手柄以从支架上松开处理器。

2 抓住处理器的边缘; 然后, 从散热器和支架上提起处理器。

手持处理器,使用酒精清洁垫擦去处理器顶部的导热油脂;然后,将处理器放在防 静电表面上,使处理器触点一面朝上。

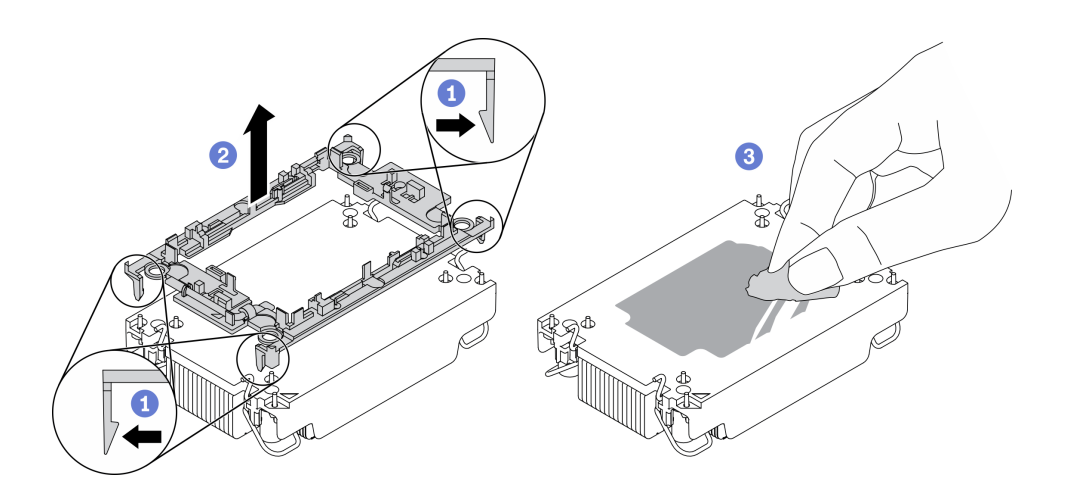

**图 129. 将处理器支架与散热器分开**

**注:**处理器支架将被丢弃,并换上新支架。

- 1 从散热器上松开固定夹。
- 2 从散热器上提起支架。
- 8 使用酒精清洁垫从散热器底部擦去导热油脂。

### **完成本任务之后**

如果要求您退回组件或可选设备,请按照所有包装指示信息进行操作,并使用装运时提供给您的 所有包装材料。
# **安装处理器和散热器**

本任务说明如何安装经过组装的处理器和散热器(称为处理器散热器模块(PHM))。本任务需 要一把内六角 T30 螺丝刀。此过程必须由经过培训的技术人员执行。

# **关于本任务**

**注意:**

- 请仔细阅[读第 41 页 "安装准则"](#page-48-0),以在工作时确保安全。
- 以装有组件的防静电包装接触服务器上任何未上漆的金属表面;然后从包装中取出组件,并将 其放置在防静电平面上。
- 为了执行本任务,请关闭服务器电源并拔下所有电源线。
- 为避免静电导致的系统中止和数据丢失,请在安装前将容易被静电损坏的组件放在防静电包装 中,并在操作设备时使用静电释放腕带或其他接地系统。
- 每个处理器插槽必须始终装有外盖或 PHM。卸下或安装 PHM 时,请用外盖保护好空的处理器 插槽。
- 请勿接触处理器插槽或处理器触点。处理器插槽触点非常脆弱,容易损坏。处理器触点上的杂 质(如皮肤上的油脂)可导致连接失败。
- 请勿使处理器或散热器上的导热油脂接触任何物体。与任何表面接触都有可能损坏导热油脂, 致其失效。导热油脂可能会损坏处理器插槽中的电气接口等组件。
- 请一次仅卸下和安装一个 PHM。如果主板支持多个处理器,请从第一个处理器插槽开始安装 PHM。

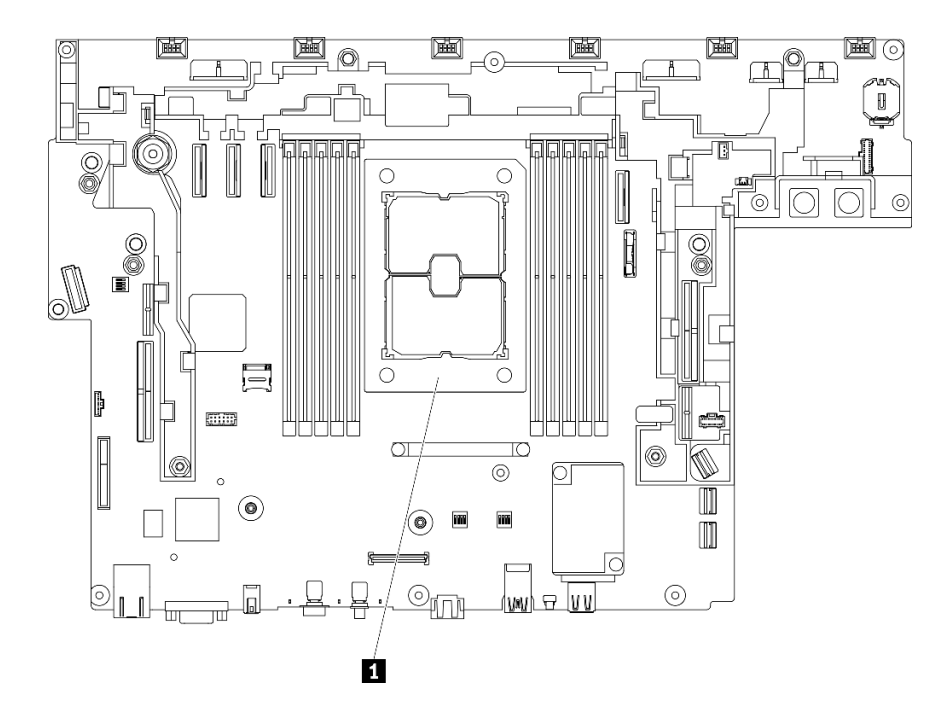

#### **图 130. 主板上的处理器位置**

**表 28. 处理器位置**

**1** 处理器

**注:**

- 系统的散热器、处理器和处理器支架可能与插图中所示的部件不同。
- PHM 有槽口,方便以正确的方向安装在插槽中。
- 请参阅 <https://serverproven.lenovo.com> 以获取服务器支持的处理器的列表。主板上的所有处 理器必须具有相同的速度、核数和频率。
- 在安装新的 PHM 或置换处理器之前,请将系统固件更新到最新级别。请参阅《ThinkEdge SE450 设置指南》中的"更新固件"。

下图显示了 PHM 的组件。

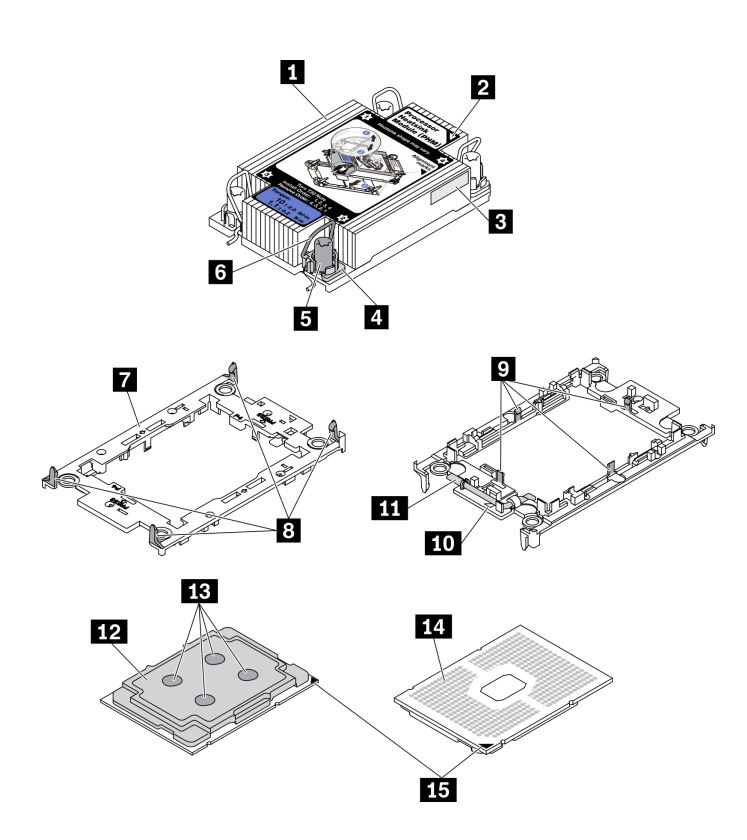

**图 131. PHM 组件**

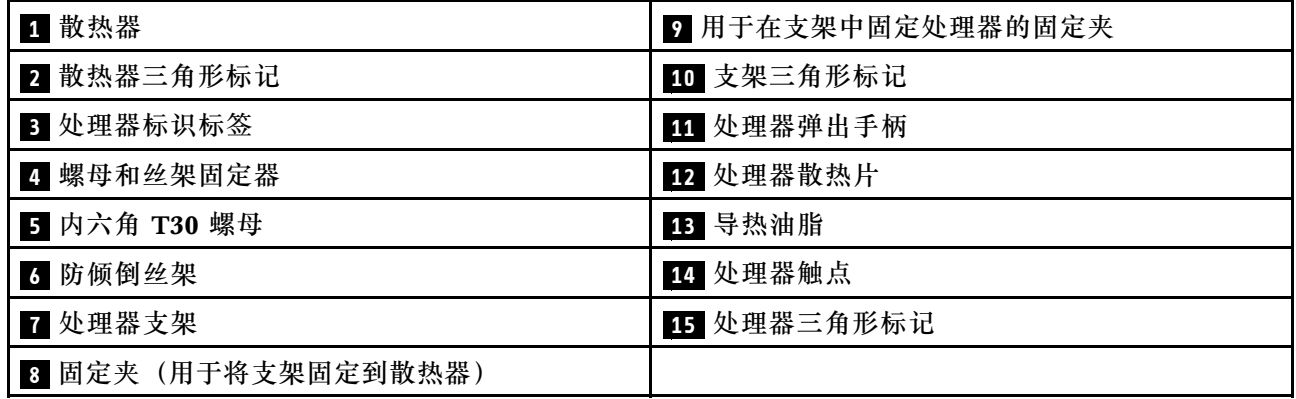

# **过程**

- 步骤 1. 如果要更换处理器并重复利用散热器,请执行以下操作。
	- a. 从散热器上揭下处理器标识标签,并将其更换为置换处理器随附的新标签。
	- b. 如果散热器上有任何残留的导热油脂,请使用酒精清洁垫擦拭掉散热器底部的导热油 脂。
- 步骤 2. 如果要更换散热器并重复利用处理器,请执行以下操作。
	- a. 从旧散热器上取下处理器标识标签并将其放至在新散热器的同一位置。标签位于散热 器的侧面,靠近三角形对齐标记。

**注:**如果无法取下标签并将其置于新的散热器上,或如果该标签在传输期间损坏,请 使用永久记号笔在新散热器同一位置的处理器标识标签上写下处理器序列号。

b. 将处理器安装到新的支架中。

**注:**替换散热器随附了灰色和黑色的处理器支架。确保使用与被替换支架颜色相同的 支架。

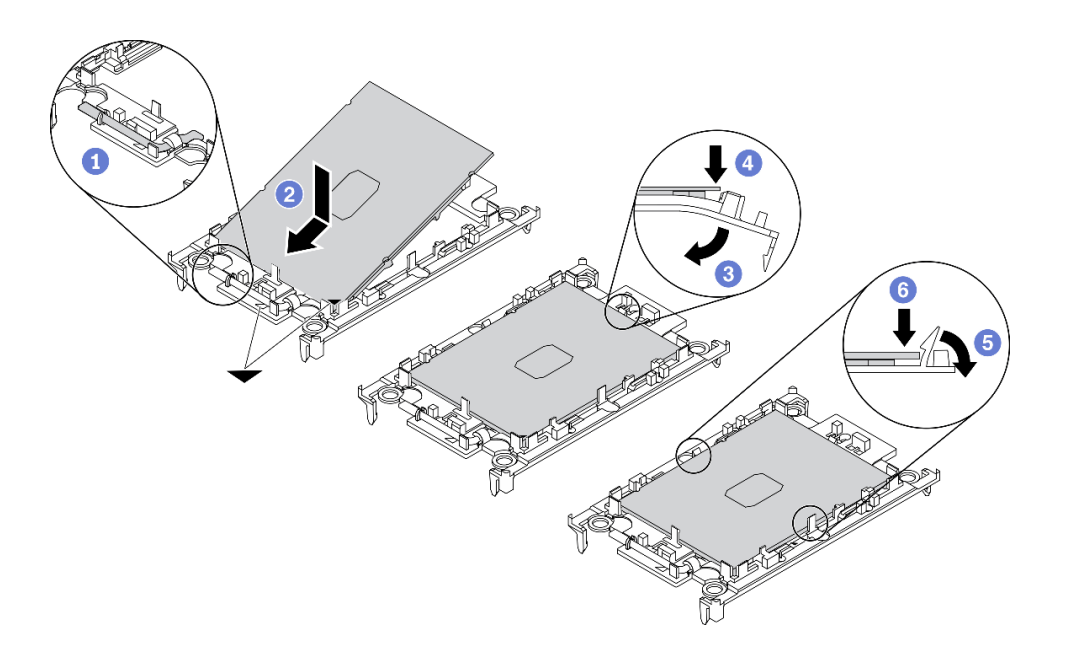

**图 132. 安装处理器支架**

**1** 确保支架上的手柄处于闭合位置。

2 将新支架和处理器上的三角形标记对齐; 然后, 将处理器有标记的一端插入支 架。

使处理器的插入端保持固定;然后,向下旋转支架无标记的一端,使其远离处 理器。

4 按压处理器,将无标记的一端固定在支架上的固定夹下方。

5 小心地向下旋转支架的侧面,使其远离处理器。

按压处理器,将侧面固定在支架上的固定夹下方。

**注:**为防止处理器从支架中脱落,请使处理器触点一面朝上,并用支架的侧面固定住 处理器/支架组合件。

步骤 3. 涂抹导热油脂。

- a. 小心地将处理器和支架放置在装运托盘中,使处理器触点一面朝下。确保支架上的三 角形标记与装运托盘中的三角形标记对齐。
- b. 如果处理器上有任何残留的导热油脂,请使用酒精清洁垫轻轻地擦拭处理器顶部。

**注:**在涂抹新的导热油脂之前,请确保酒精已完全挥发。

c. 用海绵在处理器上涂抹导热油脂,形成四个均匀分布的点,同时每个点包含大约 0.1 毫升导热油脂。

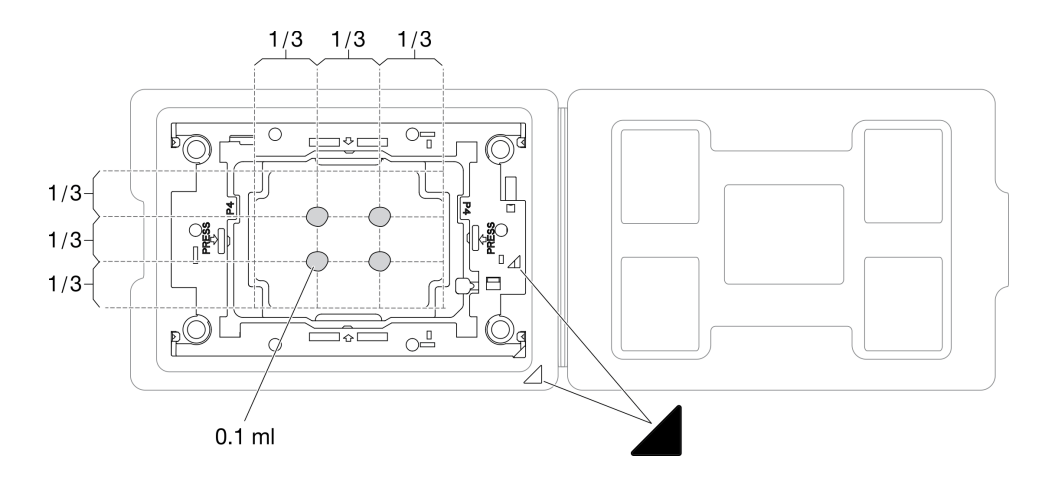

**图 133. 为装运托盘中的处理器涂抹导热油脂**

步骤 4. 组装处理器和散热器。

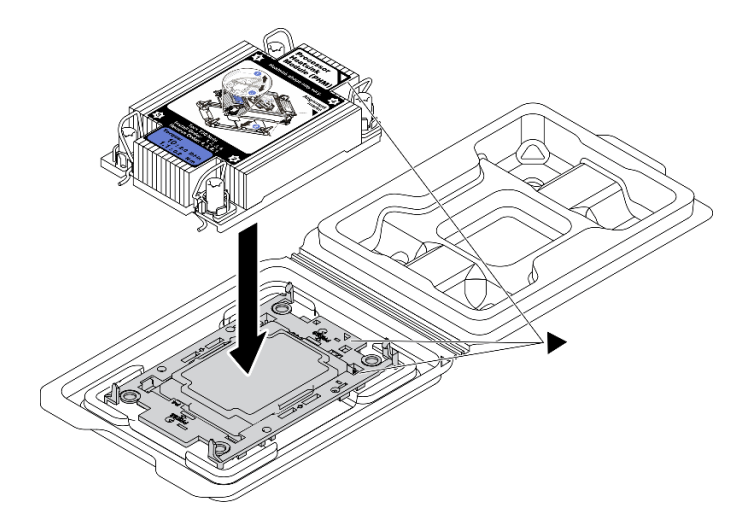

**图 134. 在装运托盘中组装 PHM 和处理器**

a. 将散热器标签上的三角形标记与处理器支架和处理器上的三角形标记对齐。

b. 将散热器安装到处理器支架上。

c. 将支架按压到位,直至所有四个角的固定夹啮合。

<span id="page-148-0"></span>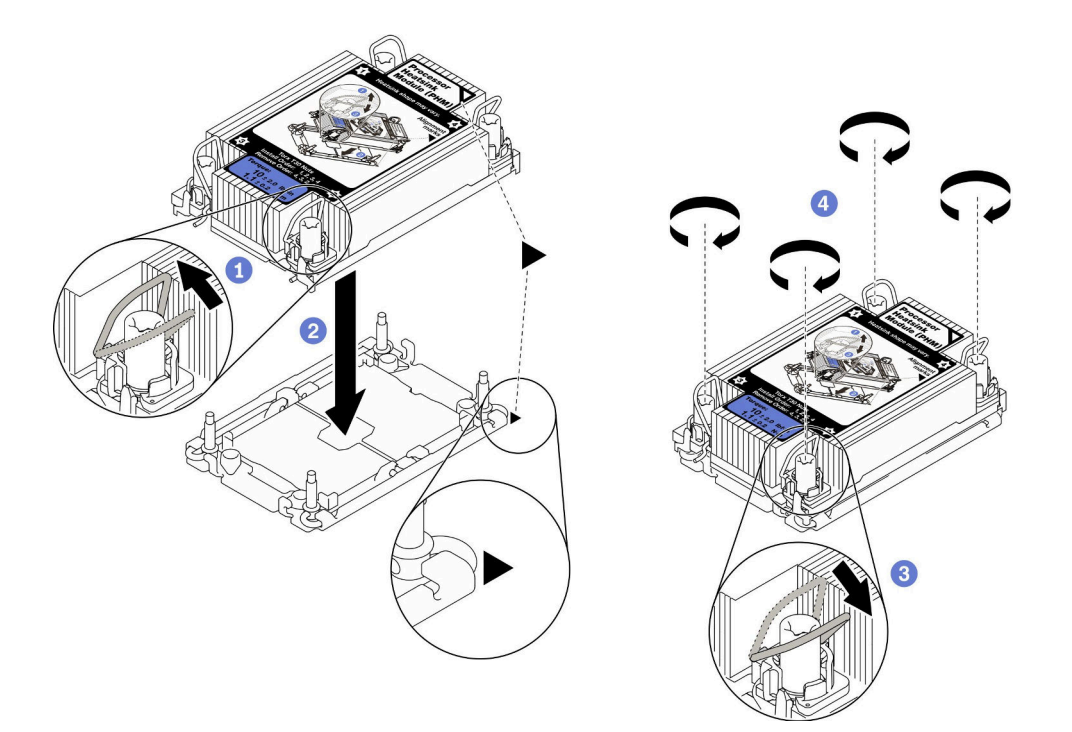

**图 135. 安装 PHM**

1 向内旋转防倾倒丝架。

**2** 将 PHM 上的三角形标记和四个内六角 T30 螺母与处理器插槽的三角形标记和螺柱 对齐; 然后, 将 PHM 插入处理器插槽。

6 向外旋转防倾倒丝架,直到它们与插槽中的搭钩啮合。

**4** 按散热器标签上*所示的安装顺序、*完全拧紧内六角 T30 螺母。拧紧螺钉,直至其完 全固定;然后,目测检查以确保散热器下方的带肩螺钉与处理器插槽之间没有任何间 隙。(供参考,将紧固件完全拧紧所需的扭矩为 1.1 牛·米, 即 10 英寸·磅)。

### **完成本任务之后**

继续完成部件更换(请参阅[第 181 页 "完成部件更换"](#page-188-0))。

[在 YouTube 上观看操作过程。](https://www.youtube.com/watch?v=w9OSMp-X_qE)

## **更换安全挡板和灰尘过滤器**

请参阅本主题了解如何卸下或安装安全挡板和灰尘过滤器。

### **卸下安全挡板**

请参阅本主题了解如何卸下安全挡板。

### **关于本任务**

**注意:**

- 请仔细阅读[第 41 页 "安装准则"](#page-48-0),以在工作时确保安全。
- 关闭服务器和外围设备,并拔下电源线和所有外部线缆(请参阅[第 12 页 "关闭服务器电源"\)](#page-19-0)。
- 如果服务器安装在机架中,请在机架滑动导轨上滑出服务器,以便对顶盖执行操作或将服务器 从机架中卸下。

# **过程**

步骤 1. 用相应的钥匙解锁安全挡板。钥匙存放在如图所示的位置。

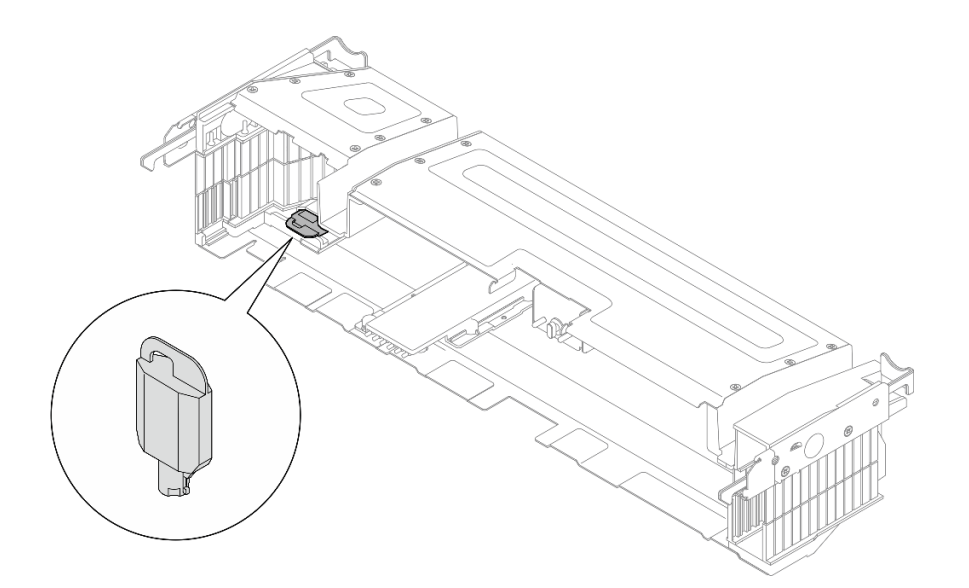

**图 136. 安全挡板钥匙存放位置**

步骤 2. 卸下安全挡板。

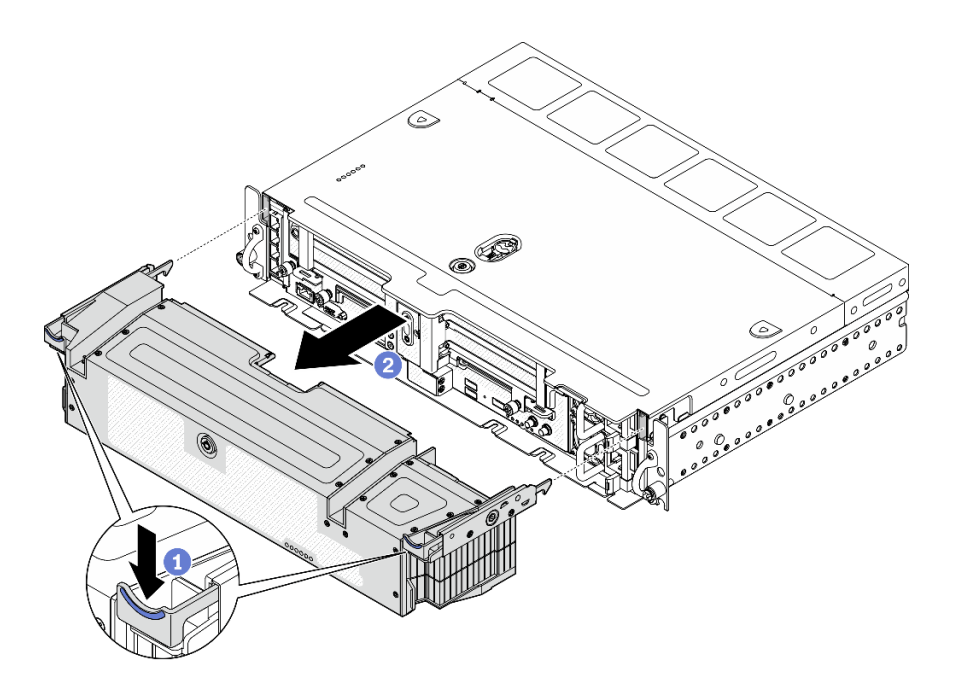

**图 137. 卸下安全挡板**

- 1 按住两侧的释放滑锁。
- 2 将安全挡板从机箱上取下。

### **完成本任务之后**

• 如有必要,请继续更换灰尘过滤器(请参阅第 143 页 "卸下灰尘过滤器")。

[在 YouTube 上观看操作过程。](https://www.youtube.com/watch?v=pXpFhsf5sis)

# **卸下灰尘过滤器**

请参阅本主题了解如何卸下灰尘过滤器。

## **关于本任务**

**注意:**

- 请仔细阅[读第 41 页 "安装准则"](#page-48-0),以在工作时确保安全。
- 关闭服务器和外围设备,并拔下电源线和所有外部线缆(请参[阅第 12 页 "关闭服务器电源"\)](#page-19-0)。
- 如果服务器安装在机架中,请在机架滑动导轨上滑出服务器,以便对顶盖执行操作或将服务器 从机架中卸下。

### **过程**

步骤 1. 为本任务做好准备。

1. 卸下安全挡板(请参阅第 141 页"卸下安全挡板")。 步骤 2. 卸下灰尘过滤器。

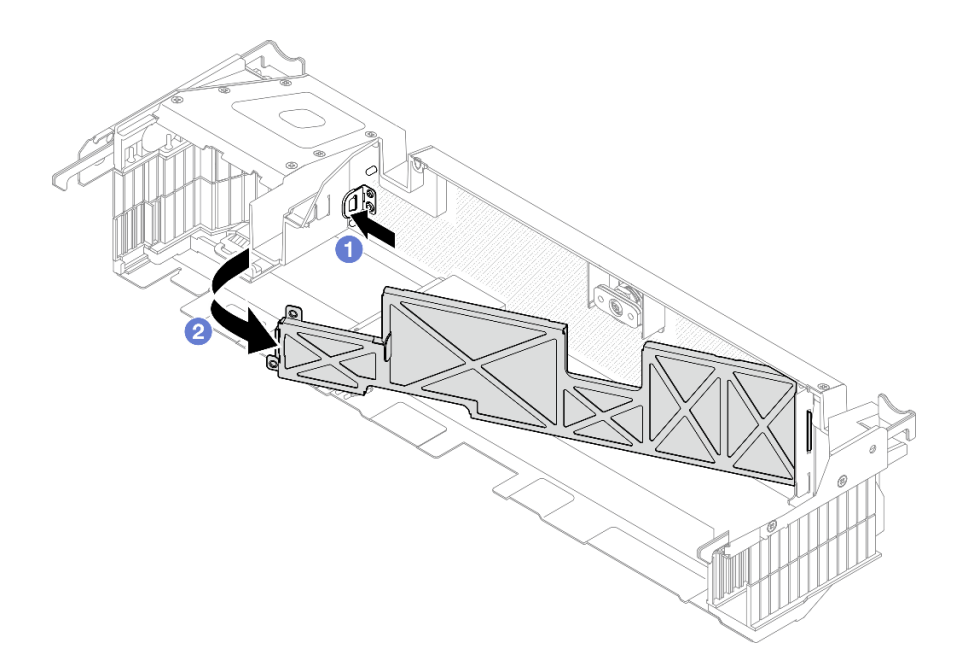

**图 138. 卸下灰尘过滤器**

- 按释放滑锁。
- 2 转动灰尘过滤器使其脱离安全挡板。

**注:**为保证服务器的良好运行,请确保将新的灰尘过滤器安装到服务器上。

## **完成本任务之后**

- 安装灰尘过滤器的替换单元(请参阅第 144 页 "安装灰尘过滤器")。
- 如果要求您退回组件或可选设备,请按照所有包装指示信息进行操作,并使用装运时提供给您 的所有包装材料。

[在 YouTube 上观看操作过程。](https://www.youtube.com/watch?v=pXpFhsf5sis)

# **安装灰尘过滤器**

请参阅本主题了解如何安装灰尘过滤器。

## **关于本任务**

### **过程**

步骤 1. 安装灰尘过滤器。

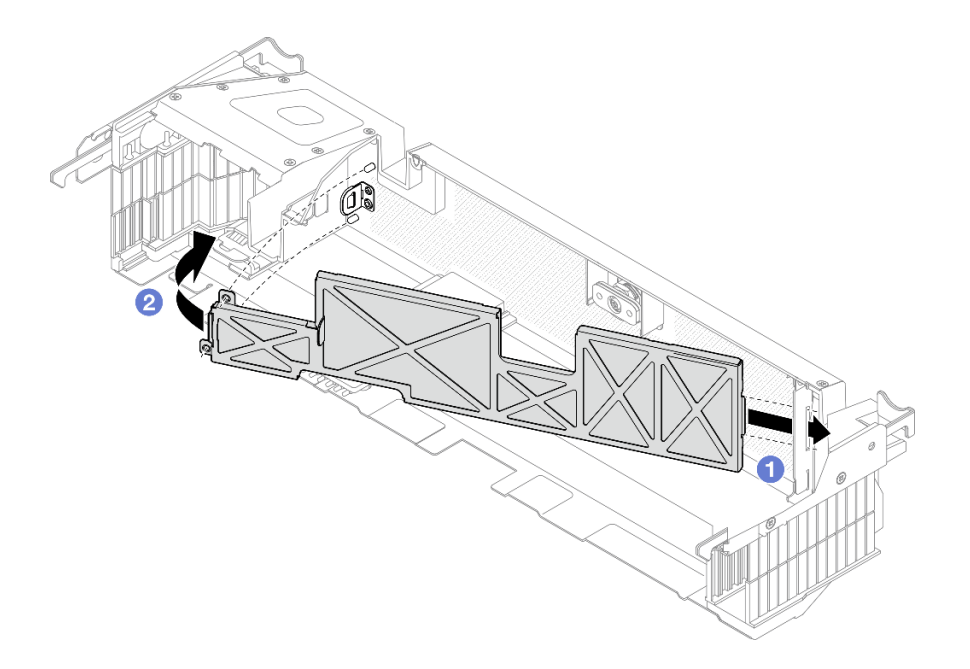

**图 139. 安装灰尘过滤器**

1 将灰尘过滤器的右端插入到安全挡板上的槽口中。

朝安全挡板方向旋转灰尘过滤器,直至其卡入到位。

**注:**根据运行环境的不同,请至少每三个月检查一次灰尘过滤器的状态,以确保其工作正 常。

## **完成本任务之后**

继续安装安全挡板(请参阅第 145 页"安装安全挡板")。

[在 YouTube 上观看操作过程。](https://www.youtube.com/watch?v=xjrBb4Vvd9M)

# **安装安全挡板**

请参阅本主题了解如何安装安全挡板和灰尘过滤器。

## **关于本任务**

### **过程**

**注意:**首次安装安全挡板时:

- 请确保已安装安全线缆模块。如果没有,请进行安装(请参[阅第 148 页 "安装安全挡板线缆模](#page-155-0) [块"](#page-155-0))。
- 请确保将用于锁定安全挡板的钥匙存放在如图所示的位置。

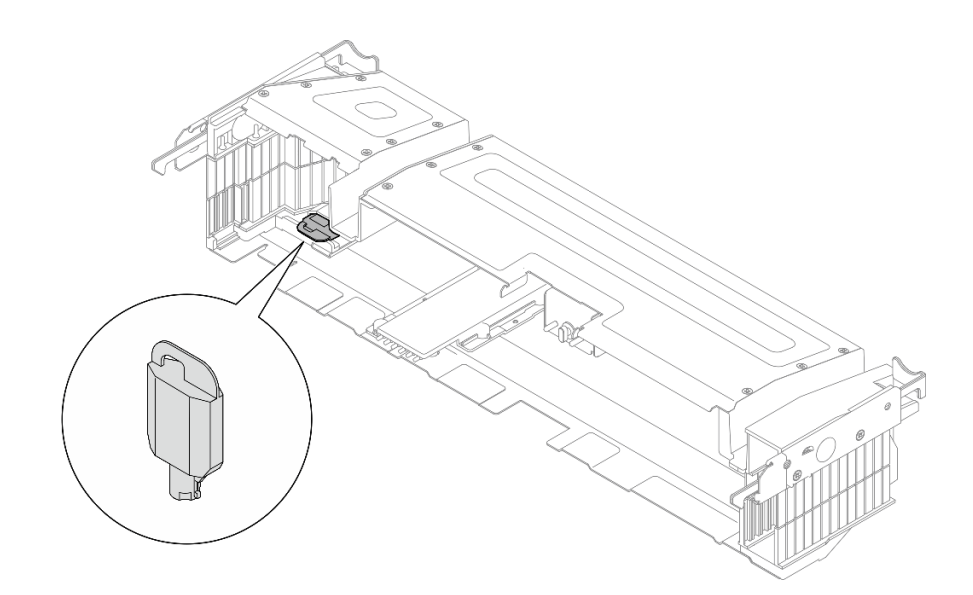

**图 140. 安全挡板钥匙存放位置**

步骤 1. 将安全挡板底部的导销与机箱上的槽口对齐,并将挡板挂钩插入两侧的槽口中。

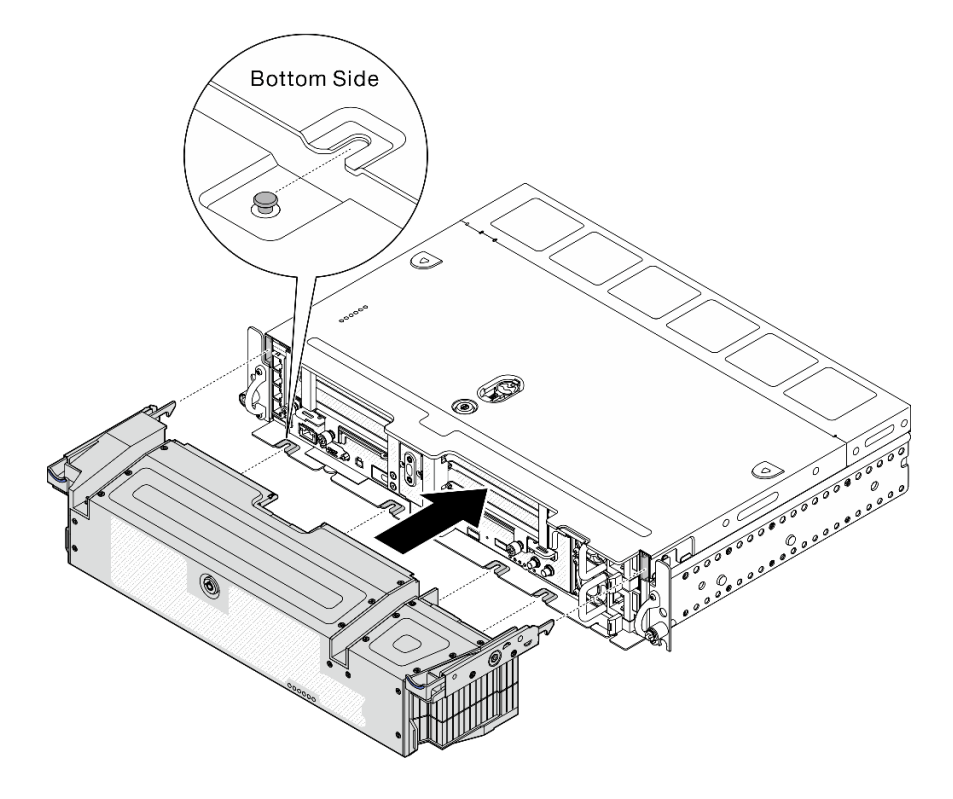

**图 141. 安装安全挡板**

步骤 2. 用钥匙锁上安全挡板。

# **完成本任务之后**

继续完成部件更换(请参阅[第 181 页 "完成部件更换"](#page-188-0))。

[在 YouTube 上观看操作过程。](https://www.youtube.com/watch?v=xjrBb4Vvd9M)

### **更换安全挡板线缆模块(仅限经过培训的技术人员)**

此任务的操作必须由经过 Lenovo 服务机构认证的训练有素的技术人员完成。

### **卸下安全挡板线缆模块**

请参阅本主题了解如何卸下安全挡板线缆模块。此任务的操作必须由经过 Lenovo 服务机构认证的 训练有素的技术人员完成。

### **关于本任务**

**注意:**此组件的拆卸和安装需要经过 Lenovo 服务机构认证的训练有素的技术人员来完成。如果没 有经过相关培训或不具备相应资质,请勿尝试拆卸或安装此组件。

#### **注意:**

- 请仔细阅[读第 41 页 "安装准则"](#page-48-0),以在工作时确保安全。
- 关闭服务器和外围设备,并拔下电源线和所有外部线缆(请参[阅第 12 页 "关闭服务器电源"\)](#page-19-0)。
- 如果服务器安装在机架中,请在机架滑动导轨上滑出服务器,以便对顶盖执行操作或将服务器 从机架中卸下。

### **过程**

步骤 1. 为本任务做好准备。

- 1. 如果需要,请卸下安全挡板(请参阅第 141 页"卸下安全挡板")。
- 2. 卸下顶盖(请参阅第 174 页"卸下顶盖")。
- 3. 卸下导风罩(请参阅第43页"卸下导风罩")。
- 4. 卸下两个 PCIe 转接卡组合件(请参[阅第 103 页 "卸下 PCIe 转接卡组合件和](#page-110-0) [适配器"](#page-110-0))。
- 步骤 2. 卸下固定安全挡板线缆模块的三颗螺钉, 然后从机箱中卸下模块。

<span id="page-155-0"></span>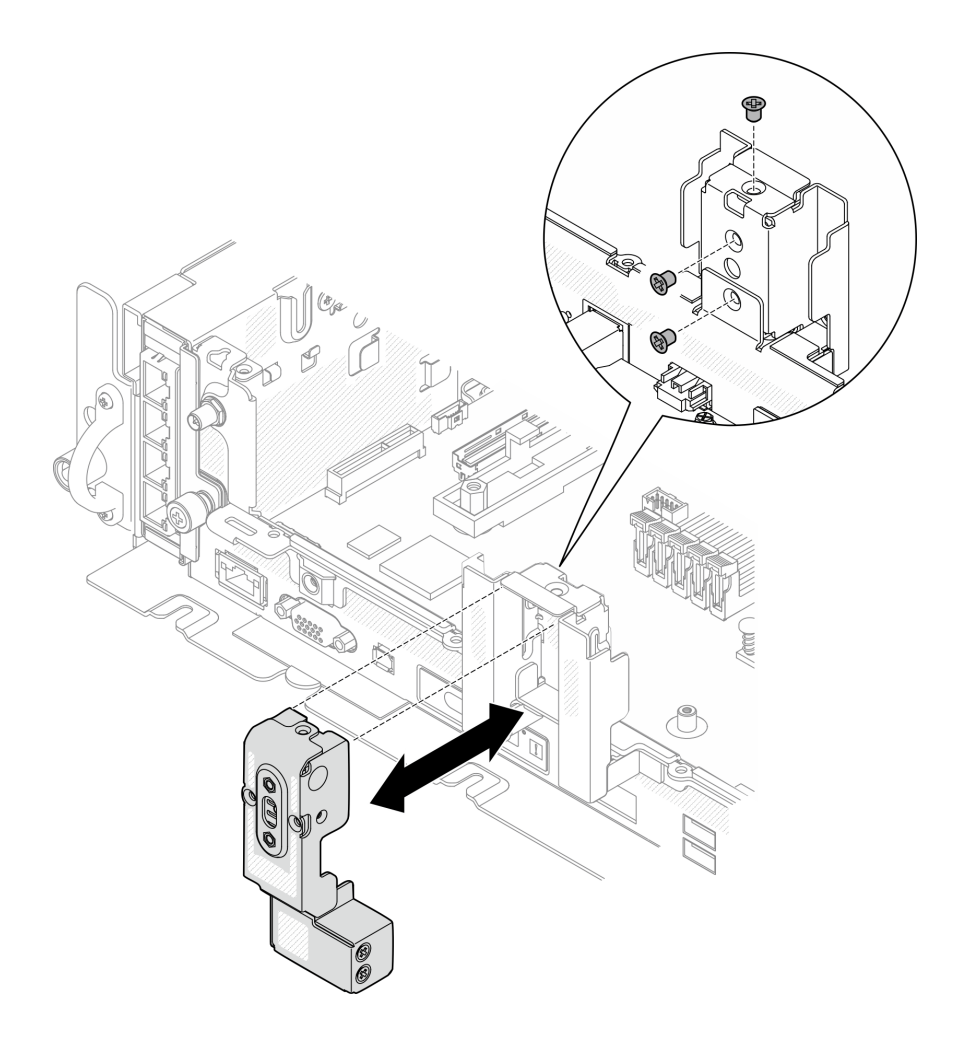

**图 142. 卸下安全挡板线缆模块**

# **完成本任务之后**

- 安装替换单元(请参阅第 148 页 "安装安全挡板线缆模块")。
- 如果要求您退回组件或可选设备,请按照所有包装指示信息进行操作,并使用装运时提供给您 的所有包装材料。

[在 YouTube 上观看操作过程。](https://www.youtube.com/watch?v=_JLGQHR0DdA)

# **安装安全挡板线缆模块**

请参阅本主题了解如何安装安全挡板线缆模块。此任务的操作必须由经过 Lenovo 服务机构认证的 训练有素的技术人员完成。

# **关于本任务**

## **过程**

步骤 1. 如图所示,用三颗螺钉固定安全挡板线缆模块。

**注意:**此组件的拆卸和安装需要经过 Lenovo 服务机构认证的训练有素的技术人员来完 成。如果没有经过相关培训或不具备相应资质,请勿尝试拆卸或安装此组件。

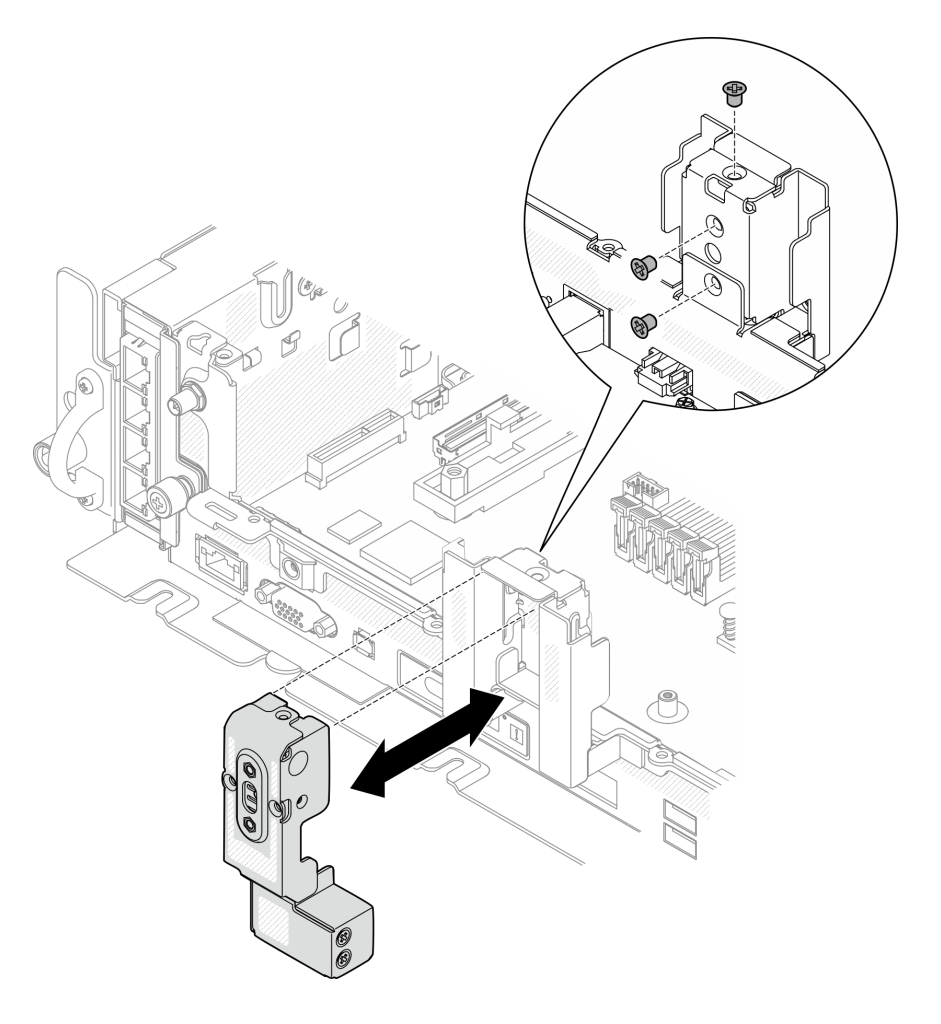

**图 143. 安装安全挡板线缆模块**

# **完成本任务之后**

继续完成部件更换(请参阅[第 181 页 "完成部件更换"](#page-188-0))。

[在 YouTube 上观看操作过程。](https://www.youtube.com/watch?v=jJ0aDkdJxFU)

# **更换串口模块**

请参阅以下主题了解如何卸下和安装串口模块。

# **卸下串口模块**

请参阅本主题了解如何卸下串口模块。

# **关于本任务**

**注意:**

- 请仔细阅读[第 41 页 "安装准则"](#page-48-0),以在工作时确保安全。
- 关闭服务器和外围设备,并拔下电源线和所有外部线缆(请参阅第12页"关闭服务器电源")。
- 如果服务器安装在机架中,请在机架滑动导轨上滑出服务器,以便对顶盖执行操作或将服务器 从机架中卸下。

### **过程**

- 步骤 1. 为本任务做好准备。
	- 1. 如果需要,请卸下安全挡板(请参阅第 141 页"卸下安全挡板")。
	- 2. 卸下顶盖(请参阅第 174 页"卸下顶盖")。
	- 3. 卸下导风罩(请参阅第 43 页"卸下导风罩")。
	- 4. 卸下 PCIe 转接卡 1 (请参[阅第 103 页 "卸下 PCIe 转接卡组合件和适配器"](#page-110-0))。
- 步骤 2. 从主板上拔下串口线缆。

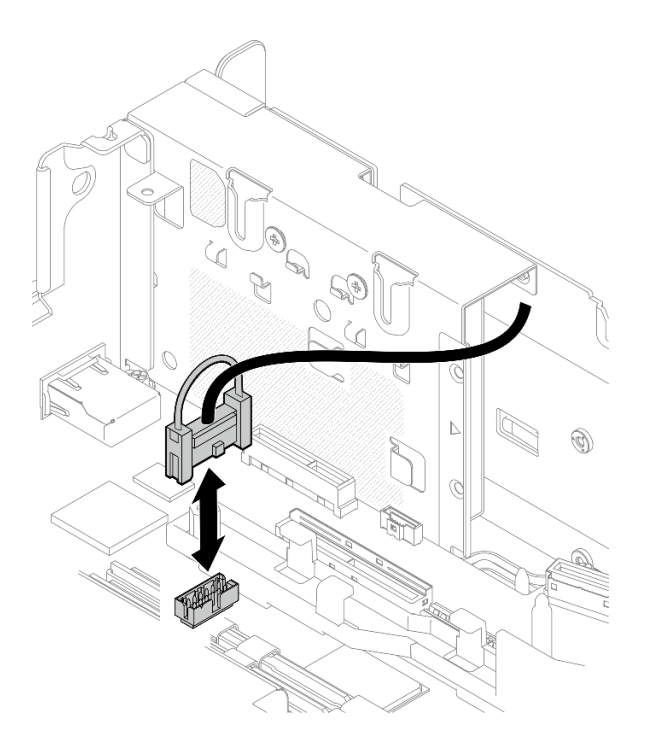

**图 144. 拔下串口线缆**

步骤 3. 打开固定器, 然后卸下将模块固定到转接卡的螺钉。

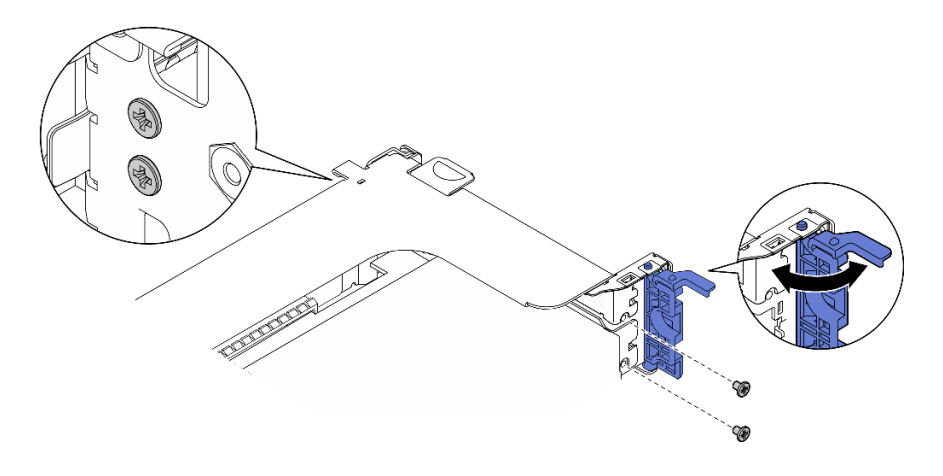

**图 145. 卸下串口模块**

步骤 4. 从转接卡上卸下模块。

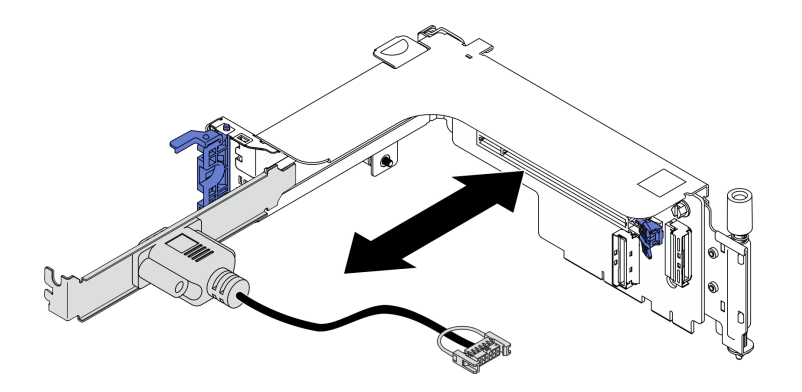

**图 146. 从转接卡上卸下串口模块**

# **完成本任务之后**

- 安装替换单元(请参阅第 151 页 "安装串口模块")。
- 如果要求您退回组件或可选设备,请按照所有包装指示信息进行操作,并使用装运时提供给您 的所有包装材料。

[在 YouTube 上观看操作过程。](https://www.youtube.com/watch?v=HgsaiWzQT2M)

# **安装串口模块**

请参阅本主题了解如何安装串口模块。

# **关于本任务**

**注:**此模块只能安装到转接卡 1 中的 PCIe 插槽 6 中。

## **过程**

步骤 1. 将模块滑入转接卡。

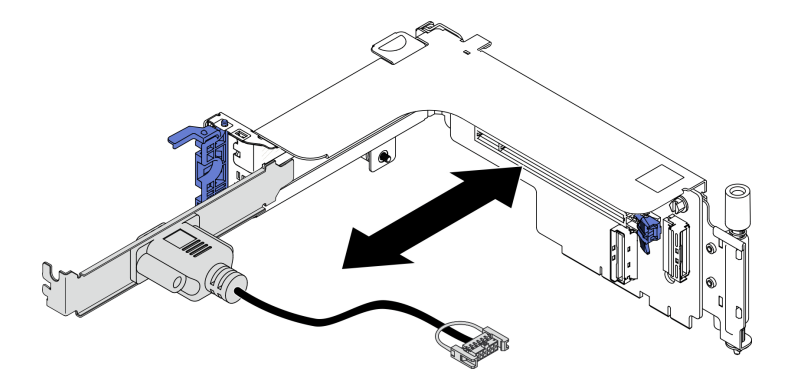

**图 147. 将串口模块安装到转接卡**

步骤 2. 用螺钉将模块固定到转接卡上,然后合上固定器。

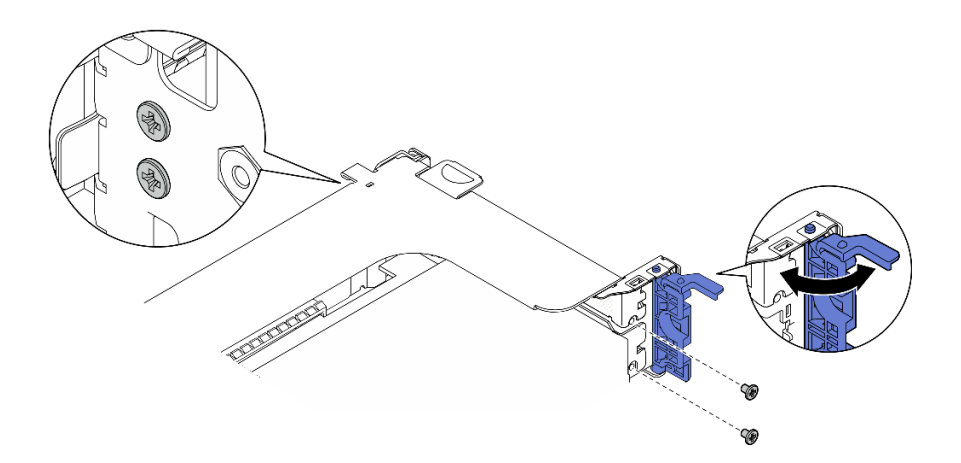

**图 148. 固定串口模块**

步骤 3. 将串口线缆连接到主板。

<span id="page-160-0"></span>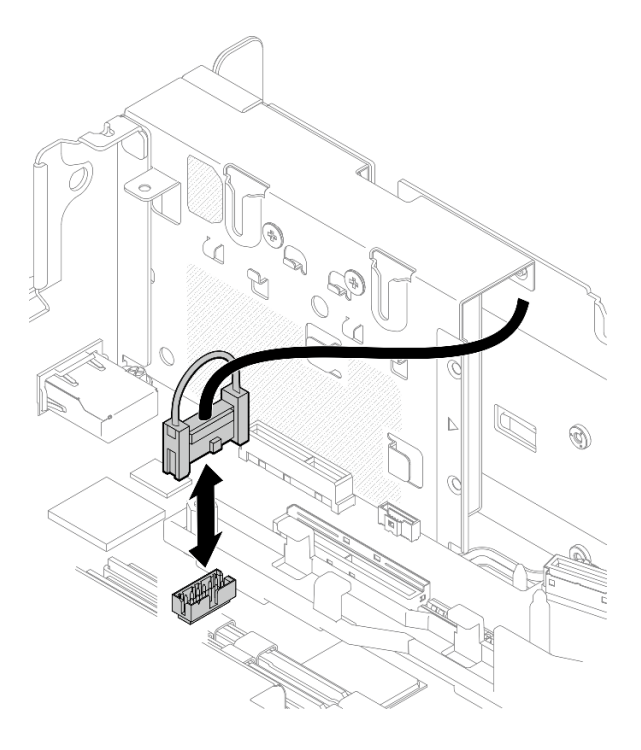

**图 149. 连接串口线缆**

步骤 4. 继续安装转接卡 1 (请参阅[第 112 页 "安装 PCIe 适配器和转接卡组合件"\)](#page-119-0)。

### **完成本任务之后**

继续完成部件更换(请参阅[第 181 页 "完成部件更换"](#page-188-0))。

[在 YouTube 上观看操作过程。](https://www.youtube.com/watch?v=mXhrCoekirM)

# **更换主板(仅限经过培训的技术人员)**

此任务的操作必须由经过 Lenovo 服务机构认证的训练有素的技术人员完成。

**备份自加密硬盘认证密钥(SED AK)**

设置 ThinkEdge SE450 with Security Pack 或更改配置后, 必须备份自加密硬盘认证密钥(SED AK),以防止硬件出现故障时发生数据丢失。

**SED 认证密钥(AK)管理器**

在 Lenovo XClarity Controller 中查找 SED 认证密钥(AK)管理器以更改、备份或恢复服务器 的 SED AK。请参阅 [https://pubs.lenovo.com/xcc/dw1lm\\_c\\_ch1\\_introduction](https://pubs.lenovo.com/xcc/dw1lm_c_ch1_introduction), 了解更多信息。

**更改 SED AK**

- **根据口令生成 SED AK:**设置密码并重新输入密码进行确认。单击**重新生成**以获取新的 SED AK。
- **生成随机 SED AK:**单击"重新生成"以获取随机 SED AK。

**注:**如果启用了系统锁定模式,则生成 SED AK 功能不可用。

**备份 SED AK**

设置密码并重新输入密码进行确认。单击开**始备份**以备份 SED AK; 然后, 下载 SED AK 文件并 将其存储在安全的地方以备将来使用。

**注:**如果使用备份 SED AK 文件来恢复配置,系统将询问此处设置的密码。

**恢复 SED AK**

- **使用口令恢复 SED AK:**使用**根据口令生成 SED AK** 模式中设置的密码来恢复 SED AK。
- **从备份文件中恢复 SED AK:**上传**备份 SED AK** 模式中生成的备份文件,并输入相应的备份文 件密码以恢复 SED AK。

**卸下主板组合件**

请参阅本主题了解如何卸下主板组合件。此过程必须由经过培训的技术人员执行。

### **关于本任务**

**注意:**

- 此组件的拆卸和安装需要经过 Lenovo 服务机构认证的训练有素的技术人员来完成。如果没有 经过相关培训或不具备相应资质,请勿尝试拆卸或安装此组件。
- 请仔细阅读[第 41 页 "安装准则"](#page-48-0),以在工作时确保安全。
- 关闭服务器和外围设备,并拔下电源线和所有外部线缆(请参阅[第 12 页 "关闭服务器电源"\)](#page-19-0)。
- 如果服务器安装在机架中,请在机架滑动导轨上滑出服务器,以便对顶盖执行操作或将服务器 从机架中卸下。

### **过程**

步骤 1. 为本任务做好准备。

- 1. 如果需要,请卸下安全挡板(请参阅[第 141 页 "卸下安全挡板"](#page-148-0))。
- 2. 卸下顶盖(请参阅第 174 页"卸下顶盖")。
- 3. 卸下导风罩(请参阅第43页"卸下导风罩")。
- 4. 卸下风扇架组合件(请参[阅第 74 页 "卸下风扇架组合件"](#page-81-0))。
- 5. 卸下两个 PCIe 转接卡组合件 (请参阅[第 103 页 "卸下 PCIe 转接卡组合件和](#page-110-0) [适配器"](#page-110-0))。
- 6. 卸下 M.2 引导适配器 (请参[阅第 92 页 "卸下 M.2 引导适配器和硬盘"](#page-99-0))。
- 7. 卸下 OCP 适配器(请参[阅第 97 页 "卸下 OCP 以太网适配器"](#page-104-0))。
- 8. 卸下两个电源模块单元(请参阅[第 128 页 "卸下热插拔电源模块单元"](#page-135-0))。
- 9. 卸下电源背板(请参阅[第 124 页 "卸下电源背板"](#page-131-0))。
- 10. 卸下入侵感应开关线缆(请参[阅第 79 页 "卸下带线缆的入侵感应开关"](#page-86-0))。
- 11. 卸下所有内存条(请参阅第 86 页"卸下内存条")。
- 12. 卸下可信根模块(请参阅第 172 页"卸下固件和可信根/TPM 2.0 安全模块")。
- 13. 卸下处理器和散热器(请参阅[第 131 页 "卸下处理器和散热器"](#page-138-0))。

14. 从主板上拔下所有线缆。

步骤 2. 向上拉动柱塞; 然后, 握住柱塞和手柄, 稍稍向前滑动主板, 使其与机箱脱离。

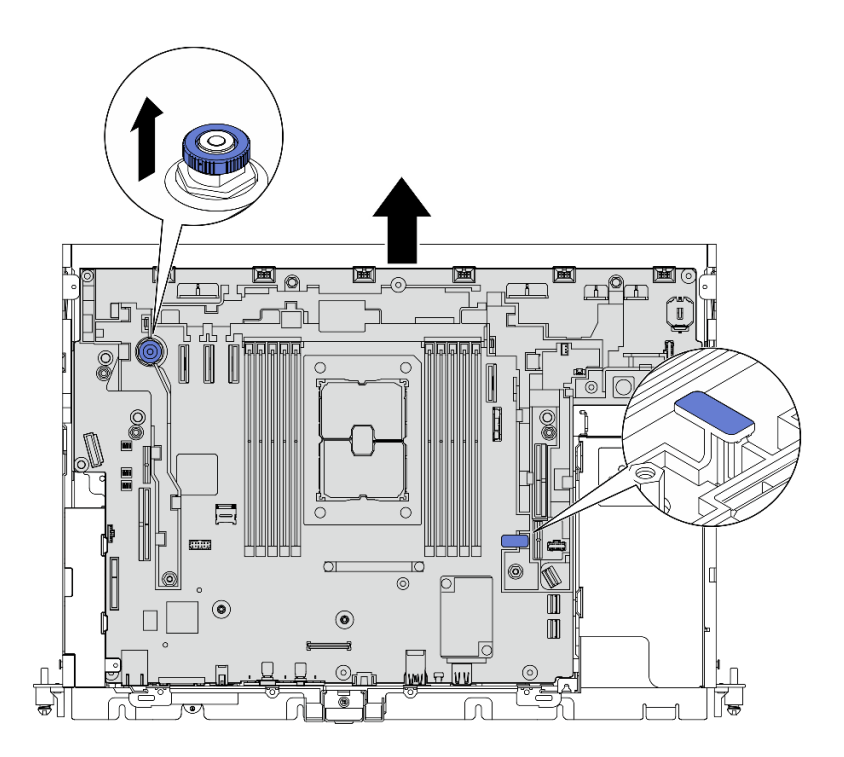

**图 150. 拆卸主板**

步骤 3. 向上提起主板的右端,从机箱中卸下主板。

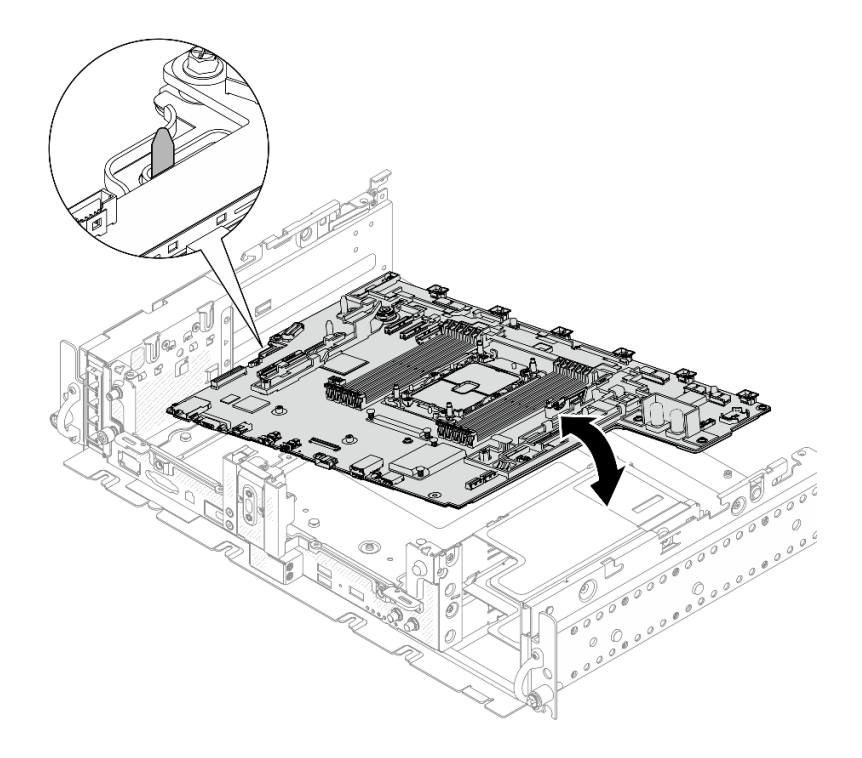

**图 151. 卸下主板**

# **完成本任务之后**

- 安装替换单元(请参[阅第 157 页 "安装主板组合件"](#page-164-0))。
- 如果有回收计划,请卸下下图中标记的螺钉,将支撑板与主板分开。

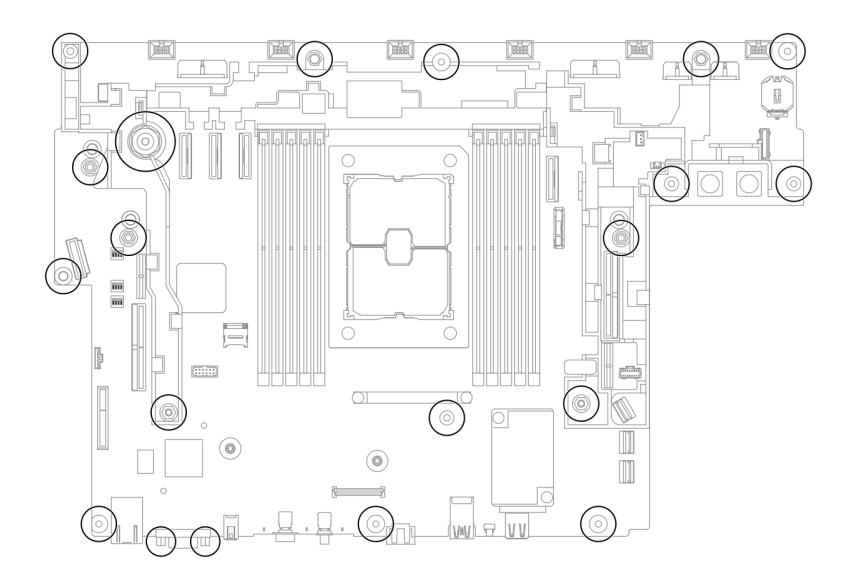

## **图 152. 回收主板**

[在 YouTube 上观看操作过程。](https://www.youtube.com/watch?v=QXQ5angYIUY)

# <span id="page-164-0"></span>**安装主板组合件**

请参阅本主题了解如何安装主板组合件。此过程必须由经过培训的技术人员执行。

## **关于本任务**

**注意:**

- 此组件的拆卸和安装需要经过 Lenovo 服务机构认证的训练有素的技术人员来完成。如果没有 经过相关培训或不具备相应资质,请勿尝试拆卸或安装此组件。
- 以装有组件的防静电包装接触服务器上任何未上漆的金属表面;然后从包装中取出组件,并将 其放置在防静电平面上。
- 如果更换主板上的 CMOS 电池下方有绝缘拉片,请将其卸下。

**图 153. 卸下绝缘拉片**

### **过程**

步骤 1. 将机箱中的导销与主板左侧的槽口对齐,然后将主板右端向下放入机箱中。

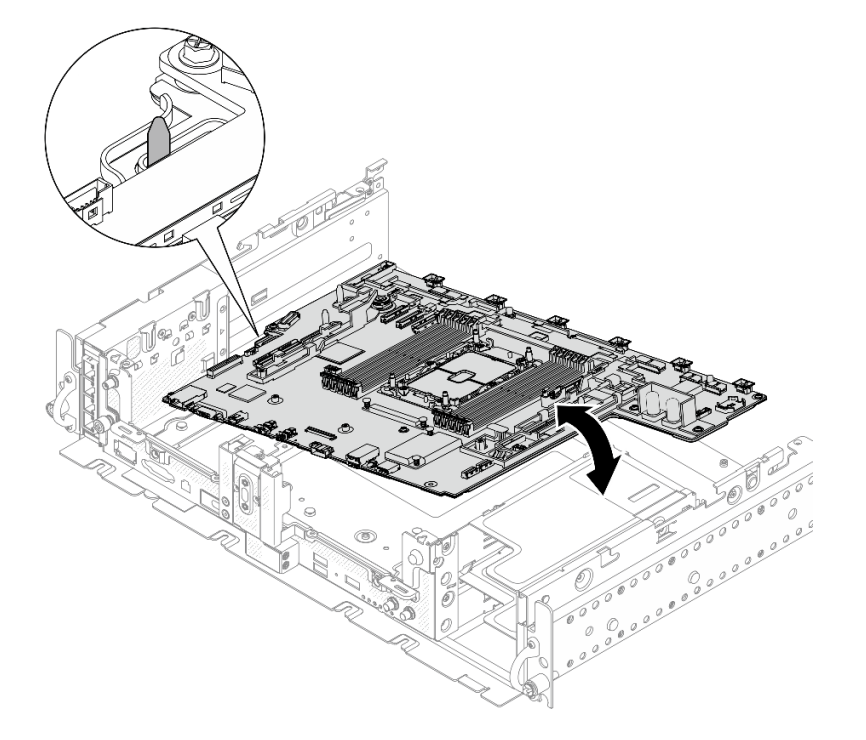

**图 154. 安装主板**

步骤 2. 握住手柄和主板的后边缘(箭头指向的位置),将主板稍稍向后滑动以将其固定到机箱 中。

**注意:**为避免损坏主板上的组件,在将主板滑动到位时,请确保握住箭头所指的边缘。

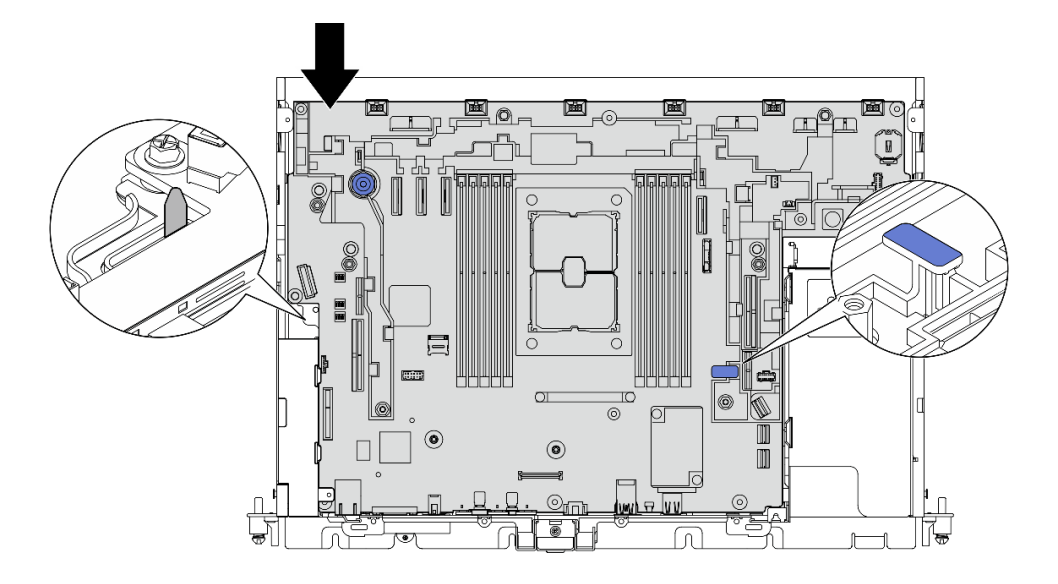

### **图 155. 固定主板**

### **完成本任务之后**

- 1. 装回所有拆下的部件,包括顶盖和安全挡板(如果适用)。
- 2. 重新连接电源线和所有外部线缆。
- 3. 重新配置服务器并重置系统日期和时间。
- 4. 使用 Lenovo XClarity Provisioning Manager 更新机器类型和序列号(请参阅第 158 页 "更 新机器类型和序列号")。
- 5. 如果此服务器上已启用 SED, 请恢复 SED AK (请参阅[第 153 页 "备份自加密硬盘认证密钥](#page-160-0)  $(SED AK)$  ").
- 6. 如果具有 ThinkEdge Security Pack Enabled, 请重新激活系统(请参阅《设置指南》中的 "激活系统" )。
- 7. (可选)启用安全引导(请参阅第 160 页"启用 UEFI 安全引导")。

[在 YouTube 上观看操作过程。](https://www.youtube.com/watch?v=tIr3DtAHBAg)

# **更新机器类型和序列号**

由经过培训的技术服务人员更换主板后,必须更新机器类型和序列号。

可使用两种方法更新机器类型和序列号:

• 从 Lenovo XClarity Provisioning Manager

要从 Lenovo XClarity Provisioning Manager 更新机器类型和序列号,请执行以下操作:

- 1. 启动服务器并根据屏幕上的说明按下相应的键,以显示 Lenovo XClarity Provisioning Manager 界面。
- 2. 如果开机时需要管理员密码,请输入密码。
- 3. 从"系统摘要"页面中,单击**更新 VPD**。
- 4. 更新机器类型和序列号。

• 从 Lenovo XClarity Essentials OneCLI

Lenovo XClarity Essentials OneCLI 在 Lenovo XClarity Controller 中设置机器类型和序列 号。选择以下方法之一来访问 Lenovo XClarity Controller 并设置机器类型和序列号:

- 从目标系统操作, 如 LAN 或键盘控制台样式 (KCS) 访问
- 远程访问目标系统(基于 TCP/IP)

要从 Lenovo XClarity Essentials OneCLI 中更新机器类型和序列号,请执行以下操作:

1. 下载并安装 Lenovo XClarity Essentials OneCLI。

要下载 Lenovo XClarity Essentials OneCLI,请访问以下网站:

<https://datacentersupport.lenovo.com/solutions/HT116433>

- 2. 将 OneCLI 包 (以及其他所需文件)复制并解压到服务器。确保将 OneCLI 和所需文件解 压到同一个目录中。
- 3. 安装 Lenovo XClarity Essentials OneCLI 之后,请输入以下命令来设置机器类型和序列 号:

onecli config set SYSTEM\_PROD\_DATA.SysInfoProdName <m/t\_model> [access\_method]

onecli config set SYSTEM\_PROD\_DATA.SysInfoSerialNum <s/n> [access\_method]

其中:

#### **<m/t\_model>**

服务器机器类型和型号。输入 xxxxyyy, 其中 xxxx 是机器类型, yyy 是服务器型号。

**<s/n>**

服务器上的序列号。输入 zzzzzzz, 其中 zzzzzzz 是序列号。

**[access\_method]**

要选择使用的以下访问方法之一:

– 联机认证的 LAN 访问,请输入命令:

```
[--bmc-username <xcc_user_id> --bmc-password <xcc_password>]
其中:
```
#### **xcc\_user\_id**

BMC/IMM/XCC 帐户名称(12 个帐户之一)。默认值为 USERID。

#### **xcc\_password**

BMC/IMM/XCC 帐户密码 (12 个帐户之一)。

### 示例命令如下:

onecli config set SYSTEM\_PROD\_DATA.SysInfoProdName <m/t\_model> --bmc-username <xcc\_user\_id>

--bmc-password <xcc\_password>

onecli config set SYSTEM\_PROD\_DATA.SysInfoSerialNum <s/n> --bmc-username <xcc\_user\_id>

--bmc-password <xcc\_password>

– 联机 KCS 访问(未经认证且用户受限):

使用该访问方法时,您无需为 access method 指定值。 示例命令如下:

onecli config set SYSTEM\_PROD\_DATA.SysInfoProdName <m/t\_model>

onecli config set SYSTEM\_PROD\_DATA.SysInfoSerialNum <s/n>

<span id="page-167-0"></span>**注:**KCS 访问方法使用 IPMI/KCS 接口,因此需要安装 IPMI 驱动程序。

– 远程 LAN 访问,请输入命令:

```
[--bmc <xcc_user_id>:<xcc_password>@<xcc_external_ip>]
其中:
```
### **xcc\_external\_ip**

BMC/IMM/XCC IP 地址。无默认值。该参数为必需参数。

**xcc\_user\_id**

BMC/IMM/XCC 帐户(12 个帐户之一)。默认值为 USERID。

- **xcc\_password**
	- BMC/IMM/XCC 帐户密码(12 个帐户之一)。

**注:**BMC、IMM 或 XCC 内部 LAN/USB IP 地址、帐户名称和密码对于此命令均有 效。

示例命令如下:

onecli config set SYSTEM\_PROD\_DATA.SysInfoProdName <m/t\_model>

--bmc <xcc\_user\_id>:<xcc\_password>@<xcc\_external\_ip>

onecli config set SYSTEM\_PROD\_DATA.SysInfoSerialNum <s/n>

--bmc <xcc\_user\_id>:<xcc\_password>@<xcc\_external\_ip>

4. 将 Lenovo XClarity Controller 重置为出厂默认值。请参阅 [https://pubs.lenovo.com/lxcc](https://pubs.lenovo.com/lxcc-overview/)[overview/](https://pubs.lenovo.com/lxcc-overview/) 上适用于您的服务器的 XCC 文档中的"将 BMC 重置为出厂默认值"一节。

# **启用 UEFI 安全引导**

(可选)可启用 UEFI 安全引导。

有两种方法可用于启用 UEFI 安全引导:

• 使用 Lenovo XClarity Provisioning Manager

从 Lenovo XClarity Provisioning Manager 启用 UEFI 安全引导:

- 1. 启动服务器并按下屏幕说明中指定的键, 以显示 Lenovo XClarity Provisioning Manager 界面。(如需更多信息,请参阅 <https://pubs.lenovo.com/lxpm-overview/> 上适用于您的服 务器的 LXPM 文档中的"启动"一节。)
- 2. 如果开机时需要管理员密码,请输入密码。
- 3. 在 UEFI 设置页面中,单击**系统设置** ➙ **安全性** ➙ **安全引导**。
- 4. 启用安全引导并保存设置。
- 从 Lenovo XClarity Essentials OneCLI
	- 从 Lenovo XClarity Essentials OneCLI 启用 UEFI 安全引导:
		- 1. 下载并安装 Lenovo XClarity Essentials OneCLI。 要下载 Lenovo XClarity Essentials OneCLI,请访问以下网站: <https://datacentersupport.lenovo.com/solutions/HT116433>
	- 2. 运行以下命令来启用安全引导:

OneCli.exe config set SecureBootConfiguration.SecureBootSetting Enabled

--bmc <userid>:<password>@<ip\_address>

其中:

- <userid>:<password> 是用于访问服务器 BMC (Lenovo XClarity Controller 界 面)的凭证。默认用户 ID 是 USERID, 默认密码是 PASSWORD (包含数字零, 而非大写字母 O)

– <ip\_address>是 BMC 的 IP 地址。

有关 Lenovo XClarity Essentials OneCLI set 命令的详细信息,请参阅:

[https://pubs.lenovo.com/lxce-onecli/onecli\\_r\\_set\\_command](https://pubs.lenovo.com/lxce-onecli/onecli_r_set_command)

# **更换无托盘硬盘和硬盘仓(仅限经过培训的技术人员)**

此任务的操作必须由经过 Lenovo 服务机构认证的训练有素的技术人员完成。

有关更换热插拔硬盘的说明,请参阅第 103 页"更换 PCIe 转接卡组合件和适配器"。

## **卸下硬盘仓和无托盘硬盘**

请参阅本主题了解如何卸下硬盘仓和无托盘硬盘。

# **关于本任务**

**注意:**

- 请仔细阅[读第 41 页 "安装准则"](#page-48-0),以在工作时确保安全。
- 关闭服务器和外围设备,并拔下电源线和所有外部线缆(请参[阅第 12 页 "关闭服务器电源"\)](#page-19-0)。
- 如果服务器安装在机架中,请在机架滑动导轨上滑出服务器,以便对顶盖执行操作或将服务器 从机架中卸下。

### **过程**

步骤 1. 为本任务做好准备。

- 1. 如果需要,请卸下安全挡板(请参阅第 141 页"卸下安全挡板")。
- 2. 卸下顶盖(请参阅[第 174 页 "卸下顶盖"](#page-181-0))。
- 3. 卸下导风罩(请参阅第 43 页"卸下导风罩")。
- 4. 卸下两个 PCIe 转接卡组合件 (请参[阅第 103 页 "卸下 PCIe 转接卡组合件和](#page-110-0) [适配器"](#page-110-0))。
- 5. 卸下风扇架组合件(请参阅[第 74 页 "卸下风扇架组合件"](#page-81-0))。
- 6. 卸下 M.2 引导适配器(请参[阅第 92 页 "卸下 M.2 引导适配器和硬盘"](#page-99-0))。
- 7. 从主板上拔下所有信号线缆和电源线。
- 步骤 2. 拧松两颗松不脱螺钉以松开硬盘仓,然后将其卸下。

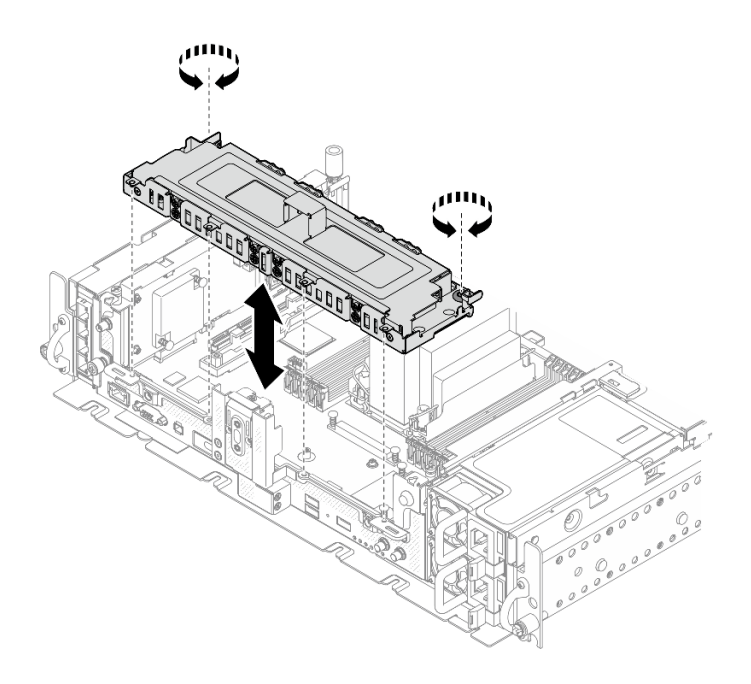

**图 156. 卸下硬盘仓**

步骤 3. 从硬盘仓上拔下线缆。然后,拧松将外盖固定到硬盘仓的两颗松不脱螺钉,然后卸下外 盖。

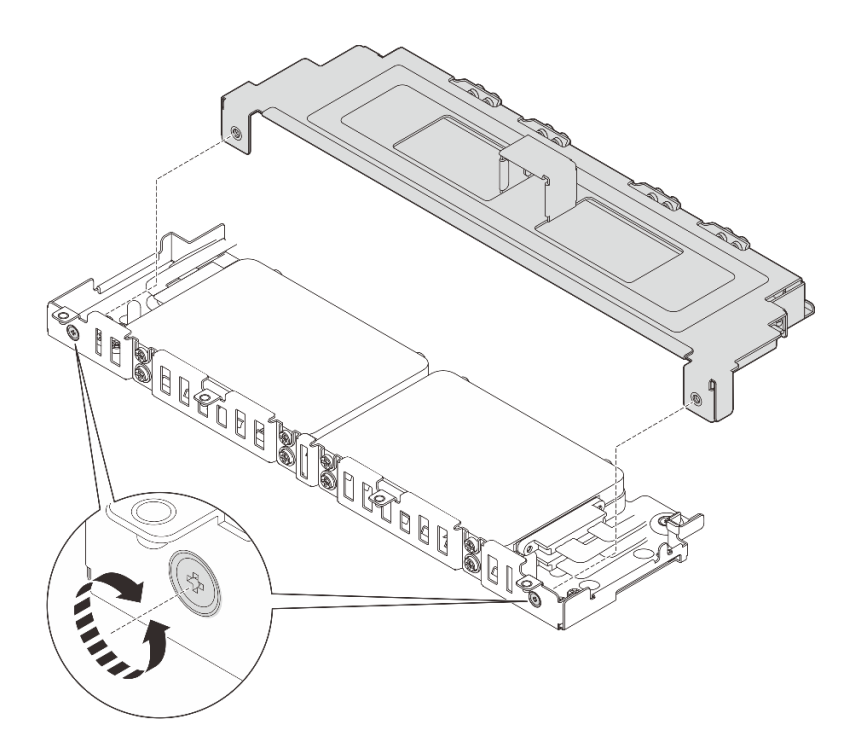

**图 157. 卸下硬盘仓外盖**

- 步骤 4. 要从硬盘仓中卸下硬盘,请转到与系统配置对应的主题。
	- [第 163 页 "卸下 7 毫米无托盘硬盘"](#page-170-0)

• [第 164 页 "卸下 15 毫米无托盘硬盘"](#page-171-0)

## <span id="page-170-0"></span>**卸下 7 毫米无托盘硬盘 过程**

步骤 1. 提起两个上方硬盘将其卸下。

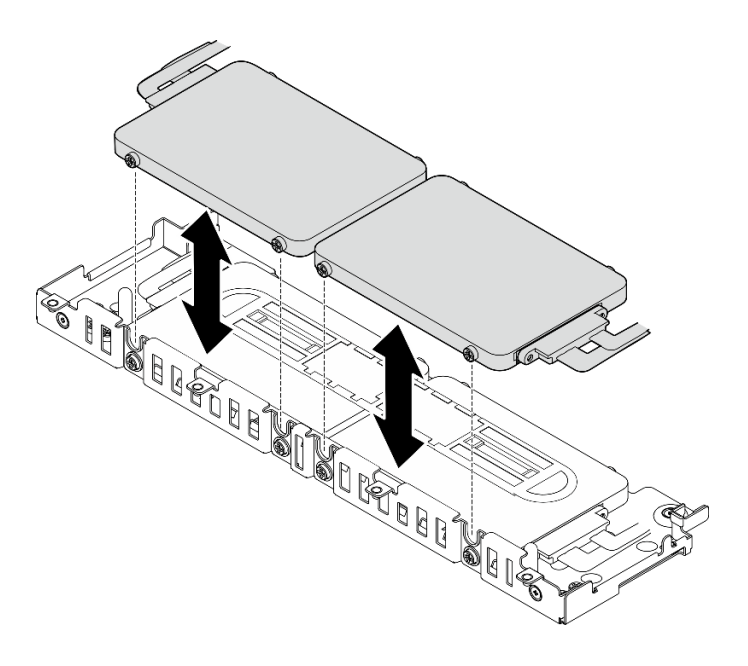

**图 158. 卸下 <sup>7</sup> 毫米无托盘硬盘**

步骤 2. 卸下硬盘垫片。

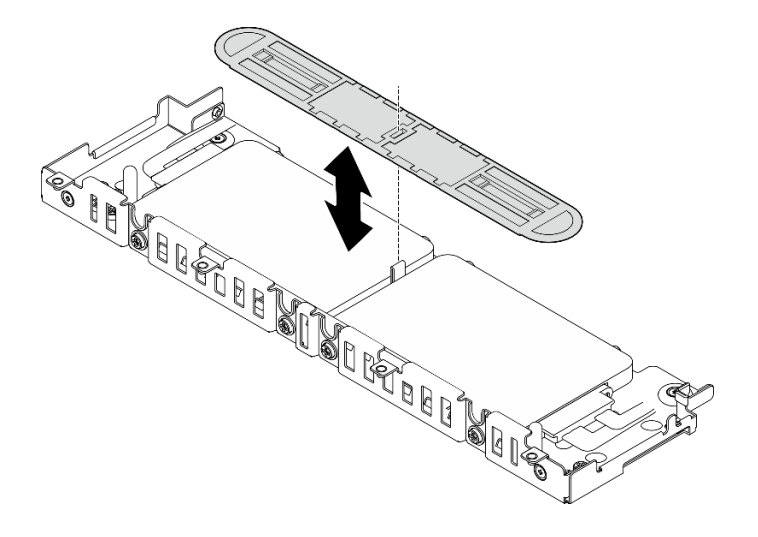

**图 159. 卸下硬盘垫片**

**注:**请妥善保存垫片以备将来使用。如果暂时不需要使用垫片,请将其存放在硬盘仓的底 部。

<span id="page-171-0"></span>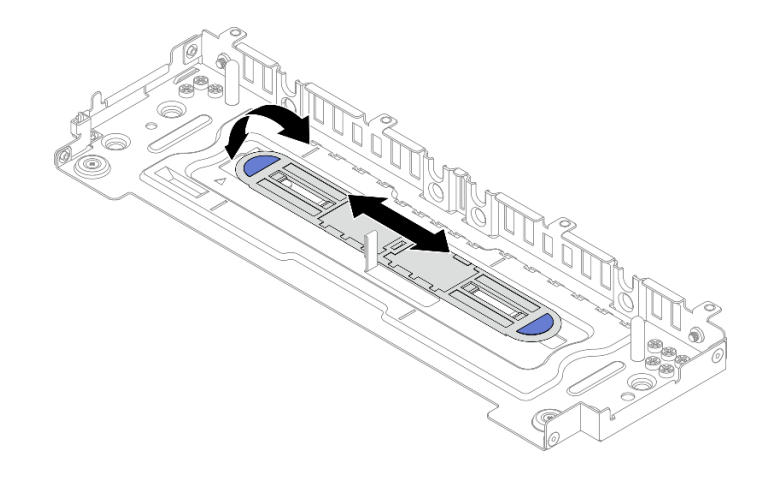

**图 160. 存放垫片**

步骤 3. 将两个下方硬盘从硬盘仓中滑出以将其卸下。

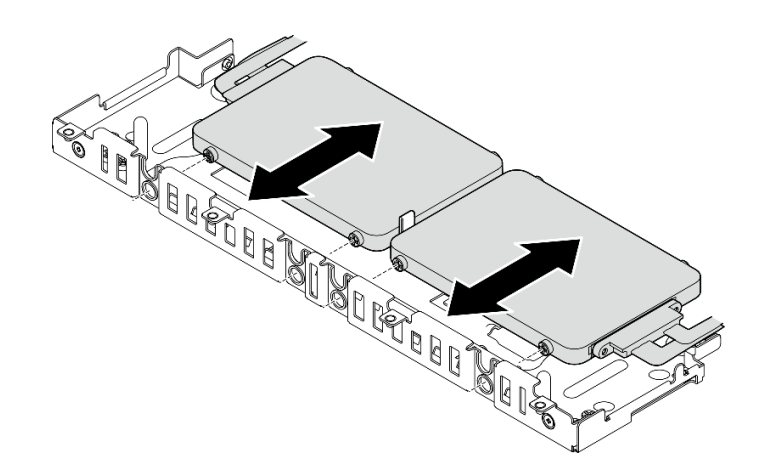

**图 161. 卸下 <sup>7</sup> 毫米无托盘硬盘**

# **卸下 15 毫米无托盘硬盘 过程**

步骤 1. 将两个硬盘从硬盘仓中滑出以将其卸下。

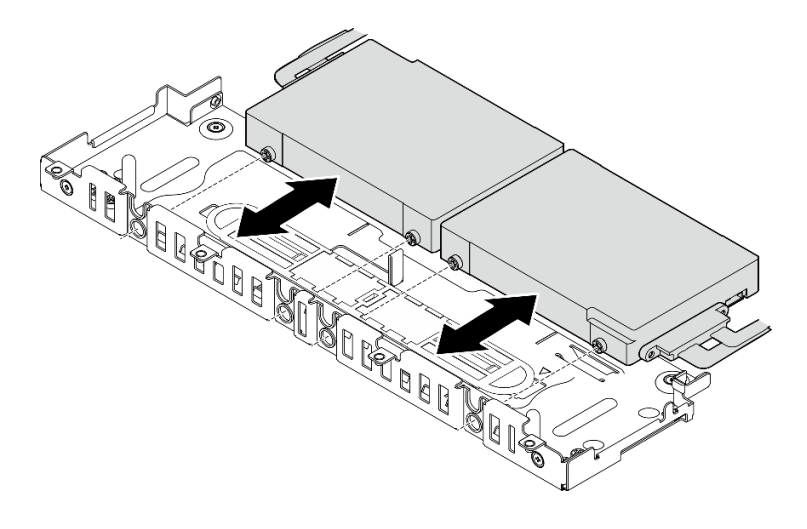

**图 162. 卸下 <sup>15</sup> 毫米热插拔硬盘**

# **完成本任务之后**

- 安装替换单元(请参阅第 165 页 "安装硬盘仓和无托盘硬盘")。
- 如果要求您退回组件或可选设备,请按照所有包装指示信息进行操作,并使用装运时提供给您 的所有包装材料。

[在 YouTube 上观看操作过程。](https://www.youtube.com/watch?v=VcQp_bL_4os)

# **安装硬盘仓和无托盘硬盘**

请参阅本主题了解如何安装硬盘仓和无托盘硬盘。

# **关于本任务**

从计划的配置对应的主题开始:

- 第 165 页 "安装 7 毫米无托盘硬盘"
- [第 168 页 "安装 15 毫米无托盘硬盘"](#page-175-0)

### **安装 7 毫米无托盘硬盘**

步骤 1. 如果硬盘仓底部有垫片,请将其稍微向左滑动以脱离硬盘仓,然后将其从硬盘仓中取出。

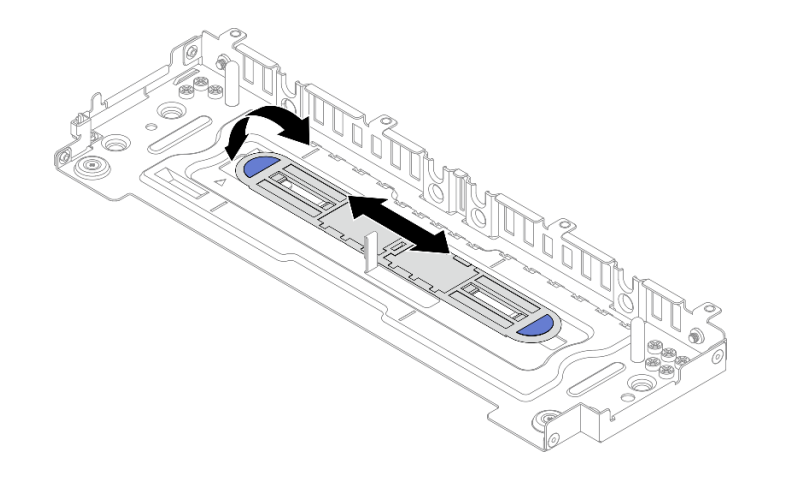

**图 163. 取下硬盘垫片**

步骤 2. 在每个硬盘上安装四颗螺钉,并按照线缆布放方案为硬盘连接线缆。

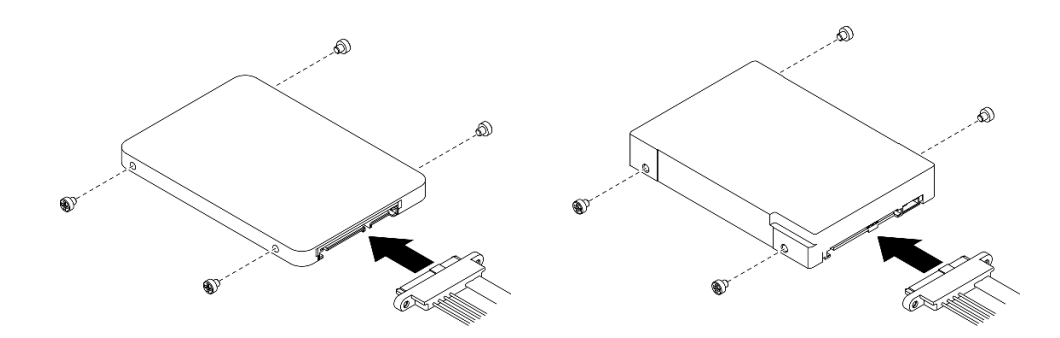

**图 164. 安装螺钉并连接硬盘的线缆**

**注:**如图所示,硬盘仓上保留了 16 颗备用螺钉。

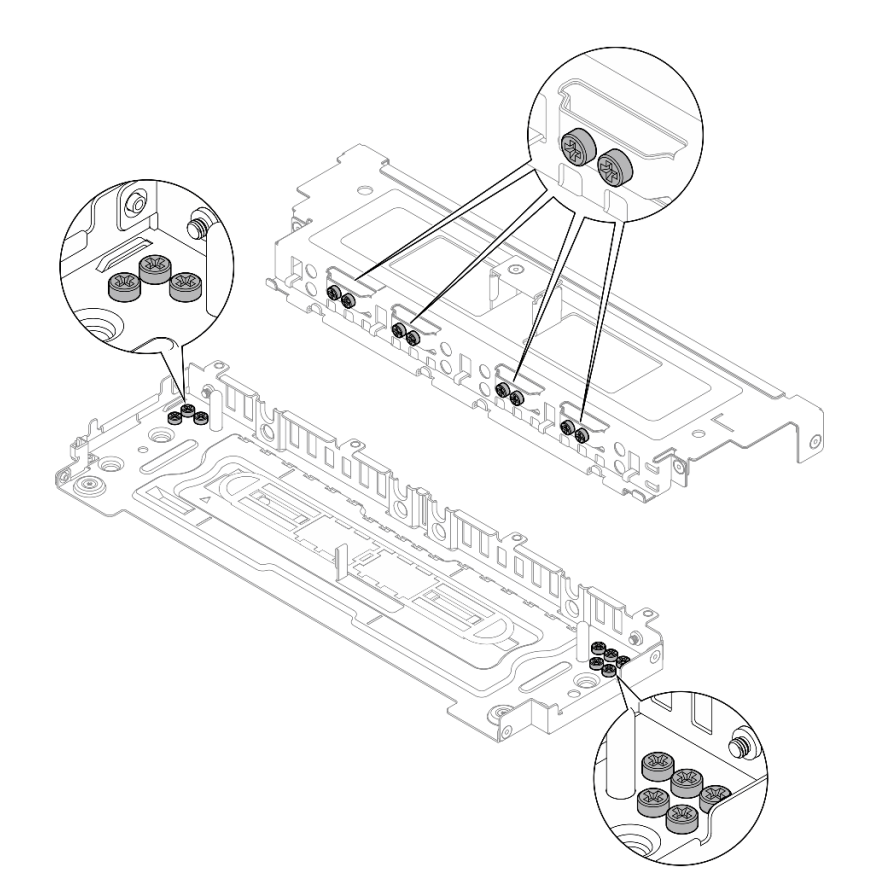

**图 165. 硬盘仓上的备用螺钉**

步骤 3. 将两个硬盘上的螺钉与硬盘仓上的槽口对齐,然后向里滑动硬盘,直至螺钉卡入槽口中。

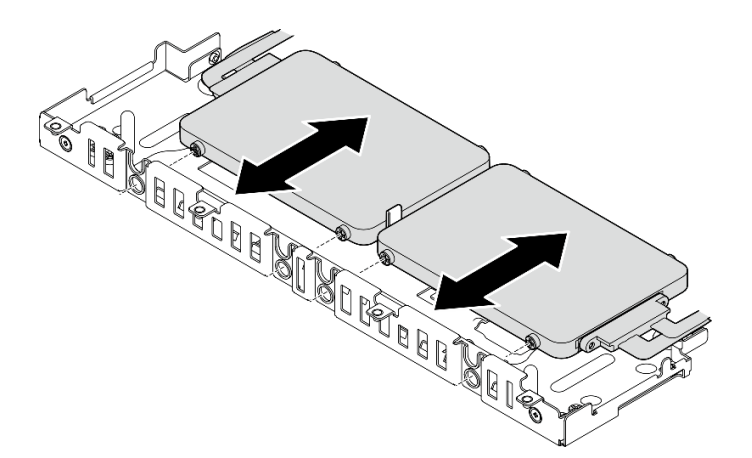

### **图 166. 安装下方 <sup>7</sup> 毫米无托盘硬盘**

步骤 4. 将硬盘垫片中间的槽口与硬盘仓中的导销对齐,然后将垫片放在两个硬盘之上。

<span id="page-175-0"></span>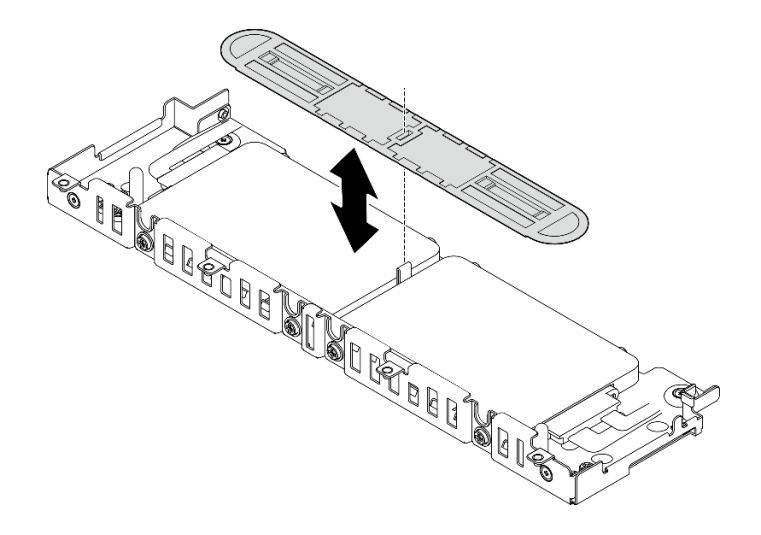

**图 167. 放置硬盘垫片**

步骤 5. 将两个上方硬盘上的螺钉与硬盘仓上的槽口对齐,然后向下放置硬盘,直至螺钉卡入槽口 中。

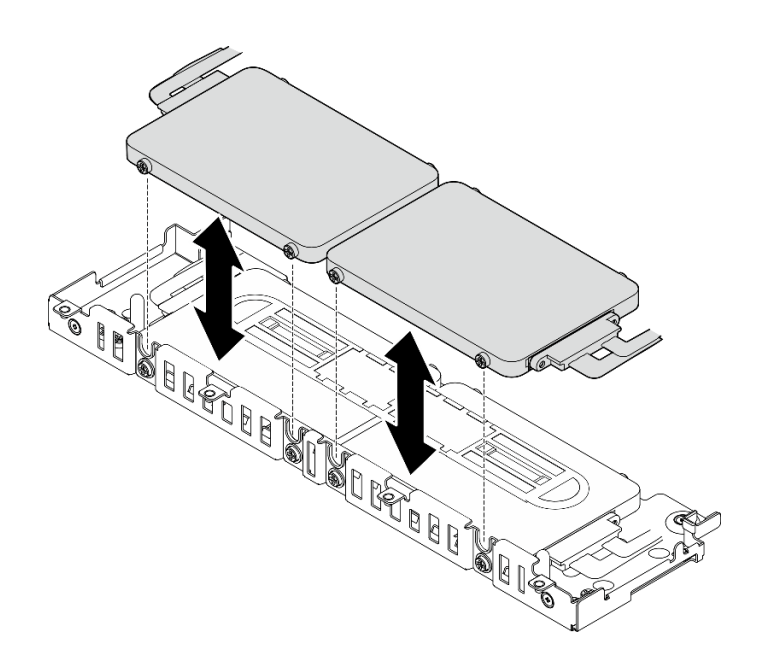

**图 168. 安装上方 <sup>7</sup> 毫米无托盘硬盘**

步骤 6. 继续安装硬盘仓(请参阅第 170 页"安装硬盘仓")。

### **安装 15 毫米无托盘硬盘**

步骤 1. 在每个硬盘上安装四颗螺钉,并按照线缆布放方案为硬盘连接线缆。

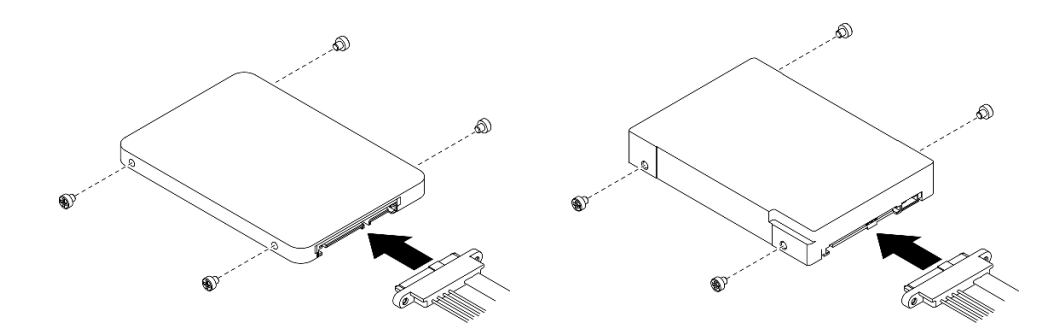

**图 169. 安装螺钉并连接硬盘的线缆**

**注:**如图所示,硬盘仓上保留了 16 颗备用螺钉。

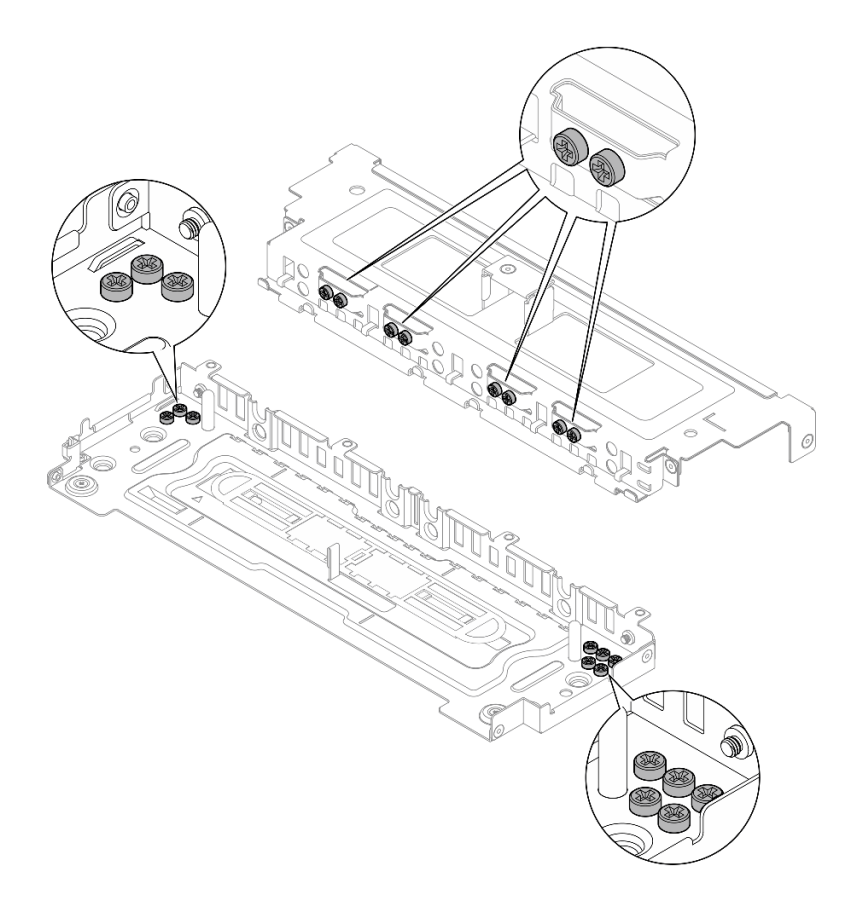

**图 170. 硬盘仓上的备用螺钉**

步骤 2. 将两个硬盘上的螺钉与硬盘仓上的槽口对齐,然后向里滑动硬盘,直至螺钉卡入槽口中。

<span id="page-177-0"></span>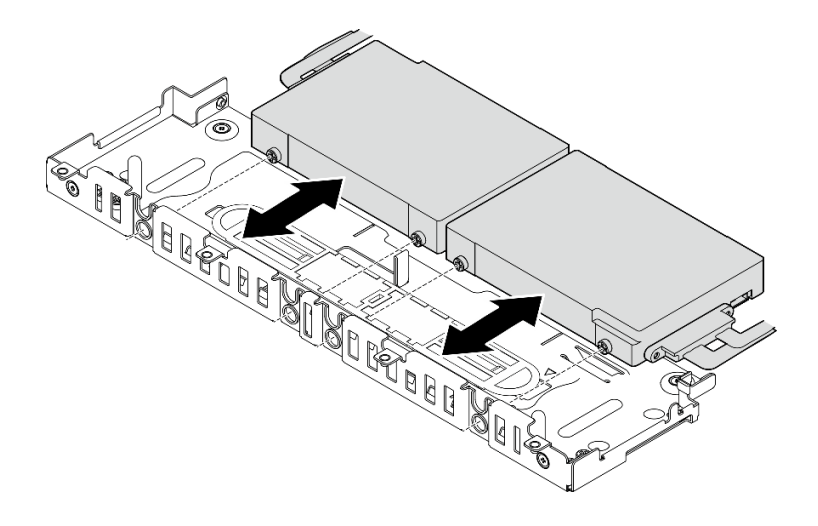

**图 171. 安装 15 毫米无托盘硬盘**

**注:** 当系统配备一个或三个硬盘时,请确保按图示方法用线缆卡箍固定未使用的线缆接 口。

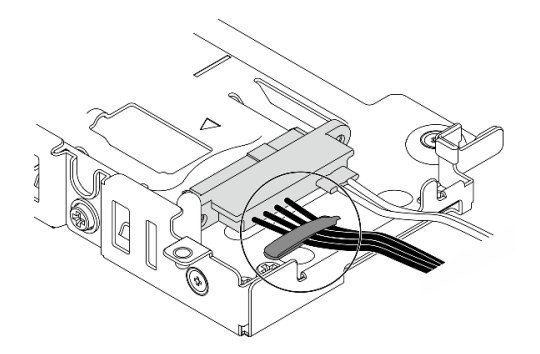

**图 172. 用于 <sup>1</sup> 或 <sup>3</sup> 个硬盘配置的线缆卡箍**

步骤 3. 继续安装硬盘仓(请参阅第 170 页 "安装硬盘仓")。

### **安装硬盘仓**

步骤 1. 将硬盘仓盖上的松不脱螺钉与硬盘仓上的螺钉孔对齐,然后拧紧松不脱螺钉以将硬盘仓盖 固定到硬盘仓上。

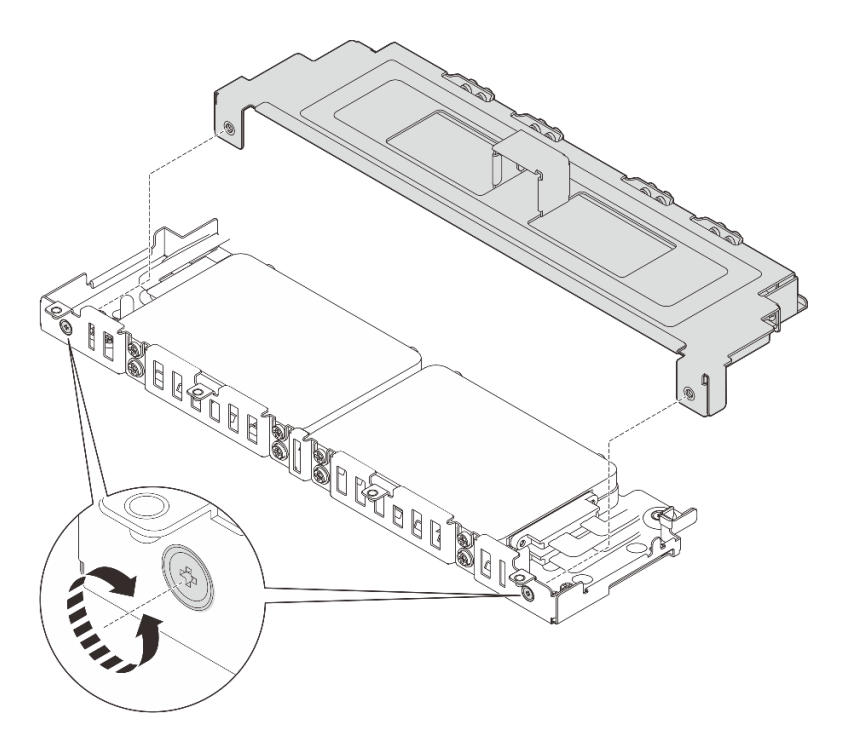

**图 173. 安装硬盘仓盖**

步骤 2. 根据需要,将线缆布放到硬盘仓上的侧面线缆夹中。如果同时有电源线和信号线缆,请确 保先布放电源线。

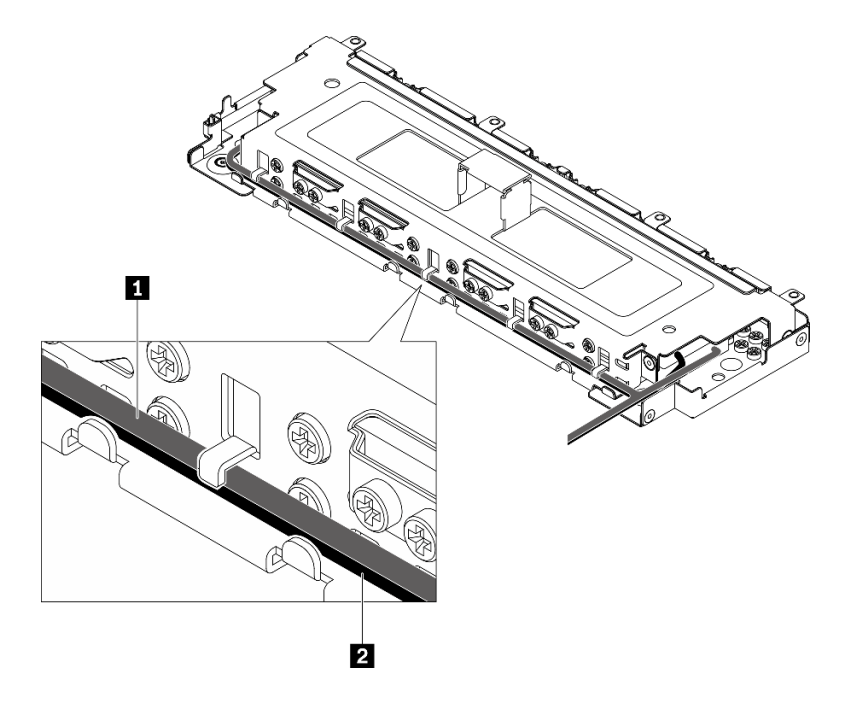

**图 174. 将线缆穿过硬盘仓线缆夹**

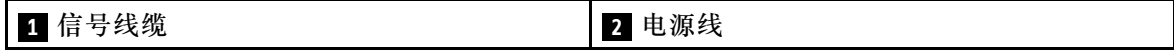

<span id="page-179-0"></span>步骤 3. 将硬盘仓上的卡扣与机箱上的导销对齐,向下放置硬盘仓,然后拧紧两颗松不脱螺钉以固 定硬盘仓。

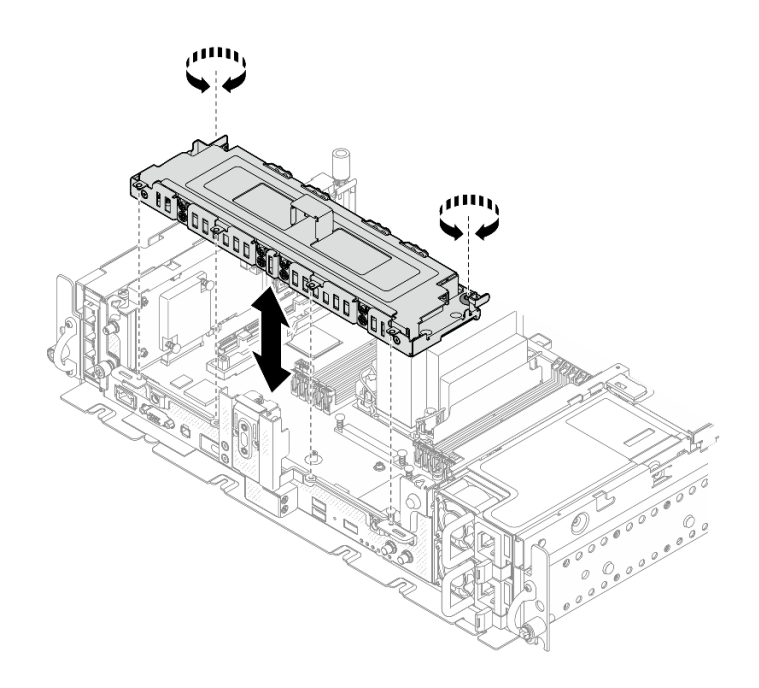

**图 175. 安装硬盘仓**

### **完成本任务之后**

- 1. 确保按照线缆布放方案连接线缆(请参阅《设置指南》中的"无托盘硬盘的线缆布放")。
- 2. 继续完成部件更换(请参[阅第 181 页 "完成部件更换"](#page-188-0))。

### [在 YouTube 上观看操作过程。](https://www.youtube.com/watch?v=x9pEm3zkPns)

**更换固件和可信根/TPM 2.0 安全模块(仅限经过培训的技术人员)**

请参阅以下主题了解如何卸下和安装固件和可信根/TPM 2.0 安全模块。只有经过培训的技术人员 才能更换此组件。

**注意:**此组件的拆卸和安装需要经过 Lenovo 服务机构认证的训练有素的技术人员来完成。如果没 有经过相关培训或不具备相应资质,请勿尝试拆卸或安装此组件。

## **卸下固件和可信根/TPM 2.0 安全模块**

请参阅本主题了解如何卸下固件和 TPM 2.0 安全模块。

### **关于本任务**

**注意:**

- 请仔细阅读[第 41 页 "安装准则"](#page-48-0),以在工作时确保安全。
- 关闭服务器和外围设备,并拔下电源线和所有外部线缆(请参阅[第 12 页 "关闭服务器电源"\)](#page-19-0)。
• 如果服务器安装在机架中,请在机架滑动导轨上滑出服务器,以便对顶盖执行操作或将服务器 从机架中卸下。

### **过程**

- 步骤 1. 为本任务做好准备。
	- 1. 如果需要,请卸下安全挡板(请参阅第 141 页"卸下安全挡板")。
	- 2. 卸下顶盖(请参阅第 174 页"卸下顶盖")。
	- 3. 卸下导风罩(请参阅第 43 页"卸下导风罩")。
	- 4. 卸下两个 PCIe 转接卡组合件(请参[阅第 103 页 "卸下 PCIe 转接卡组合件和](#page-110-0) [适配器"](#page-110-0))。
	- 5. 卸下无托盘硬盘仓(请参[阅第 161 页 "卸下硬盘仓和无托盘硬盘"](#page-168-0))。
	- 6. 如有必要,请卸下主板组合件(请参[阅第 154 页 "卸下主板组合件"](#page-161-0))。
- 步骤 2. 卸下将安全模块固定到主板的两颗螺钉, 然后卸下该模块。

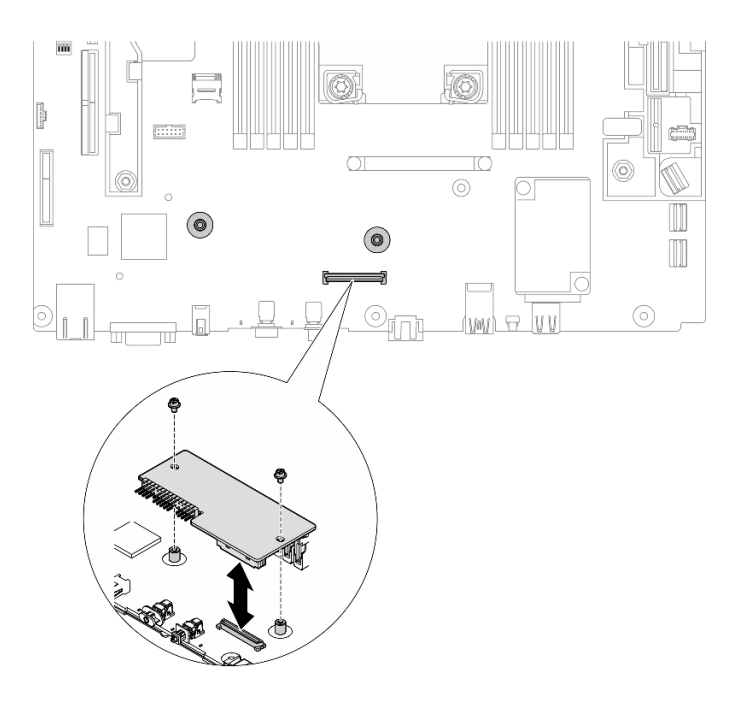

**图 176. 卸下安全模块**

### **完成本任务之后**

- 安装替换单元 (请参阅第 173 页 "安装固件和可信根/TPM 2.0 安全模块")。
- 如果要求您退回组件或可选设备,请按照所有包装指示信息进行操作,并使用装运时提供给您 的所有包装材料。

### [在 YouTube 上观看操作过程。](https://www.youtube.com/watch?v=cuDrqCqaNGI)

## **安装固件和可信根/TPM 2.0 安全模块**

请参阅本主题了解如何安装固件和可信根/TPM 2.0 安全模块。

## <span id="page-181-0"></span>**关于本任务**

## **过程**

步骤 1. 将安全模块向下放,直至其在主板上牢固就位。 步骤 2. 用两颗螺钉将安全模块固定到主板上。

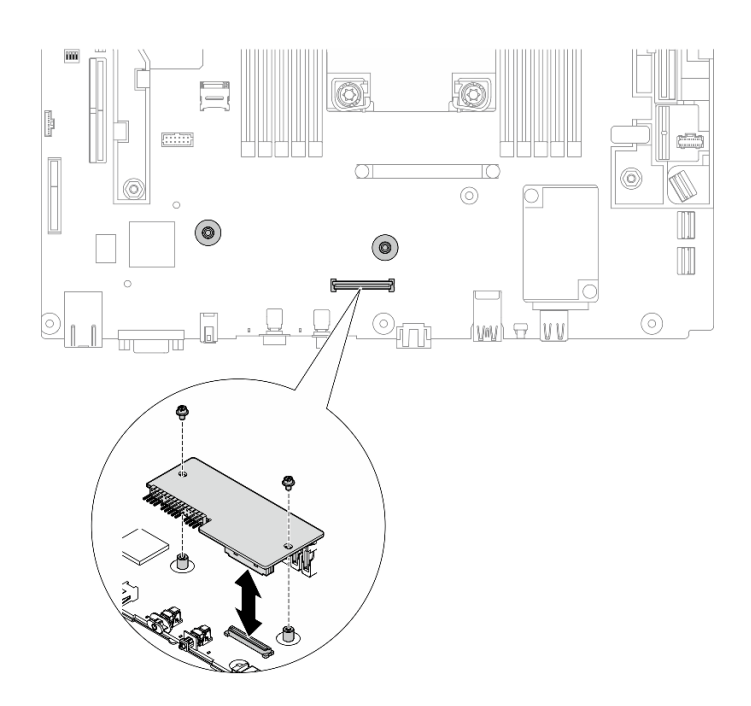

**图 177. 安装安全模块**

步骤 3. 如有必要,请安装主板(请参[阅第 157 页 "安装主板组合件"](#page-164-0))。

## **完成本任务之后**

继续完成部件更换(请参[阅第 181 页 "完成部件更换"](#page-188-0))。

[在 YouTube 上观看操作过程。](https://www.youtube.com/watch?v=9rLStaM0vJA)

## **更换顶盖**

请参阅以下主题了解如何卸下和安装顶盖和风扇外盖。

# **卸下顶盖**

请参阅本主题了解如何卸下顶盖和风扇外盖。

## **关于本任务**

**注意:**

• 请仔细阅读[第 41 页 "安装准则"](#page-48-0),以在工作时确保安全。

- 关闭服务器和外围设备,并拔下电源线和所有外部线缆(请参[阅第 12 页 "关闭服务器电源"\)](#page-19-0)。
- 如果服务器安装在机架中,请在机架滑动导轨上滑出服务器,以便对顶盖执行操作或将服务器 从机架中卸下。

## **过程**

步骤 1. 卸下顶盖。

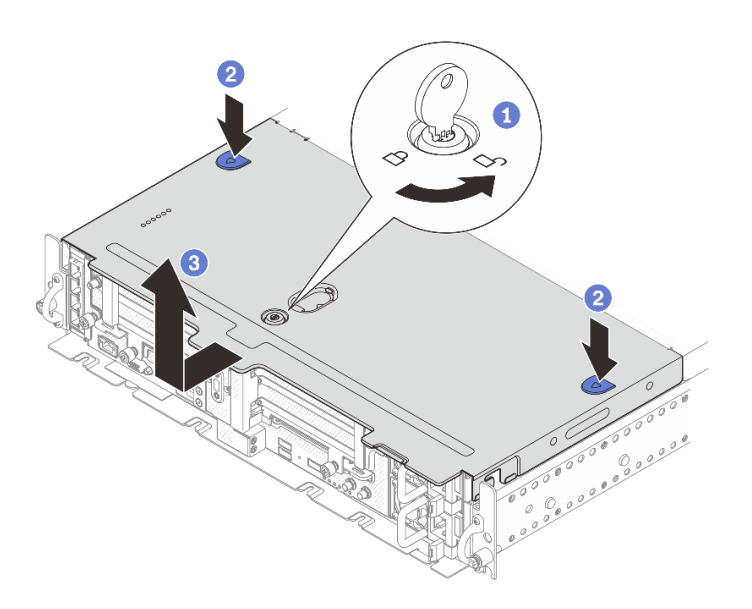

**图 178. 卸下顶盖**

- 1 用存放在顶盖上的钥匙座中的钥匙打开顶盖上的锁。
- 2 按住两个按钮以松开顶盖。
- 稍稍向后滑动顶盖,然后将其取下。

**注:**如果无法按下这两个蓝色按钮,请尝试将顶盖向前滑动,然后再次按下按钮。 步骤 2. 按两侧的松开按钮,将风扇外盖稍稍向前滑动以将其取下。

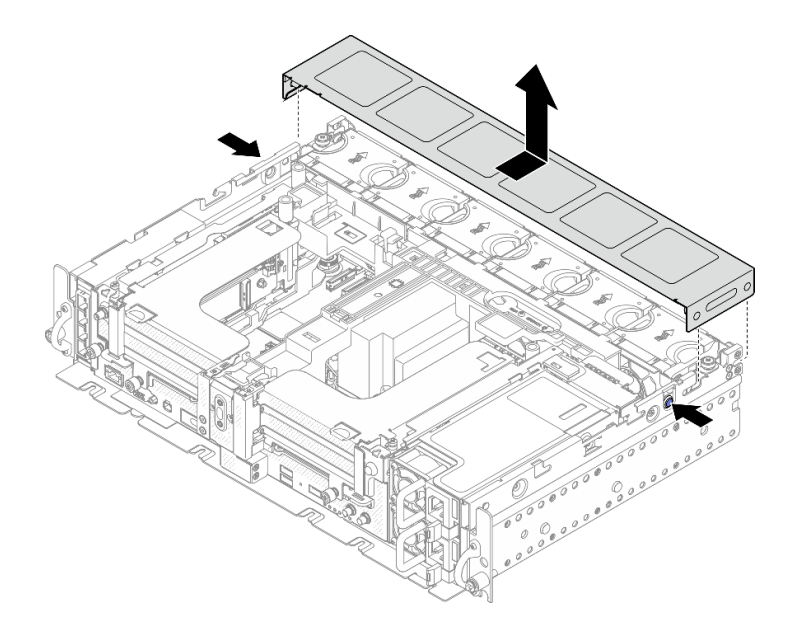

**图 179. 卸下风扇外盖(300 毫米)**

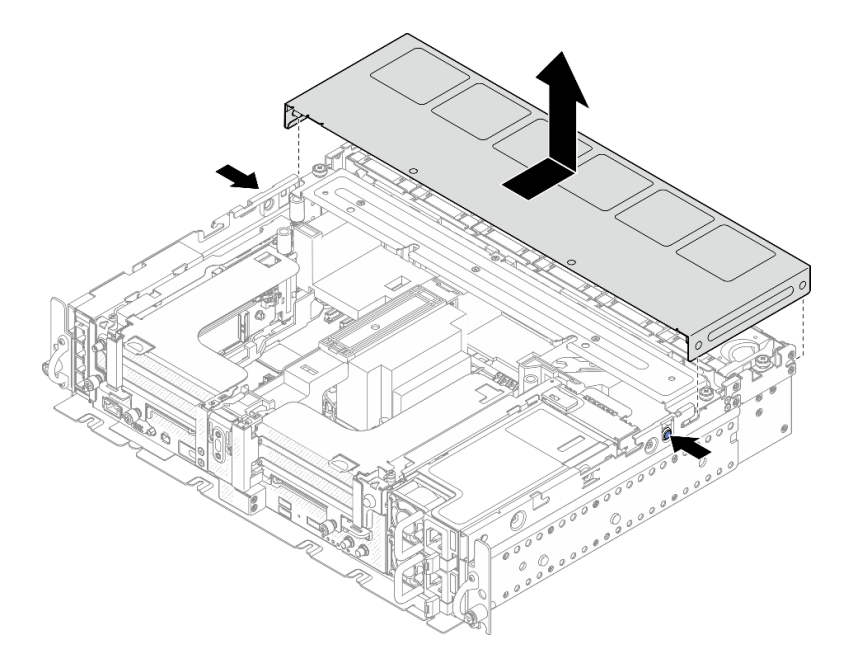

**图 180. 卸下风扇外盖(360 毫米)**

## **完成本任务之后**

如果要求您退回组件或可选设备,请按照所有包装指示信息进行操作,并使用装运时提供给您的 所有包装材料。

[在 YouTube 上观看操作过程。](https://www.youtube.com/watch?v=pSsvwlI4_1A)

# <span id="page-184-0"></span>**安装顶盖**

请参阅本主题了解如何安装顶盖和风扇外盖。

# **关于本任务**

## **过程**

步骤 1. 将顶盖与机箱两侧的导槽对齐,然后轻轻向前滑动顶盖。

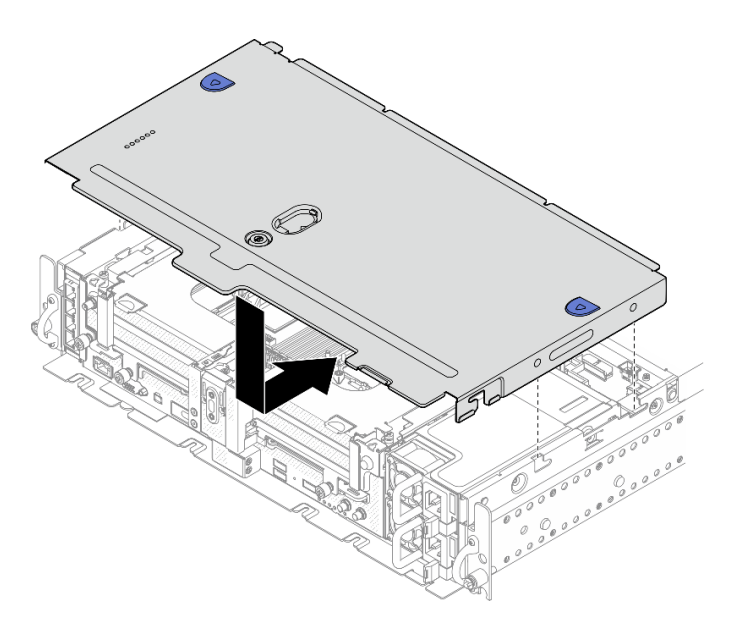

**图 181. 安装顶盖**

步骤 2. 将风扇外盖与机箱两侧的导槽对齐,然后轻轻向后滑动外盖已将其固定到位。

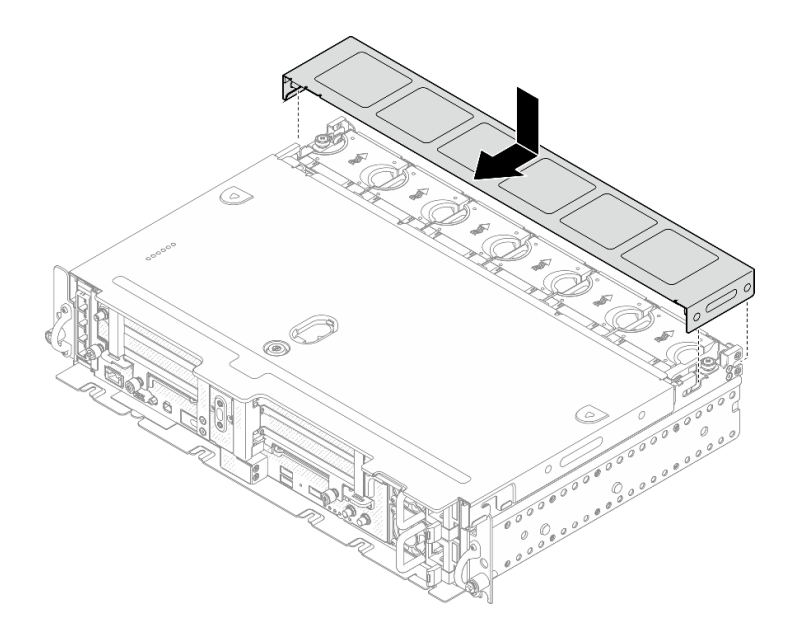

**图 182. 安装风扇外盖(300 毫米)**

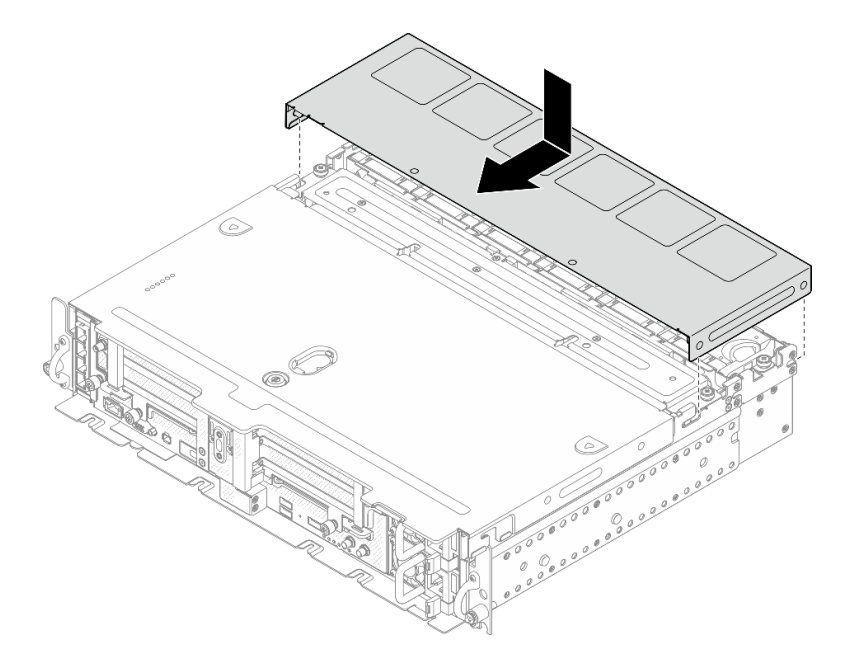

**图 183. 安装风扇外盖(360 毫米)**

步骤 3. 用钥匙锁上顶盖,并将钥匙存放在顶盖上的钥匙扣中以备将来使用。

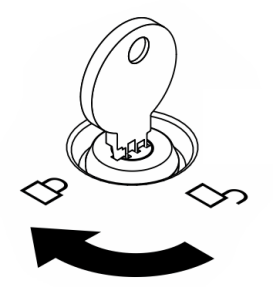

**图 184. 锁上顶盖**

## **完成本任务之后**

继续完成部件更换(请参阅[第 181 页 "完成部件更换"](#page-188-0))。

[在 YouTube 上观看操作过程。](https://www.youtube.com/watch?v=zznPr96dapw)

## **更换壁挂式 LED 线缆(仅限经过培训的技术人员)**

请参阅以下主题了解如何卸下或安装壁挂式 LED 线缆。只有经过培训的技术人员才能更换此组件。

**注意:**此组件的拆卸和安装需要经过 Lenovo 服务机构认证的训练有素的技术人员来完成。如果没 有经过相关培训或不具备相应资质,请勿尝试拆卸或安装此组件。

## **卸下壁挂式 LED 线缆**

请参阅本主题了解如何卸下壁挂式 LED 线缆。

### **关于本任务**

**注意:**

- 请仔细阅[读第 41 页 "安装准则"](#page-48-0),以在工作时确保安全。
- 关闭服务器和外围设备,并拔下电源线和所有外部线缆 (请参阅第12页"关闭服务器电源")。
- 如果服务器安装在机架中,请在机架滑动导轨上滑出服务器,以便对顶盖执行操作或将服务器 从机架中卸下。

### **过程**

- 步骤 1. 为本任务做好准备。
	- 1. 如果需要,请卸下安全挡板(请参阅第 141 页"卸下安全挡板")。
	- 2. 卸下顶盖(请参阅第 174 页"卸下顶盖")。
	- 3. 卸下导风罩(请参阅第43页"卸下导风罩")。
	- 4. 卸下 PCIe 转接卡 1 (请参阅第 103 页"卸下 PCIe 转接卡组合件和适配器")。
- 步骤 2. 从主板上拔下线缆;卸下将线缆固定到 OCP 保持架的两颗螺钉,然后卸下线缆。

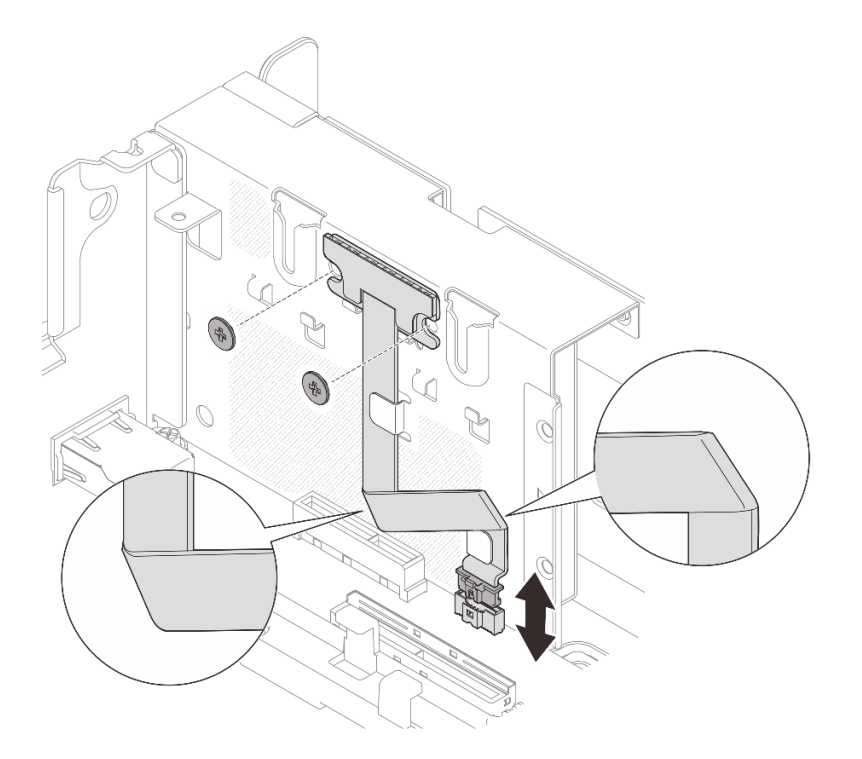

**图 185. 卸下壁挂式 LED 线缆**

# **完成本任务之后**

- 安装替换单元(请参阅第 180 页 "安装壁挂式 LED 线缆")。
- 如果要求您退回组件或可选设备,请按照所有包装指示信息进行操作,并使用装运时提供给您 的所有包装材料。

[在 YouTube 上观看操作过程。](https://www.youtube.com/watch?v=_V8N07wVPGY)

## **安装壁挂式 LED 线缆**

请参阅本主题了解如何安装壁挂式 LED 线缆。

## **关于本任务**

## **过程**

步骤 1. 用两颗螺钉将 LED 面板固定到 OCP 保持架上;然后,如图所示弯曲线缆两次,用线缆 夹固定住线缆,然后将线缆连接到主板。

<span id="page-188-0"></span>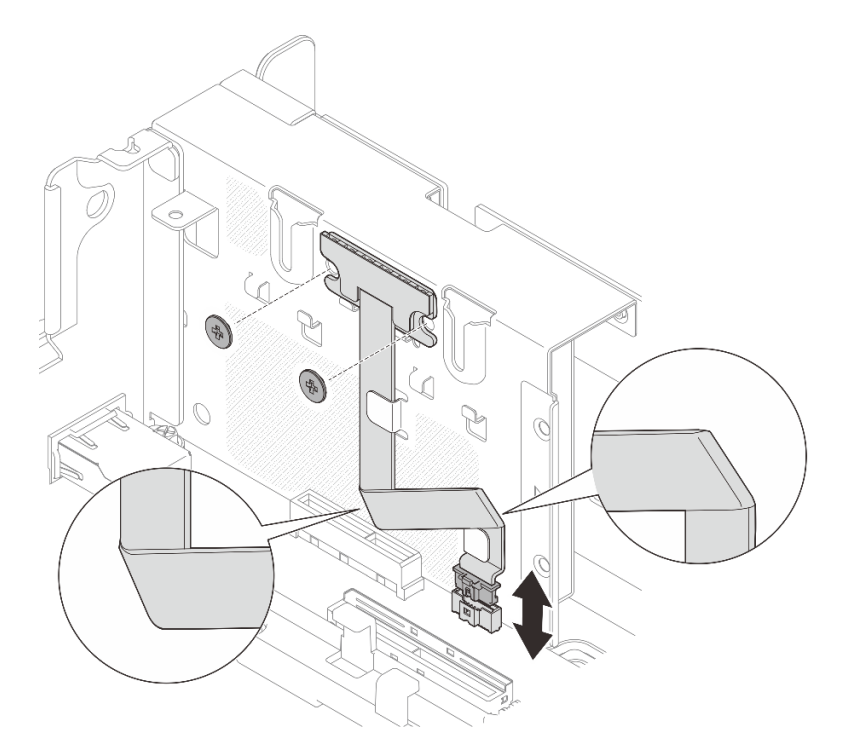

**图 186. 安装壁挂式 LED 线缆。**

## **完成本任务之后**

继续完成部件更换(请参阅第 181 页 "完成部件更换")。

[在 YouTube 上观看操作过程。](https://www.youtube.com/watch?v=m4jcEqFXdGA)

## **完成部件更换**

在完成部件更换之前,请仔细阅读以下清单。

要完成部件更换,请满足以下列表中的要求:

- 1. 确保所有卸下的组件均已正确装回,且服务器内未遗留任何工具或未上紧的螺钉。
- 2. 正确地布放和固定服务器内的线缆。对于已安装的每个组件,请参考。
- 3. 如果卸下了顶盖,请将其装回。请参[阅第 177 页 "安装顶盖"。](#page-184-0)
- 4. 如果适用,请装回安全挡板。请参阅第 148 页"安装安全挡板线缆模块"。
- 5. 将外部线缆和电源线接回服务器。

**注意:**为避免损坏组件,请最后再连接电源线。

- 6. 更新服务器配置。
	- 下载并安装最新的设备驱动程序: <http://datacentersupport.lenovo.com>。
	- 更新系统固件。请参阅[第 8 页 "固件更新"](#page-15-0)。
	- 更新 UEFI 配置。

• 如果已安装或卸下热插拔硬盘或 RAID 适配器,请重新配置磁盘阵列。请参阅 《Lenovo XClarity Provisioning Manager 用户指南》,该文档可在以下网址下载: <http://datacentersupport.lenovo.com>。

**注:**确保使用配有镜像支持套件的 ThinkSystem M.2 最新版本,以免在更换主板后丢失虚拟磁盘 /阵列。

## **拆卸硬件以回收机箱**

请参阅本主题了解如何实现合规的机箱回收。

步骤 1. 如果需要,请卸下安全挡板(请参阅第 141 页"卸下安全挡板")。

步骤 2. 卸下电源模块单元(请参阅第 128 页"卸下热插拔电源模块单元")。

步骤 3. 卸下顶盖(请参阅[第 174 页 "卸下顶盖"](#page-181-0))。

步骤 4. 卸下导风罩(请参阅第 43 页"卸下导风罩")。

步骤 5. 卸下风扇架组合件(请参阅第 74 页"卸下风扇架组合件")。

步骤 6. 卸下两个 PCIe 转接卡组合件(请参阅第 103 页"卸下 PCIe 转接卡组合件和适配器")。

- 步骤 7. 卸下 M.2 引导适配器(请参阅第 92 页"卸下 M.2 引导适配器和硬盘")。
- 步骤 8. 卸下无托盘硬盘仓(请参阅第 161 页"卸下硬盘仓和无托盘硬盘")。

步骤 9. 卸下电源背板(请参阅第 124 页"卸下电源背板")。

步骤 10. 卸下 OCP 适配器 (请参阅[第 97 页 "卸下 OCP 以太网适配器"](#page-104-0))。

步骤 11. 卸下主板(请参阅第 154 页"卸下主板组合件")。

步骤 12. 卸下安全挡板线缆模块(请参阅第 147 页"卸下安全挡板线缆模块")。

步骤 13. 遵照当地法规回收机箱。

# <span id="page-190-0"></span>**第 4 章 问题确定**

请参阅本节中的信息确定和解决使用服务器时可能遇到的问题。

可将 Lenovo 服务器配置为在生成特定事件时自动通知 Lenovo 支持机构。可从管理应用程序(如 Lenovo XClarity Administrator)中配置自动通知 (也称为 Call Home)。如果配置了自动问题 通知,则只要服务器遇到潜在重要事件便会自动向 Lenovo 支持机构发送警报。

要确定问题,通常应先查看管理该服务器的应用程序的事件日志:

- 如果使用 Lenovo XClarity Administrator 来管理服务器,则首先查看 Lenovo XClarity Administrator 事件日志。
- 如果使用的是其他管理应用程序,则首先查看 Lenovo XClarity Controller 事件日志。

## **事件日志**

警报 是一条消息或其他指示,表示一个事件或即将发生的事件。警报由 Lenovo XClarity Controller 或由服务器中的 UEFI 生成。这些警报存储在 Lenovo XClarity Controller 事件日志中。如果服 务器受 Chassis Management Module 2 或 Lenovo XClarity Administrator 管理, 则会将警报自 动转发到这些管理应用程序。

**注:**有关事件(包括从事件中恢复正常时可能需要执行的用户操作)的列表,请参阅以下位置的 《消息和代码参考》: https://pubs.lenovo.com/se450/pdf files.html

**Lenovo XClarity Administrator 事件日志**

如果使用了 Lenovo XClarity Administrator 来管理服务器、网络和存储硬件,可通过 XClarity Administrator 查看来自所有受管设备的事件。

Logs

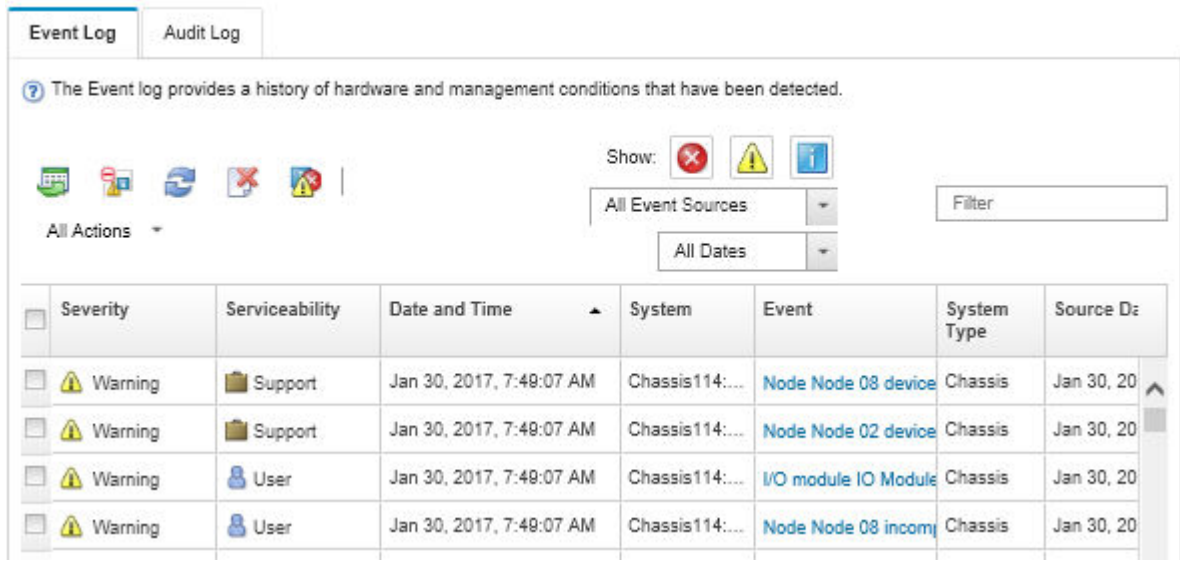

**图 187. Lenovo XClarity Administrator 事件日志**

有关通过 XClarity Administrator 处理事件的更多信息,请参阅:

[http://sysmgt.lenovofiles.com/help/topic/com.lenovo.lxca.doc/events\\_vieweventlog.html](http://sysmgt.lenovofiles.com/help/topic/com.lenovo.lxca.doc/events_vieweventlog.html)

**Lenovo XClarity Controller 事件日志**

Lenovo XClarity Controller 使用传感器测量内部物理变量(如温度、电源模块电压、风扇转速和 组件状态),由此监控服务器及其组件的物理状态。Lenovo XClarity Controller 向系统管理软件 以及系统管理员和用户提供各种接口,从而实现服务器的远程管理和控制。

Lenovo XClarity Controller 监控服务器的所有组件,并将事件发布到 Lenovo XClarity Controller 事件日志中。

| <b>*Clarity Controller</b>                              | ThinkSystem SR650<br>System name: XCC0023579PK |                            |                                  |                                                                                       | $User$<br>$<$ Export<br><b>9</b> 13:11                           |
|---------------------------------------------------------|------------------------------------------------|----------------------------|----------------------------------|---------------------------------------------------------------------------------------|------------------------------------------------------------------|
| $\bullet$<br>Home                                       | <b>Event Log</b>                               |                            | Audit Log<br>Maintenance History |                                                                                       | <b>L</b> Enable Call Home<br>Configure Alert =                   |
| 日<br>Event                                              |                                                | <b>III</b> Customize Table | 而<br>C Refresh<br>Clear Logs     | n                                                                                     | All Date $\blacktriangledown$<br>All Source $\blacktriangledown$ |
| <b>E</b> Inventory                                      |                                                |                            |                                  | Type:                                                                                 | $\alpha$                                                         |
| <b>III</b> Utilization                                  | Severity                                       | Source                     | Event ID                         | Message                                                                               | Date                                                             |
| $\bullet$<br><b>Virtual Media</b>                       | ø                                              | System                     | 0X4000000E00000000               | Remote login successful. Login ID: userid from webguis at IP address: 10.104.194.180. | 27 Jul 2015, 08:11:04 AM                                         |
| Firmware Update<br>同                                    |                                                | System                     | 0X4000000E00000000               | Remote login successful. Login ID: userid from webguis at IP address: 10.104.194.180. | 27 Jul 2015, 08:11:04 AM                                         |
|                                                         | 园                                              | System                     | 0X4000000E00000000               | Remote login successful. Login ID: userid from webguis at IP address: 10.104.194.180. | 27 Jul 2015, 08:11:04 AM                                         |
| Server Configuration ><br><b>BMC Configuration</b><br>网 | <b>AT</b>                                      | System                     | 0X4000000E00000000               | Remote login successful. Login ID: userid from webguis at IP address: 10.104.194.180. | 27 Jul 2015, 08:11:04 AM                                         |

**图 188. Lenovo XClarity Controller 事件日志**

有关访问 Lenovo XClarity Controller 事件日志的更多信息, 请参阅:

<https://pubs.lenovo.com/lxcc-overview/> 上适用于您的服务器的 XCC 文档中的"查看事件日 志"一节

## **正面操作员面板和错误 LED**

正面操作员面板是服务器的各外接和内置组件上的 LED 组成的一套系统,能够检测到发生故障的 组件。发生错误时, 服务器正面的正面操作员面板上的 LED 点亮, 然后发生故障的组件上的 LED 点亮。通过按特定的顺序查看 LED,通常可以识别错误的来源。

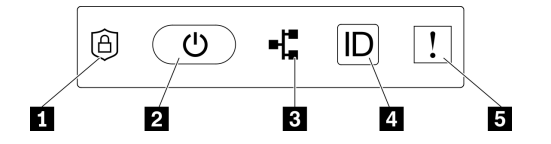

**图 189. 正面操作员面板**

**表 29. 正面操作员面板控制按钮和指示灯**

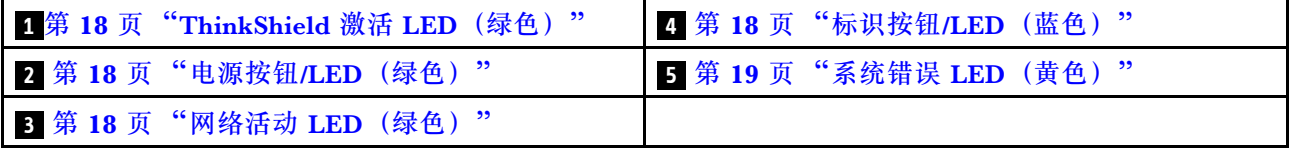

**1 ThinkShield 激活 LED(绿色)**

ThinkShield 激活 LED 的状态如下:

**常亮:**ThinkShield 已激活。

**闪烁:**ThinkShield 未激活,需要激活。

**熄灭:**ThinkShield 在本机中不可用。

请参阅《设置指南》中的"激活系统"来激活系统。

**2 电源按钮/LED(绿色)**

按此按钮可手动开启和关闭服务器。电源 LED 的状态如下所示:

**熄灭:**未接通电源模块,或者电源适配器或 LED 本身出现故障。

**快速闪烁(每秒四次):**服务器已关闭,且尚未准备好开启。在此状态下,电源按钮处于禁用 状态。这将在接通电源后持续大约 5 到 10 秒。

**缓慢闪烁(每秒一次):**服务器已关闭,并且已准备就绪,可以开启。按下电源按钮以开启服 务器。

**点亮:**服务器已开启。

**3 网络活动 LED(绿色)**

当此 LED 闪烁时,表示服务器正在向太网 LAN 传输信号,或正在接收来自以太网 LAN 的信号。

**4 标识按钮/LED(蓝色)**

该蓝色 LED 是从视觉上定位服务器的标识。此 LED 也用作感应按钮。可使用 Lenovo XClarity Administrator 远程点亮此 LED。

该蓝色 LED 是从视觉上定位服务器的标识。此 LED 也用作感应按钮。可使用 Lenovo XClarity Administrator 远程点亮此 LED。标识 LED 的状态如下所示:

**熄灭:**感应关闭。

**快速闪烁(每秒四次):**(在 XCC 固件版本 3.10 或更高版本上)服务器尚未激活且没有电源 权限。

**缓慢闪烁(每秒一次):**感应开启。

**点亮:**感应开启。

**5 系统错误 LED(黄色)**

当该黄色 LED 点亮时,表示发生了一个或多个系统错误。此 LED 可由 XCC 控制。可从外部 LCD 诊断手持设备上查看详细信息 (请参阅[第 19 页 "外部 LCD 诊断手持设备"](#page-26-0))。

### **主板 LED**

请参阅本主题识别主板上的 LED。

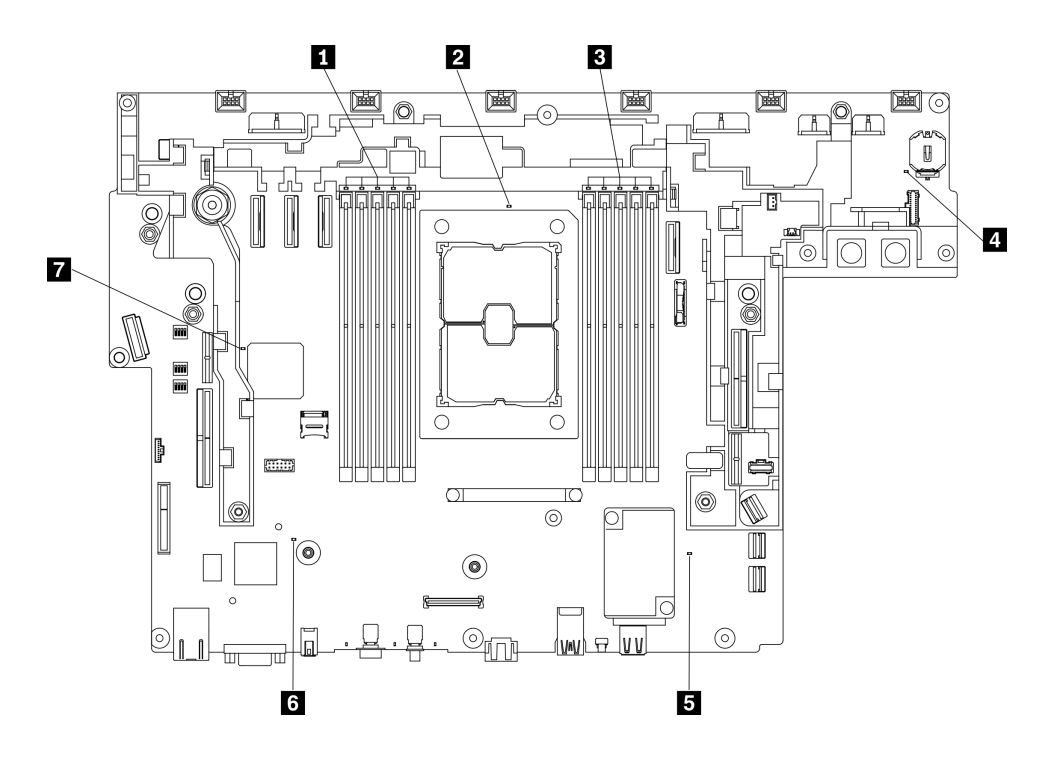

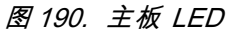

**表 30. 主板 LED**

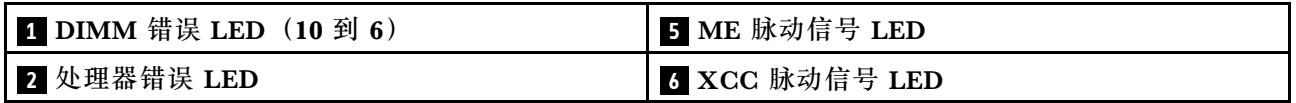

**表 30. 主板 LED (续)**

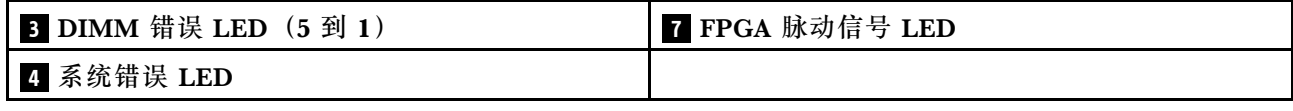

### **常规问题确定过程**

如果事件日志不包含特定错误或服务器不工作,请参阅本节中的信息解决问题。

如果不确定问题的原因并且电源模块工作正常,请通过完成以下步骤尝试解决问题:

- 1. 关闭服务器电源。
- 2. 确保服务器线缆连接正确。
- 3. 逐个卸下或拔下以下设备(如果适用),直到找到故障。每次卸下或拔下设备后,均打开服务 器电源并配置服务器。
	- 任何外部设备。
	- 浪涌抑制器设备(位于服务器上)。
	- 打印机、鼠标和非 Lenovo 设备。
	- 每个适配器。
	- 硬盘。
	- 内存条,直至到达服务器支持的最低配置。 请参阅第1页"规格"以确定服务器的最低配置。
- 4. 打开服务器电源。

如果从服务器卸下一个适配器时问题得到解决,但装回同一适配器时问题重现,那么该适配器可能 有问题。如果将它更换为其他适配器后问题重现,请尝试其他 PCIe 插槽。

如果问题似乎为网络问题,但服务器能通过所有系统测试,则可能是服务器外部的网络连线有问 题。

### **解决疑似的电源问题**

电源问题可能很难解决。例如,任何配电总线上的任何位置都可能存在短路现象。通常,短路会导 致电源子系统因过流情况而关闭。

通过完成以下步骤,诊断并解决疑似的电源问题。

步骤 1. 检查事件日志并解决任何与电源相关的错误。

**注:**首先查看管理该服务器的应用程序的事件日志。有关事件日志的更多信息,请参阅[第](#page-190-0) [183 页 "事件日志"](#page-190-0)

- 步骤 2. 检查是否存在短路情况,例如,是否有螺钉松动导致电路板上出现短路情况。
- 步骤 3. 卸下适配器并断开全部内部和外部设备的线缆和电源线,直到服务器配置降至启动服务器 所需的最低配置为止。请参阅第1页"规格"以确定服务器的最低配置。
- 步骤 4. 接回全部的交流电源线并开启服务器。如果服务器成功启动,请逐个装回适配器和设备, 直到问题得以确定。

如果服务器无法从最低配置启动,请逐个更换最低配置中的组件,直到问题得以确定。

## **解决疑似的以太网控制器问题**

以太网控制器的测试方法取决于所使用的操作系统。请参阅操作系统文档以了解有关以太网控制器 的信息,并参阅以太网控制器设备驱动程序自述文件。

通过完成以下步骤,尝试解决疑似的以太网控制器问题。

- 步骤 1. 确保装有正确的设备驱动程序(服务器随附)并且这些驱动程序处于最新级别。
- 步骤 2. 确保以太网线缆安装正确。
	- 线缆必须牢固连接。如果线缆已连接但问题仍然存在,请尝试使用另一根线缆。
	- 如果将以太网控制器设置为以 100 Mbps 或 1000 Mbps 的速率运行, 则必须使用 5 类 线缆连接。
- 步骤 3. 确定集线器是否支持自动协商。如果不支持,请尝试手动配置集成以太网控制器,以匹配 集线器的速度和双工模式。
- 步骤 4. 检查服务器后面板上的以太网控制器 LED。这些 LED 可提示接口、线缆或集线器是否存 在问题。
	- 当以太网控制器接收到来自集线器的链路脉冲时,以太网链路状态 LED 点亮。如果此 LED 熄灭,表明接口或线缆可能有故障,或者集线器有问题。
	- 当以太网控制器通过以太网发送或接收数据时,以太网发送/接收活动 LED 点亮。如 果以太网发送/接收活动 LED 熄灭,请确保集线器和网络正常运行,并确保安装了正 确的设备驱动程序。
- 步骤 5. 检查服务器背面的网络活动 LED。当以太网络中有活动数据时,网络活动 LED 会亮起。 如果网络活动 LED 熄灭,请确保集线器和网络正在运行,并确保安装了正确的设备驱动 程序。
- 步骤 6. 检查问题是否出于操作系统特有的原因,并确保正确安装了操作系统驱动程序。
- 步骤 7. 确保客户端和服务器上的设备驱动程序使用相同的协议。

如果以太网控制器仍然无法连接到网络,但硬件似乎工作正常,则网络管理员必须调查其他可能导 致错误的原因。

### **根据症状进行故障诊断**

请参阅本主题了解如何查找针对症状明确的问题的解决方案。

要使用本节中基于症状的故障排除信息,请完成以下步骤:

- 1. 查看当前管理服务器的应用程序的事件日志,并按建议的操作解决任何事件代码所涉及的问 题。
	- 如果是通过 Lenovo XClarity Administrator 来管理服务器,则首先查看 Lenovo XClarity Administrator 事件日志。
	- 如果使用的是其他管理应用程序,则首先查看 Lenovo XClarity Controller 事件日志。 有关事件日志的更多信息,请参[阅第 183 页 "事件日志"](#page-190-0)。
- 2. 回顾本节内容,查找您所遇到的症状,然后按建议的操作解决问题。
- 3. 如果问题仍然存在,请与支持机构联系(请参阅第 207 页"联系支持机构")。

## **打开电源和关闭电源问题**

按本节的说明解决在打开或关闭服务器电源时的问题。

- 第 189 页 "引导列表中无嵌入式虚拟机监控程序"
- 第 189 页 "服务器无法开机"
- [第 190 页 "服务器无法关闭电源"](#page-197-0)
- [第 190 页 "意外关闭且 LED 未点亮"](#page-197-0)

#### **引导列表中无嵌入式虚拟机监控程序**

完成以下步骤,直至解决该问题:

- 1. 确保启动时在 Boot Manager **<F12> Select Boot Device** 上选择了可选的嵌入式虚拟机监控 程序闪存设备。
- 2. 确保嵌入式虚拟机监控程序闪存设备已正确安装到接口中。
- 3. 请参阅嵌入式虚拟机监控程序闪存设备选件随附的文档,以确认设备配置正确。
- 4. 确保其他软件在服务器上正常运行。

**服务器无法开机**

- **注:**在服务器连接到电源后大约需要等待 5 到 10 秒,电源控制按钮才会起作用。
- 1. 如果刚刚安装了额外的可选设备,请将其卸下,然后重新打开服务器电源。如果服务器正常 开机,就表示所添加的可选设备超出了系统电源的承受范围。
- 2. 检查电源按钮 LED:
	- 如果电源按钮 LED 亮起,请检查系统事件日志。
		- 如果有可读的系统事件日志,但不包含 UEFI 错误,请更换主板(请参阅[第 153 页 "更](#page-160-0) [换主板\(仅限经过培训的技术人员\)"](#page-160-0))。
		- 在以下情况下,请与 Lenovo 支持机构联系。
			- 有包含 UEFI 错误的可读系统事件日志。
			- 没有可读的系统事件日志。
	- 如果电源按钮 LED 未点亮:
		- a. 拔下并接回电源线。
		- b. 确保电源模块具有相同的类型(如果电源模块单元的类型不同,系统错误 LED 将会亮 起),然后重新安装所有单元。
		- c. 检查是否有任何电源模块错误 LED 亮起 (请参[阅第 16 页 "电源模块 LED"](#page-23-0)), 如果 发现有故障单元,请更换故障单元。

如果问题仍然存在,请与 Lenovo 支持机构联系。

以下步骤只能由 Lenovo 技术支持人员执行。

- 1. 如果有包含 UEFI 错误的可读系统事件日志,请更换可信根模块(请参[阅第 172 页 "更换固](#page-179-0) [件和可信根/TPM 2.0 安全模块\(仅限经过培训的技术人员\)"](#page-179-0))。
- 2. 如果没有可读的系统事件日志,但电源按钮 LED 仍然亮起,请带上以下更换单元,运行隔离 诊断程序,并更换故障部件。
	- 主板(请参阅第 153 页"更换主板(仅限经过培训的技术人员)")
- <span id="page-197-0"></span>● 可信根模块 (请参阅第 172 页 "更换固件和可信根/TPM 2.0 安全模块 (仅限经过培训的 [技术人员\)"](#page-179-0))
- 3. 如果电源按钮 LED 未点亮, 请带上以下更换单元, 运行隔离诊断程序, 并更换故障部件。
	- 电源背板 (请参[阅第 124 页 "更换电源背板"](#page-131-0))
	- 主板(请参阅[第 153 页 "更换主板\(仅限经过培训的技术人员\)"](#page-160-0))
	- 可信根模块 (请参阅第 172 页 "更换固件和可信根/TPM 2.0 安全模块 (仅限经过培训的 [技术人员\)"](#page-179-0))

#### **服务器无法关闭电源**

完成以下步骤,直至解决该问题:

- 1. 确定您使用的是高级配置和电源接口(ACPI)操作系统还是非 ACPI 操作系统。如果使用非 ACPI 操作系统,请完成以下步骤:
	- a. 按 Ctrl+Alt+Delete。
	- b. 按住电源控制按钮 5 秒, 关闭服务器。
	- c. 重新启动服务器。
	- d. 如果服务器未通过 POST, 且电源控制按钮失效, 则拔下电源线 20 秒; 然后接回电源线并 重新启动服务器。
- 2. 如果问题仍然存在或使用的是 ACPI 感知的操作系统,则可能是主板有问题。

### **意外关闭且 LED 未点亮**

完成以下步骤,直至解决该问题:

- 1. 检查 XCC 事件日志,并解决所发现的任何相关错误。
- 2. 重新安装电源模块。
- 3. 如果错误重现,请更换电源模块。

### **内存问题**

按本节的说明解决与内存相关的问题。

**常见内存问题**

- 第 190 页 "多根内存条被发现存在故障或已禁用"
- [第 191 页 "显示的系统内存小于已安装的物理内存"](#page-198-0)
- [第 192 页 "检测到无效的内存插入"](#page-199-0)

#### **特定于 PMEM 的问题**

- [第 192 页 "交错区域中出现额外的命名空间"](#page-199-0)
- [第 192 页 "不支持迁移的 PMEM"](#page-199-0)
- 第 193 页"更换主板后, PMEM 安装到了错误的插槽中"
- 第 193 页"重新配置 PMEM 后, 错误消息和 LED 仍然指示 PMEM 安装在错误的插槽中"
- [第 193 页 "首次将 PMEM 安装到系统时无法成功创建目标"](#page-200-0)

#### **多根内存条被发现存在故障或已禁用**

请完成以下过程来解决该问题。

<span id="page-198-0"></span>1. 检查 XCC 日志以查看禁用的内存条中是否有存在故障的内存条。如果是,请更换发生故障的 内存条并启动系统,查看是否所有内存条均被正确识别。

**注:**当一根内存条存在故障时,系统会执行内存降级以降级到最接近的受支持组合,同时系统 将无法识别某些已安装的内存条。

- 2. 重新安装内存条;然后,重新启动服务器。
- 3. 卸下已确认的内存条对中编号最大的内存条,并将其更换为完全相同的已知正常的内存条; 然后重新启动服务器。必要时重复上述操作。如果更换了所有已确认的内存条后故障仍存在, 请转至步骤 4。
- 4. 将卸下的内存条逐个装回其原插槽,安装每个内存条后都重新启动服务器,直至有内存条发生 故障。将每个发生故障的内存条均更换为完全相同的已知正常的内存条,每更换一根内存条后 都重新启动服务器。重复步骤 3 直到测试完所有卸下的内存条。
- 5. 更换已确认的内存条中编号最大的内存条;然后重新启动服务器。必要时重复上述操作。
- 6. 在同一处理器的各通道间交换内存条,然后重新启动服务器。如果问题由内存条引起,请替 换发生故障的内存条。
- 7. (仅限经过培训的技术人员)将故障内存条安装到处理器 2(如果已安装)的内存条插槽中, 以验证问题是否与处理器或内存条插槽无关。
- 8. (仅限经过培训的技术人员)更换主板。

**显示的系统内存小于已安装的物理内存**

请完成以下过程来解决该问题。

- **注:**每次安装或卸下内存条时,必须切断服务器电源;然后,等待 10 秒钟后才能重新启动服务器。 1. 确保:
	- 操作员信息面板上没有点亮任何错误 LED。
	- 主板上没有点亮任何内存条错误 LED。
	- 不一致并非由内存镜像通道所引起。
	- 内存条已正确安装到位。
	- 已安装正确类型的内存条(有关要求,请参阅《设置指南》中的"PMEM 规则")。
	- 更改或更换内存条后,Setup Utility 中的内存配置会相应更新。
	- 启用了所有存储体。服务器可能在检测到问题时自动禁用了某个存储体,或可能手动禁用 了某个存储体。
	- 当服务器处于最低内存配置时,不存在内存不匹配现象。
	- 装有 PMEM 时:
		- a. 请参阅《设置指南》中的"PMEM 规则"并查看显示的内存是否符合模式描述。
		- b. 在更换或添加任何 PMEM 之前, 所有已保存的数据均已备份, 并删除了创建的名称空 间。
		- c. 转至 Setup Utility,选择**系统配置和引导管理** ➙ **Intel Optane PMEM** ➙ **安全性**,并确 保所有 PMEM 单元的安全性均已禁用。
	- 2. 重新安装内存条,然后重新启动服务器。
	- 3. 检查 POST 错误日志:
		- 如果系统管理中断 (SMI) 禁用了某个内存条, 请更换该内存条。
- <span id="page-199-0"></span>● 如果用户或 POST 禁用了某个内存条,请重新安装该内存条;然后,运行 Setup Utility 并 启用该内存条。
- 4. 运行内存诊断。启动解决方案并按下屏幕说明中指定的键时,默认会显示 Lenovo XClarity Provisioning Manager 界面。通过此界面可执行内存诊断。在"诊断"页面中,转至**运行诊 断** ➙ **内存测试**或 **PMEM 测试**。

**注:**装有 PMEM 时,请根据当前设置的模式运行诊断:

- 应用直连模式:
	- 对 DRAM 内存条运行内存测试。
	- 对 PMEM 运行 PMEM 测试。
- 5. 在同一处理器的各通道间交换内存条,然后重新启动服务器。如果问题由某个内存条引起, 请替换发生故障的内存条。
- 6. 使用 Setup Utility 重新启用所有内存条,然后重新启动服务器。
- 7. (仅限经过培训的技术人员)将故障内存条安装到处理器 2(如果已安装)的内存条插槽中, 以验证问题是否与处理器或内存条插槽无关。
- 8. (仅限经过培训的技术人员)更换主板。

#### **检测到无效的内存插入**

如果出现此警告消息,请完成以下步骤:

Invalid memory population (unsupported DIMM population) detected. Please verify memory configuration is valid.

- 1. 查看《设置指南》中的"内存条安装规则和顺序"部分,确保当前的内存条插入顺序受支持。
- 2. 如果当前顺序确实受支持, 则请在 Setup Utility 中查看是否存在显示为"已禁用"的内存条。
- 3. 重新插入显示为"已禁用"的内存条,并重新启动系统。
- 4. 如果问题仍然存在,请更换显示为"已禁用"的内存条。

**交错区域中出现额外的命名空间**

如果一个交错区域中有两个已创建的命名空间,VMware ESXi 将忽略已创建的命名空间,并在系 统引导期间新建一个额外命名空间。首次使用 ESXi 进行引导之前, 在 Setup Utility 或操作系统 中删除已创建的命名空间。

#### **不支持迁移的 PMEM**

如果出现此警告消息,请完成以下步骤: Intel Optane PMEM interleave set (DIMM X) is migrated from another system (Platform ID: 0x00), these migrated PMEMs are not supported nor warra

- 1. 使用与先前完全相同的配置将模块移回原始系统。
- 2. 备份 PMEM 命名空间中存储的数据。
- 3. 使用以下选项之一禁用 PMEM 安全性:
	- **LXPM**

转至 **UEFI 设置** ➙ **系统设置** ➙ **Intel Optane PMEM** ➙ **安全性** ➙ **按下以禁用安全性**,然 后输入口令以禁用安全性。

• **Setup Utility**

转至**系统配置和引导管理** ➙ **系统设置** ➙ **Intel Optane PMEM** ➙ **安全性** ➙ **按下以禁用安全 性**,然后输入口令来禁用安全性。

4. 使用与所安装的操作系统相对应的命令删除命名空间:

- <span id="page-200-0"></span>• **Linux** 命令 ndctl destroy-namespace all -f
- **Windows** Powershell 命令

Get-PmemDisk | Remove-PmemDisk

5. 使用以下 ipmctl 命令 (同时适用于 Linux 和 Windows) 清除平台配置数据 (PCD) 和命名 空间标签存储区(LSA)。 ipmctl delete -pcd

**注:**请参阅以下链接,了解如何在不同的操作系统中下载和使用 impctl:

- Windows: [https://datacentersupport.lenovo.com/us/en/videos/YTV101407](https://www.youtube.com/watch?v=pzSsdcfL-vg)
- Linux: <https://datacentersupport.lenovo.com/us/en/solutions/HT508642>
- 6. 重新引导系统,然后按 F1 以进入 Setup Utility。
- 7. 关闭系统电源。
- 8. 卸下要在新系统或配置中重复使用的模块。

### **更换主板后,PMEM 安装到了错误的插槽中**

如果出现此警告消息,请完成以下步骤: DIMM **X** of Intel Optane PMEM persistent interleave set should be moved to DIMM **Y**.

- 1. 记录 XCC 事件中的每个 PMEM 插槽更改指令。
- 2. 关闭系统电源,然后删除警告消息中提到的 PMEM。建议标记这些 PMEM,以避免混淆。
- 3. 将这些 PMEM 安装在警告消息中所指示的正确编号的插槽中。撕下标签以避免阻碍空气流通 和散热。
- 4. 完成更换并打开系统电源。确保 XCC 中没有类似的警告消息。
- **注:**若消息仍存在于 XCC 事件中,请勿在 PMEM 上执行任何预配置以避免数据丢失。

**重新配置 PMEM 后,错误消息和 LED 仍然指示 PMEM 安装在错误的插槽中**

打开系统的交流电源或重新启动 XCC 以解决此问题。

**首次将 PMEM 安装到系统时无法成功创建目标**

如果显示以下其中一条消息:

- 错误:无法检索内存资源信息
- 错误:一个或多个 PMEM 模块没有 PCD 数据。建议重新引导平台以恢复有效的 PCD 数据。 完成以下步骤以解决该问题。
- 1. 如果 PMEM 已与存储的数据一起安装在另一个系统中,请执行以下步骤来擦除数据。
	- a. 根据原始填充顺序,将 PMEM 安装到先前安装它们的原始系统,然后将数据从 PMEM 备 份到其他存储设备。
	- b. 使用以下选项之一禁用 PMEM 安全性:
		- **LXPM**

转至 **UEFI 设置** ➙ **系统设置** ➙ **Intel Optane PMEM** ➙ **安全性** ➙ **按下以禁用安全性**, 然后输入口令以禁用安全性。

• **Setup Utility**

转至**系统配置和引导管理** ➙ **系统设置** ➙ **Intel Optane PMEM** ➙ **安全性** ➙ **按下以禁用 安全性**,然后输入口令来禁用安全性。

- c. 使用与所安装的操作系统相对应的命令删除命名空间:
	- **Linux** 命令

ndctl destroy-namespace all -f

• **Windows** Powershell 命令

Get-PmemDisk | Remove-PmemDisk

d. 使用以下 ipmctl 命令 (同时适用于 Linux 和 Windows) 清除平台配置数据 (PCD) 和命 名空间标签存储区(LSA)。 ipmctl delete -pcd

**注:**请参阅以下链接,了解如何在不同的操作系统中下载和使用 impctl:

- Windows: [https://datacentersupport.lenovo.com/us/en/videos/YTV101407](https://www.youtube.com/watch?v=pzSsdcfL-vg)
- Linux: <https://datacentersupport.lenovo.com/us/en/solutions/HT508642>
- 2. 将 PMEM 安装回目标系统,并在不进入 Setup Utility 的情况下将系统固件升级到最新版本。
- 3. 如果问题仍然存在,请使用以下 ndctl 命令覆盖 PMEM。 ndctl sanitize-dimm --overwrite all
- 4. 使用以下命令监视覆盖状态。 watch -n 1 "ipmctl show -d OverwriteStatus -dimm"
- 5. 当显示所有 PMEM OverwriteStatus=Completed 时, 重新引导系统, 然后查看问题是否仍然存 在。

## **显示器和视频问题**

请参阅本主题了解如何解决与显示器或视频相关的问题。

- 第 194 页 "显示乱码"
- 第 194 页 "黑屏"
- [第 195 页 "启动某些应用程序时黑屏"](#page-202-0)
- 第 195 页"显示器屏幕画面抖动,或屏幕图像有波纹、难以看清、滚动或变形。"
- [第 195 页 "屏幕上显示乱码"](#page-202-0)
- [第 195 页 "无法使用管理控制器远程呈现"](#page-202-0)

#### **显示乱码**

完成以下步骤:

- 1. 确认键盘和操作系统的语言和区域设置正确无误。
- 2. 如果显示的语言不正确,请将服务器固件更新至最新级别。请参阅第8页"固件更新"。

#### **黑屏**

- 1. 如果服务器连接到 KVM 切换器, 请绕过 KVM 切换器, 以排除它作为问题原因的可能性: 将 显示器线缆直接连接到服务器背面的正确接口中。
- 2. 如果服务器安装了图形适配器,则在开启服务器时,大约 3 分钟后会在屏幕上显示 Lenovo 徽 标。这是系统加载期间的正常操作。
- 3. 确保:
- <span id="page-202-0"></span>• 服务器已开启,并且有供电电源。
- 显示器线缆已正确连接。
- 显示器已开启,且亮度和对比度控件已调整正确。
- 4. 如果适用,请确保显示器正在由正确的服务器控制。
- 5. 确保损坏的服务器固件不影响视频输出;请参阅第8页"固件更新"。
- 6. 如果问题仍然存在,请与 Lenovo 支持机构联系。

#### **启动某些应用程序时黑屏**

- 1. 确保:
	- 应用程序所设置的显示模式未超出显示器的能力。
	- 已安装了应用程序所需的设备驱动程序。

**显示器屏幕画面抖动,或屏幕图像有波纹、难以看清、滚动或变形。**

1. 如果显示器自检表明显示器工作正常,请考虑显示器的位置因素。其他设备(如变压器、电 器、荧光灯和其他监控器)周围的磁场可能导致屏幕画面抖动或屏幕图像有波纹、难以看清、 滚动或变形。如果发生这种情况,请关闭显示器。

**注意:**移动已开启的彩色显示器可能导致屏幕色彩失真。

将设备与显示器移开至少相距 305 毫米(12 英寸),然后开启显示器。

**注:**

- a. 为避免软盘驱动器发生读/写错误,请确保显示器与任何外接软盘驱动器至少间隔 76 毫米 (3 英寸)。
- b. 使用非 Lenovo 显示器线缆可能会导致无法预料的问题。
- 2. 重新安装显示器线缆。
- 3. 按所示顺序逐个更换步骤 2 中列出的组件,每更换一个组件都要重新启动服务器:
	- a. 显示器线缆
	- b. 视频适配器(如果已安装)
	- c. 显示器
	- d. (仅限经过培训的技术人员)主板。

**屏幕上显示乱码**

完成以下步骤,直至解决该问题:

- 1. 确认键盘和操作系统的语言和区域设置正确无误。
- 2. 如果显示的语言不正确,请将服务器固件更新至最新级别。请参阅[第 8 页 "固件更新"](#page-15-0)。

#### **无法使用管理控制器远程呈现**

当可选视频适配器呈现时,管理控制器远程呈现功能不能显示系统屏幕。要使用管理控制器远程呈 现功能,请卸下可选视频适配器或将板载 VGA 用作显示设备。

### **键盘、鼠标、KVM 切换器或 USB 设备问题**

按以下信息解决与键盘、鼠标、KVM 切换器或 USB 设备相关的问题。

• [第 196 页 "键盘的全部键或某些键不工作"](#page-203-0)

- <span id="page-203-0"></span>• 第 196 页 "无法使用鼠标"
- 第 196 页 "KVM 切换器问题"
- 第 196 页 "无法使用 USB 设备"

#### **键盘的全部键或某些键不工作**

- 1. 确保:
	- 键盘线缆已牢固连接。
	- 服务器和显示器已开启。
- 2. 如果您在使用 USB 键盘, 请运行 Setup Utility 并启用无键盘操作。
- 3. 如果使用的是 USB 键盘,并且该键盘连接到 USB 集线器,则从该集线器上拔下该键盘,然 后将该键盘直接连接到服务器。
- 4. 更换键盘。

**无法使用鼠标**

- 1. 确保:
	- 鼠标线缆已牢固地连接到服务器。
	- 已正确安装鼠标驱动程序。
	- 服务器和显示器已开启。
	- 在 Setup Utility 中启用了鼠标选件。
- 2. 如果使用 USB 鼠标并且该鼠标连接到 USB 集线器, 请从集线器上拔下该鼠标, 然后将它直 接连接到服务器。
- 3. 更换鼠标。

#### **KVM 切换器问题**

- 1. 确保您的服务器支持 KVM 切换器。
- 2. 确保已正确打开 KVM 切换器的电源。
- 3. 如果直接连接到服务器可以正常操作键盘、鼠标或显示器,则请更换 KVM 切换器。

#### **无法使用 USB 设备**

- 1. 确保:
	- 已安装正确的 USB 设备驱动程序。
	- 操作系统支持 USB 设备。
- 2. 确保在系统设置中正确设置了 USB 配置选项。
	- 重新启动服务器并按下屏幕说明中指定的键,以显示 Lenovo XClarity Provisioning Manager 系统设置界面。然后,单击**系统设置** ➙ **设备和 I/O 端口** ➙ **USB 配置**。
- 3. 如果正在使用 USB 集线器、则从集线器上拔下 USB 设备、然后将它直接连接到服务器。

## **可选设备问题**

请参阅本主题了解如何解决与可选设备相关的问题。

- [第 197 页 "未识别出外部 USB 设备"](#page-204-0)
- [第 197 页 "无法识别 PCIe 适配器或其无法正常工作"](#page-204-0)
- <span id="page-204-0"></span>• [第 198 页 "先前可以正常工作的 Lenovo 可选设备现在无法工作。"](#page-205-0)
- 第 197 页 "无法使用刚安装的 Lenovo 可选设备。"
- [第 198 页 "先前可以正常工作的 Lenovo 可选设备现在无法工作。"](#page-205-0)

#### **未识别出外部 USB 设备**

完成以下步骤,直至解决该问题:

- 1. 确保在计算节点上安装了正确的驱动程序。有关设备驱动程序的信息,请参阅 USB 设备的产 品文档。
- 2. 使用 Setup Utility 确保正确配置了设备。
- 3. 如果 USB 设备插入集线器或控制台分支线缆,请拔下该设备,然后将其直接插入计算节点正 面的 USB 端口。

**无法识别 PCIe 适配器或其无法正常工作**

完成以下步骤,直至解决该问题:

- 1. 检查事件日志并解决任何与该设备相关的问题。
- 2. 验证服务器是否支持该设备(请访问 <https://serverproven.lenovo.com>)。
- 3. 确保将适配器装入正确的插槽。
- 4. 确保安装了适合设备的设备驱动程序。
- 5. 如果正在运行 Legacy 模式 (UEFI), 请解决任何资源冲突。
- 6. 检查 <http://datacentersupport.lenovo.com> 是否有任何可能与该适配器相关的技术提示(也称 为保留提示或服务公告)。
- 7. 确保任何适配器外部连接均正确无误,并且接口没有物理性损坏。

**检测到 PCIe 资源不足。**

如果看到一条指出"检测到 PCI 资源不足"的错误消息,请完成以下步骤,直至问题得以解决:

- 1. 按 Enter 键以访问系统 Setup Utility。
- 2. 选择系统设置→设备和 I/O 端口→ MM 配置基地址;然后修改设置以增加设备资源。例如, 将 3 GB 修改为 2 GB 或将 2 GB 修改为 1 GB。
- 3. 保存设置并重新启动系统。
- 4. 如果将设备资源设置为最高(1 GB)后,该错误仍然出现,请关闭系统并删除某些 PCIe 设 备;然后打开系统电源。
- 5. 如果重新引导失败,请重复步骤 1 至步骤 4。
- 6. 如果该错误仍然出现,请按 Enter 键访问系统 Setup Utility。
- 7. 选择系统设置 → 设备和 I/O 端口 → PCI 64 位资源分配, 然后将设置从自动修改为启用。
- 8. 如果引导设备不支持对 4GB 以上的 MMIO 进行 Legacy 引导,请使用 UEFI 引导模式或删除 /禁用某些 PCIe 设备。
- 9. 请联系 Lenovo 技术支持。

**无法使用刚安装的 Lenovo 可选设备。**

- 1. 确保:
	- 服务器支持该设备 (请访问 <https://serverproven.lenovo.com>)。
	- 已遵循设备随附的安装指示信息,且设备安装正确。
- <span id="page-205-0"></span>• 未松动任何其他已安装设备或线缆。
- 更新了系统设置中的配置信息。启动服务器时,按 F1 以显示系统设置界面。更换内存或任 何其他设备后,必须更新配置。
- 2. 重新安装刚安装的设备。
- 3. 更换刚安装的设备。

**先前可以正常工作的 Lenovo 可选设备现在无法工作。**

- 1. 确保该设备的所有硬件线缆连接都牢固。
- 2. 如果设备随附了测试指示信息,请使用这些指示信息来测试设备。
- 3. 如果发生故障的设备为 SCSI 设备,请确保:
	- 所有外部 SCSI 设备的线缆都连接正确。
	- 任何外部 SCSI 设备均已开启。在开启服务器之前,必须开启外部 SCSI 设备。
- 4. 重新安装发生故障的设备。
- 5. 更换发生故障的设备。

## **串行设备问题**

请参阅本主题了解如何解决串口或串行设备的问题。

- 第 198 页"显示的串口数量小于已安装的串口数量"
- 第 198 页 "串行设备不工作"

#### **显示的串口数量小于已安装的串口数量**

完成以下步骤,直至解决该问题。

- 1. 确保:
	- 在 Setup Utility 中为每个端口都分配了一个唯一地址,并且没有禁用任何串口。
	- 串口适配器(如果存在)正确就位
- 2. 装回串口适配器。
- 3. 更换串口适配器。

**串行设备不工作**

- 1. 确保:
	- 该设备与服务器兼容。
	- 启用了串口,并向其分配了唯一地址。
	- 设备连接到正确的接口。
- 2. 重新安装以下部件:
	- a. 发生故障的串行设备。
	- b. 串行线缆。
- 3. 更换以下部件:
	- a. 发生故障的串行设备。
	- b. 串行线缆。
- 4. (仅限经过培训的技术人员)更换主板。

## **间歇性问题**

按本节的说明解决间歇性问题。

- 第 199 页 "间歇性外部设备问题"
- 第 199 页 "间歇性 KVM 问题"
- 第 199 页 "间歇性意外重新启动"

**间歇性外部设备问题**

请完成以下过程来解决该问题。

- 1. 确保装有正确的设备驱动程序。有关文档,请访问制造商的网站。
- 2. 对于 USB 设备:
	- a. 确保设备已正确配置。 重新启动服务器并按下屏幕说明中指定的键,以显示 Lenovo XClarity Provisioning Manager 系统设置界面。然后,单击**系统设置** ➙ **设备和 I/O 端口** ➙ **USB 配置**。
	- b. 将该设备连接到另一端口。如果使用 USB 集线器,请卸下集线器,将该设备直接连接到服 务器。确保为端口正确配置了设备。

**间歇性 KVM 问题**

请完成以下过程来解决该问题。

#### **视频问题:**

- 1. 确保所有线缆和控制台分支线缆连接得正确而又牢固。
- 2. 通过在另一服务器上测试监控器,确保监控器正常工作。
- 3. 在正常运行的服务器上测试控制台分支线缆以确保其正常运行。如果控制台分支线缆有问题, 请更换该线缆。

#### **键盘问题:**

确保所有线缆和控制台分支线缆连接得正确而又牢固。

#### **鼠标问题:**

确保所有线缆和控制台分支线缆连接得正确而又牢固。

#### **间歇性意外重新启动**

**注:** 某些可纠正的错误要求服务器重新启动,这样它即可禁用某个设备(如内存 DIMM 或处理 器)以使机器可正常引导。

- 1. 如果在 POST 期间发生重置, 并且已启用 POST 看守程序计时器, 请确保在看守程序超时值 (POST Watchdog Timer)中设置了充足时间。 要查看 POST 看守程序时间,请重新启动服务器并按下屏幕说明中指定的键,以显示 Lenovo XClarity Provisioning Manager 系统设置界面。然后,单击 **BMC 设置** ➙ **POST 看守程序计 时器**。
- 2. 如果在操作系统启动后发生重置,请禁用所安装的任何服务器自动重新启动(ASR)实用程序 (如 Automatic Server Restart IPMI Application for Windows) 或任何 ASR 设备。

3. 请参阅管理控制器事件日志以检查是否有指示重新启动的事件代码。有关查看事件日志的信 息,请参阅第 183 页"事件日志"。

### **电源问题**

请参阅本主题了解如何解决与电源相关的问题。

**系统错误 LED 点亮且显示事件日志"电源模块已丢失输入"**

要解决该问题,请确保:

- 1. 电源适配器正确连接电源线。
- 2. 该电源线连接到服务器的正确接地的电源插座。

### **网络问题**

请参阅本主题了解如何解决与网络有关的问题。

- 第 200 页 "无法使用 Wake on LAN 唤醒服务器"
- 第 200 页 "无法使用已启用 SSL 的 LDAP 帐户进行登录"

#### **无法使用 Wake on LAN 唤醒服务器**

完成以下步骤,直至解决该问题:

- 1. 如果正在使用双端口网络适配器并且服务器已使用以太网 5 接口连接到网络,请查看系统错 误日志或 XCC 系统事件日志(请参[阅第 183 页 "事件日志"](#page-190-0)),并确保:
	- a. 风扇 3 正在以待机模式运行(如果安装了 Emulex 双端口 10G Base-T 嵌入式适配器)。
	- b. 室温没有过高(请参阅第1页"规格")。
	- c. 通风孔未堵塞。
	- d. 已牢固安装导风罩。
- 2. 重新安装双端口网络适配器。
- 3. 关闭服务器并切断其电源;然后等待 10 秒钟后再重新启动服务器。
- 4. 如果问题仍然存在,请更换双端口网络适配器。

**无法使用已启用 SSL 的 LDAP 帐户进行登录**

完成以下步骤,直至解决该问题:

- 1. 确保许可证密钥有效。
- 2. 生成新许可证密钥,然后再次登录。

### **可察觉的问题**

按本节的说明解决可察觉的问题。

- [第 201 页 "服务器在启动时立即显示 POST 事件查看器"](#page-208-0)
- [第 201 页 "服务器无响应\(POST 完毕且操作系统正在运行\)"](#page-208-0)
- 第 201 页"服务器无响应(不能按 F1 启动系统设置)"
- [第 202 页 "事件日志中显示电压平板故障"](#page-209-0)
- [第 202 页 "异味"](#page-209-0)
- <span id="page-208-0"></span>• 第 202 页"服务器温度似乎在升高"
- [第 202 页 "安装新适配器后无法进入 Legacy 模式"](#page-209-0)
- [第 202 页 "部件开裂或机箱开裂"](#page-209-0)

**服务器在启动时立即显示 POST 事件查看器** 请完成以下过程来解决该问题。

- 1. 纠正 Lightpath 诊断 LED 提示的任何错误。
- 2. 确保服务器支持所有处理器,且这些处理器在速度和高速缓存大小上匹配。 可从系统设置中查看处理器详细信息。 要确定服务器是否支持处理器,请参阅 <https://serverproven.lenovo.com>。
- 3. (仅限经过培训的技术人员)确保处理器 1 已正确安装到位
- 4. (仅限经过培训的技术人员)卸下处理器 2, 然后重新启动服务器。
- 5. 按所示顺序逐个更换以下组件(每更换一个组件后都要重新启动服务器):
	- a. (仅限经过培训的技术人员)处理器
	- b. (仅限经过培训的技术人员)主板

**服务器无响应(POST 完毕且操作系统正在运行)**

请完成以下过程来解决该问题。

- 如果您在服务器所在位置,则完成以下步骤:
	- 1. 如果使用 KVM 连接,请确保该连接正常运行。否则,确保键盘和鼠标正常运行。
	- 2. 如有可能,请登录到服务器并确认所有应用程序均在运行(无应用程序挂起)。
	- 3. 重新启动服务器。
	- 4. 如果问题仍然存在,请确保已正确安装并配置任何新软件。
	- 5. 与软件购买处或软件提供商取得联系。
- 如果从远程位置访问服务器,请完成以下步骤:
	- 1. 确保所有应用程序均在运行(没有应用程序挂起)。
	- 2. 尝试从系统注销,然后重新登录。
	- 3. 通过从命令行中 ping 服务器或对其运行 trace route, 验证网络访问。
		- a. 如果在 ping 测试期间无法获得响应, 则尝试 ping 机柜中的其他服务器以确定这是连接 问题还是服务器问题。
		- b. 运行 traceroute 以确定连接在何处中断。尝试解决 VPN 或连接中断处的连接问题。
	- 4. 通过管理界面远程重新启动服务器。
	- 5. 如果问题仍然存在,请确认已正确安装并配置任何新软件。
	- 6. 与软件购买处或软件提供商取得联系。

**服务器无响应(不能按 F1 启动系统设置)**

配置更改(如添加设备或适配器固件更新)和固件或应用程序代码问题可能导致服务器 POST(开 机自检)失败。

如果发生这种情况,则服务器将按以下任一方式进行响应:

- <span id="page-209-0"></span>• 服务器自动重新启动并重新尝试 POST。
- 服务器挂起,必须由您手动重新启动服务器以使服务器重新尝试 POST。

(自动或手动)连续尝试指定次数之后,服务器将恢复默认 UEFI 配置并启动系统设置,以使您可 对配置作出必要的纠正并重新启动服务器。如果服务器无法使用默认配置成功完成 POST, 则主 板可能有问题。

可在系统设置中指定尝试连续重新启动的次数。重新启动服务器并按下屏幕说明中指定的键,以显 示 Lenovo XClarity Provisioning Manager 系统设置界面。然后,单击**系统设置** ➙ **恢复和 RAS** ➙ **POST 尝试** ➙ **POST 尝试限制**。可用选项为 3、6、9 和禁用。

**事件日志中显示电压平板故障**

请完成以下过程来解决该问题。

- 1. 将系统恢复至最低配置。请参阅第 1 页"规格"以了解所需的处理器和 DIMM 的最少数量。
- 2. 重新启动系统。
	- 如果系统重新启动,请逐个添加先前卸下的部件(每次都重新启动系统),直至发生错误。 更换发生错误的相应部件。
	- 如果系统不能重新启动,则可能是主板有问题。

#### **异味**

请完成以下过程来解决该问题。

- 1. 异味可能来自新安装的设备。
- 2. 如果问题仍然存在,请与 Lenovo 支持机构联系。

#### **服务器温度似乎在升高**

请完成以下过程来解决该问题。

多个服务器或机箱:

- 1. 确保室温在指定范围内(请参阅第1页"规格")。
- 2. 检查管理处理器事件日志中是否有温度升高事件。如果没有任何事件,则服务器在正常运行温 度范围内运行。请注意,您可能会遇到一些温度变化。

#### **安装新适配器后无法进入 Legacy 模式**

请完成以下过程来解决该问题。

- 1. 转至 **UEFI 设置** ➙ **设备和 I/O 端口** ➙ **设置 Option ROM 执行顺序**。
- 2. 将安装了操作系统的 RAID 适配器移动到列表顶部。
- 3. 选择**保存**。
- 4. 重新引导系统并自动引导到操作系统。

**部件开裂或机箱开裂**

请与 Lenovo 支持机构联系。

# **软件问题**

请参阅本主题了解如何解决软件问题。

- 1. 要确定问题是否由软件引起,请确保:
	- 服务器具有使用该软件所需的最小内存。有关内存要求,请参阅软件随附的信息。

**注:**如果刚安装了适配器或内存,则服务器可能发生内存地址冲突。

- 软件设计为在服务器上运行。
- 其他软件可以在服务器上运行。
- 该软件可以在另一台服务器上运行。
- 2. 如果在使用软件时收到任何错误消息,请参阅该软件随附的信息以获取消息描述以及问题的 建议解决方案。
- 3. 与软件的购买地点联系。

# <span id="page-212-0"></span>**附录 A 获取帮助和技术协助**

如果您需要帮助、服务或技术协助,或者只是希望获取关于 Lenovo 产品的更多信息,那么将会发 现 Lenovo 提供了的多种资源来协助您。

请参阅以下网址,了解有关 Lenovo 系统、可选设备、服务和支持的最新信息:

#### <http://datacentersupport.lenovo.com>

**注:**IBM 是 Lenovo 对于 ThinkSystem 的首选服务提供商。

# **致电之前**

在致电之前,可执行若干步骤以尝试自行解决问题。如果您确定自己确实需要致电寻求帮助,请提 前收集技术服务人员所需的信息以便更快解决您的问题。

#### **尝试自行解决问题**

通过执行 Lenovo 在联机帮助或 Lenovo 产品文档中提供的故障诊断过程, 您可以在没有外部帮助 的情况下解决许多问题。Lenovo 产品文档还介绍了多种可执行的诊断测试。大多数系统、操作系 统和程序的文档均包含故障诊断步骤以及对错误消息和错误代码的说明。如果怀疑软件有问题,请 参阅操作系统或程序的文档。

可在以下位置找到 ThinkSystem 产品的产品文档: <https://pubs.lenovo.com/>

可执行以下步骤以尝试自行解决问题:

- 确认所有线缆均已连接。
- 确认系统和所有可选设备的电源开关均已开启。
- 检查是否有经过更新的软件、固件和操作系统设备驱动程序适用于您的 Lenovo 产品。Lenovo 保修条款和条件声明 Lenovo 产品的所有者负责维护和更新产品的所有软件和固件(除非另有 维护合同涵盖此项)。如果软件升级中记载了问题的解决方案,则技术服务人员将要求您升级 软件和固件。
- 如果您在自己的环境中安装了新硬件或软件,请查看 <https://serverproven.lenovo.com> 以确保您 的产品支持该硬件和软件。
- 访问 <http://datacentersupport.lenovo.com> 并检查是否有可帮助您解决问题的信息。
	- 查看 Lenovo 论坛 ([https://forums.lenovo.com/t5/Datacenter-Systems/ct-p/sv\\_eg](https://forums.lenovo.com/t5/Datacenter-Systems/ct-p/sv_eg)) 以了 解是否其他人遇到过类似问题。

通过执行 Lenovo 在联机帮助或 Lenovo 产品文档中提供的故障诊断过程, 您可以在没有外部帮助 的情况下解决许多问题。Lenovo 产品文档还介绍了多种可执行的诊断测试。大多数系统、操作系 统和程序的文档均包含故障诊断步骤以及对错误消息和错误代码的说明。如果怀疑软件有问题,请 参阅操作系统或程序的文档。

### **收集致电支持机构时所需的信息**

如果您认为您的 Lenovo 产品需要保修服务, 那么请在致电之前做好准备, 这样技术服务人员将能 够更高效地为您提供帮助。您还可以查看 <http://datacentersupport.lenovo.com/warrantylookup> 了 解关于产品保修的详细信息。

收集以下信息以提供给技术服务人员。这些信息有助于技术服务人员快速提供问题解决方案,确 保您享受到合同约定的服务水准。

- 硬件和软件维护协议合同编号(如果适用)
- 机器类型编号(Lenovo 四位数机器标识)
- 型号
- 序列号
- 当前系统 UEFI 和固件级别
- 其他相关信息,如错误消息和日志

除了致电 Lenovo 支持机构, 您还可以访问 <https://support.lenovo.com/servicerequest> 提交电子服 务请求。通过提交电子服务请求,技术服务人员将能够获知问题相关信息,从而启动问题解决流 程。在您完成并提交"电子服务请求"后, Lenovo 技术服务人员将立即为您寻求问题解决方案。

## **收集服务数据**

为了明确识别服务器问题的根本原因或响应 Lenovo 支持机构的请求, 您可能需要收集可用于进一 步分析的服务数据。服务数据包括事件日志和硬件清单等信息。

可通过以下工具收集服务数据:

• **Lenovo XClarity Provisioning Manager**

使用 Lenovo XClarity Provisioning Manager 的"收集服务数据"功能收集系统服务数据。可 收集现有系统日志数据,也可运行新诊断以收集新数据。

• **Lenovo XClarity Controller**

使用 Lenovo XClarity Controller Web 界面或 CLI 收集服务器的服务数据。可保存文件并将 其发送到 Lenovo 支持机构。

- 有关通过 Web 界面收集服务数据的更多信息,请参阅 <https://pubs.lenovo.com/lxcc-overview/> 上适用于您的服务器的 XCC 文档中的"下载服务数据"部分。
- 有关使用 CLI 收集服务数据的更多信息, 请参阅 <https://pubs.lenovo.com/lxcc-overview/> 上 适用于您的服务器的 XCC 文档中的"ffdc 命令"部分。
- **Lenovo XClarity Administrator**

可设置 Lenovo XClarity Administrator,使其在 Lenovo XClarity Administrator 和受管端 点中发生某些可维护事件时自动收集诊断文件并发送到 Lenovo 支持机构。可选择将诊断文件 使用 Call Home 发送到 Lenovo 支持或使用 SFTP 发送到其他服务提供商。也可手动收集诊断 文件,开立问题记录,然后将诊断文件发送到 Lenovo 支持中心。

可在以下网址找到有关 Lenovo XClarity Administrator 内设置自动问题通知的更多信息: [http://sysmgt.lenovofiles.com/help/topic/com.lenovo.lxca.doc/admin\\_setupcallhome.html](http://sysmgt.lenovofiles.com/help/topic/com.lenovo.lxca.doc/admin_setupcallhome.html)。

• **Lenovo XClarity Essentials OneCLI**

<span id="page-214-0"></span>Lenovo XClarity Essentials OneCLI 具有用于收集服务数据的清单应用程序。它可带内和带 外运行。当 OneCLI 在服务器主机操作系统中带内运行时,除能够收集硬件服务数据外,还可 收集有关操作系统的信息,如操作系统事件日志。

要获取服务数据,可运行 getinfor 命令。有关运行 getinfor 的更多信息,请参阅 [https://pubs.lenovo.com/lxce-onecli/onecli\\_r\\_getinfor\\_command](https://pubs.lenovo.com/lxce-onecli/onecli_r_getinfor_command)。

## **联系支持机构**

可联系支持以获取问题帮助。

可通过 Lenovo 授权服务提供商获取硬件服务。要查找 Lenovo 授权提供保修服务 的服务提供商,请访问 <https://datacentersupport.lenovo.com/serviceprovider>, 然后使 用筛选功能搜索不同国家/地区的支持信息。要查看 Lenovo 支持电话号码,请参阅 <https://datacentersupport.lenovo.com/supportphonelist> 了解所在区域的支持详细信息。
## <span id="page-216-0"></span>**附录 B 声明**

Lenovo 可能不会在全部国家/地区都提供本文档中讨论的产品、服务或功能特性。有关您当前所在 区域的产品和服务的信息,请向您当地的 Lenovo 代表咨询。

任何对 Lenovo 产品、程序或服务的引用并非意在明示或暗示只能使用该 Lenovo 产品、程序或服 务。只要不侵犯 Lenovo 的知识产权, 任何同等功能的产品、程序或服务, 都可以代替 Lenovo 产 品、程序或服务。但是,用户需自行负责评估和验证任何其他产品、程序或服务的运行情况。

Lenovo 公司可能已拥有或正在申请与本文档中所描述内容有关的各项专利。提供本文档并非要 约,因此本文档不提供任何专利或专利申请下的许可证。您可以用书面方式将查询寄往以下地址:

Lenovo (United States), Inc. <sup>8001</sup> Development Drive Morrisville, NC <sup>27560</sup> U.S.A. Attention: Lenovo Director of Licensing

LENOVO"按现状"提供本出版物,不附有任何种类的(无论是明示的还是暗含的)保证,包括 但不限于暗含的有关非侵权、适销性和特定用途适用性的保证。部分管辖区域在特定交易中不允许 免除明示或暗含的保修,因此本条款可能不适用于您。

本信息中可能包含技术方面不够准确的地方或印刷错误。此处的信息将定期更改;这些更改将编 入本资料的新版本中。Lenovo 可以随时对本出版物中描述的产品和/或程序进行改进和/或更改, 而不另行通知。

本文档中描述的产品不应该用于移植或其他生命支持应用(其中的故障可能导致人身伤害或死 亡)。本文档中包含的信息不影响或更改 Lenovo 产品规格或保修。根据 Lenovo 或第三方的知识 产权,本文档中的任何内容都不能充当明示或暗含的许可或保障。本文档中所含的全部信息均在特 定环境中获得,并且作为演示提供。在其他操作环境中获得的结果可能不同。

Lenovo 可以按其认为适当的任何方式使用或分发您所提供的任何信息,而无须对您承担任何责任。

本文档对非 Lenovo 网站的任何引用均仅为方便起见,并不以任何方式充当对此类网站的担保。 此类网站中的资料并非本 Lenovo 产品资料的一部分,因此使用此类网站带来的风险将由您自行 承担。

此处包含的任何性能数据都是在受控环境下测得的。因此,在其他操作环境中获得的数据可能会有 明显的不同。有些测量可能是在开发级系统上进行的,因此不保证与一般可用系统上进行的测量结 果相同。此外,有些测量可能是通过推算估计出的。实际结果可能会有差异。本文档的用户应验 证其特定环境的适用数据。

#### **商标**

LENOVO、THINKSYSTEM、Flex System、System x、NeXtScale System 和 x Architecture 是 Lenovo 的商标。

Intel 和 Intel Xeon 是 Intel Corporation 在美国和/或其他国家或地区的商标。

<span id="page-217-0"></span>Internet Explorer、Microsoft 和 Windows 是 Microsoft 企业集团的商标。

Linux 是 Linus Torvalds 的注册商标。

所有其他商标均是其各自所有者的财产。© 2018 Lenovo.

#### **重要注意事项**

处理器速度指示处理器的内部时钟速度;其他因素也会影响应用程序性能。

CD 或 DVD 光驱速度是可变读取速率。实际速度各有不同,经常小于可达到的最大值。

当指代处理器存储、真实和虚拟存储或通道容量时, KB 代表 1024 字节, MB 代表 1048576 字 节,GB 代表 1073741824 字节。

当指代硬盘容量或通信容量时,MB 代表 1000000 字节,GB 代表 1000000000 字节。用户可访问 的总容量可因操作环境而异。

内置硬盘的最大容量假定更换任何标准硬盘,并在所有硬盘插槽中装入可从 Lenovo 购得的当前 支持的最大容量硬盘。

达到最大内存可能需要将标准内存更换为可选内存条。

每个固态存储单元的写入循环次数是单元必然会达到的一个固有、有限的数字。因此,固态设备具 有一个可达到的最大写入循环次数,称为 total bytes written (TBW)。超过此限制的设备可能无法 响应系统发出的命令或可能无法向其写入数据。Lenovo 不负责更换超出其最大担保编程/擦除循环 次数(如设备的正式发表的规范所记载)的设备。

Lenovo 对于非 Lenovo 产品不作任何陈述或保证。对于非 Lenovo 产品的支持(如果有)由第三 方提供,而非 Lenovo。

部分软件可能与其零售版本(如果存在)不同,并且可能不包含用户手册或所有程序功能。

#### **电信监管声明**

本产品在您所在的国家/地区可能尚未通过以任何方式连接到远程通信网络的认证。在进行任何此 类连接之前,可能需要获得进一步的认证。如有任何疑问,请联系 Lenovo 代表或经销商。

#### **电子辐射声明**

在将显示器连接到设备时,必须使用显示器随附的专用显示器线缆和任何抑制干扰设备

如需其他电子辐射声明,请访问:

[https://pubs.lenovo.com/important\\_notices/](https://pubs.lenovo.com/important_notices/)

# <span id="page-218-0"></span>**中国台湾 BSMI RoHS 声明**

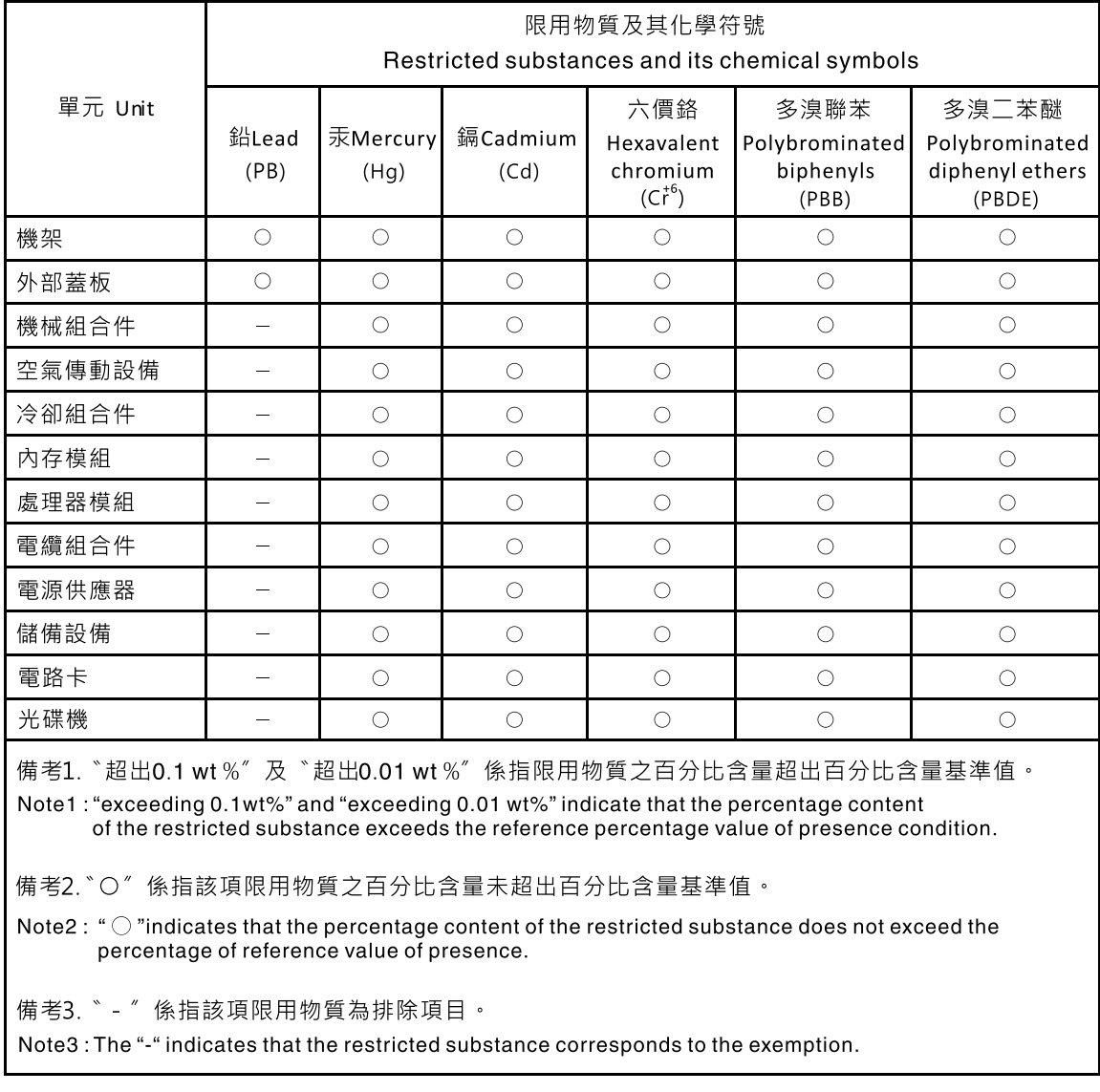

# **中国台湾进口和出口联系信息**

提供中国台湾进口和出口联系信息。

# 委製商/進口商名稱: 台灣聯想環球科技股份有限公司 進口商地址: 台北市南港區三重路 66號 8樓 進口商電話: 0800-000-702

# **索引**

#### d

[DIMM](#page-93-0) [更换 86](#page-93-0)

## p

[PCIe](#page-203-0) [故障诊断 196](#page-203-0) [PCIe 资源不足](#page-203-0) [解决 196](#page-203-0)

#### u

[USB 设备问题 195](#page-202-0)

## 丨

[中国台湾 BSMI RoHS 声明 211](#page-218-0) [中国台湾进口和出口联系信息 211](#page-218-0) [串行设备问题 198](#page-205-0)

## 人

[以太网](#page-195-0) [控制器](#page-195-0) [故障诊断 188](#page-195-0) [以太网控制器问题](#page-195-0) [解决 188](#page-195-0)

## 八

[关闭服务器电源 12](#page-19-0)

### 冂

[内存](#page-197-0) [问题 190](#page-197-0)

#### 冫

[准则](#page-49-0) [系统可靠性 42](#page-49-0) [选件安装 41](#page-48-0)

### 刀

[创建个性化支持网页 205](#page-212-0)

#### 口

[可察觉的问题 200](#page-207-0) [可选设备问题 196](#page-203-0)

## [商标 209](#page-216-0) 囗 [固件](#page-15-0) [更新 8](#page-15-0) [固件更新 8](#page-15-0) 土 [在服务器内部进行操作](#page-49-0) [打开电源 42](#page-49-0) 士 [声明 209](#page-216-0) 宀 [安全 iii](#page-4-0) [安全检查核对表 iv](#page-5-0) [安装](#page-48-0) [准则 41](#page-48-0) [安装准则 41](#page-48-0) [完成](#page-188-0) [部件更换 181](#page-188-0) [容易被静电损坏的设备](#page-50-0) [搬动 43](#page-50-0) 巾 [帮助 205](#page-212-0) 广 [序列号 158](#page-165-0) 手 [打开服务器电源 12](#page-19-0) [技术提示 11](#page-18-0) [操作容易被静电损坏的设备 43](#page-50-0) 支 [支持网页,自定义 205](#page-212-0)

#### 攴

[收集服务数据 206](#page-213-0) 故障诊断 [194,](#page-201-0) [196](#page-203-0), [203](#page-210-0) [DRAM 190](#page-197-0) [PMEM 190](#page-197-0)

[USB 设备问题 195](#page-202-0) [串行设备问题 198](#page-205-0) [内存问题 190](#page-197-0) [可察觉的问题 200](#page-207-0) [基于症状的故障诊断 188](#page-195-0) [打开电源和关闭电源问题 189](#page-196-0) [根据症状 188](#page-195-0) [视频 194](#page-201-0) [键盘问题 195](#page-202-0) [间歇性问题 199](#page-206-0) [鼠标问题 195](#page-202-0)

## 日

[显示器问题 194](#page-201-0)

#### 曰

[更换](#page-93-0) [DIMM 86](#page-93-0) [更新,](#page-165-0) [机器类型 158](#page-165-0)

## 月

[服务与支持](#page-214-0) [硬件 207](#page-214-0) [致电之前 205](#page-212-0) [软件 207](#page-214-0) [服务器打开电源或关闭电源问题 189](#page-196-0) [服务数据 206](#page-213-0)

## 气

[气态污染物 7](#page-14-0)

## 水

[污染物,颗粒和气体 7](#page-14-0) [注意事项,重要 210](#page-217-0)

## 田

[电信监管声明 210](#page-217-0) [电源线 39](#page-46-0) [电源问题 187](#page-194-0) [电话号码 207](#page-214-0)

## 石

[硬件服务和支持电话号码 207](#page-214-0)

## 糸

[系统可靠性准则 42](#page-49-0)

#### 自

[自定义支持网页 205](#page-212-0)

```
艹
```
[获取帮助 205](#page-212-0)

### 见

[视频问题 194](#page-201-0)

## 角

[解决](#page-203-0) [PCIe 资源不足 196](#page-203-0) [以太网控制器问题 188](#page-195-0) [解决电源问题 187](#page-194-0)

### 讠

[设备,容易被静电损坏的](#page-50-0) [搬动 43](#page-50-0)

### 车

[软件服务和支持电话号码 207](#page-214-0) [软件问题 203](#page-210-0)

#### 邑

[部件更换,完成 181](#page-188-0)

## 里

[重要注意事项 210](#page-217-0)

## 钅

[键盘问题 195](#page-202-0)

## 门

[问题](#page-203-0) [PCIe 196](#page-203-0) [USB 设备 195](#page-202-0) [串行设备 198](#page-205-0) [以太网控制器 188](#page-195-0) [内存 190](#page-197-0) [可察觉 200](#page-207-0) [可选设备 196](#page-203-0) [打开电源和关闭电源 189](#page-196-0) [显示器 194](#page-201-0) [电源 187](#page-194-0) [视频 194](#page-201-0)

[软件 203](#page-210-0) [键盘 195](#page-202-0) [间歇性 199](#page-206-0) [鼠标 195](#page-202-0) [间歇性问题 199](#page-206-0)

## 页

[颗粒污染物 7](#page-14-0)

鼠 [鼠标问题 195](#page-202-0)

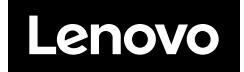